Dell™ OptiPlex<sup>™</sup>745

# Quick Reference Guide

Models DCTR, DCNE, DCSM, and DCCY

## Notes, Notices, and Cautions

 $\mathbb Z$  NOTE: A NOTE indicates important information that helps you make better use of your computer.

NOTICE: A NOTICE indicates potential damage to hardware or loss of data and tells you how to avoid the problem.

 $\bigwedge$  CAUTION: A CAUTION indicates a potential for property damage, personal injury, or death.

If you purchased a Dell™ n Series computer, any references in this document to Microsoft® Windows® operating systems are not applicable.

Other trademarks and trade names may be used in this document to refer to either the entities claiming the marks and names or their products. Dell Inc. disclaims any proprietary interest in trademarks and trade names other than its own.

Models DCTR, DCNE, DCSM, and DCCY

August 2006 P/N JH476 Rev. A00

\_\_\_\_\_\_\_\_\_\_\_\_\_\_\_\_\_\_\_\_ **Information in this document is subject to change without notice. © 2006 Dell Inc. All rights reserved.**

Reproduction in any manner whatsoever without the written permission of Dell Inc. is strictly forbidden.

Trademarks used in this text: *Dell*, the *DELL* logo, *Inspiron*, *Dell Precision*, *Dimension*, *OptiPlex*, *Latitude, PowerEdge, PowerVault, PowerApp,* and *Dell OpenManage* are trademarks of Dell Inc.; *Intel*, *Pentium*, and *Celeron* are registered trademarks of Intel Corporation; *Microsoft* and *Windows* are registered trademarks of Microsoft Corporation.

# **Contents**

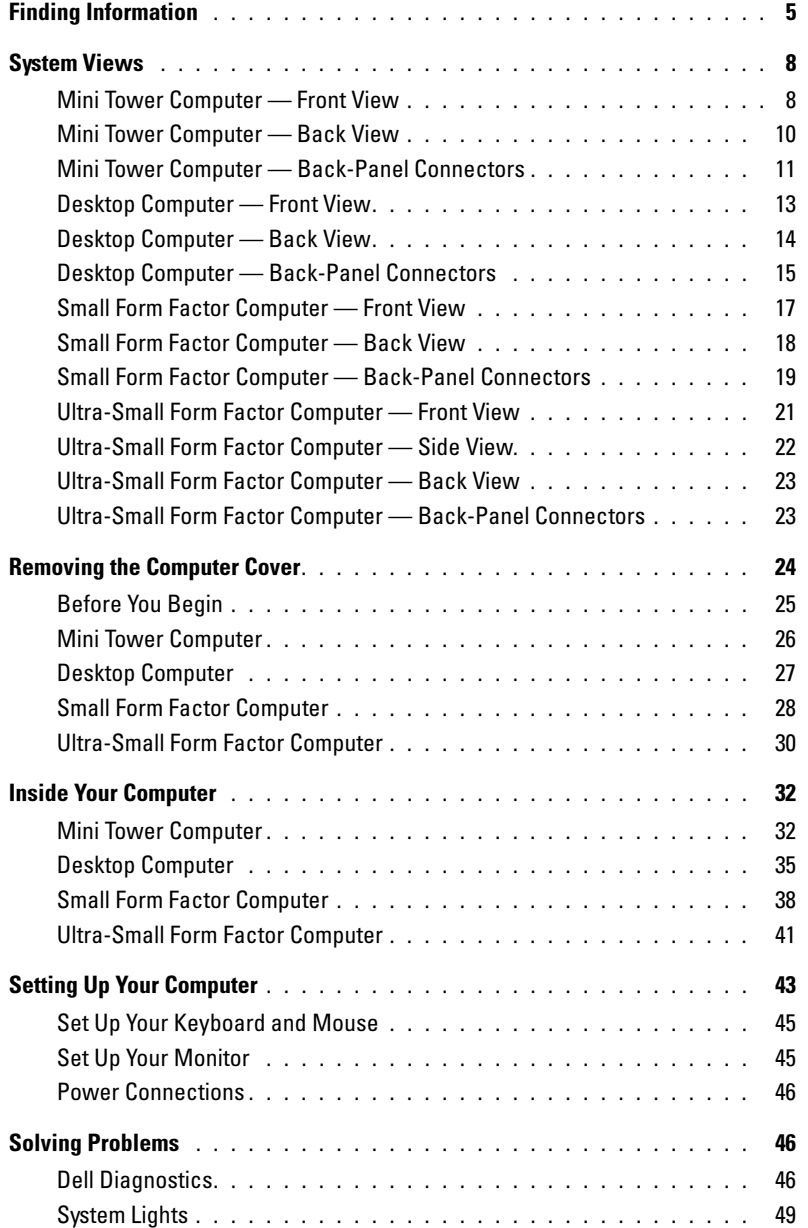

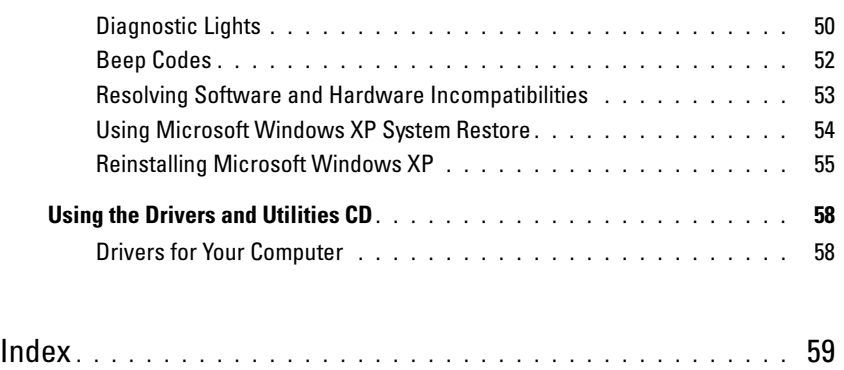

## <span id="page-4-0"></span>Finding Information

**NOTE:** Some features or media may be optional and may not ship with your computer. Some features or media may not be available in certain countries.

 $\mathscr{D}$  **NOTE:** Additional information may ship with your computer.

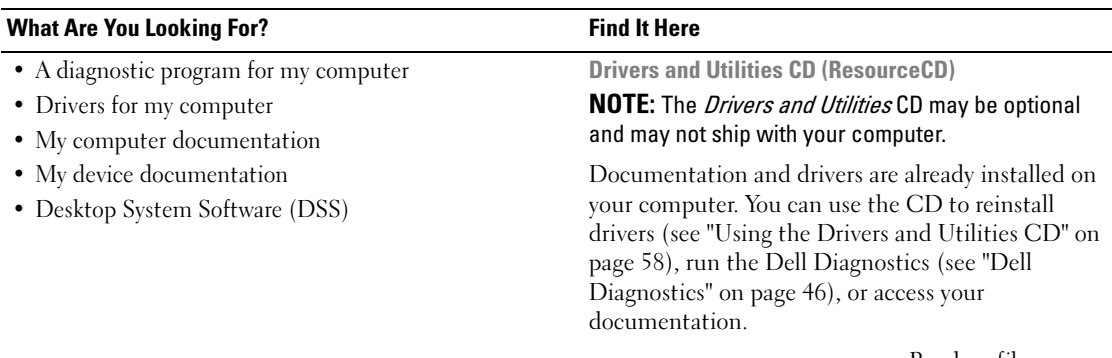

<span id="page-4-1"></span>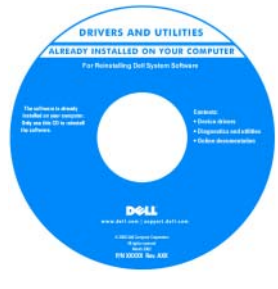

Readme files may be included on your CD to provide lastminute updates about technical changes to your computer or advanced technical reference material for technicians or experienced users.

NOTE: Drivers and documentation updates can be found at support.dell.com.

- How to remove and replace parts
- Specifications
- How to configure system settings
- How to troubleshoot and solve problems

Dell™ OptiPlex™ User's Guide

Microsoft Windows XP Help and Support Center

1 Click Start→ Help and Support→ Dell User and System Guides→ System Guides.

2 Click the User's Guide for your computer.

The User's Guide is also available on the optional Drivers and Utilities CD.

#### What Are You Looking For? The Contract of the Find It Here

- Warranty information
- Terms and Conditions (U.S. only)
- Safety instructions
- Regulatory information
- Ergonomics information
- End User License Agreement

Dell™ Product Information Guide

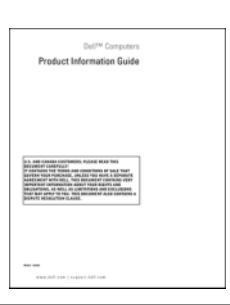

• How to reinstall my operating system **Operating System CD** 

**NOTE:** The *Operating System* CD may be optional and may not ship with your computer.

The operating system is already installed on your computer. To reinstall your operating system, use the Operating System CD (see ["Reinstalling](#page-54-0)  [Microsoft Windows XP" on page 55\)](#page-54-0).

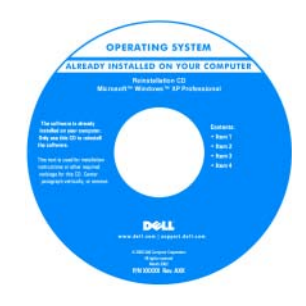

After you reinstall your operating system, use the optional Drivers and Utilities CD (ResourceCD) to reinstall drivers for the devices that came with your computer. For more information, see

["Drivers and Utilities CD \(ResourceCD\)" on page 5.](#page-4-1)

Your operating system product key label is located on your computer (see ["Service Tag and Microsoft®](#page-6-0)  [Windows® Product Key" on page 7\)](#page-6-0).

**NOTE:** The color of your *Operating System* CD varies according to the operating system you ordered.

- How to use Windows XP
- How to work with programs and files
- How to personalize my desktop

Windows Help and Support Center

- 1 Click Start→ Help and Support.
- 2 Type a word or phrase that describes your problem and click the arrow icon.
- **3** Click the topic that describes your problem.
- 4 Follow the instructions on the screen.

<span id="page-6-0"></span>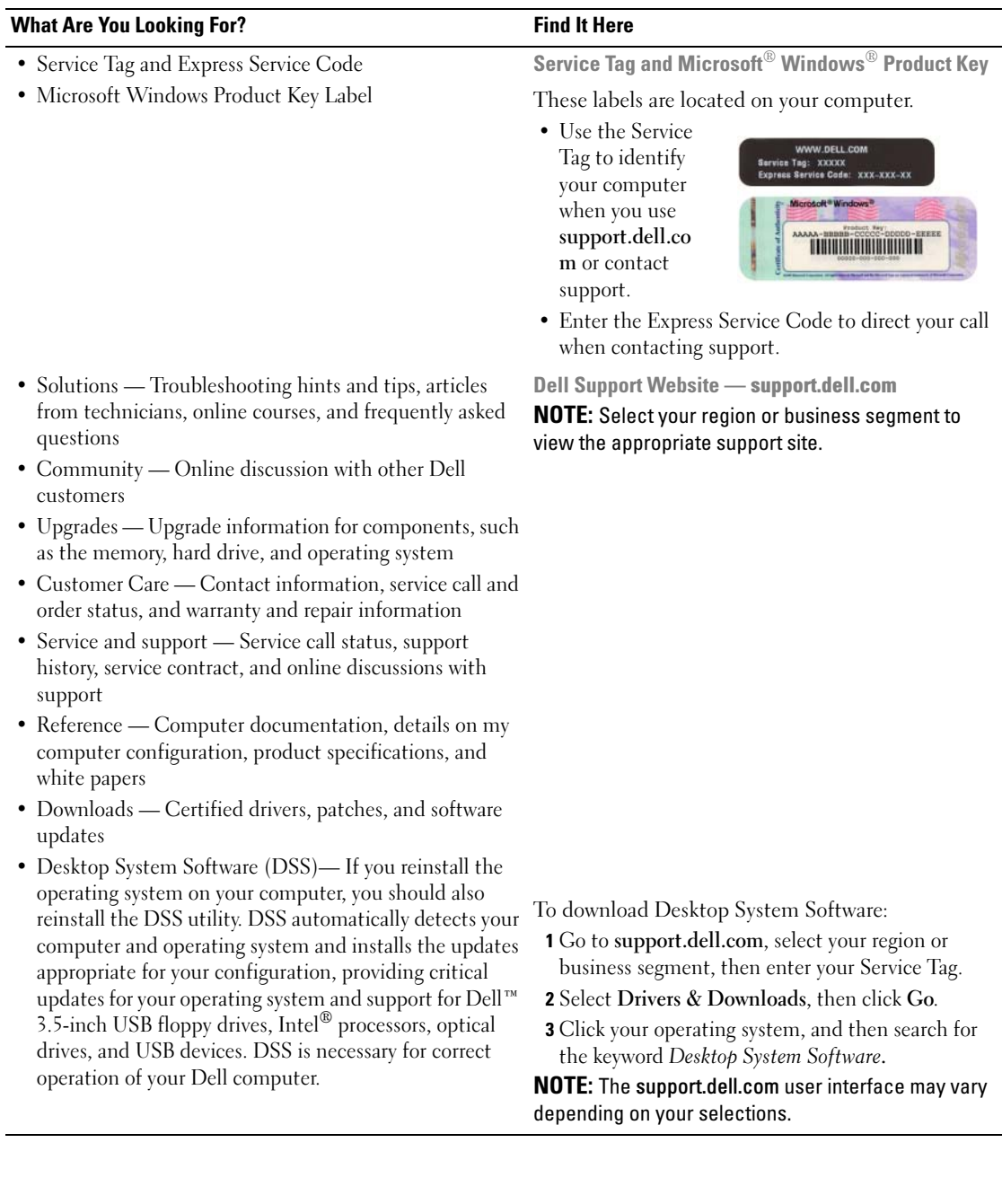

## <span id="page-7-0"></span>System Views

<span id="page-7-1"></span>Mini Tower Computer — Front View

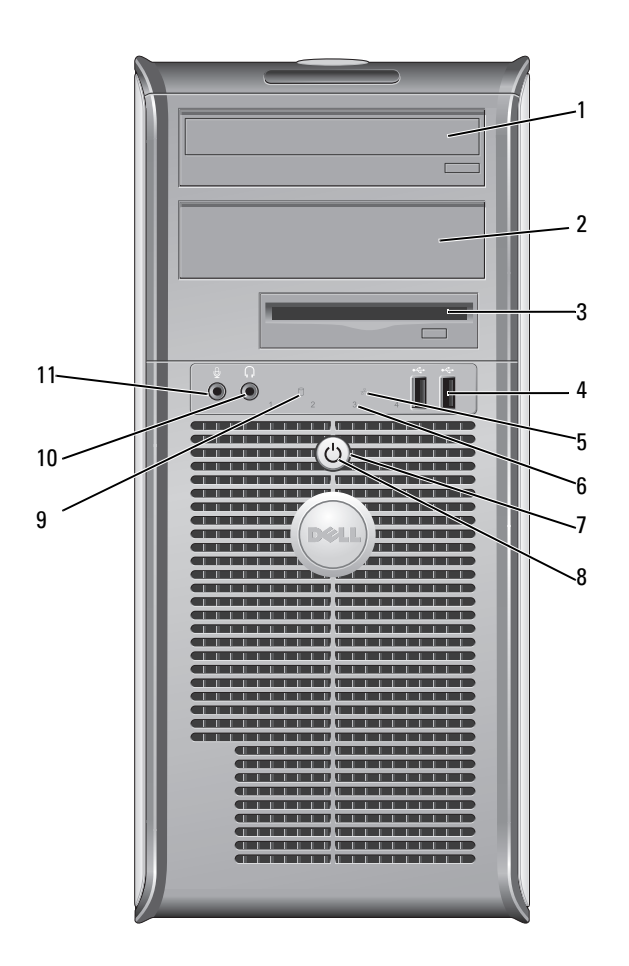

- 1 5.25-inch drive bay Can contain an optical drive. Insert a CD or DVD (if supported) into this drive.
- 2 5.25-inch drive bay Can contain an optical drive. Insert a CD or DVD (if supported) into this drive.
- 3 3.5-inch drive bay Can contain an optional floppy drive or optional media card reader.
- 4 USB 2.0 connectors (2) Use the front USB connectors for devices that you connect occasionally, such as joysticks or cameras, or for bootable USB devices (see your online User's Guide for more information on booting to a USB device).

It is recommended that you use the back USB connectors for devices that typically remain connected, such as printers and keyboards.

- 5 LAN indicator light This light indicates that a LAN (local area network) connection is established.
- 6 diagnostic lights Use the lights to help you troubleshoot a computer problem based on the diagnostic

7 power button Press this button to turn on the computer.

[page 25](#page-24-0) for more information.

C)

NOTICE: If your operating system has ACPI enabled, when you press the power button the computer will perform an operating system shutdown.

**CO** NOTICE: To avoid losing data, do not turn off the computer by pressing the power button. Instead, perform an operating system shutdown. See ["Before You Begin" on](#page-24-0) 

8 power light The power light illuminates and blinks or remains solid to indicate different operating modes:

- No light The computer is turned off.
- Steady green The computer is in a normal operating state.

code. For more information, see ["Diagnostic Lights" on page 50.](#page-49-0)

- Blinking green The computer is in a power-saving mode.
- Blinking or solid amber See your online User's Guide.

To exit from a power-saving mode, press the power button or use the keyboard or the mouse if it is configured as a wake device in the Windows Device Manager. For more information about sleep modes and exiting from a power-saving mode, see your online User's Guide.

See ["System Lights" on page 49](#page-48-0) for a description of light codes that can help you troubleshoot problems with your computer.

- 9 hard-drive activity light This light flickers when the hard drive is being accessed.
- 10 headphone connector Use the headphone connector to attach headphones and most kinds of speakers.
- 11 microphone connector Use the microphone connector to attach a microphone.

#### <span id="page-9-0"></span>Mini Tower Computer — Back View

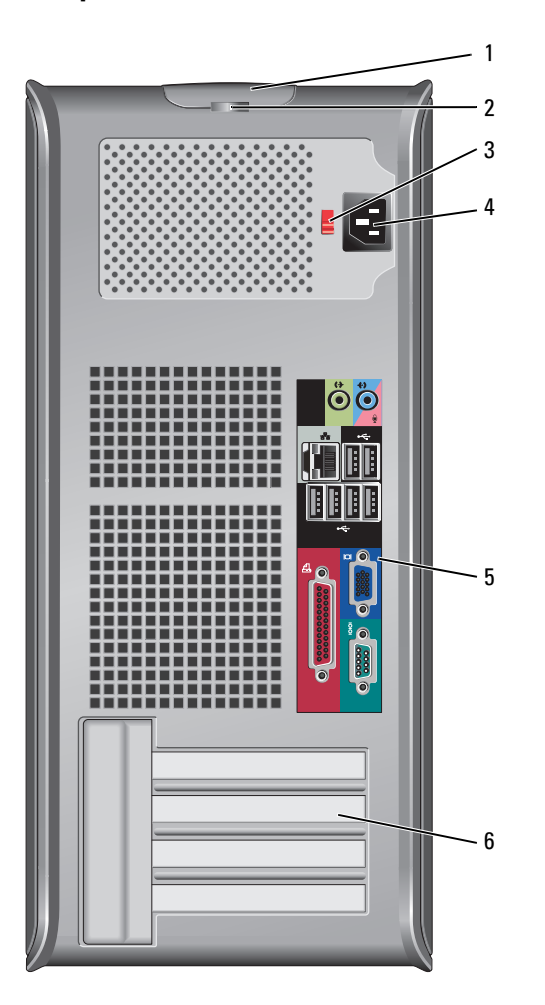

 cover-release latch This latch allows you to open the computer cover. 2 padlock ring Insert a padlock to lock the computer cover.

10 | Quick Reference Guide

3 voltage selection switch Your computer is equipped with a manual voltage-selection switch.

To help avoid damaging a computer with a manual voltage-selection switch, set the switch for the voltage that most closely matches the AC power available in your location.

**NOTICE:** The voltage selection switch must be set to the 115-V position even though the AC power available in Japan is 100 V.

Also, ensure that your monitor and attached devices are electrically rated to operate with the AC power available in your location.

- 4 power connector Insert the power cable.
- 5 back-panel connectors Plug serial, USB, and other devices into the appropriate connectors (see ["Mini](#page-10-0)  [Tower Computer — Back-Panel Connectors" on page 11](#page-10-0)).
- 6 card slots Access connectors for any installed PCI and PCI Express cards.

#### <span id="page-10-0"></span>Mini Tower Computer — Back-Panel Connectors

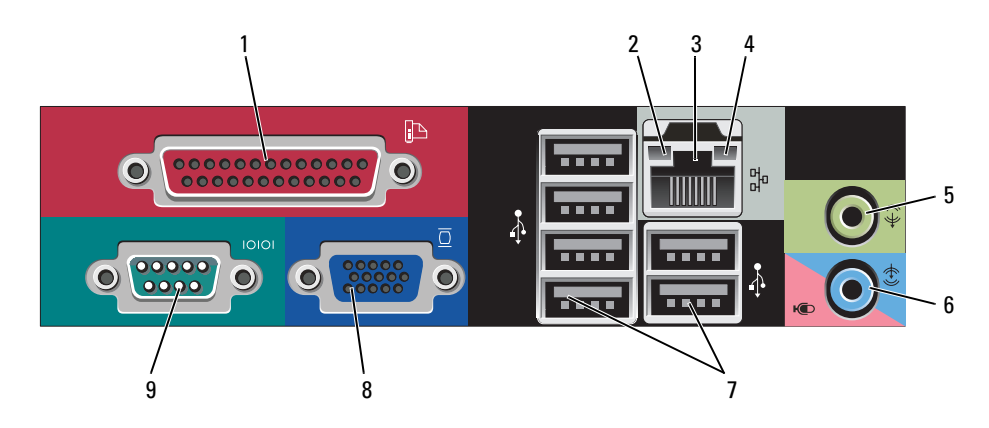

1 parallel connector Connect a parallel device, such as a printer, to the parallel connector. If you have a USB printer, plug it into a USB connector.

> **NOTE:** The integrated parallel connector is automatically disabled if the computer detects an installed card containing a parallel connector configured to the same address. For more information, see your online User's Guide.

- 2 link integrity light Green A good connection exists between a 10-Mbps network and the computer.
	- Orange A good connection exists between a 100-Mbps network and the computer.
	- Yellow A good connection exists between a 1-Gbps (or 1000-Mbps) network and the computer.
	- Off The computer is not detecting a physical connection to the network.

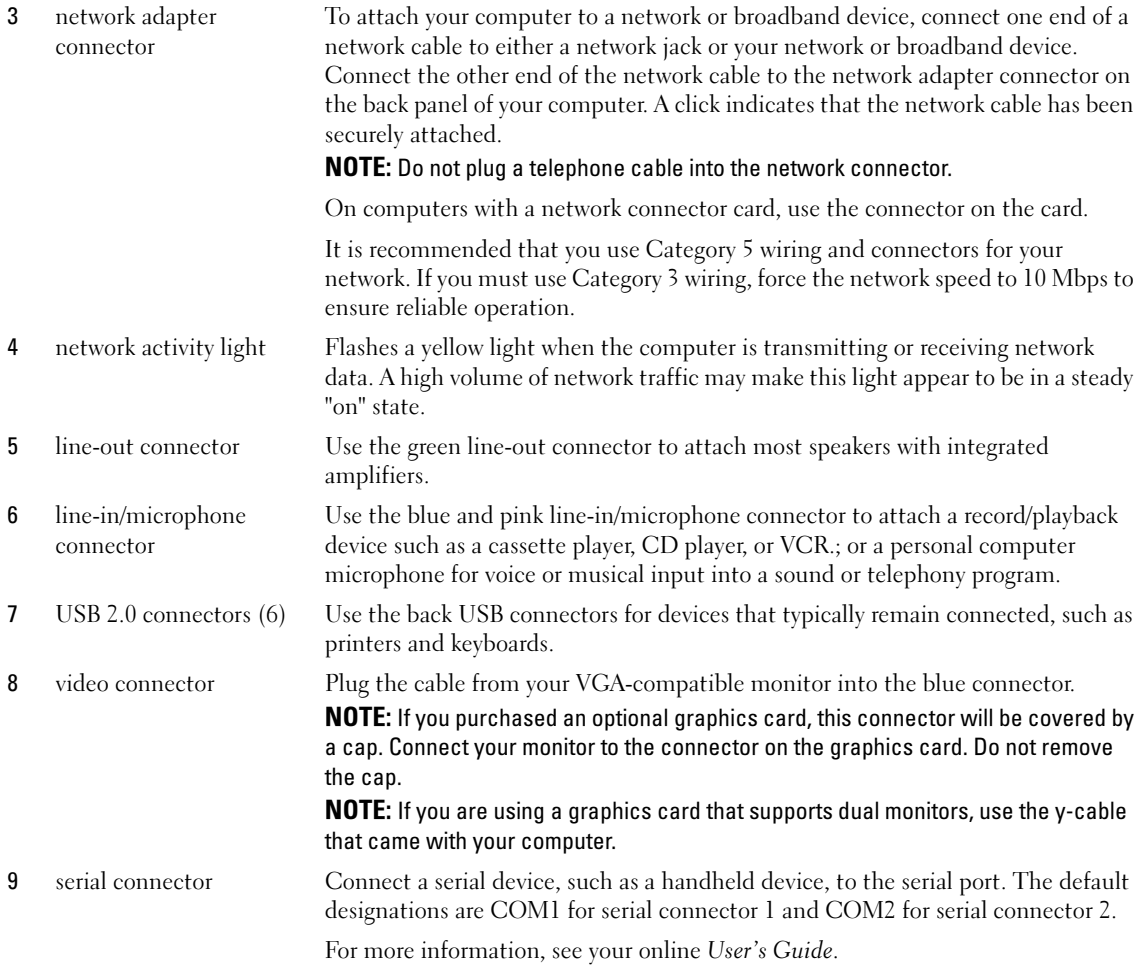

#### <span id="page-12-0"></span>Desktop Computer — Front View

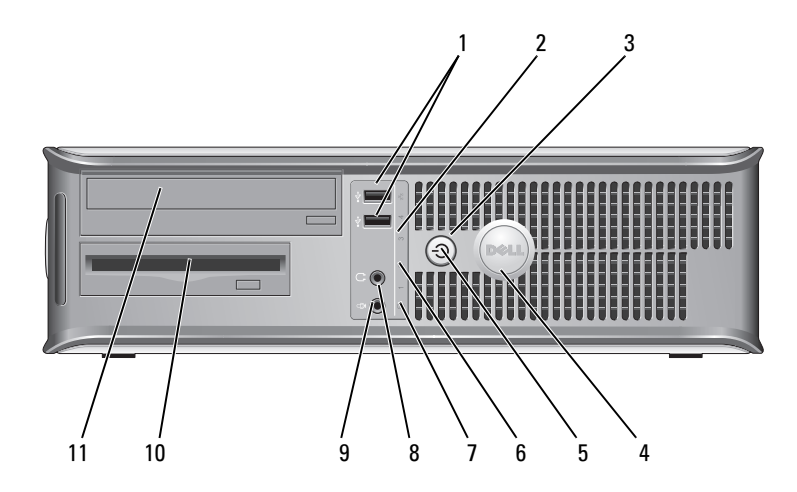

1 USB 2.0 connectors (2) Use the front USB connectors for devices that you connect occasionally, such as joysticks or cameras, or for bootable USB devices (see your online User's Guide for more information about booting to a USB device).

> It is recommended that you use the back USB connectors for devices that typically remain connected, such as printers and keyboards.

2 LAN indicator light This light indicates that a LAN (local area network) connection is established.

3 power button Press this button to turn on the computer.

**NOTICE:** To avoid losing data, do not turn off the computer by pressing the power button. Instead, perform an operating system shutdown. See ["Before You](#page-24-0)  [Begin" on page 25](#page-24-0) for more information.

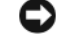

**CO NOTICE:** If your operating system has ACPI enabled, when you press the power button the computer will perform an operating system shutdown.

4 Dell badge This badge can be rotated to match the orientation of your computer. To rotate, place fingers around the outside of the badge, press firmly, and turn the badge. You can also rotate the badge using the slot provided near the bottom of the badge.

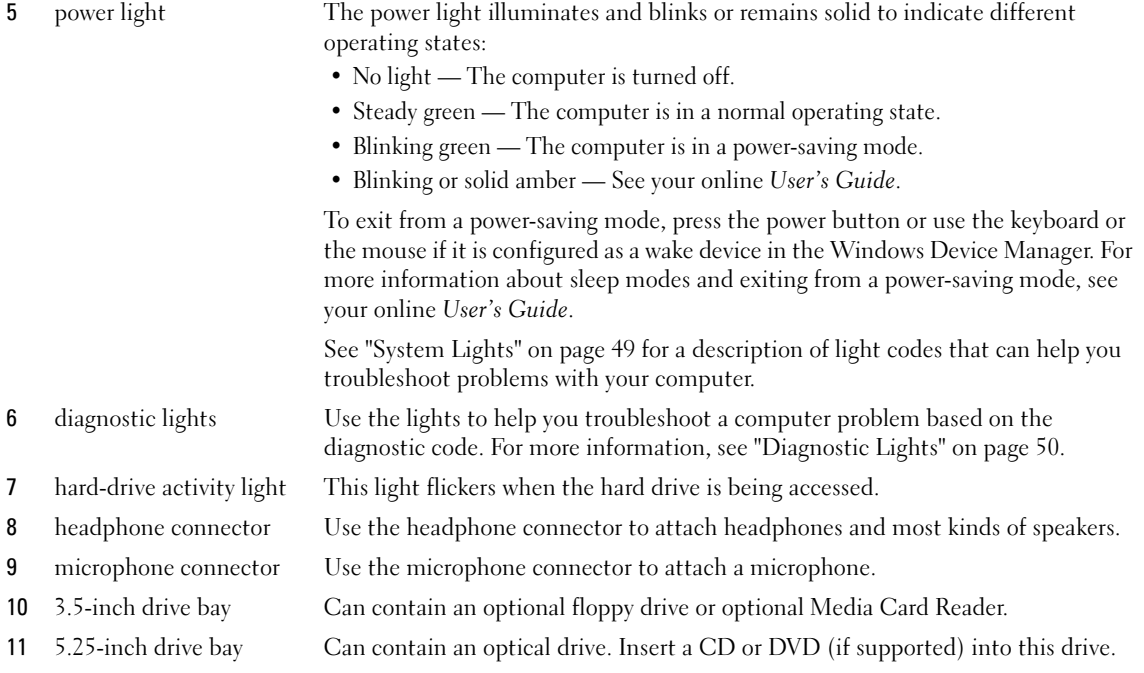

### <span id="page-13-0"></span>Desktop Computer — Back View

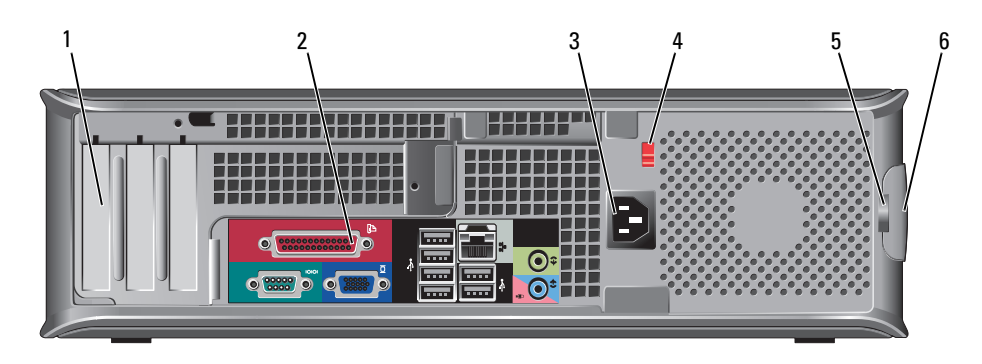

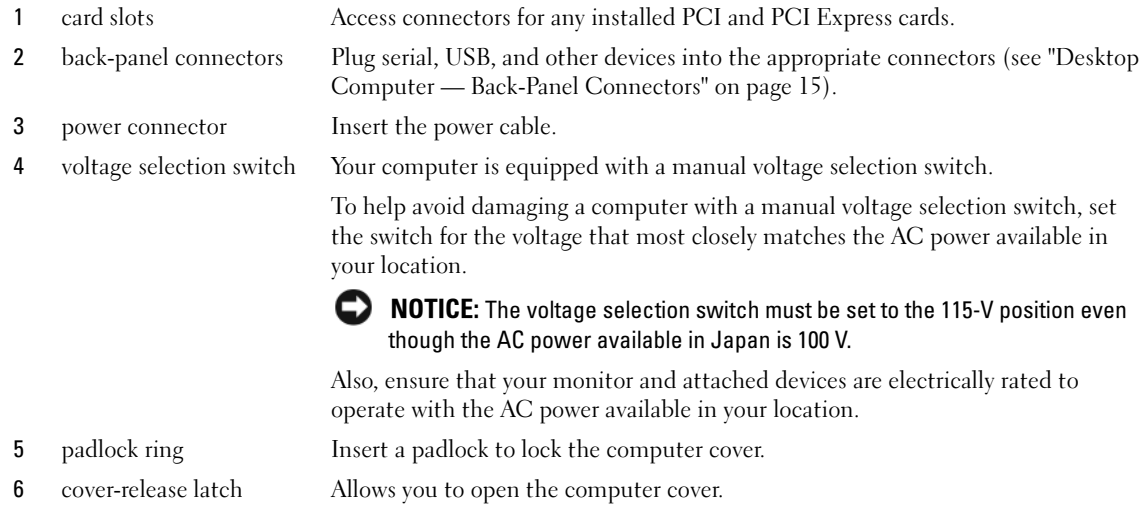

#### <span id="page-14-0"></span>Desktop Computer — Back-Panel Connectors

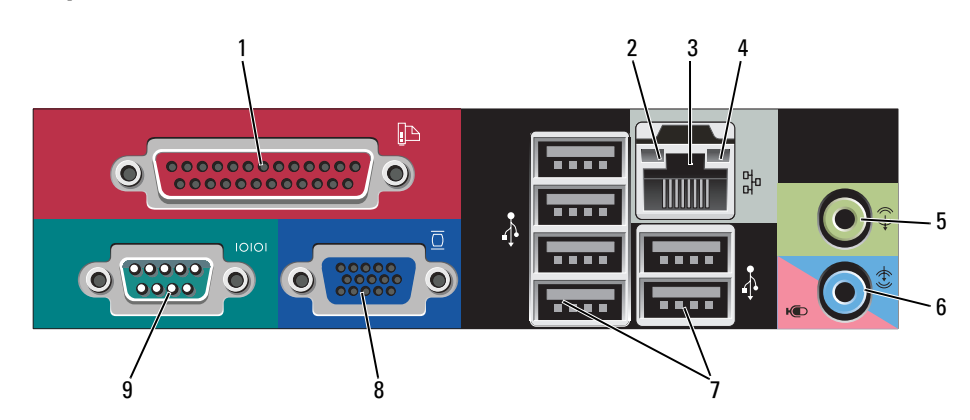

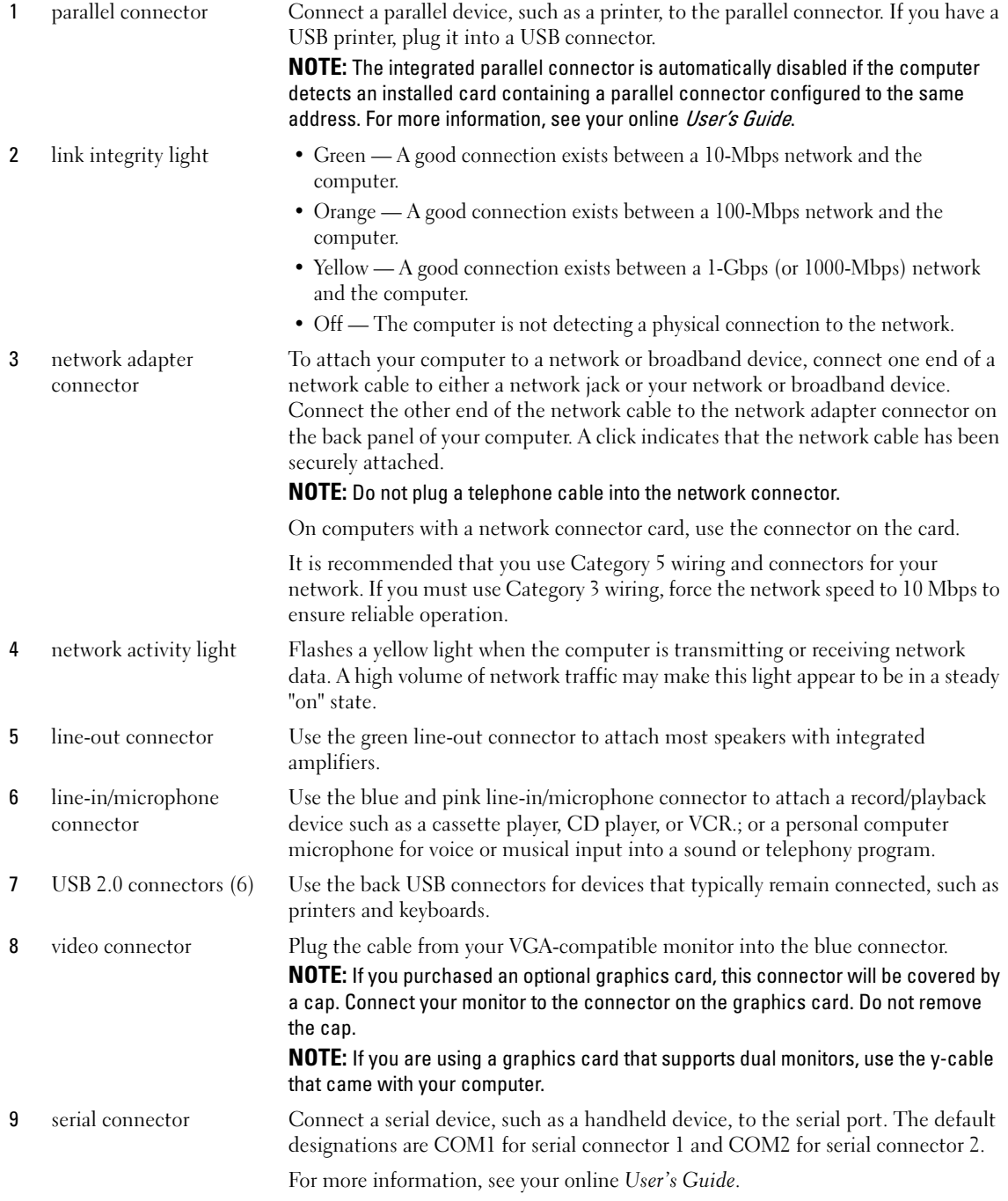

### <span id="page-16-0"></span>Small Form Factor Computer — Front View

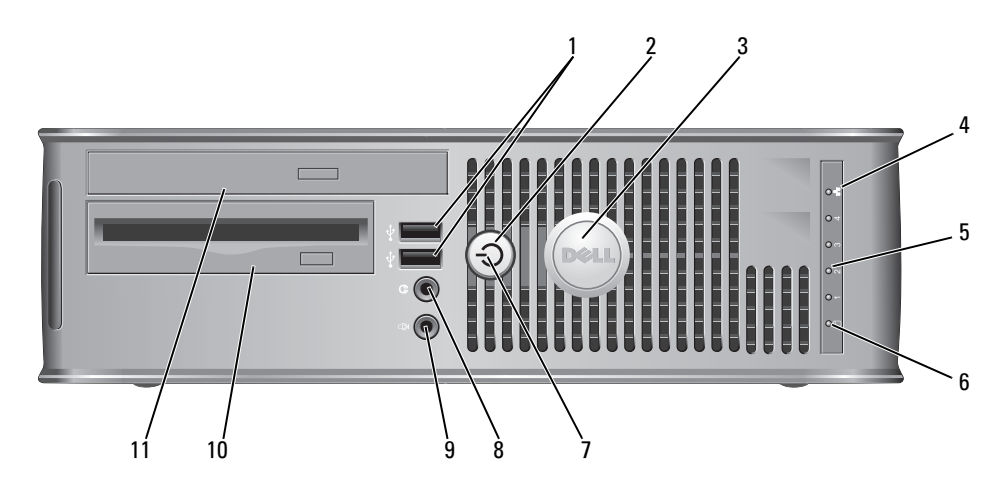

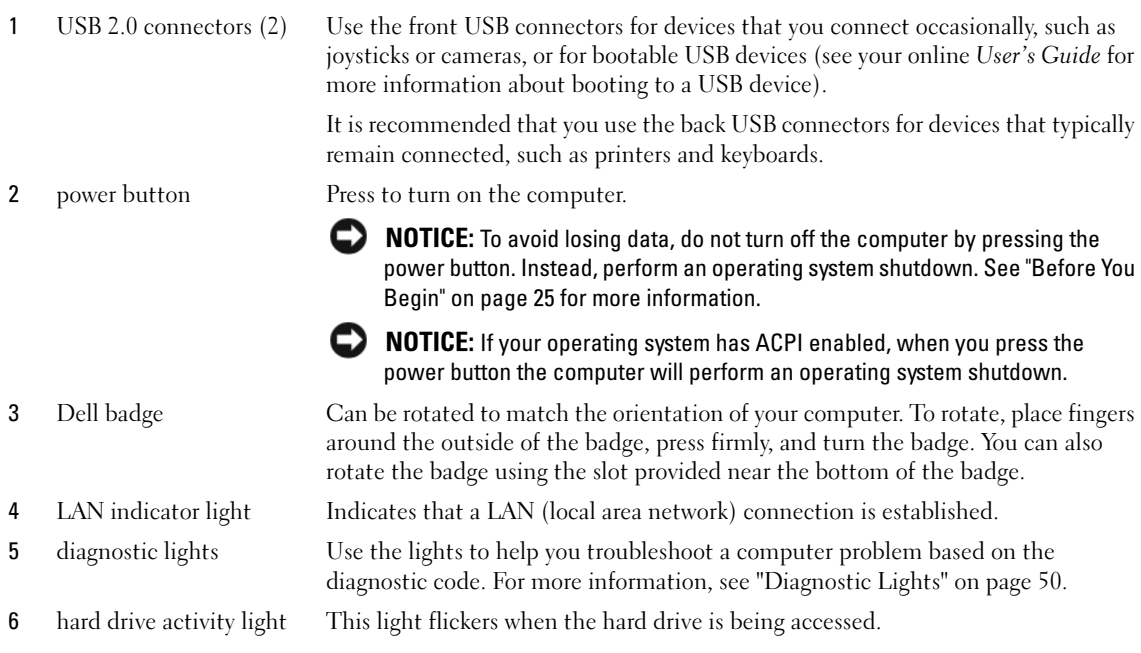

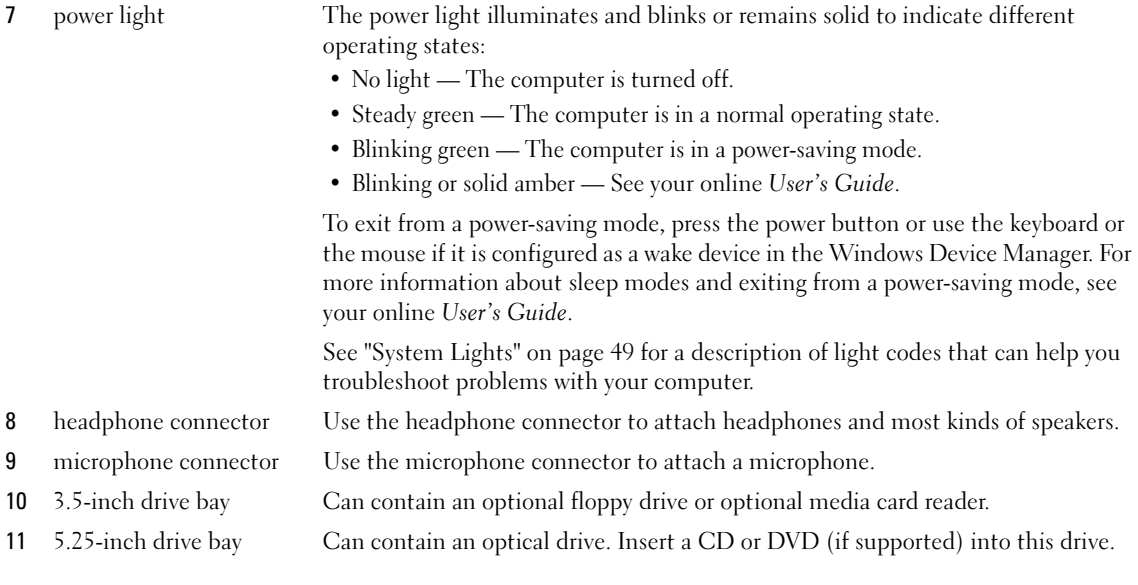

#### <span id="page-17-0"></span>Small Form Factor Computer — Back View

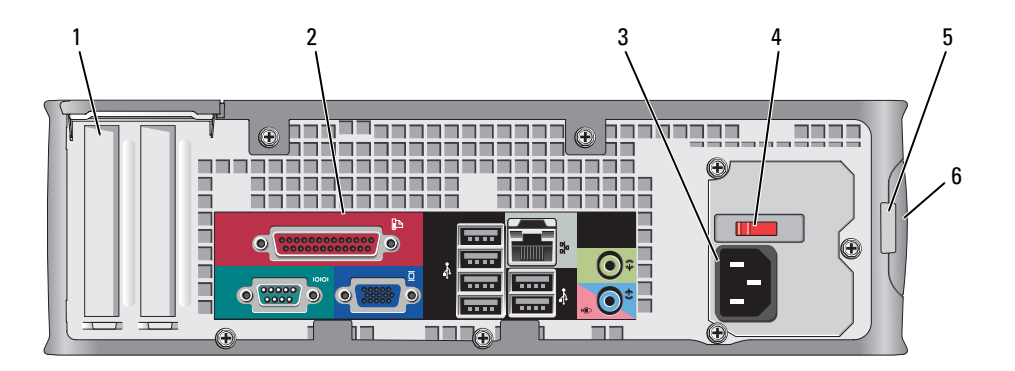

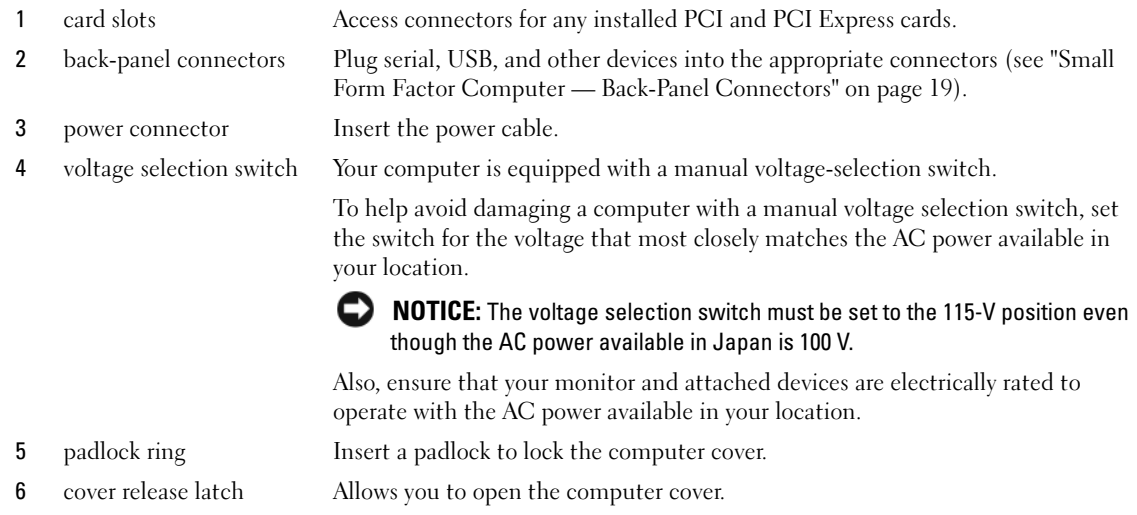

#### <span id="page-18-0"></span>Small Form Factor Computer — Back-Panel Connectors

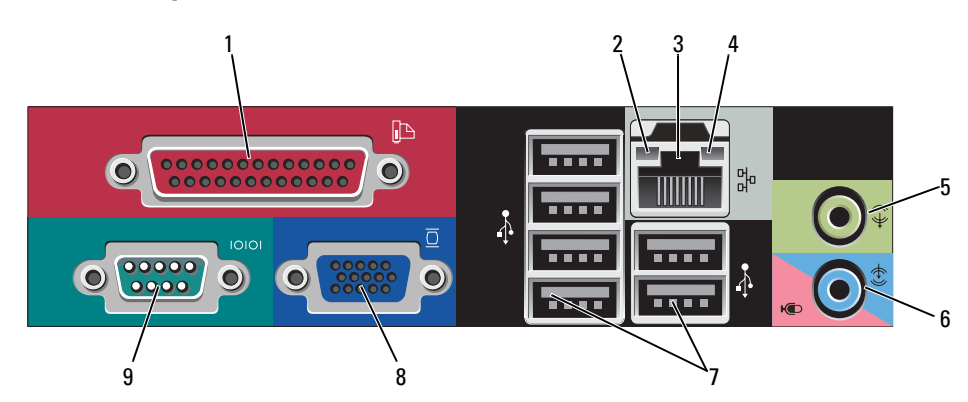

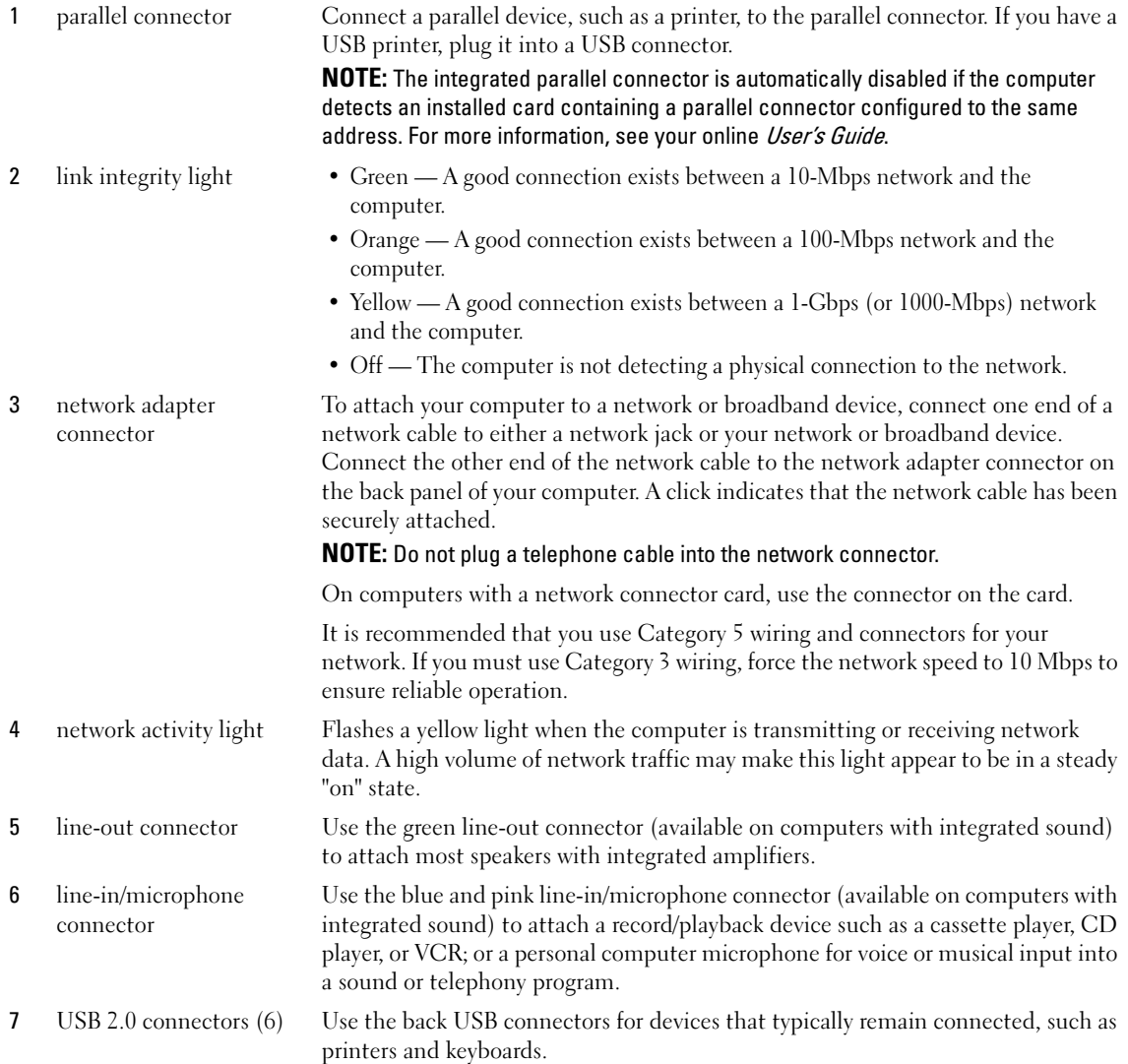

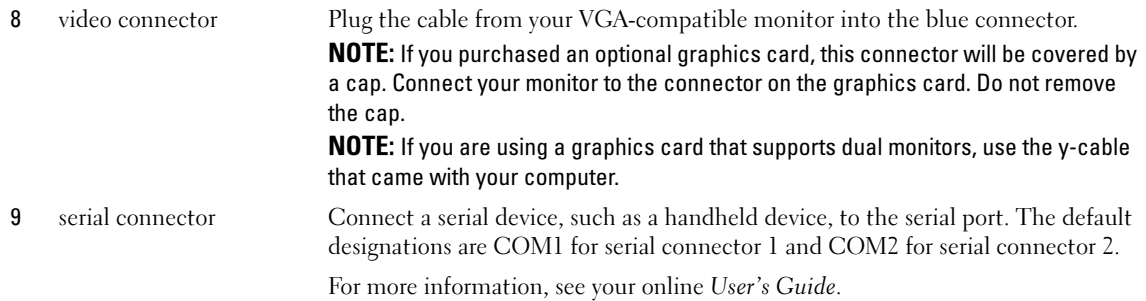

#### <span id="page-20-0"></span>Ultra-Small Form Factor Computer — Front View

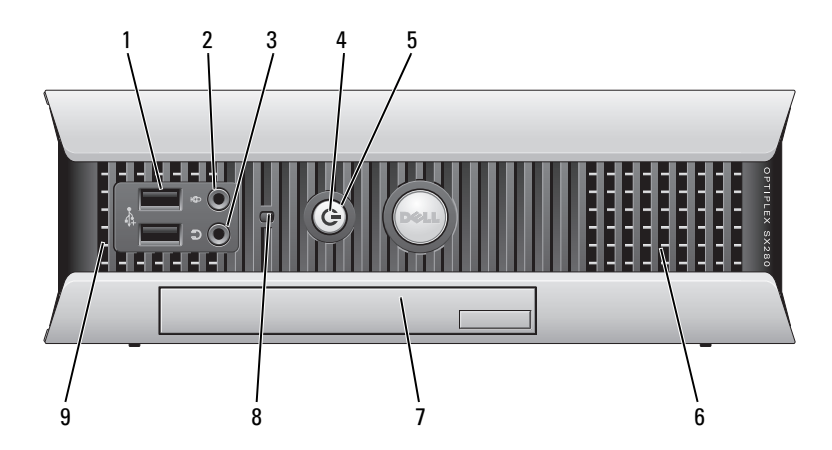

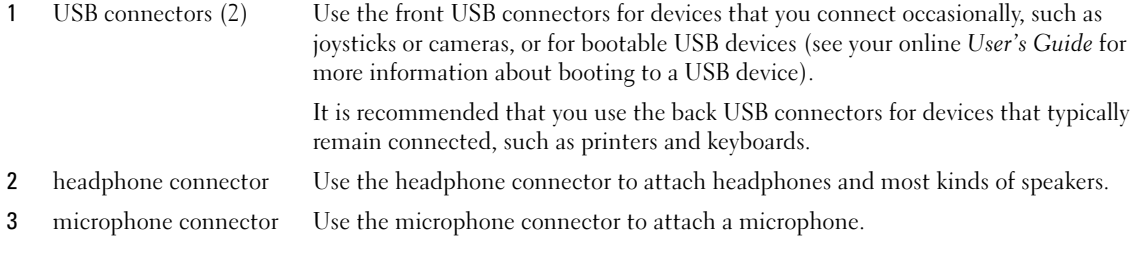

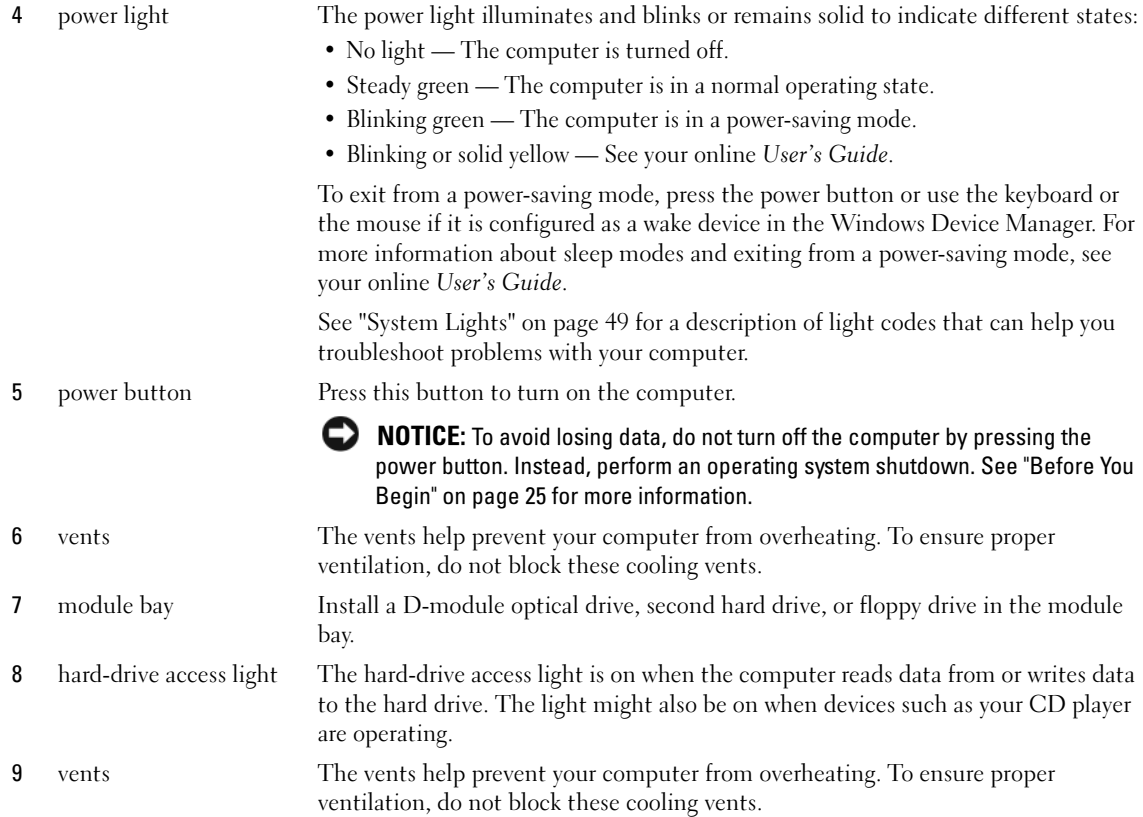

#### <span id="page-21-0"></span>Ultra-Small Form Factor Computer — Side View

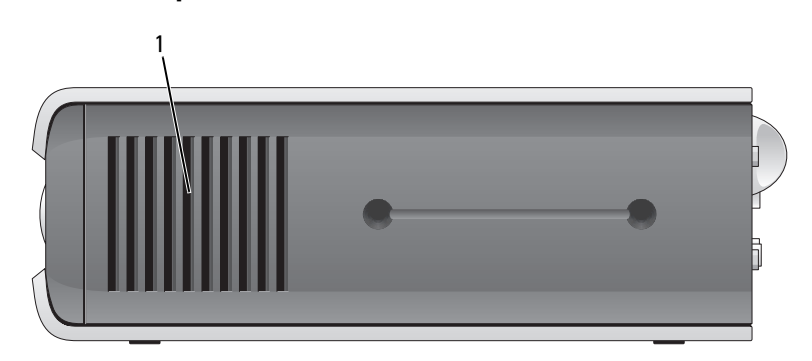

1 vents The vents located on each side of the computer help prevent your computer from overheating. To ensure proper ventilation, do not block these cooling vents.

#### <span id="page-22-0"></span>Ultra-Small Form Factor Computer — Back View

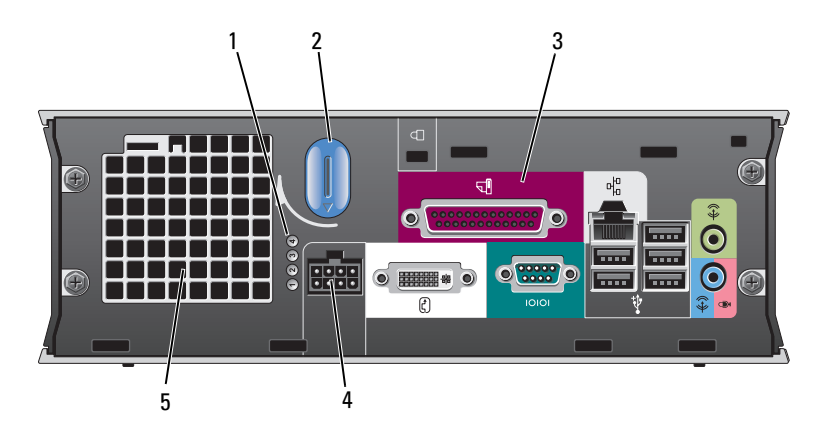

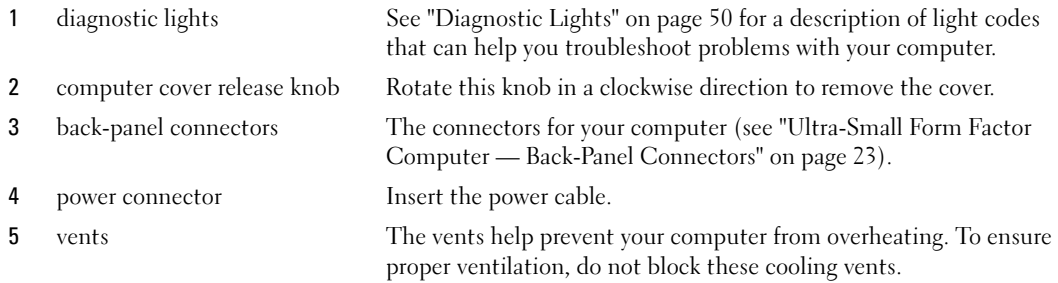

#### <span id="page-22-1"></span>Ultra-Small Form Factor Computer — Back-Panel Connectors

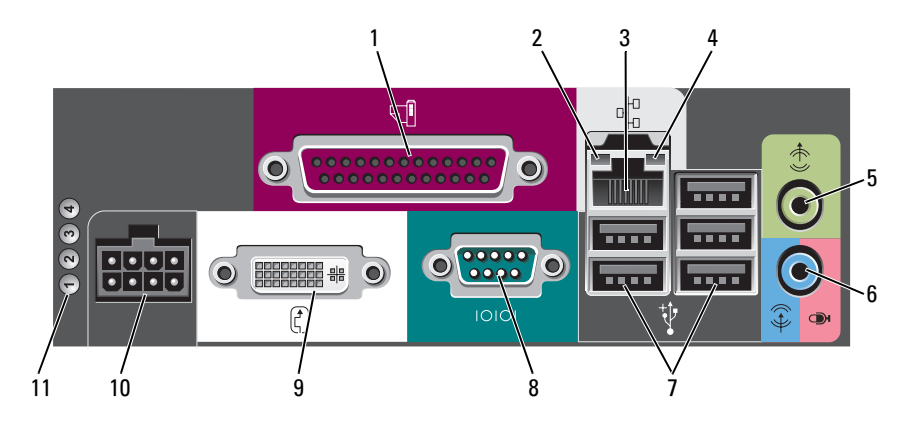

1 parallel connector Connect a parallel device, such as a printer, to the parallel connector. If you have a USB printer, plug it into a USB connector.

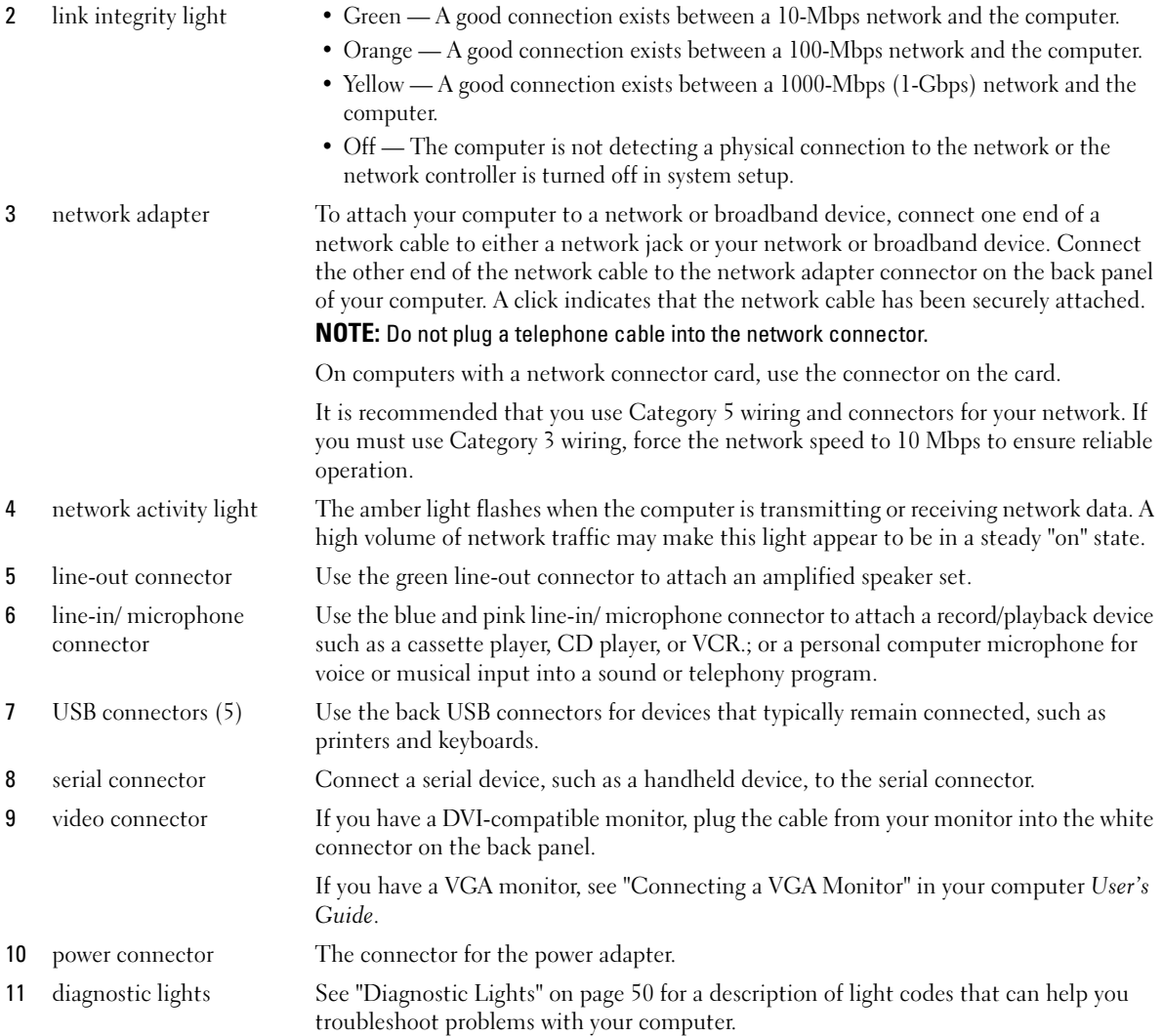

## <span id="page-23-0"></span>Removing the Computer Cover

CAUTION: Before you begin any of the procedures in this section, follow the safety instructions in the *Product* Information Guide.

CAUTION: To guard against electrical shock, always unplug your computer from the electrical outlet before removing the cover.

#### <span id="page-24-0"></span>Before You Begin

**NOTICE:** To avoid losing data, save and close any open files and exit any open programs before you turn off your computer.

- 1 Shut down the operating system:
	- a Save and close any open files, exit any open programs, click the Start button, and then click Turn Off Computer.
	- **b** In the Turn off computer window, click Turn off. The computer turns off after the operating system shutdown process finishes.
- **2** Ensure that the computer and any attached devices are turned off. If your computer and attached devices did not automatically turn off when you shut down your operating system, turn them off now.

#### Before Working Inside Your Computer

Use the following safety guidelines to help protect your computer from potential damage and to help ensure your own personal safety.

 $/$ [\ CAUTION: Before you begin any of the procedures in this section, follow the safety instructions in the *Product* Information Guide.

CAUTION: Handle components and cards with care. Do not touch the components or contacts on a card. Hold a card by its edges or by its metal mounting bracket. Hold a component such as a processor by its edges, not by its pins.

**CONOTICE:** Only a certified service technician should perform repairs on your computer. Damage due to servicing that is not authorized by Dell is not covered by your warranty.

**CONCIPY NOTICE:** When you disconnect a cable, pull on its connector or on its strain-relief loop, not on the cable itself. Some cables have a connector with locking tabs; if you are disconnecting this type of cable, press in on the locking tabs before you disconnect the cable. As you pull connectors apart, keep them evenly aligned to avoid bending any connector pins. Also, before you connect a cable, ensure that both connectors are correctly oriented and aligned.

To avoid damaging the computer, perform the following steps before you begin working inside the computer.

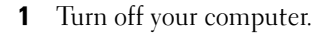

**NOTICE:** To disconnect a network cable, first unplug the cable from your computer and then unplug it from the network wall jack.

- 2 Disconnect any telephone or telecommunication lines from the computer.
- 3 Disconnect your computer and all attached devices from their electrical outlets, and then press the power button to ground the system board.
- 4 If applicable, remove the computer stand (for instructions, see the documentation that came with the stand).

 $\sqrt{!}$  CAUTION: To guard against electrical shock, always unplug your computer from the electrical outlet before removing the cover.

- **5** Remove the computer cover:
	- Remove the mini tower computer cover (see ["Mini Tower Computer" on page 26\)](#page-25-0).
	- Remove the desktop computer cover (see ["Desktop Computer" on page 27\)](#page-26-0).
	- Remove the small form factor computer cover (see ["Small Form Factor Computer" on page 28](#page-27-0)).
	- Remove the ultra-small form factor computer cover (see ["Ultra-Small Form Factor Computer" on](#page-29-0)  [page 30\)](#page-29-0).

**NOTICE:** Before touching anything inside your computer, ground yourself by touching an unpainted metal surface, such as the metal at the back of the computer. While you work, periodically touch an unpainted metal surface to dissipate any static electricity that could harm internal components.

#### <span id="page-25-0"></span>Mini Tower Computer

 $\triangle$  CAUTION: Before you begin any of the procedures in this section, follow the safety instructions in the *Product* Information Guide.

 $\hat{P}$  CAUTION: To guard against electrical shock, always unplug your computer from the electrical outlet before removing the computer cover.

- 1 Follow the procedures in ["Before You Begin" on page 25](#page-24-0).
- 2 Lay the computer on its side as shown in the illustration.
- 3 Locate the cover release latch shown in the illustration. Then, slide the release latch back as you lift the cover.
- 4 Grip the sides of the computer cover and pivot the cover up using the hinge tabs as leverage points.
- **5** Remove the cover from the hinge tabs and set it aside on a soft nonabrasive surface.

CAUTION: Graphic card heatsinks may become very hot during normal operation. Ensure that a graphic card heatsink has had sufficient time to cool before you touch it.

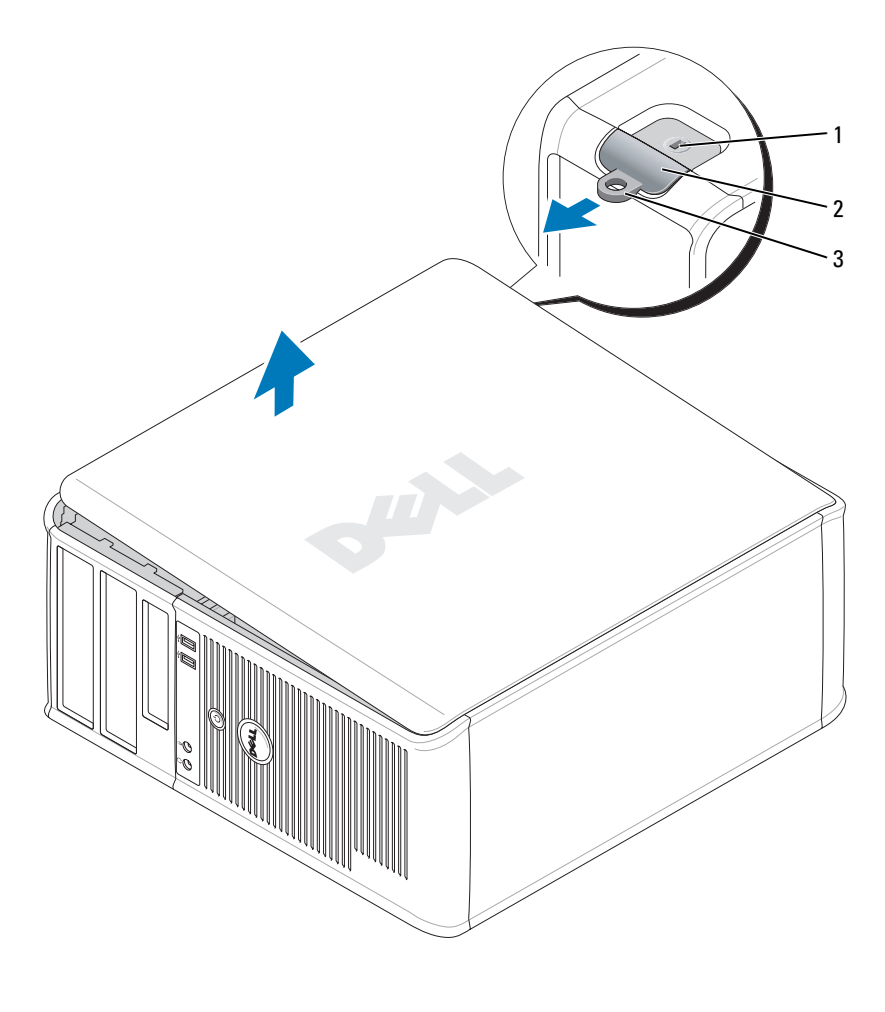

1 security cable slot 2 cover release latch 3 padlock ring

#### <span id="page-26-0"></span>Desktop Computer

- CAUTION: Before you begin any of the procedures in this section, follow the safety instructions in the *Product* Information Guide.
- $\bigwedge$  CAUTION: To guard against electrical shock, always unplug your computer from the electrical outlet before removing the computer cover.
	- 1 Follow the procedures in ["Before You Begin" on page 25](#page-24-0).
	- 2 If you have installed a padlock through the padlock ring on the back panel, remove the padlock.
- 3 Locate the cover release latch shown in the illustration. Then, slide the release latch back as you lift the cover.
- 4 Grip the sides of the computer cover and pivot the cover up using the hinge tabs as leverage points.
- 5 Remove the cover from the hinge tabs and set it aside on a soft nonabrasive surface.
- $/$ [\ $\,$  CAUTION: Graphic card heatsinks may become very hot during normal operation. Ensure that a graphic card heatsink has had sufficient time to cool before you touch it.

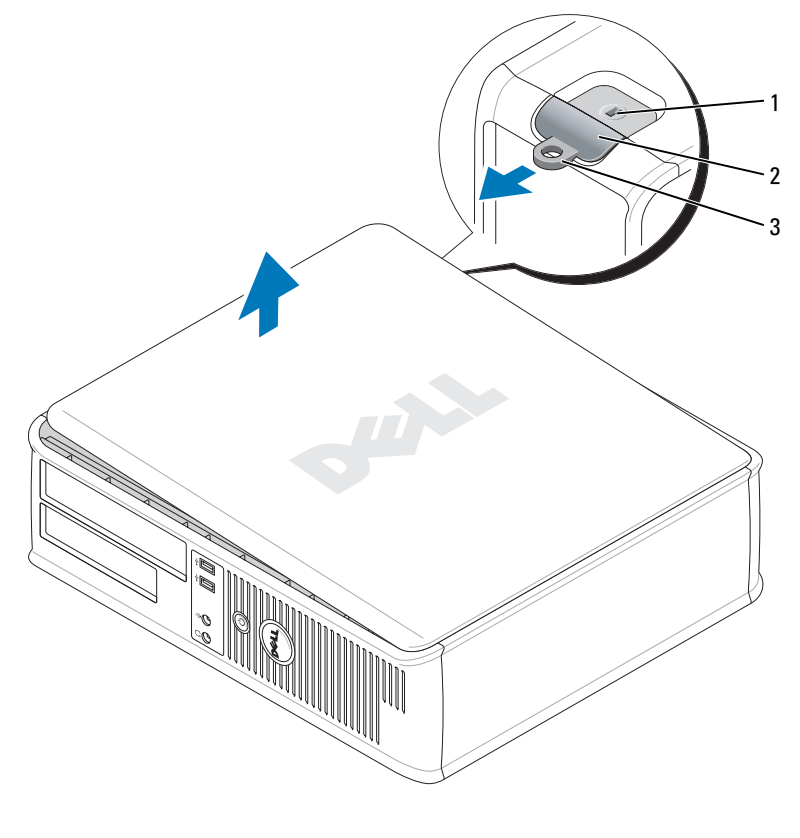

1 security cable slot 2 cover release latch 3 padlock ring

#### <span id="page-27-0"></span>Small Form Factor Computer

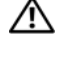

CAUTION: Before you begin any of the procedures in this section, follow the safety instructions in the *Product* Information Guide.

 $/$  CAUTION: To guard against electrical shock, always unplug your computer from the electrical outlet before removing the computer cover.

- 1 Follow the procedures in ["Before You Begin" on page 25](#page-24-0).
- 2 If you have installed a padlock through the padlock ring on the back panel, remove the padlock.
- 3 Locate the cover release latch shown in the illustration. Then, slide the release latch back as you lift the cover.
- 4 Grip the sides of the computer cover and pivot the cover up using the bottom hinges as leverage points.
- **5** Remove the cover from the hinge tabs and set it aside on a soft nonabrasive surface.

 $\sqrt{N}$  CAUTION: Graphic card heatsinks may become very hot during normal operation. Ensure that a graphic card heatsink has had sufficient time to cool before you touch it.

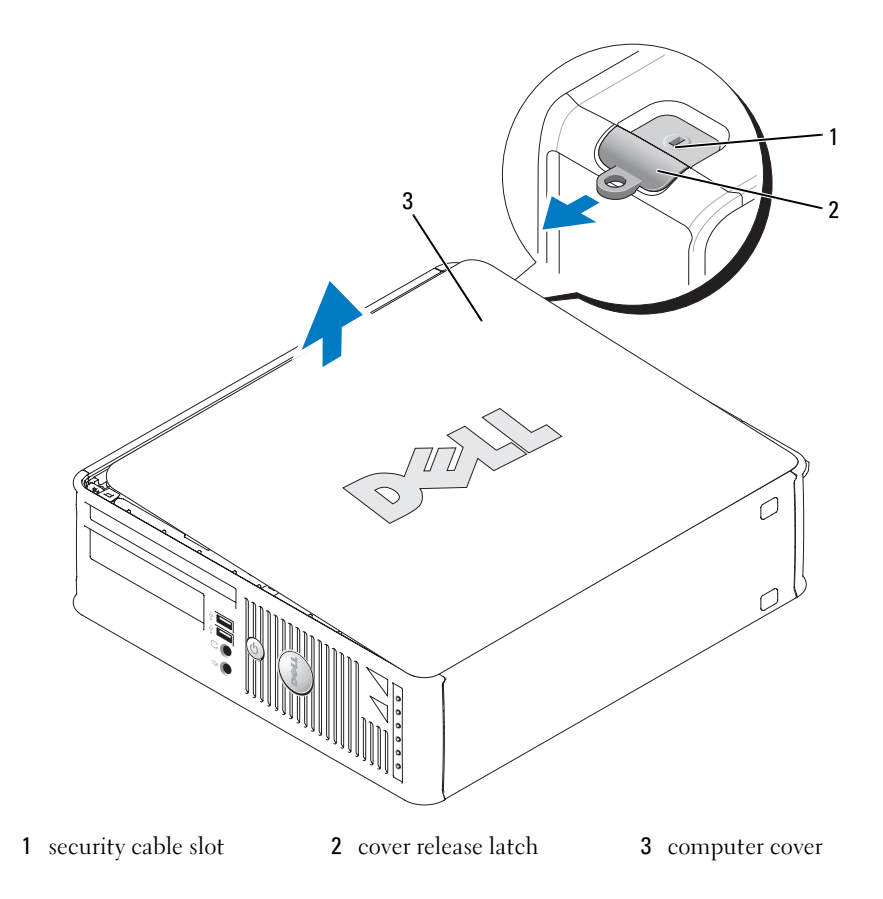

#### <span id="page-29-0"></span>Ultra-Small Form Factor Computer

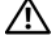

CAUTION: Before you begin any of the procedures in this section, follow the safety instructions in the Product Information Guide.

 $\triangle$  CAUTION: To guard against electrical shock, always unplug your computer from the electrical outlet before removing the computer cover.

1 Follow the procedures in ["Before You Begin" on page 25](#page-24-0).

**CO** NOTICE: Before touching anything inside your computer, ground yourself by touching an unpainted metal surface. While you work, periodically touch an unpainted metal surface to dissipate any static electricity that could harm internal components.

- 2 If applicable, remove the cable cover.
	- **a** If a security device is installed in the security cable slot, remove the device.

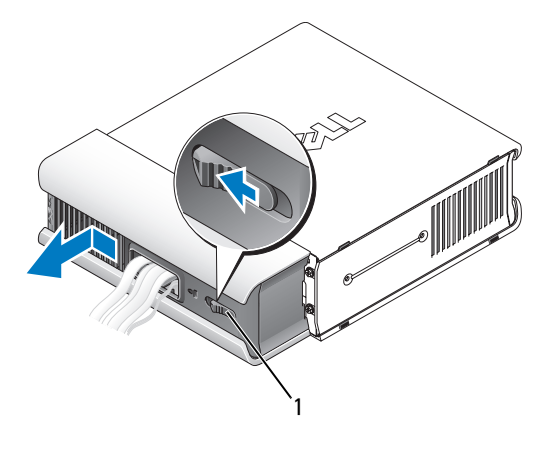

1 release button

- **b** Press on the release button, grasp the cable cover, and slide the cover to the left until it stops, and then lift the cable cover up and away.
- **3** Remove the computer cover:
	- a Rotate the cover release knob in a clockwise direction, as shown in the illustration.
	- **b** Slide the computer cover forward by 1 cm  $\left(\frac{1}{2} \text{ inch}\right)$ , or until it stops, and then raise the cover.

CAUTION: Graphic card heatsinks may become very hot during normal operation. Ensure that a graphic card heatsink has had sufficient time to cool before you touch it.

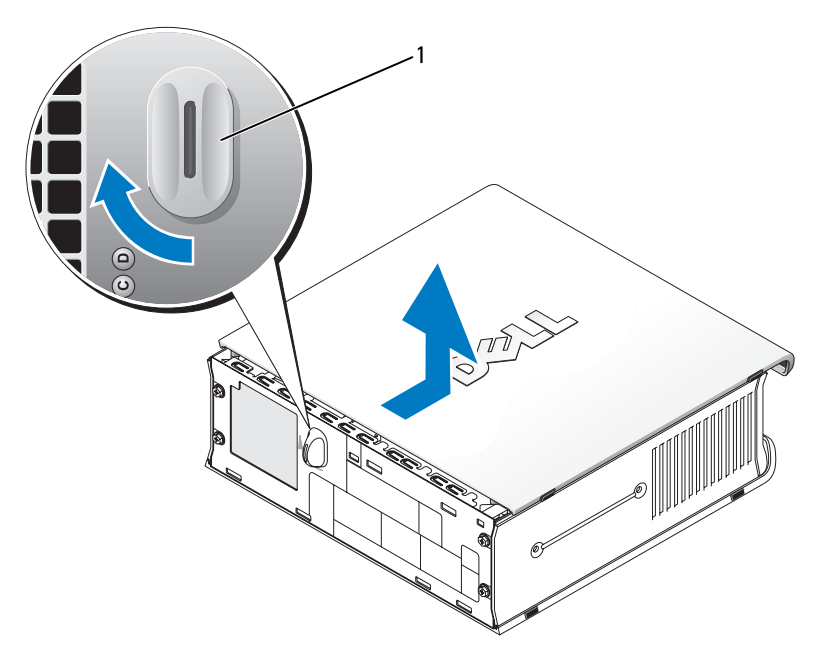

1 release knob

## <span id="page-31-0"></span>Inside Your Computer

#### <span id="page-31-1"></span>Mini Tower Computer

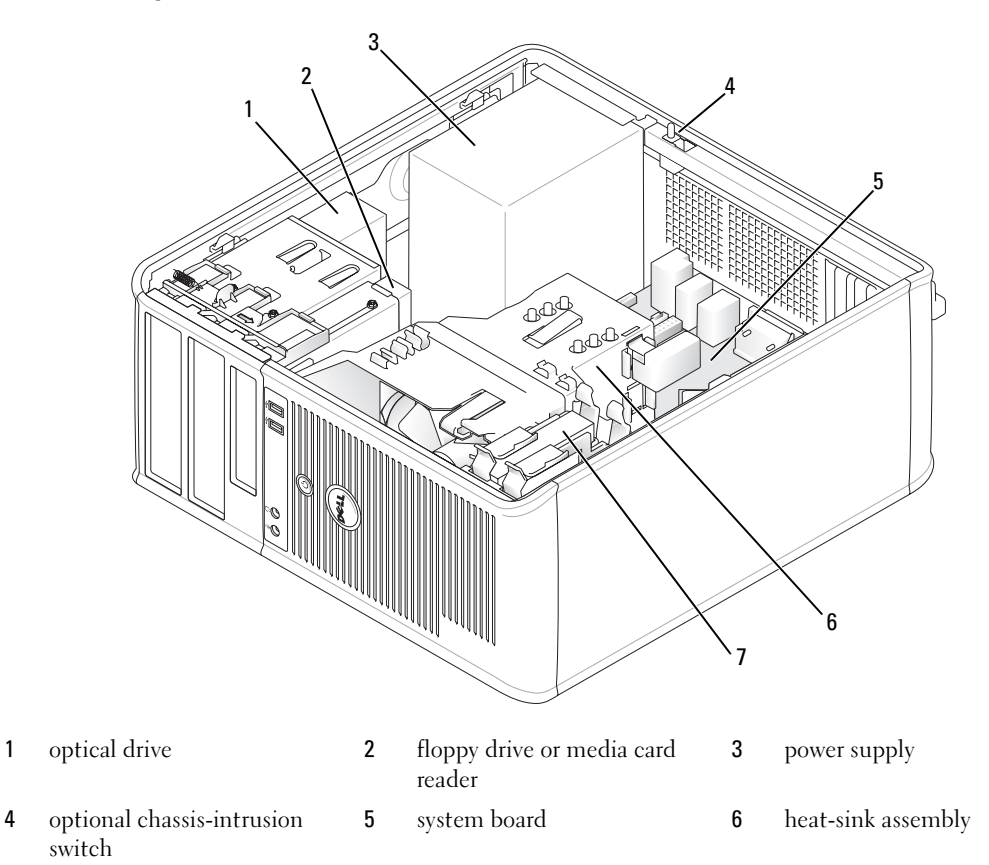

hard drive

#### System Board Components

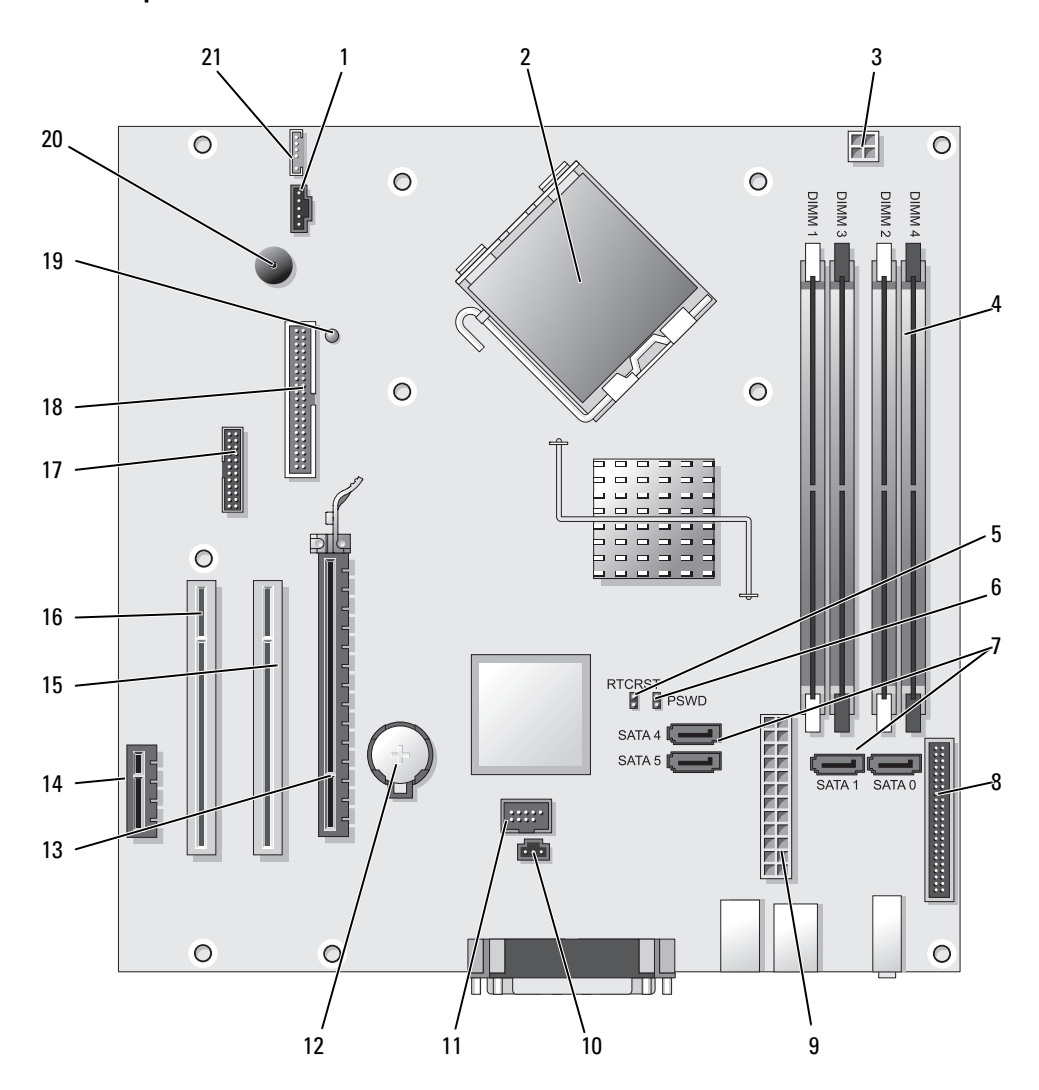

- 
- 
- 3 processor power connector (12VPOWER) 14 PCI Express x1 connector (SLOT4)
- 4 memory module connectors (DIMM\_1, DIMM\_2, DIMM\_3, DIMM\_4)
- 5 RTC reset jumper (RTCRST) 16 PCI connector (SLOT3)
- 6 password jumper (PSWD) 17 serial connector (SER2)
- 7 SATA drive connectors (SATA0, SATA1, SATA4, SATA5)
- 8 front-panel connector (FNT\_PANEL) 19 flea power
- 
- 10 intrusion switch connector (INTRUDER) 21 speaker connector (INT\_SPKR)
- 11 internal USB (INTERNAL\_USB)
- Jumper Settings
- 1 fan connector (FAN) 12 battery socket (BATT)
- 2 processor connector (CPU) 13 PCI Express x16 connector (SLOT1)
	-
	- 15 PCI connector (SLOT2)
	-
	-
	- 18 floppy drive connector (DSKT)
	-
- 9 power connector (POWER) 20 system board speaker (BEEP)
	-

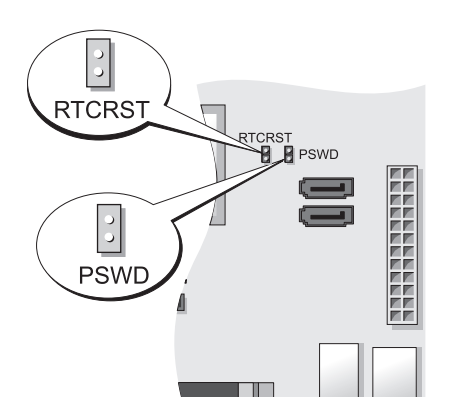

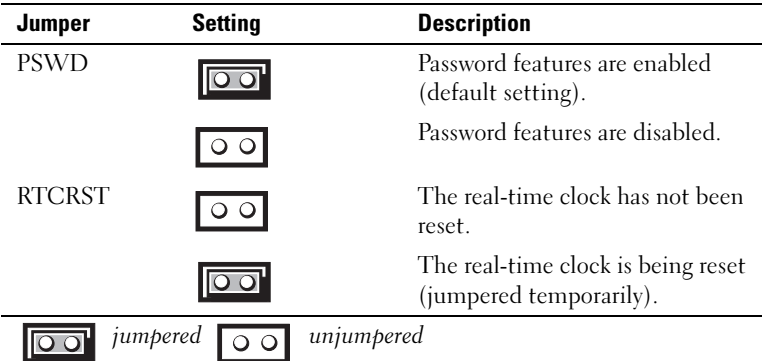

<span id="page-34-0"></span>Desktop Computer

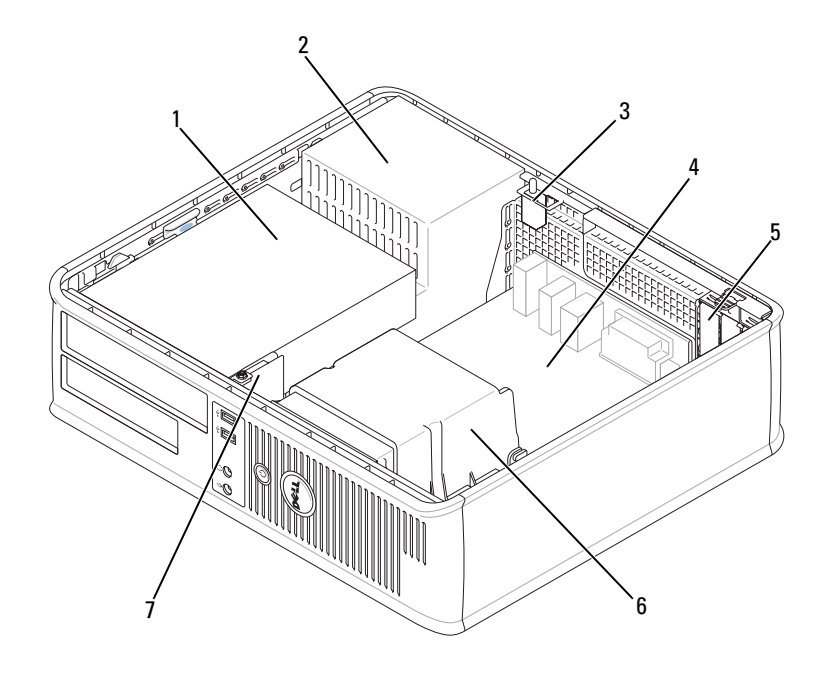

- 1 drive bays (media card reader 2 or floppy drive, optical drive and hard drive)
- 
- power supply 3 optional chassis-intrusion switch

- 
- 4 system board **5** card slots **6** heat sink assembly
- 7 front I/O panel

#### System Board Components

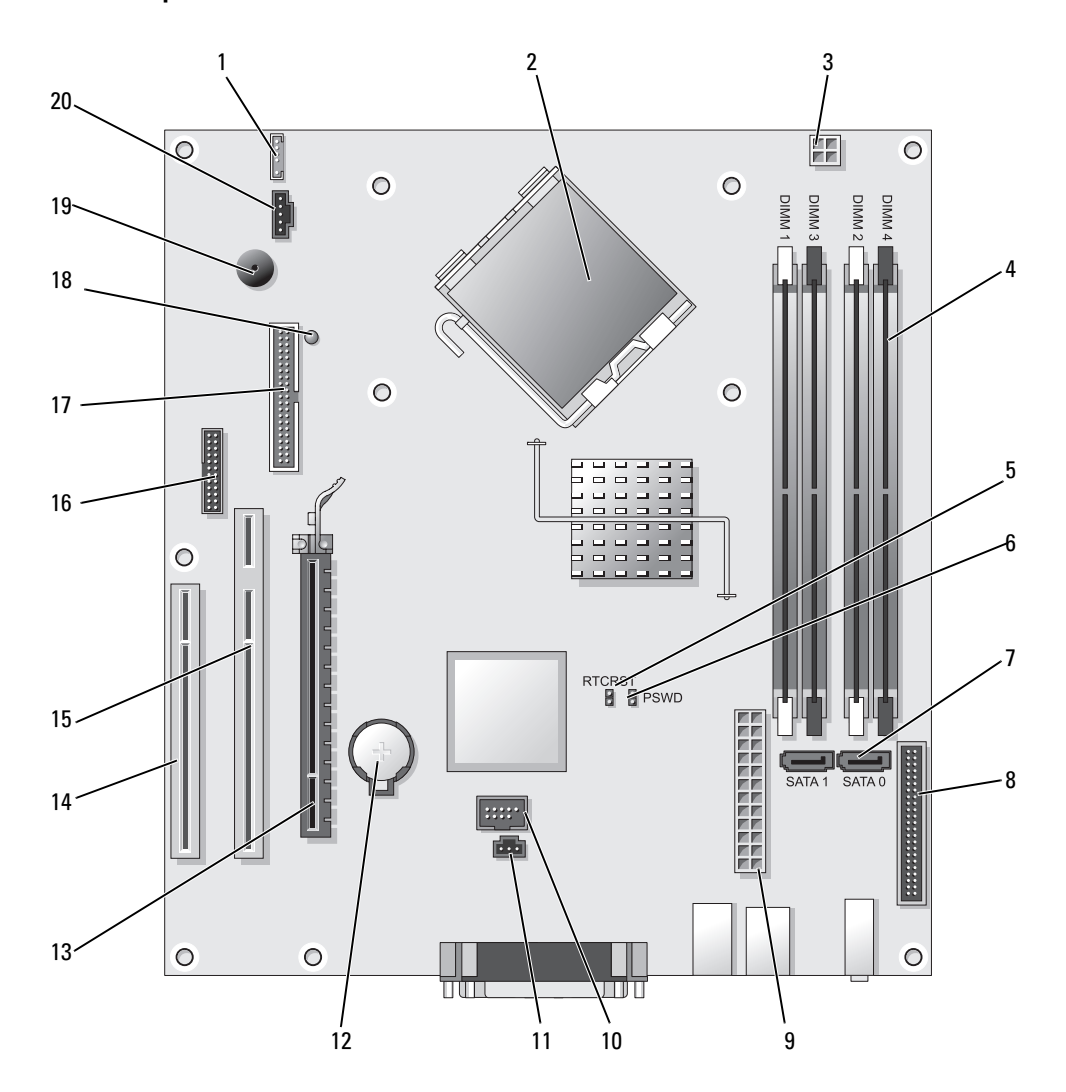
- 
- 2 processor connector (CPU) 12 battery socket (BATT)
- 3 processor power connector (12VPOWER) 13 PCI Express x16 connector (SLOT1)
- 4 memory module connectors (DIMM\_1, DIMM\_2, DIMM\_3, DIMM\_4)
- 5 RTC reset jumper (RTCRST) 15 PCI connector (SLOT2)
- 6 password jumper (PSWD) 16 serial connector (SER2)
- 7 SATA connectors (SATA0, SATA1) 17 floppy drive connector (DSKT)
- 8 front-panel connector (FNT\_PANEL) 18 flea power
- 
- 10 internal USB (INTERNAL\_USB) 20 fan connector (FAN)

#### Jumper Settings

- 1 internal speaker (INT\_SPKR) 11 intrusion switch connector (INTRUDER)
	-
	-
	- 14 PCI connector (SLOT3)
	-
	-
	-
	-
- 9 power connector (POWER) 19 system board speaker (BEEP)
	-

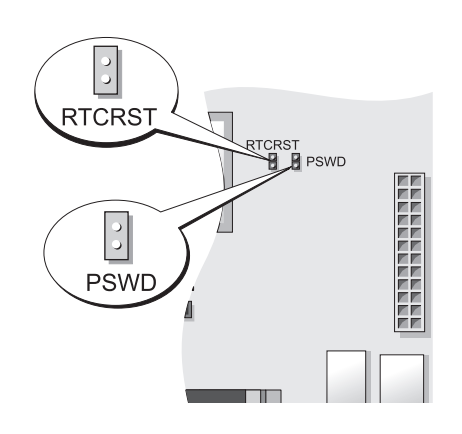

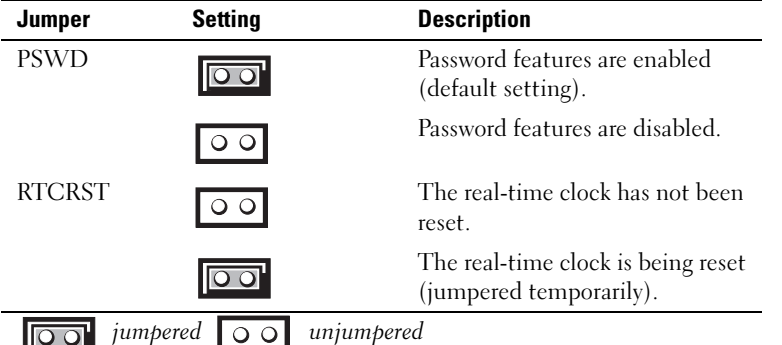

#### Small Form Factor Computer

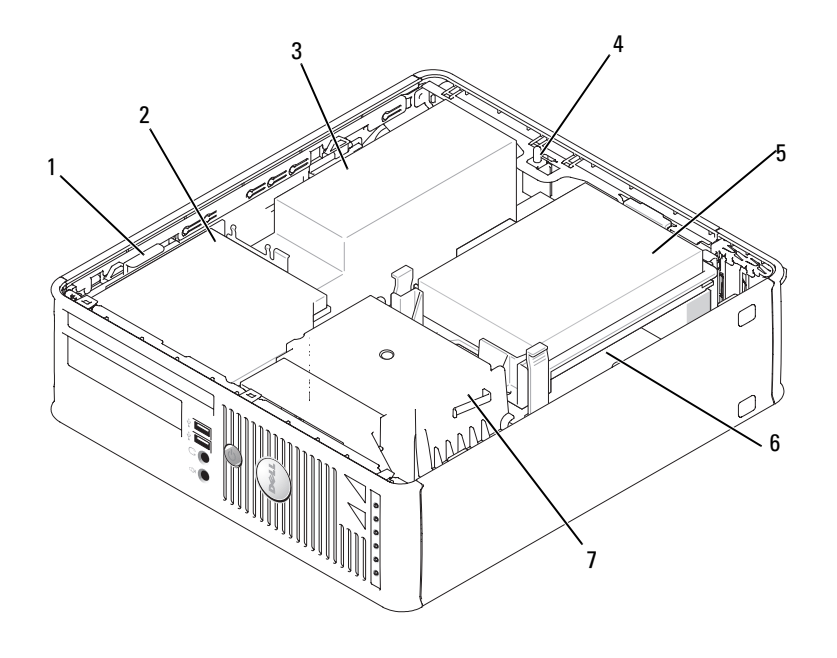

- 1 drive-release latch 2 optical drive 3 power supply and fan
	-
- 4 optional chassis-intrusion switch
	-
- 
- 5 hard drive **6** system board
- 7 heat sink and blower assembly

#### System Board Components

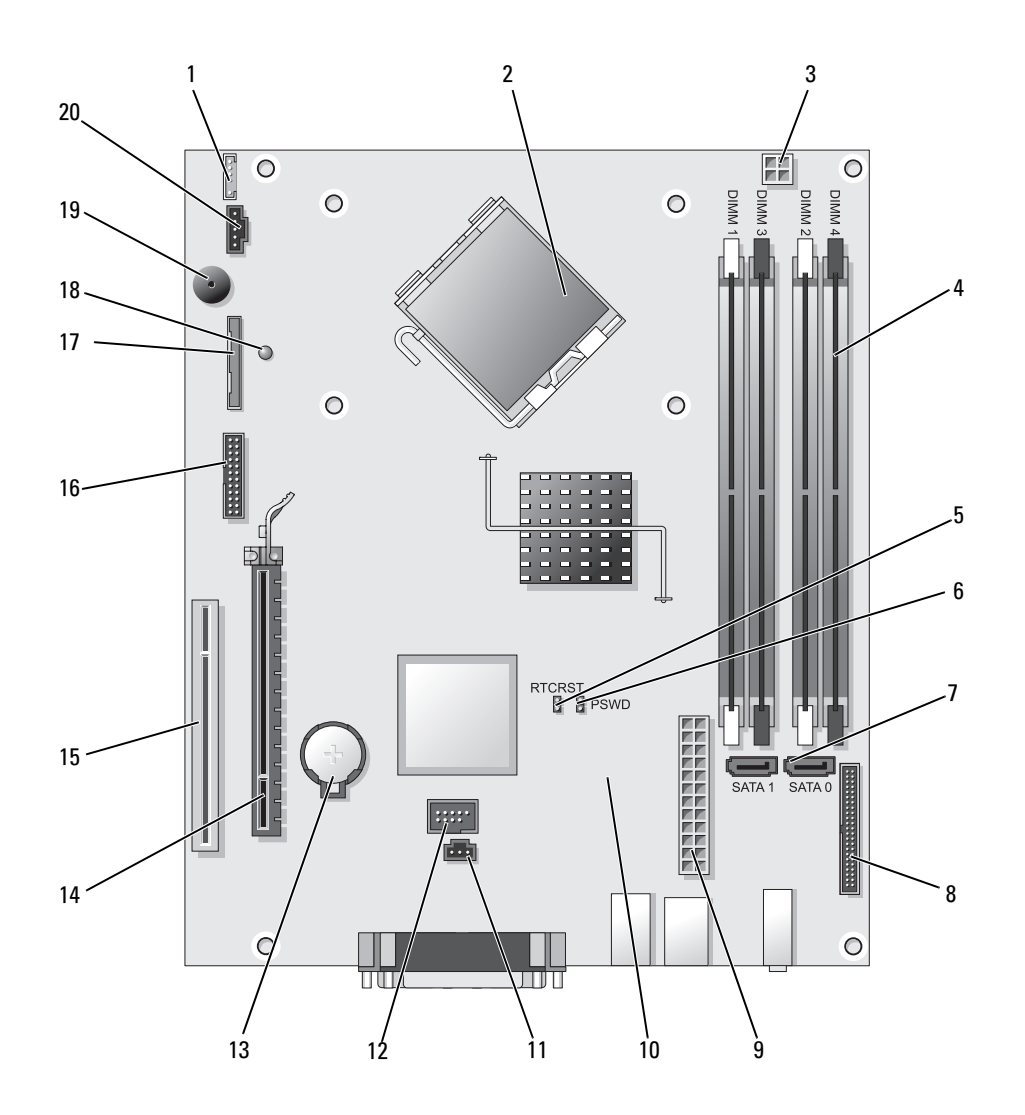

- 
- 
- 3 processor power connector (12VPOWER) 13 battery socket (BATT)
- 4 memory module connectors (DIMM\_1, DIMM\_2, DIMM\_3, DIMM\_4)
- 5 RTC reset jumper (RTCRST) 15 PCI connector (SLOT2)
- 6 password jumper (PSWD) 16 serial connector (SER2)
- 7 SATA connectors (SATA0, SATA1) 17 floppy drive connector (DSKT)
- 8 front-panel connector (FNT\_PANEL) 18 flea power
- 
- 10 fan connector (FAN2) 20 fan connector (FAN)

#### Jumper Settings

- 1 internal speaker connector (INT\_SPKR) 11 intrusion switch connector (INTRUDER)
- 2 processor connector (CPU) 12 internal USB connector (USB)
	-
	- 14 PCI Express x16 connector (SLOT1)
	-
	-
	-
	-
- 9 power connector (POWER) 19 system board speaker (BEEP
	-

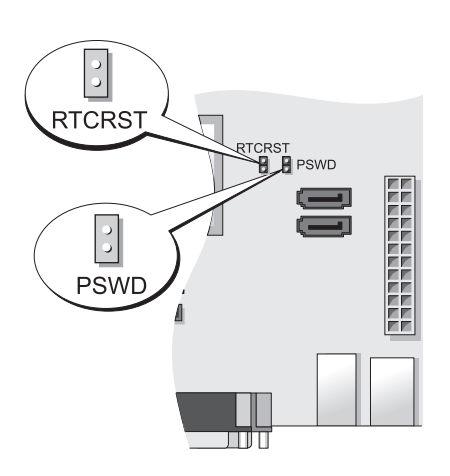

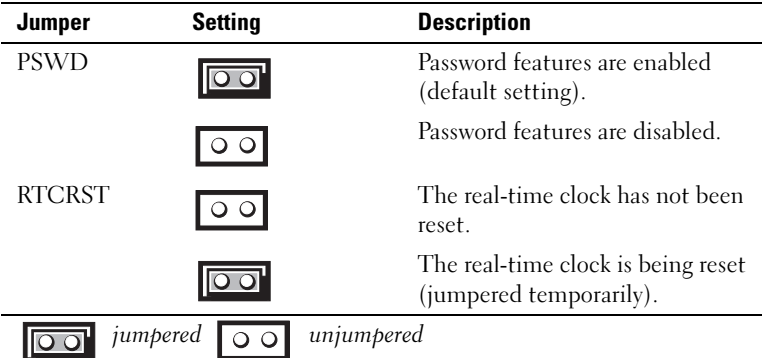

#### Ultra-Small Form Factor Computer

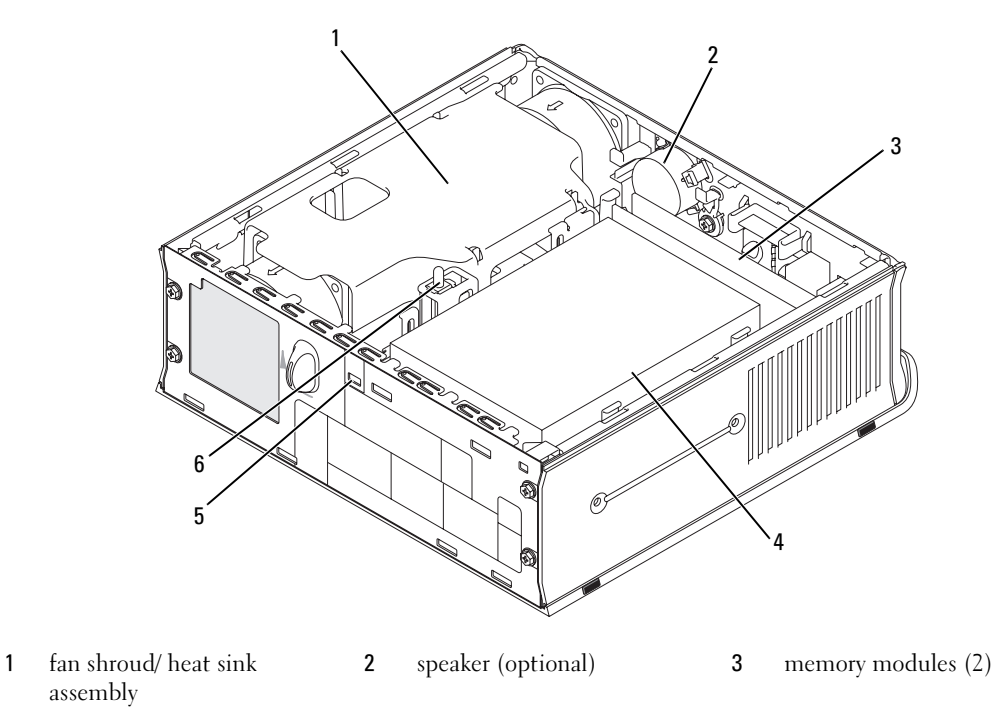

4 hard drive 5 security cable slot 6 chassis intrusion switch

#### System Board Components

<span id="page-41-0"></span>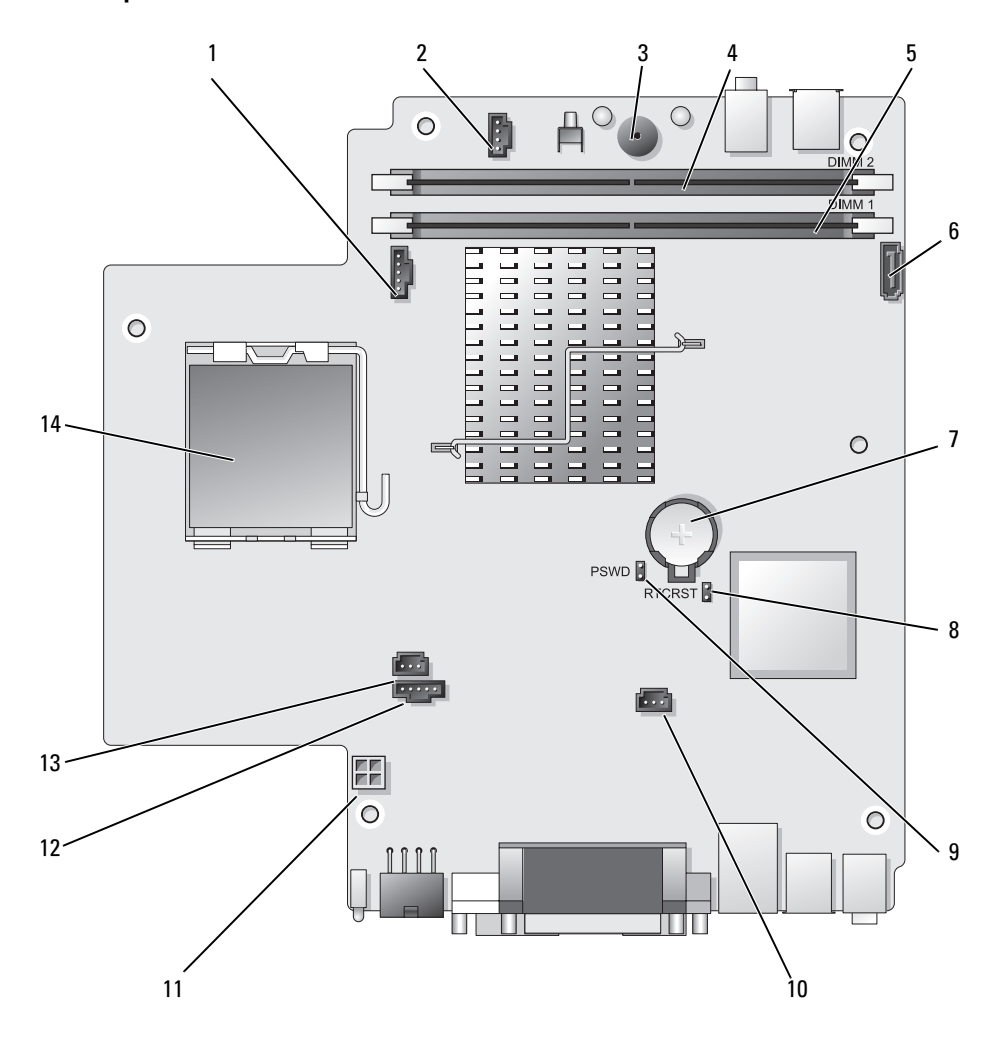

- 1 fan connector (FAN\_FRONT) 8 clear CMOS jumper (RTCRST)
- 2 internal speaker connector (INT\_SPKR) 9 password jumper (PSWD)
- 
- 
- 5 channel A memory connector ( $\text{DIMM}_1$ ) 12 fan connector ( $\text{FAN}_R\text{EAR}$ )
- 
- 
- 
- 
- 3 system board speaker (BEEP) 10 hard-drive fan connector (FAN\_HDD)
- 4 channel B memory connector ( $\text{DIMM}_2$ ) 11 hard-drive power connector ( $\text{SATA}_2$ PWR)
	-
- 6 SATA data cable connector(SATA0) 13 intrusion switch connector (INTRUDER)
- 7 battery (BATT) 14 processor (CPU)

#### Jumper Settings

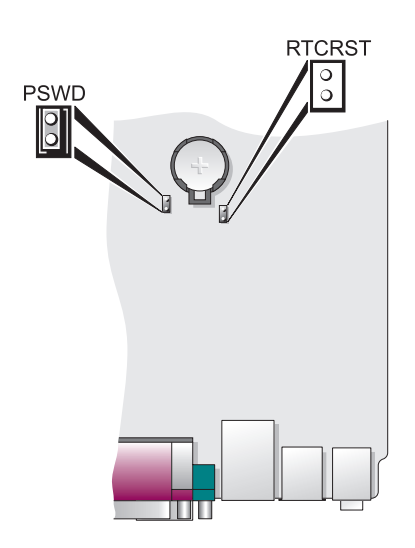

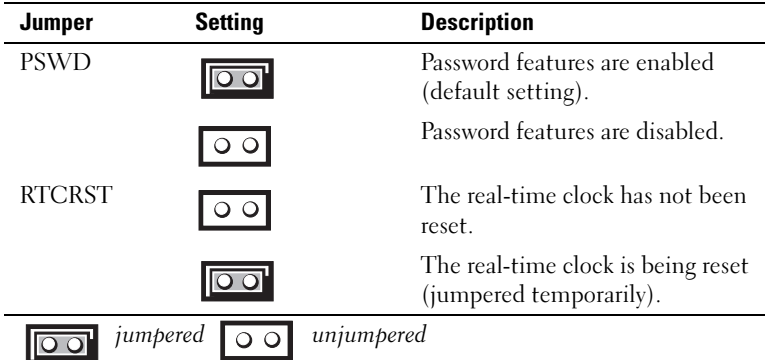

# Setting Up Your Computer

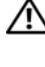

 $\bigwedge$  CAUTION: Before performing any of the procedures in this section, follow the safety instructions in *Product* Information Guide.

**NOTICE:** If your computer has an expansion card installed (such as a modem card), connect the appropriate cable to the card, not to the connector on the back panel.

**NOTICE:** To help allow the computer to maintain proper operating temperature, ensure that you do not place the computer too close to a wall or other storage compartment that might prevent air circulation around the chassis. See your Product Information Guide for more information.

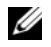

 $\mathscr{D}$  NOTE: Before you install any devices or software that did not ship with your computer, read the documentation that came with the device or software, or contact the vendor to verify that the device or software is compatible with your computer and operating system.

You must complete all the steps to properly set up your computer. See the appropriate figures that follow the instructions.

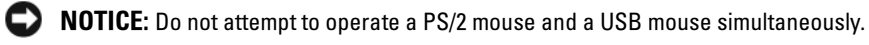

1 Connect the keyboard and mouse.

**CO** NOTICE: Do not connect a modem cable to the network adapter connector. Voltage from telephone communications can cause damage to the network adapter

**2** Connect the modem or network cable.

Insert the network cable, not the telephone line, into the network connector. If you have an optional modem, connect the telephone line to the modem.

**3** Connect the monitor.

Align and gently insert the monitor cable to avoid bending connector pins. Tighten the thumbscrews on the cable connectors.

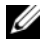

 $\mathscr{D}$  NOTE: Some monitors have the video connector underneath the back of the screen. See the documentation that came with your monitor for its connector locations.

- 4 Connect the speakers.
- 5 Connect power cables to the computer, monitor, and devices and connect the other ends of the power cables to electrical outlets.

**CO** NOTICE: To avoid damaging a computer with a manual voltage-selection switch, set the switch for the voltage that most closely matches the AC power available in your location.

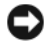

**CO** NOTICE: In Japan, the voltage selection switch must be set to the 115-V position even though the AC power available in Japan is 100 V.

6 Verify that the voltage selection switch is set correctly for your location.

Your computer has a manual voltage-selection switch. Computers with a voltage selection switch on the back panel must be manually set to operate at the correct operating voltage.

#### Set Up Your Keyboard and Mouse

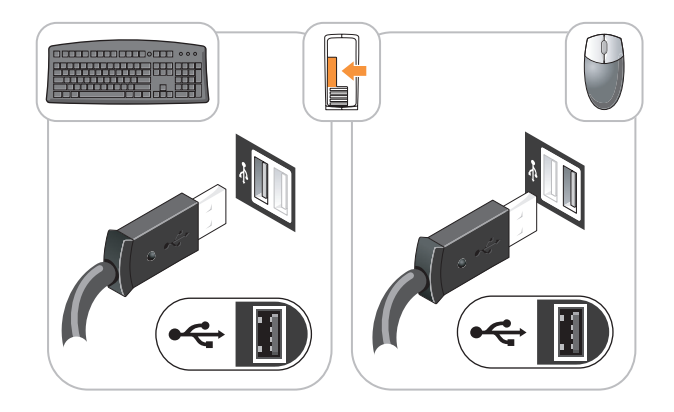

#### Set Up Your Monitor

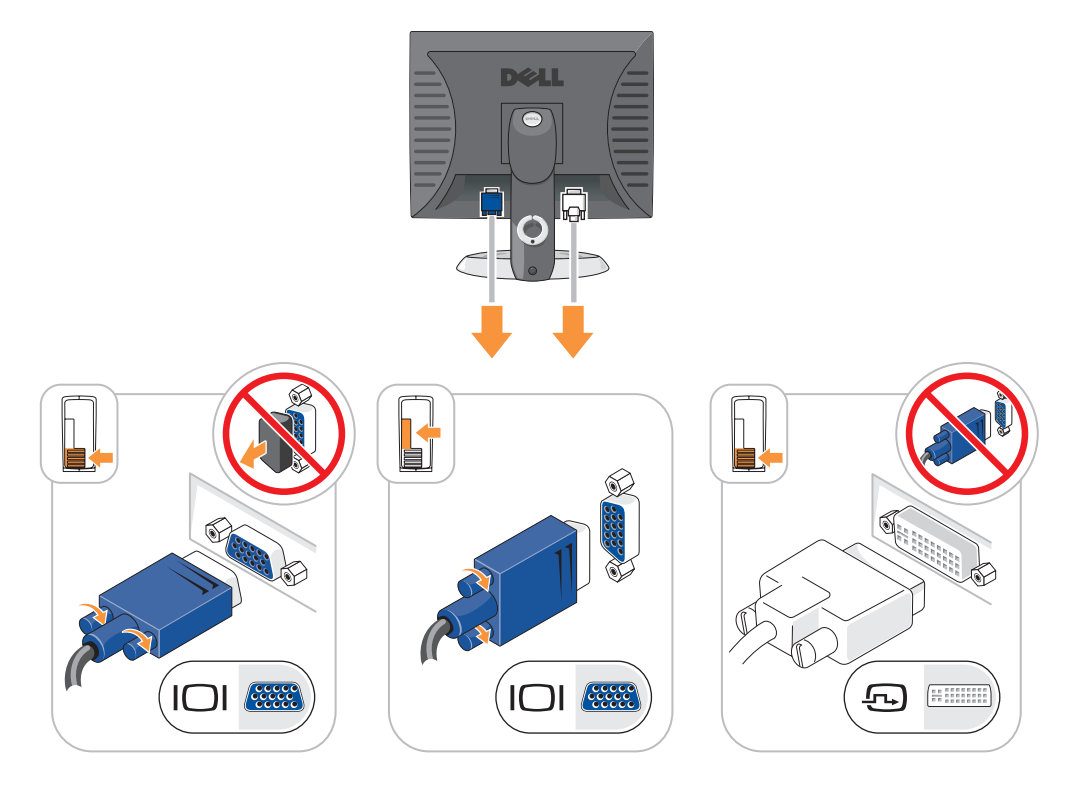

#### Power Connections

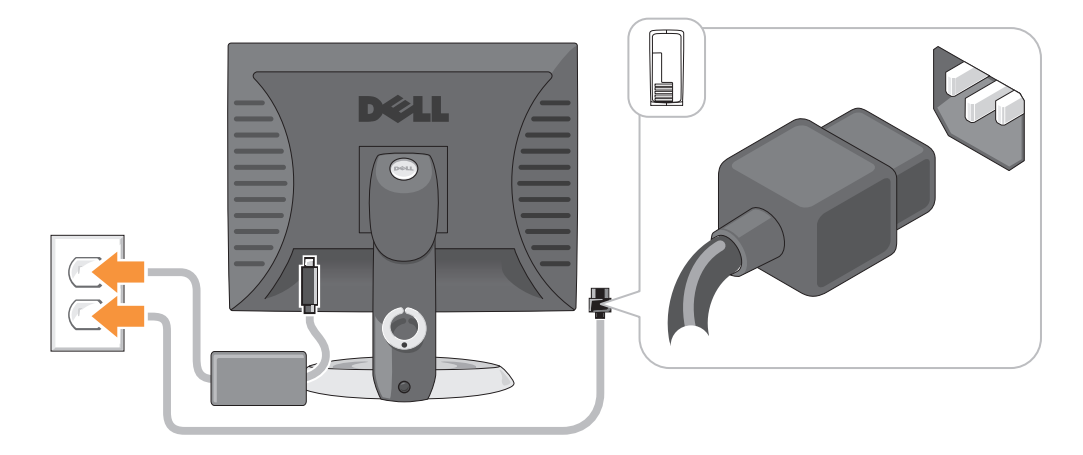

## Solving Problems

Dell provides a number of tools to help you if your computer does not perform as expected. For the latest troubleshooting information available for your computer, see the Dell Support website at support.dell.com.

If computer problems occur that require help from Dell, write a detailed description of the error, beep codes, or diagnostics light patterns, record your Express Service Code and Service Tag below, and then contact Dell from the same location as your computer. For information on contacting Dell, see your online User's Guide.

For an example of the Express Service Code and Service Tag, see "Finding Information" in your computer User's Guide.

Express Service Code:

Service Tag:

#### <span id="page-45-1"></span><span id="page-45-0"></span>Dell Diagnostics

 $/$ \\ CAUTION: Before you begin any of the procedures in this section, follow the safety instructions in the *Product* Information Guide.

#### When to Use the Dell Diagnostics

If you experience a problem with your computer, perform the checks in "Solving Problems" in your online User's Guide and run the Dell Diagnostics before you contact Dell for technical assistance. For information on contacting Dell, see your online User's Guide.

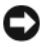

NOTICE: The Dell Diagnostics works only on Dell™ computers.

Enter system setup (see "System Setup" in your online User's Guide for instructions), review your computer's configuration information, and ensure that the device you want to test displays in system setup and is active.

Start the Dell Diagnostics from either your hard drive or from the optional Drivers and Utilities CD (ResourceCD).

#### Starting the Dell Diagnostics From Your Hard Drive

- 1 Turn on (or restart) your computer.
- 2 When the DELL logo appears, press <F12> immediately.

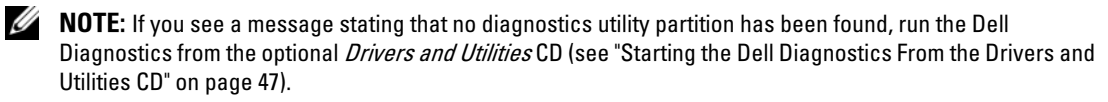

If you wait too long and the operating system logo appears, continue to wait until you see the Microsoft® Windows® desktop. Then shut down your computer and try again.

When the boot device list appears, highlight **Boot to Utility Partition** and press <Enter>.

**3** When the Dell Diagnostics Main Menu appears, select the test you want to run.

#### <span id="page-46-0"></span>Starting the Dell Diagnostics From the Drivers and Utilities CD

- 1 Insert the Drivers and Utilities CD.
- **2** Shut down and restart the computer.

When the DELL logo appears, press <F12> immediately.

If you wait too long and the operating system logo appears, continue to wait until you see the Microsoft Windows desktop. Then shut down your computer and try again.

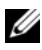

 $\mathscr{D}$  **NOTE:** The next steps change the boot sequence for one time only. On the next start-up, the computer boots according to the devices specified in system setup.

- 3 When the boot device list appears, highlight the listing for the CD/DVD drive and press <Enter>.
- 4 Select the listing for the CD/DVD drive option from the CD boot menu.
- 5 Select the option to boot from the CD/DVD drive from the menu that appears.
- **6** Type 1 to start the Drivers and Utilities CD menu.
- **7** Type 2 to start the Dell Diagnostics.
- 8 Select Run the 32 Bit Dell Diagnostics from the numbered list. If multiple versions are listed, select the version appropriate for your computer.
- **9** When the Dell Diagnostics Main Menu appears, select the test you want to run.

#### Dell Diagnostics Main Menu

1 After the Dell Diagnostics loads and the Main Menu screen appears, click the button for the option you want.

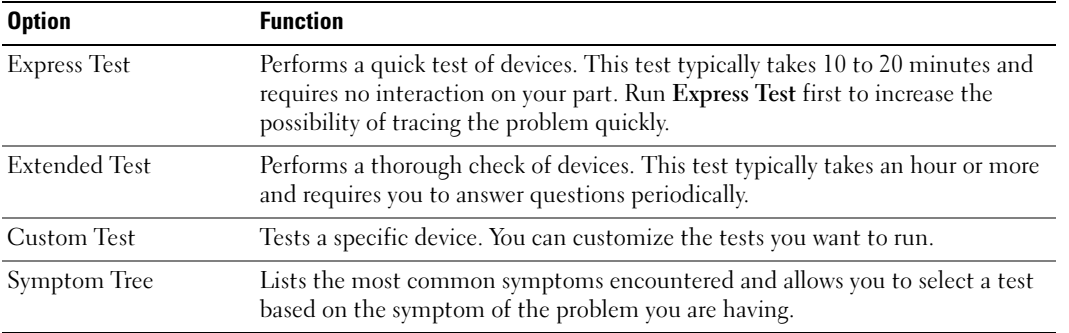

2 If a problem is encountered during a test, a message appears with an error code and a description of the problem. Write down the error code and problem description and follow the instructions on the screen.

If you cannot resolve the error condition, contact Dell. For information on contacting Dell, see your online User's Guide.

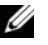

 $\mathscr{D}$  **NOTE:** The Service Tag for your computer is located at the top of each test screen. If you contact Dell, technical support will ask for your Service Tag.

3 If you run a test from the Custom Test or Symptom Tree option, click the applicable tab described in the following table for more information.

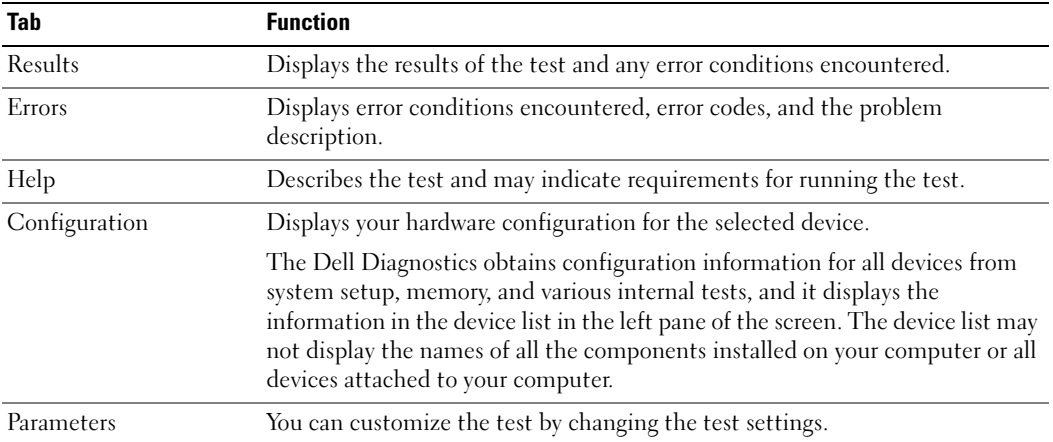

- 4 When the tests are completed, if you are running the Dell Diagnostics from the Drivers and Utilities CD (optional), remove the CD.
- <span id="page-48-0"></span>5 Close the test screen to return to the Main Menu screen. To exit the Dell Diagnostics and restart the computer, close the Main Menu screen.

#### System Lights

Your power light may indicate a computer problem.

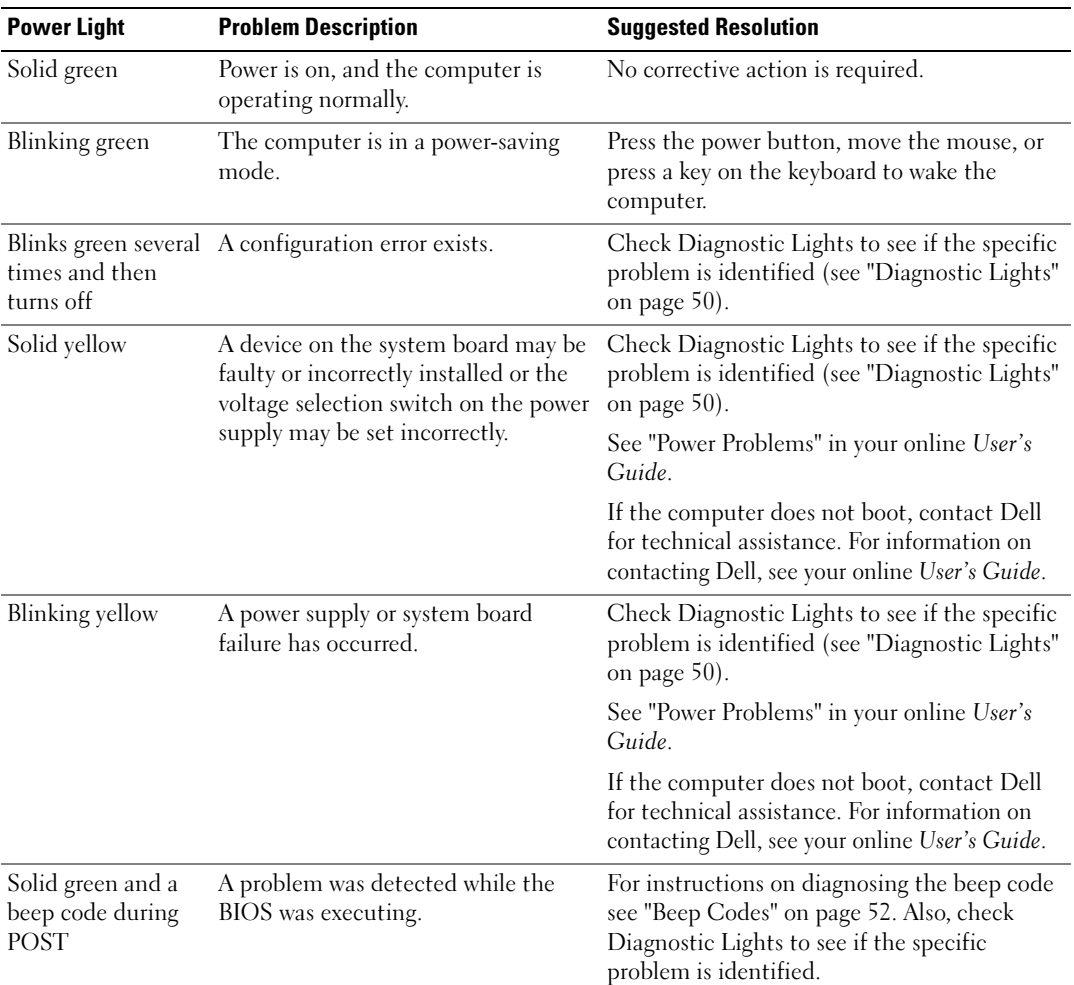

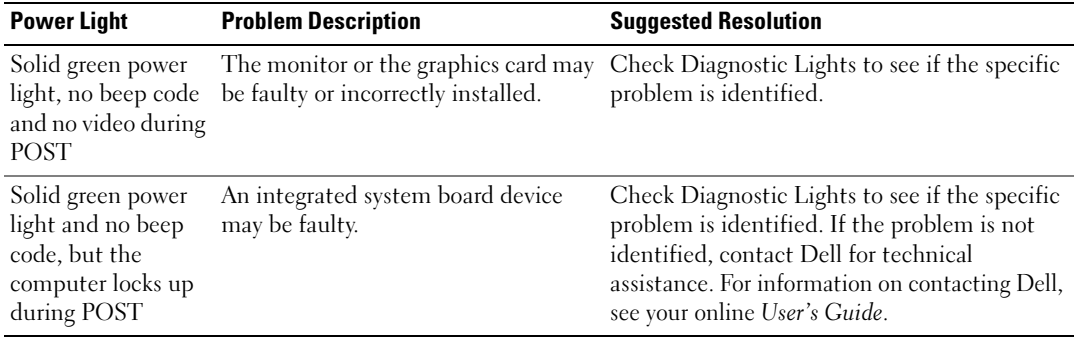

#### <span id="page-49-1"></span><span id="page-49-0"></span>Diagnostic Lights

CAUTION: Before you begin any of the procedures in this section, follow the safety instructions in the *Product* Information Guide.

To help you troubleshoot a problem, your computer has four lights labeled "1," "2," "3," and "4" on the front or back panel. The lights can be "off" or green. When the computer starts normally, the patterns or codes on the lights change as the boot process completes. If the POST portion of system boot completes successfully, all four lights display solid green for a short time, and then turn off.

If the computer malfunctions during the POST process, the pattern displayed on the LEDs may help identify where in the process the computer halted. If the computer malfunctions after a successful POST, the diagnostic lights do not indicate the cause of the problem.

 $\mathscr O$  **NOTE:** The orientation of the diagnostic lights may vary depending on the system type. The diagnostic lights can be either vertically or horizontally oriented.

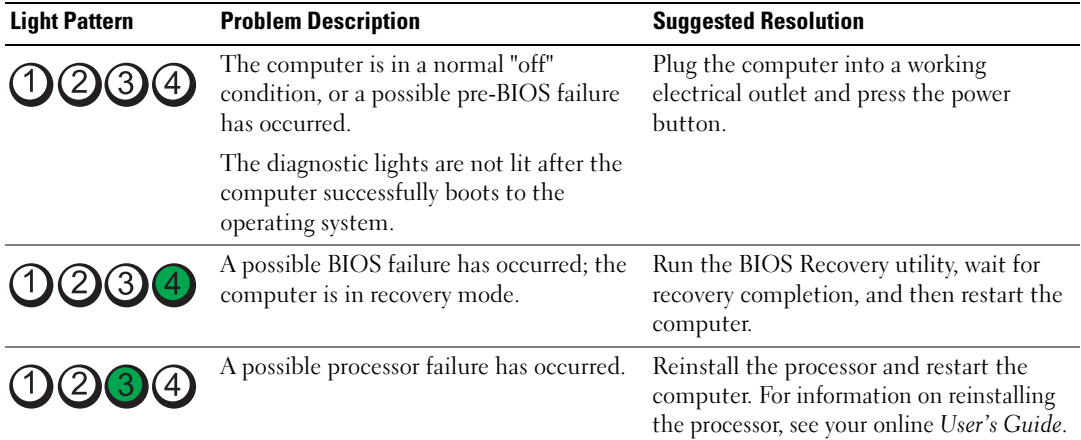

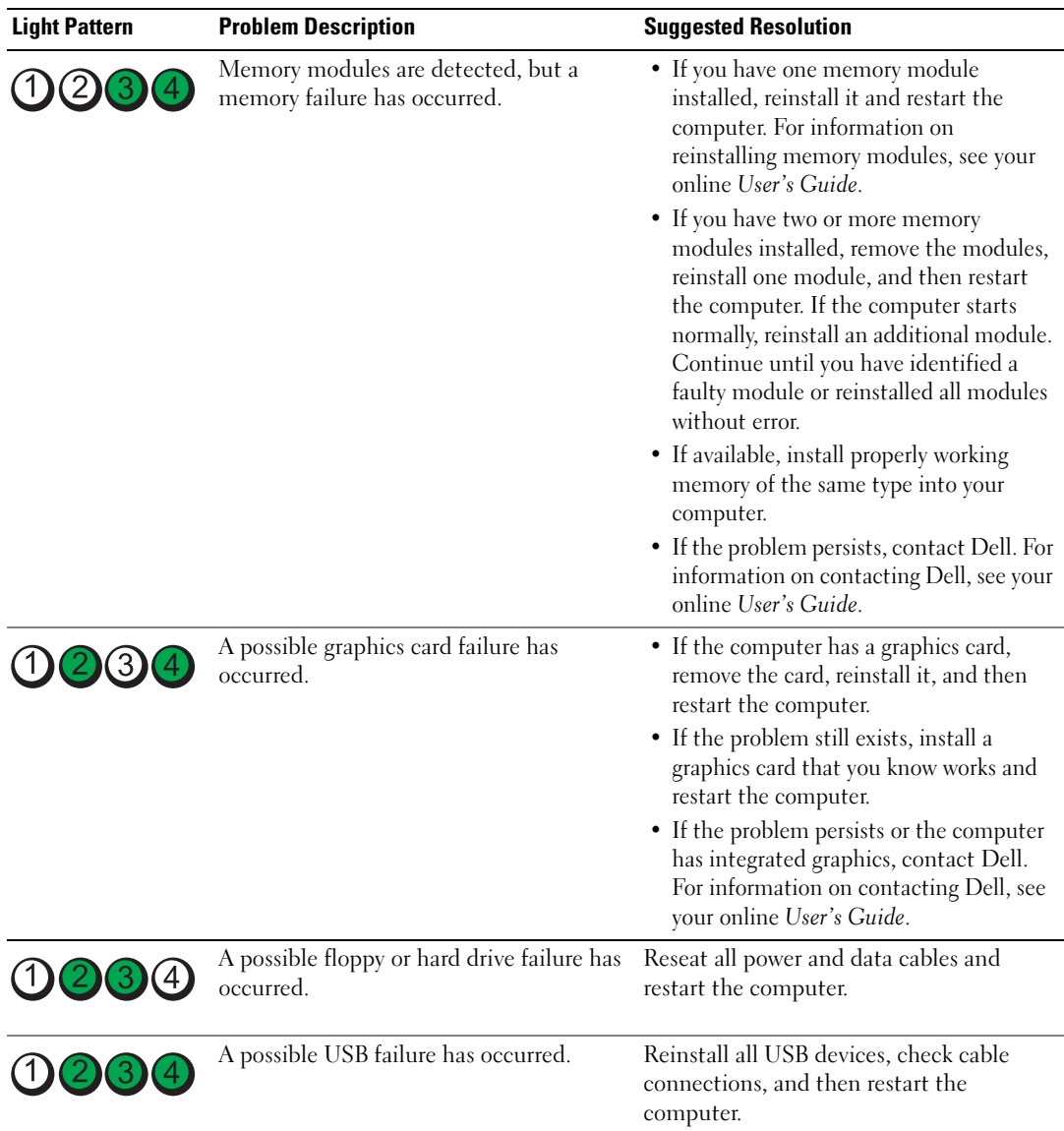

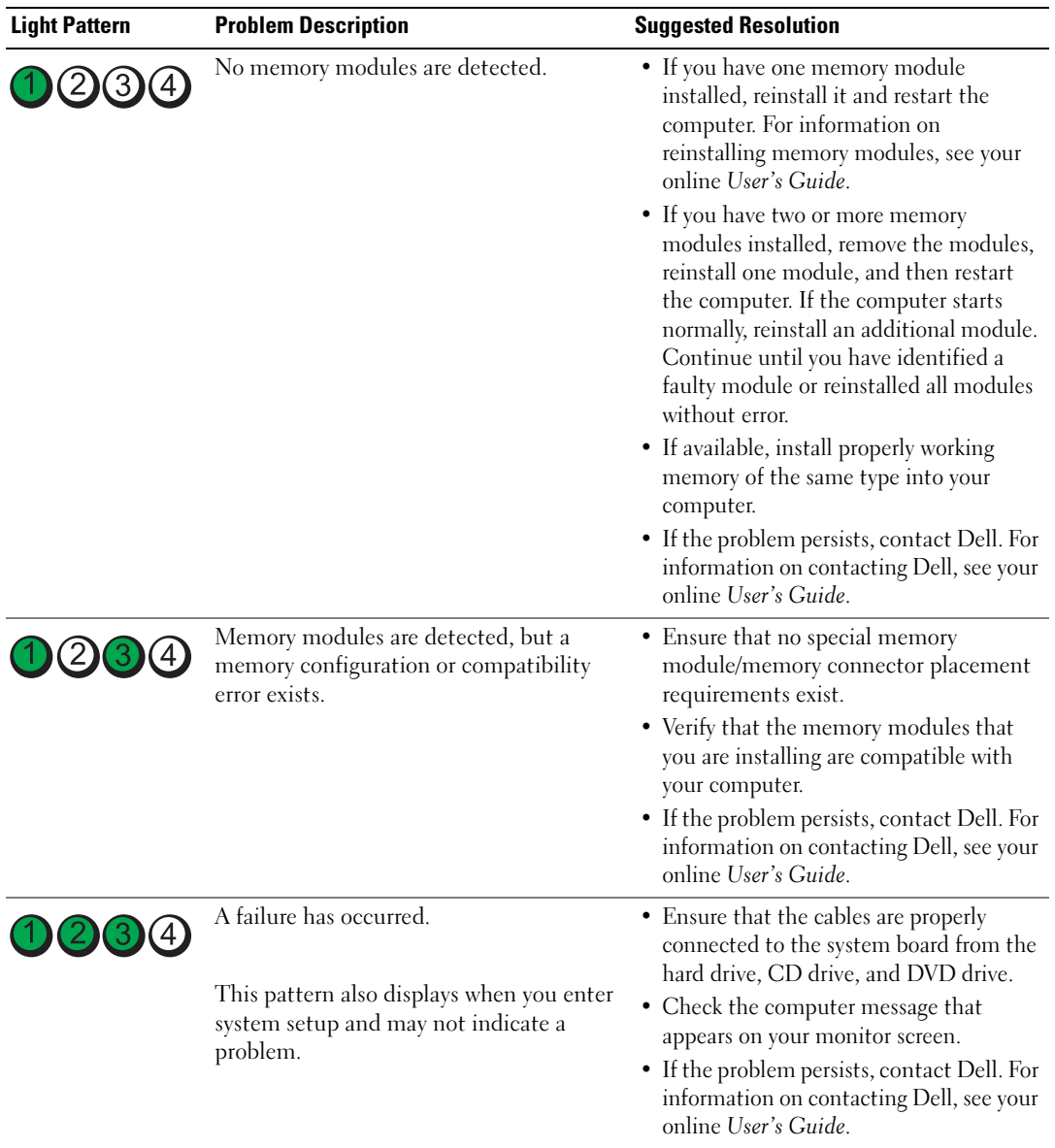

#### <span id="page-51-2"></span><span id="page-51-1"></span><span id="page-51-0"></span>Beep Codes

Your computer might emit a series of beeps during start-up if the monitor cannot display errors or problems. This series of beeps, called a beep code, identifies a problem. One possible beep code (code 1 3-1) consists of one beep, a burst of three beeps, and then one beep. This beep code tells you that the computer encountered a memory problem.

If your computer beeps during start-up:

- 1 Write down the beep code.
- 2 See ["Dell Diagnostics" on page 46](#page-45-0) to identify a more serious cause.
- 3 Contact Dell for technical assistance. For information on contacting Dell, see your online User's Guide.

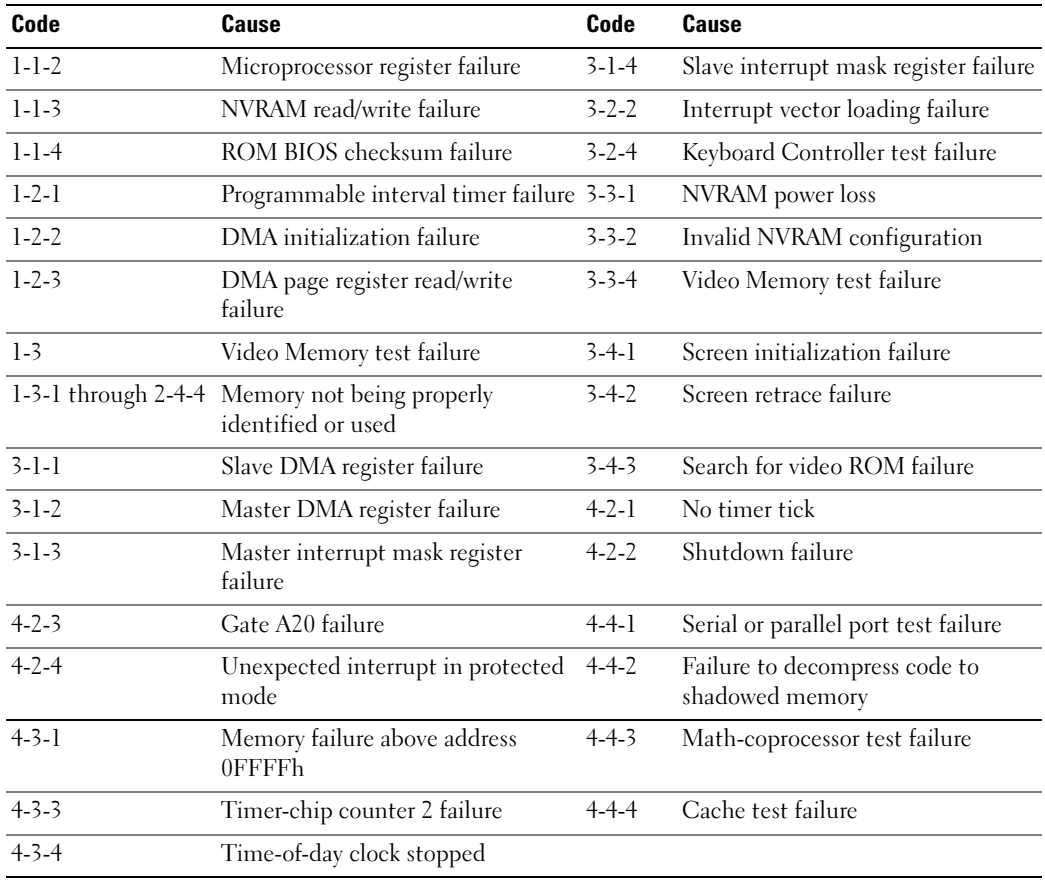

#### Resolving Software and Hardware Incompatibilities

If a device is either not detected during the operating system setup or is detected but incorrectly configured, you can use the Hardware Troubleshooter to resolve the incompatibility.

- <span id="page-52-0"></span>1 Click the Start button and click Help and Support.
- 2 Type hardware troubleshooter in the Search field and click the arrow to start the search.
- 3 Click Hardware Troubleshooter in the Search Results list.
- <span id="page-53-1"></span>4 In the Hardware Troubleshooter list, click I need to resolve a hardware conflict on my computer, and click Next.

#### <span id="page-53-0"></span>Using Microsoft Windows XP System Restore

The Microsoft Windows XP operating system provides System Restore to allow you to return your computer to an earlier operating state (without affecting data files) if changes to the hardware, software, or other system settings have left the computer in an undesirable operating state. See the Windows Help and Support Center for information on using System Restore. To access the Windows Help and Support Center, see ["Windows Help and Support Center" on page 6](#page-5-0).

**NOTICE:** Make regular backups of your data files. System Restore does not monitor your data files or recover them.

#### Creating a Restore Point

- 1 Click the Start button and click Help and Support.
- 2 Click System Restore.
- **3** Follow the instructions on the screen.

#### Restoring the Computer to an Earlier Operating State

**NOTICE:** Before you restore the computer to an earlier operating state, save and close any open files and exit any open programs. Do not alter, open, or delete any files or programs until the system restoration is complete.

- 1 Click the Start button, point to All Programs→ Accessories→ System Tools, and then click System Restore.
- 2 Ensure that Restore my computer to an earlier time is selected, and click Next.
- **3** Click a calendar date to which you want to restore your computer.

The Select a Restore Point screen provides a calendar that allows you to see and select restore points. All calendar dates with available restore points appear in boldface type.

4 Select a restore point and click Next.

If a calendar date has only one restore point, then that restore point is automatically selected. If two or more restore points are available, click the restore point that you prefer.

5 Click Next.

The Restoration Complete screen appears after System Restore finishes collecting data and then the computer restarts.

**6** After the computer restarts, click OK.

To change the restore point, you can either repeat the steps using a different restore point, or you can undo the restoration.

#### Undoing the Last System Restore

- $\Box$  NOTICE: Before you undo the last system restore, save and close all open files and exit any open programs. Do not alter, open, or delete any files or programs until the system restoration is complete.
- 1 Click the Start button, point to All Programs→ Accessories→ System Tools, and then click System Restore.
- 2 Click Undo my last restoration and click Next.
- 3 Click Next.

The System Restore screen appears and the computer restarts.

4 After the computer restarts, click OK.

#### Enabling System Restore

If you reinstall Windows XP with less than 200 MB of free hard-disk space available, System Restore is automatically disabled. To verify that System Restore is enabled:

- 1 Click the Start button and click Control Panel.
- 2 Click Performance and Maintenance.
- 3 Click System.
- 4 Click the System Restore tab.
- <span id="page-54-0"></span>5 Ensure that Turn off System Restore is unchecked.

#### Reinstalling Microsoft Windows XP

#### Getting Started

 $\mathscr{D}$  NOTE: The procedures in this document were written for the Windows default view in Windows XP Home Edition, so the steps will differ if you set your Dell computer to the Windows Classic view or are using Windows XP Professional.

If you are considering reinstalling the Windows XP operating system to correct a problem with a newly installed driver, first try using Windows XP Device Driver Rollback.

- 1 Click the Start button and click Control Panel.
- 2 Under Pick a Category, click Performance and Maintenance.
- 3 Click System.
- 4 In the System Properties window, click the Hardware tab.
- **5** Click Device Manager.
- **6** Right-click the device for which the new driver was installed and click Properties.
- **7** Click the Drivers tab.
- 8 Click Roll Back Driver.

If Device Driver Rollback does not resolve the problem, then use System Restore to return your operating system to the operating state it was in before you installed the new device driver (see ["Using Microsoft](#page-53-0)  [Windows XP System Restore" on page 54\)](#page-53-0).

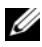

 $\mathscr Q$  NOTE: The *Drivers and Utilities* CD contains drivers that were installed during assembly of the computer. Use the Drivers and Utilities CD to load any required drivers, including the drivers required if your computer has a RAID controller.

#### Reinstalling Windows XP

NOTICE: You must use Windows XP Service Pack 1 or later when you reinstall Windows XP.

**NOTICE:** Before performing the installation, back up all data files on your primary hard drive. For conventional hard drive configurations, the primary hard drive is the first drive detected by the computer.

To reinstall Windows XP, you need the following items:

- Dell Operating System CD
- Dell Drivers and Utilities CD

To reinstall Windows XP, perform all the steps in the following sections in the order in which they are listed.

The reinstallation process can take 1 to 2 hours to complete. After you reinstall the operating system, you must also reinstall the device drivers, virus protection program, and other software.

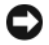

**CONOTICE:** The *Operating System* CD provides options for reinstalling Windows XP. The options can overwrite files and possibly affect programs installed on your hard drive. Therefore, do not reinstall Windows XP unless a Dell technical support representative instructs you to do so.

**CO** NOTICE: To prevent conflicts with Windows XP, disable any virus protection software installed on your computer before you reinstall Windows XP. See the documentation that came with the software for instructions.

#### Booting From the Operating System CD

- **1** Save and close any open files and exit any open programs.
- 2 Insert the Operating System CD. Click Exit if the Install Windows XP message appears.
- **3** Restart the computer.
- 4 Press <F12> immediately after the DELL logo appears.

If the operating system logo appears, wait until you see the Windows desktop, and then shut down the computer and try again.

- 5 Press the arrow keys to select CD-ROM, and press <Enter>.
- 6 When the Press any key to boot from CD message appears, press any key.

#### <span id="page-56-0"></span>Windows XP Setup

- 1 When the Windows XP Setup screen appears, press <Enter> to select To set up Windows now.
- 2 Read the information on the Microsoft Windows Licensing Agreement screen, and press <F8> to accept the license agreement.
- **3** If your computer already has Windows XP installed and you want to recover your current Windows XP data, type  $r$  to select the repair option, and remove the CD.
- 4 If you want to install a new copy of Windows XP, press  $\leq$  Esc $>$  to select that option.
- 5 Press <Enter> to select the highlighted partition (recommended), and follow the instructions on the screen.

The Windows XP Setup screen appears, and the operating system begins to copy files and install the devices. The computer automatically restarts multiple times.

 $\mathscr{D}$  NOTE: The time required to complete the setup depends on the size of the hard drive and the speed of your computer.

**NOTICE:** Do not press any key when the following message appears: Press any key to boot from the CD.

- 6 When the Regional and Language Options screen appears, select the settings for your location and click Next.
- **7** Enter your name and organization (optional) in the Personalize Your Software screen, and click Next.
- 8 At the Computer Name and Administrator Password window, enter a name for your computer (or accept the one provided) and a password, and click Next.
- 9 If the Modem Dialing Information screen appears, enter the requested information and click Next.
- 10 Enter the date, time, and time zone in the Date and Time Settings window, and click Next.
- 11 If the Networking Settings screen appears, click Typical and click Next.
- 12 If you are reinstalling Windows XP Professional and you are prompted to provide further information regarding your network configuration, enter your selections. If you are unsure of your settings, accept the default selections.

Windows XP installs the operating system components and configures the computer. The computer automatically restarts.

**NOTICE:** Do not press any key when the following message appears: Press any key to boot from the CD.

- 13 When the Welcome to Microsoft screen appears, click Next.
- 14 When the How will this computer connect to the Internet? message appears, click Skip.
- 15 When the Ready to register with Microsoft? screen appears, select No, not at this time and click Next.
- 16 When the Who will use this computer? screen appears, you can enter up to five users.
- 17 Click Next.
- 18 Click Finish to complete the setup, and remove the CD.
- 19 Reinstall the appropriate drivers with the Drivers and Utilities CD.
- 20 Reinstall your virus protection software.
- 21 Reinstall your programs.

 $\mathscr{D}$  NOTE: To reinstall and activate your Microsoft Office or Microsoft Works Suite programs, you need the Product Key number located on the back of the Microsoft Office or Microsoft Works Suite CD sleeve.

# Using the Drivers and Utilities CD

To use the Drivers and Utilities CD (ResourceCD) while you are running the Windows operating system.

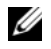

**NOTE:** To access device drivers and user documentation, you must use the *Drivers and Utilities* CD while you are running Windows.

- 1 Turn on the computer and allow it to boot to the Windows desktop.
- 2 Insert the Drivers and Utilities CD into the CD drive.

If you are using the *Drivers and Utilities* CD for the first time on this computer, the **ResourceCD Installation** window opens to inform you that the *Drivers and Utilities* CD is about to begin installation.

**3** Click OK to continue.

To complete the installation, respond to the prompts offered by the installation program.

4 Click Next at the Welcome Dell System Owner screen.

Select the appropriate System Model, Operating System, Device Type, and Topic.

#### Drivers for Your Computer

<span id="page-57-0"></span>To display a list of device drivers for your computer:

1 Click My Drivers in the Topic drop-down menu.

The Drivers and Utilities CD (optional) scans your computer's hardware and operating system, and then a list of device drivers for your system configuration is displayed on the screen.

**2** Click the appropriate driver and follow the instructions to download the driver to your computer.

To view all available drivers for your computer, click Drivers from the Topic drop-down menu.

# Index

#### B

[beep codes, 52](#page-51-1)

#### C

CDs [operating system, 6](#page-5-1) conflicts [software and hardware](#page-52-0)  incompatibilities, 53 cover [removing, 24](#page-23-0)

#### D

[Dell Diagnostics, 46](#page-45-1) [Dell support site, 7](#page-6-0) diagnostics [beep codes, 52](#page-51-1) [Dell Diagnostics, 46](#page-45-1) documentation [End User License](#page-5-2)  Agreement, 6 [ergonomics, 6](#page-5-2) [online, 7](#page-6-0) [Product Information Guide, 6](#page-5-2) [regulatory, 6](#page-5-2) [safety, 6](#page-5-2) [User's Guide, 5](#page-4-0) [warranty, 6](#page-5-2) drivers

[list of, 58](#page-57-0) [Drivers and Utilities CD, 5](#page-4-1)

#### E

[End User License](#page-5-2)  Agreement, 6 [ergonomics information, 6](#page-5-2) error messages [beep codes, 52](#page-51-1) [diagnostic lights, 50](#page-49-1) [system lights, 49](#page-48-0)

#### H

hardware [beep codes, 52](#page-51-1) [conflicts, 53](#page-52-0) [Dell Diagnostics, 46](#page-45-1) [Hardware Troubleshooter, 53](#page-52-0) [Help and Support Center, 6](#page-5-3) help file [Windows Help and Support](#page-5-3)  Center, 6

#### I

installing parts [before you begin, 25](#page-24-0) [IRQ conflicts, 53](#page-52-0)

#### L

labels [Microsoft Windows, 7](#page-6-1) [Service Tag, 7](#page-6-1) lights [diagnostic, 50](#page-49-1) [power, 14,](#page-13-0) [18](#page-17-0) [system, 49](#page-48-0)

#### M

[motherboard.](#page-32-0) See system board

#### $\bf{0}$

operating system [reinstalling, 6](#page-5-1) [reinstalling Windows XP, 55](#page-54-0) [Operating System CD, 6](#page-5-1)

#### P

power [light, 14,](#page-13-0) [18](#page-17-0) power light [diagnosing problems with, 49](#page-48-0) [problems. See](#page-51-2) troubleshooting [Product Information Guide, 6](#page-5-2)

#### R

[regulatory information, 6](#page-5-2) reinstalling [Windows XP, 55](#page-54-0)

#### S

[safety instructions, 6](#page-5-2) [Service Tag, 7](#page-6-1) software [conflicts, 53](#page-52-0) [support website, 7](#page-6-0) [system board, 33,](#page-32-0) [36,](#page-35-0) [42](#page-41-0) [System Restore, 54](#page-53-1)

#### T

troubleshooting [beep codes, 52](#page-51-1) [conflicts, 53](#page-52-0) [Dell Diagnostics, 46](#page-45-1) [diagnostic lights, 50](#page-49-1) [Hardware Troubleshooter, 53](#page-52-0) [Help and Support Center, 6](#page-5-3) [restore computer to previous](#page-53-1)  operating state, 54 [system lights, 49](#page-48-0)

#### U

[User's Guide, 5](#page-4-0)

#### W

[warranty information, 6](#page-5-2) Windows XP [Hardware Troubleshooter, 53](#page-52-0) [Help and Support Center, 6](#page-5-3) [reinstalling, 6,](#page-5-1) [55](#page-54-0) [setup, 57](#page-56-0) [System Restore, 54](#page-53-1)

Dell™ OptiPlex<sup>™</sup>745

# Guia de referência rápida

Modelos DCTR, DCNE, DCSM e DCCY

# Notas, Avisos e Advertências

 $\mathscr{U}_4$  NOTA: Uma NOTA indica informações importantes que ajudam você a usar melhor o computador.

AVISO: Um AVISO indica um potencial de danos ao hardware ou a perda de dados e descreve como evitar o problema.

 $\bigwedge$  <code>ADVERTÊNCIA:</code> Uma ADVERTÊNCIA indica um potencial de danos ao equipamento, de lesões corporais ou mesmo de morte.

Se você adquiriu um computador Dell™ Série n, quaisquer referências deste documento a sistemas operacionais Microsoft<sup>®</sup> Windows<sup>®</sup> não se aplicam.

Modelos DCTR, DCNE, DCSM e DCCY

\_\_\_\_\_\_\_\_\_\_\_\_\_\_\_\_\_\_\_\_

Agosto de 2006 P/N JH476 Rev. A00

**As informações deste documento estão sujeitas a alterações sem aviso prévio. © 2006 Dell Inc. Todos os direitos reservados.**

Qualquer forma de reprodução deste produto sem a permissão por escrito da Dell Inc. é estritamente proibida.

Marcas comerciais usadas neste texto: *Dell*, o logotipo *DELL*, *Inspiron*, *Dell Precision*, *Dimension*, *OptiPlex*, *Latitude, PowerEdge, PowerVault, PowerApp* e *Dell OpenManage* são marcas comerciais da Dell Inc.; *Intel*, *Pentium* e *Celeron* são marcas comerciais registradas da Intel Corporation; *Microsoft* e *Windows* são marcas comerciais registradas da Microsoft Corporation.

Outros nomes e marcas comerciais podem ser usados neste documento como referência às entidades que reivindicam essas marcas e nomes ou a seus produtos. A Dell Inc. declara que não tem interesse de propriedade sobre marcas comerciais e nomes de terceiros.

# Índice

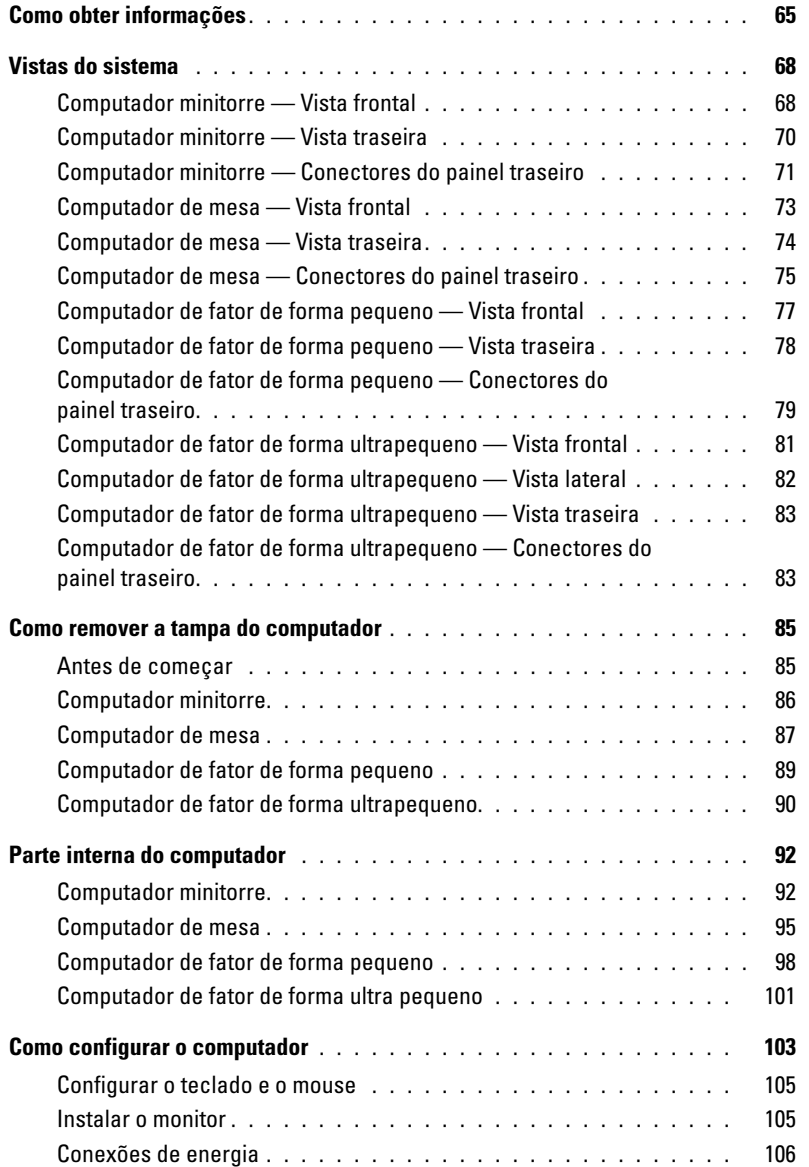

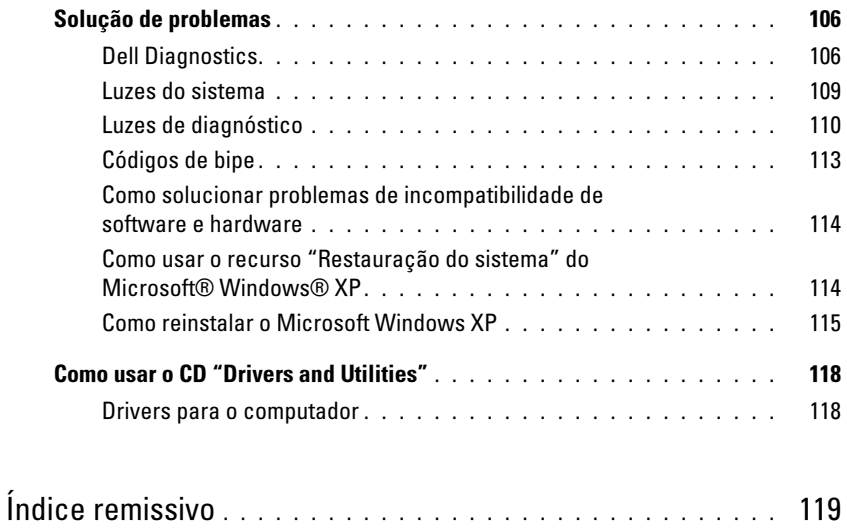

## <span id="page-64-0"></span>Como obter informações

**XXIII NOTA:** Alguns recursos ou mídia podem ser opcionais e, por esta razão, não serem fornecidos com o seu computador. Alguns recursos ou mídias podem não estar disponíveis em certos países.

**NOTA:** Informações adicionais poderão ser fornecidas com o seu computador.

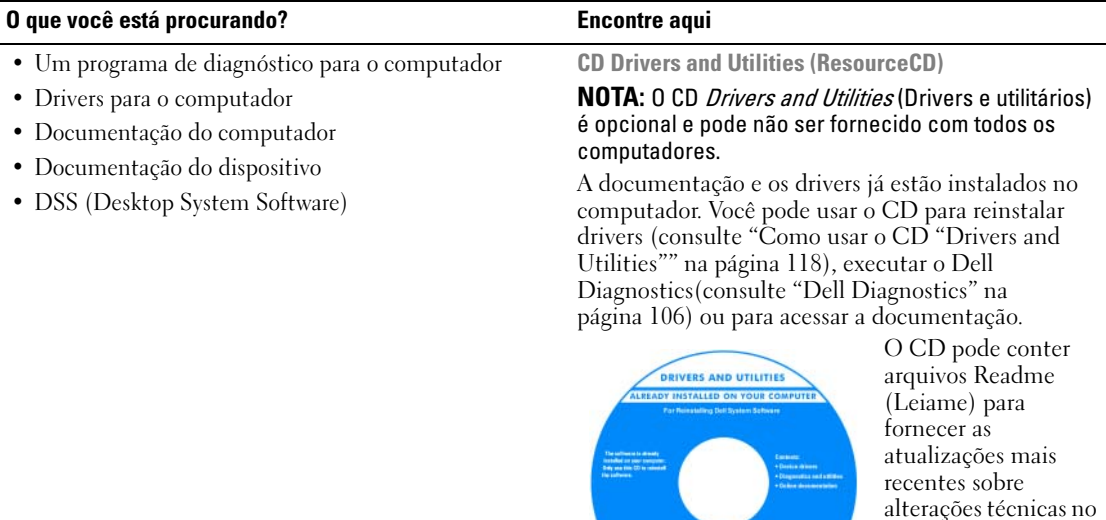

experientes. NOTA: Para encontrar atualizações de drivers e documentação, vá para o site de suporte da Dell em support.dell.com (em inglês).

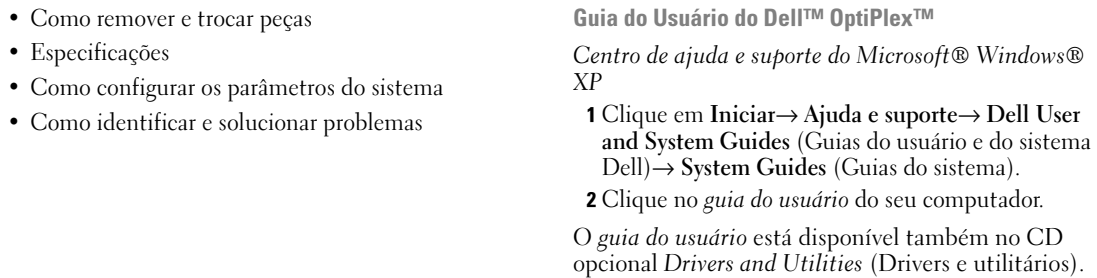

<span id="page-64-1"></span>computador ou material de referência técnica avançada para técnicos ou usuários

#### O que você está procurando? Encontre aqui

- Informações sobre garantia
- Termos e condições (somente para os EUA)
- Instruções de segurança
- Informações de normalização
- Informações de ergonomia
- Contrato de licença do usuário final

# Guia de Informações do Produto Dell™ Dell<sup>ow</sup> Com **Product Information Guide**

• Como reinstalar o sistema operacional **CD** do sistema operacional

#### **NOTA:** O CD do *sistema operacional* pode ser opcional e talvez não seja fornecido com o seu computador.

O sistema operacional já está instalado no computador. Para reinstalar o sistema operacional, use o CD do sistema operacional (consulte ["Como](#page-114-0)  [reinstalar o Microsoft Windows XP" na página 115\)](#page-114-0).

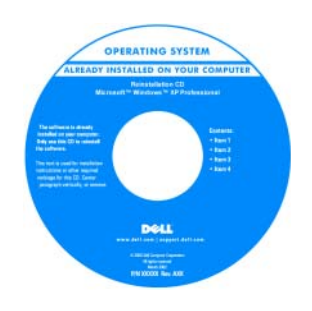

Após instalar o sistema operacional, use o CD opcional Drivers and Utilities (ResourceCD) para reinstalar os drivers dos dispositivos fornecidos com o computador. Para obter mais informações, consulte ["CD](#page-64-1) 

[Drivers and Utilities \(ResourceCD\)" na página 65.](#page-64-1)

A etiqueta da chave do produto do sistema operacional está localizada no próprio computador (consulte ["etiqueta de serviço e chave do produto](#page-66-0)  [Microsoft® Windows®" na página 67](#page-66-0)).

NOTA: A cor do CD do *sistema operacional* varia de acordo com o sistema que você adquiriu.

- Como usar o Windows® XP • Como trabalhar com programas e arquivos • Como personalizar minha área de trabalho Centro de ajuda e suporte do Windows 1 Clique em Iniciar→ Ajuda e suporte. 2 Digite uma palavra ou expressão que descreva o seu problema e clique no ícone de seta. **3** Clique no tópico que descreve o problema. 4 Siga as instruções apresentadas na tela.
- **66** | Guia de Referência Rápida

<span id="page-66-0"></span>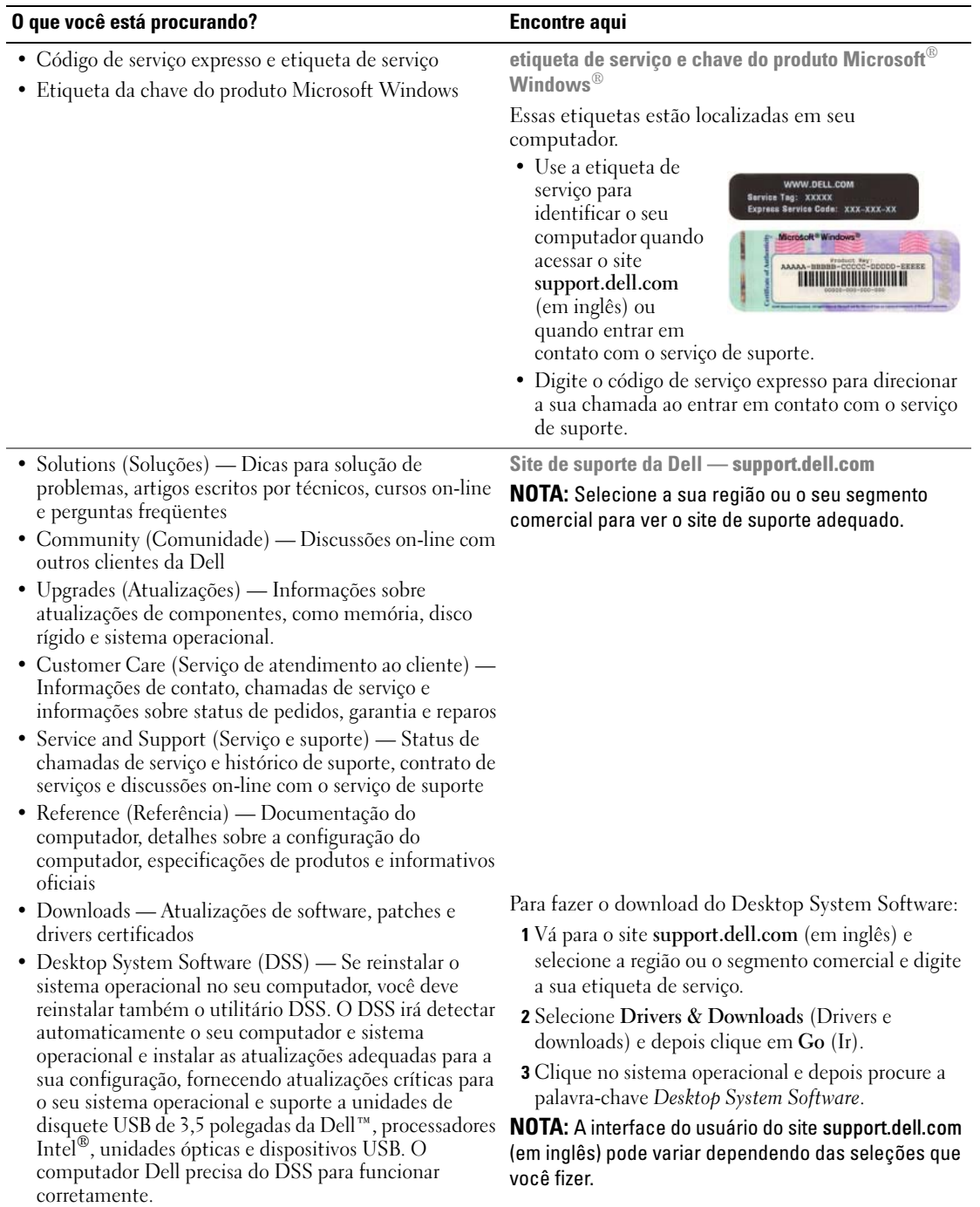

## <span id="page-67-0"></span>Vistas do sistema

#### <span id="page-67-1"></span>Computador minitorre — Vista frontal

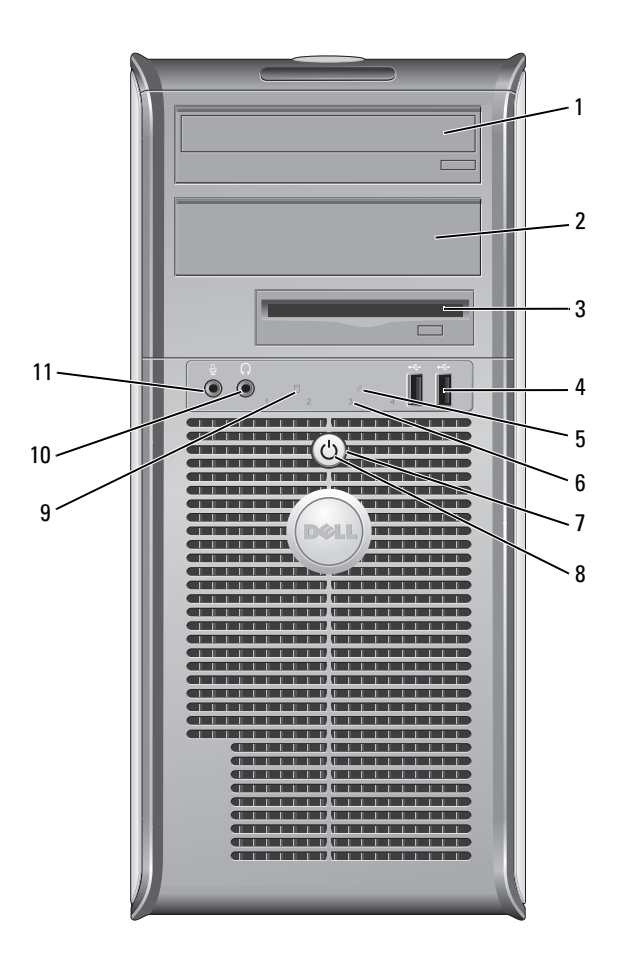

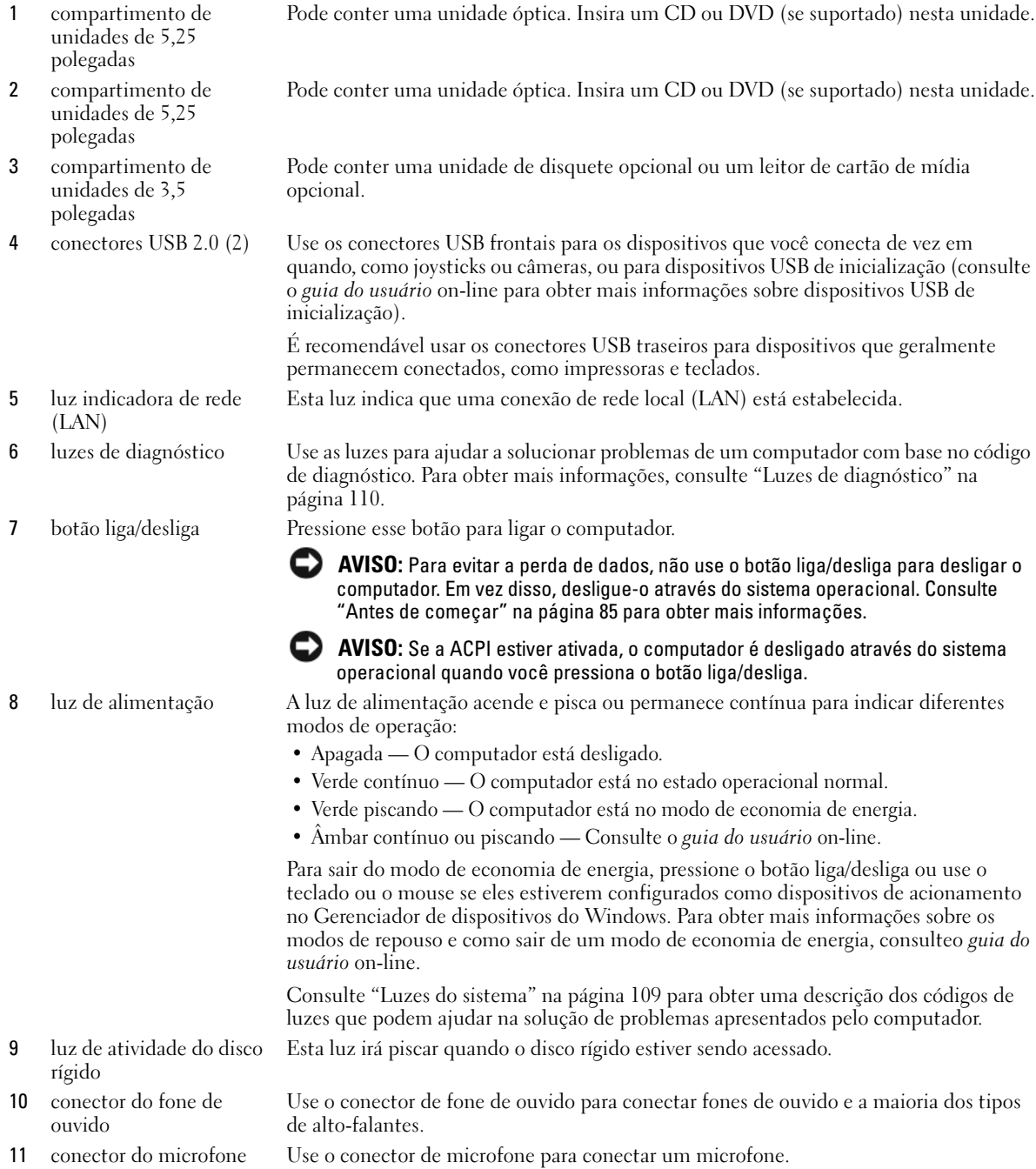

#### <span id="page-69-0"></span>Computador minitorre — Vista traseira

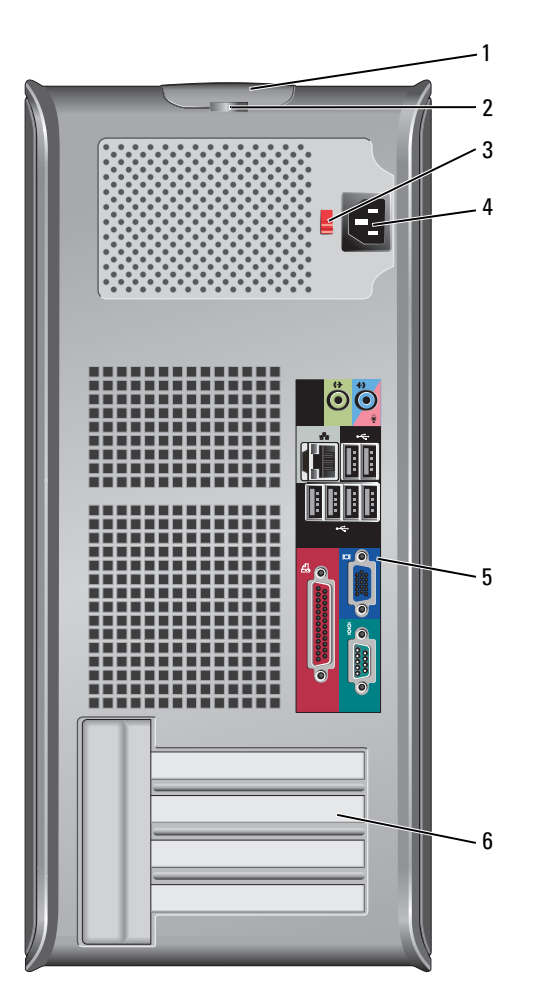

- trava de liberação da tampa Esta presilha abre a tampa do computador.
- anel do cadeado Use um cadeado para travar a tampa do computador.

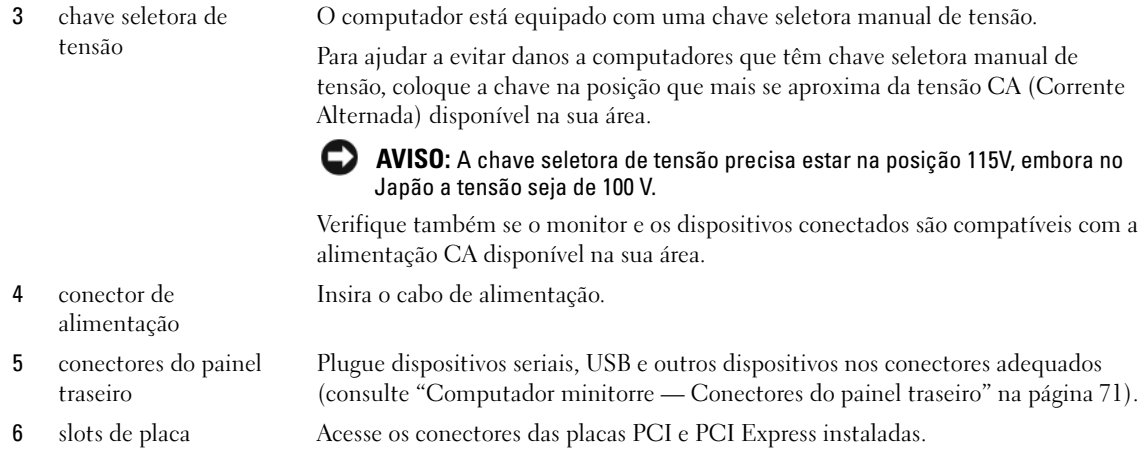

#### <span id="page-70-0"></span>Computador minitorre — Conectores do painel traseiro

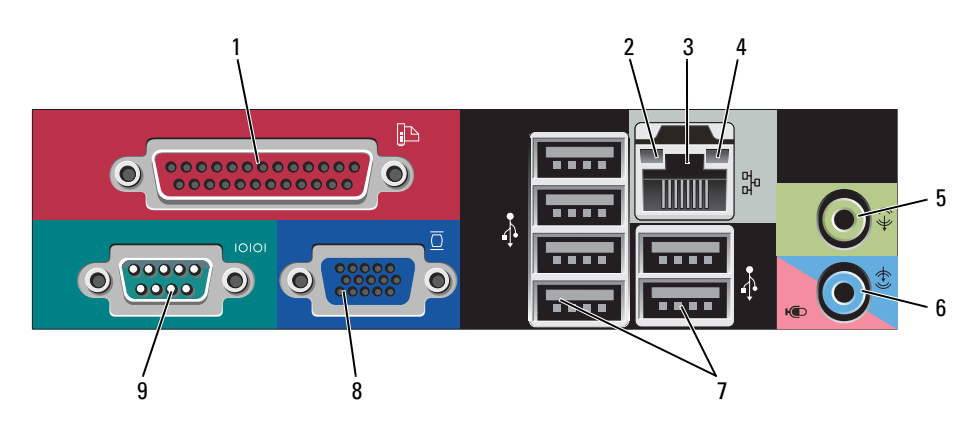

1 conector paralelo Conecte um dispositivo paralelo, como uma impressora, ao conector paralelo. Se você tiver uma impressora USB, conecte-a a um conector USB.

> NOTA: O conector paralelo integrado será desativado automaticamente se o computador detectar uma placa instalada que contenha um conector paralelo configurado com o mesmo endereço. Para obter mais informações, consulte: o guia do usuário on-line.

- 2 luz de integridade de vínculo
- Verde Boa conexão entre uma rede de 10 Mbps e o computador.
- Laranja Boa conexão entre uma rede de 100 Mbps e o computador.
- Amarelo Boa conexão entre uma rede de 1 Gbps (ou 1000 Mbps) e o computador.
- Luz apagada O computador não está detectando uma conexão física com a rede.

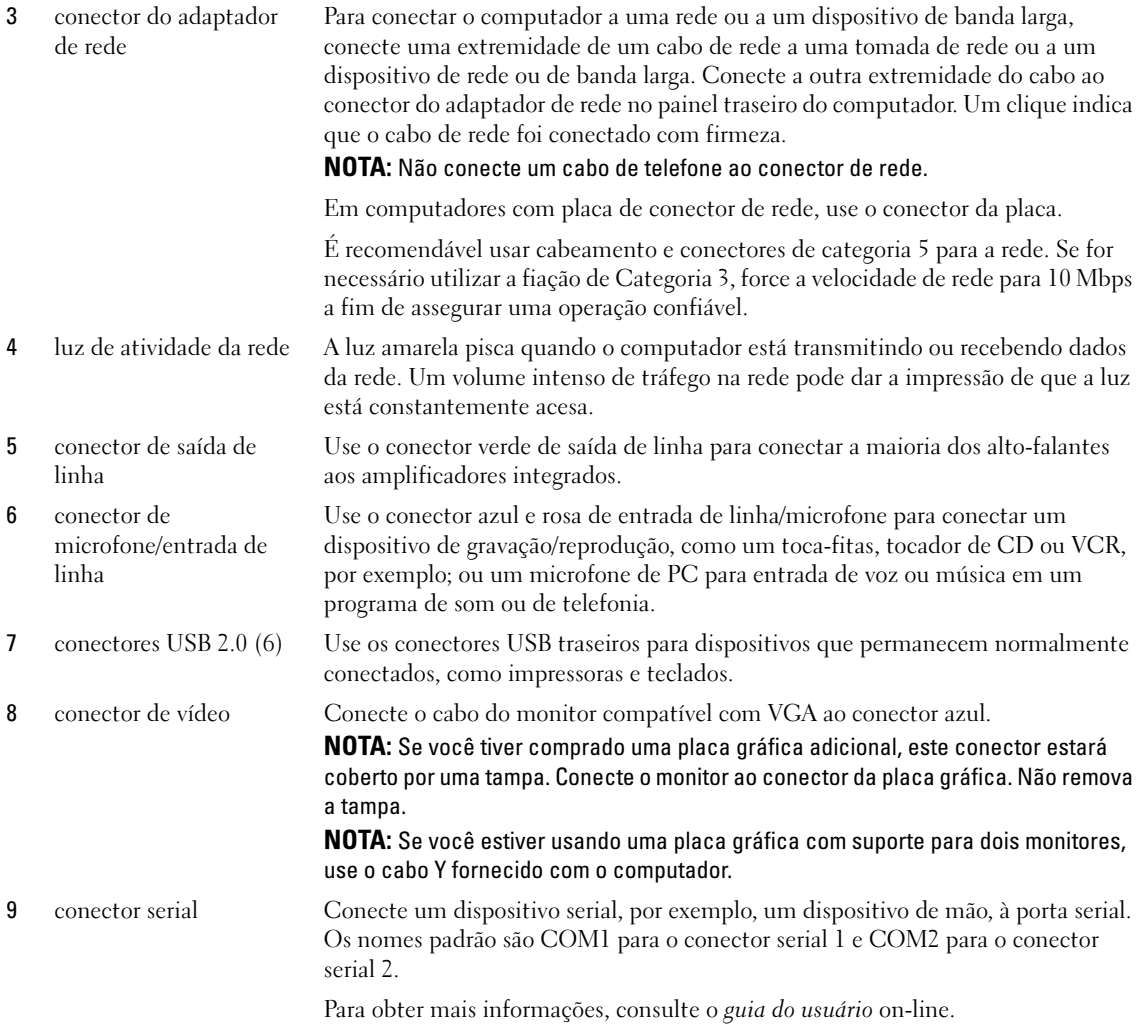
#### Computador de mesa — Vista frontal

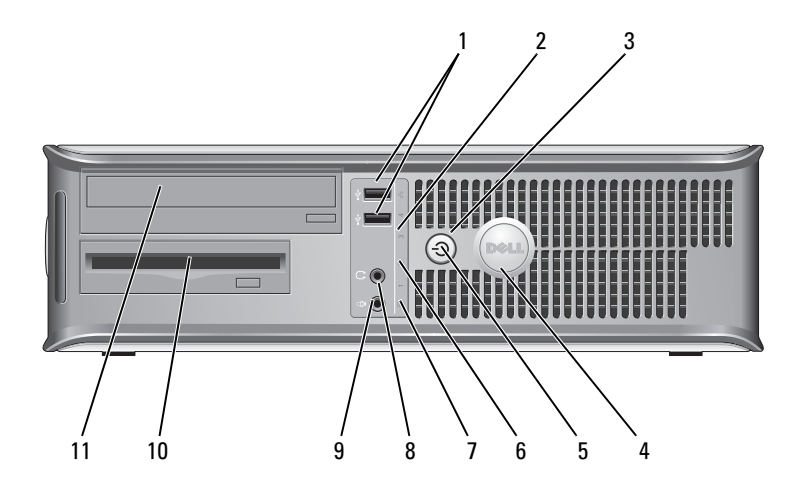

1 conectores USB 2.0 (2) Use os conectores USB frontais para os dispositivos que você conecta de vez em quando, como joysticks ou câmeras, ou para dispositivos USB de inicialização (consulte o guia do usuário on-line para obter mais informações sobre dispositivos USB de inicialização).

> É recomendável usar os conectores USB traseiros para dispositivos que geralmente permanecem conectados, como impressoras e teclados.

Esta luz indica que uma conexão de rede local (LAN) está estabelecida.

- 2 luz indicadora de rede (LAN)
- 

3 botão liga/desliga Pressione esse botão para ligar o computador.

AVISO: Para evitar a perda de dados, não use o botão liga/desliga para desligar o computador. Em vez disso, desligue-o através do sistema operacional. Consulte ["Antes de começar" na página 85](#page-84-0) Para obter mais informações.

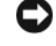

AVISO: Se a ACPI estiver ativada, o computador é desligado através do sistema operacional quando você pressiona o botão liga/desliga.

4 símbolo da Dell Pode-se girar este símbolo para que ele corresponda à orientação do computador. Para girar faça o seguinte: com os dedos em volta da parte externa do símbolo, pressione com firmeza e vire-o. Você pode também usar o encaixe que se encontra próximo à base do símbolo para poder girá-lo.

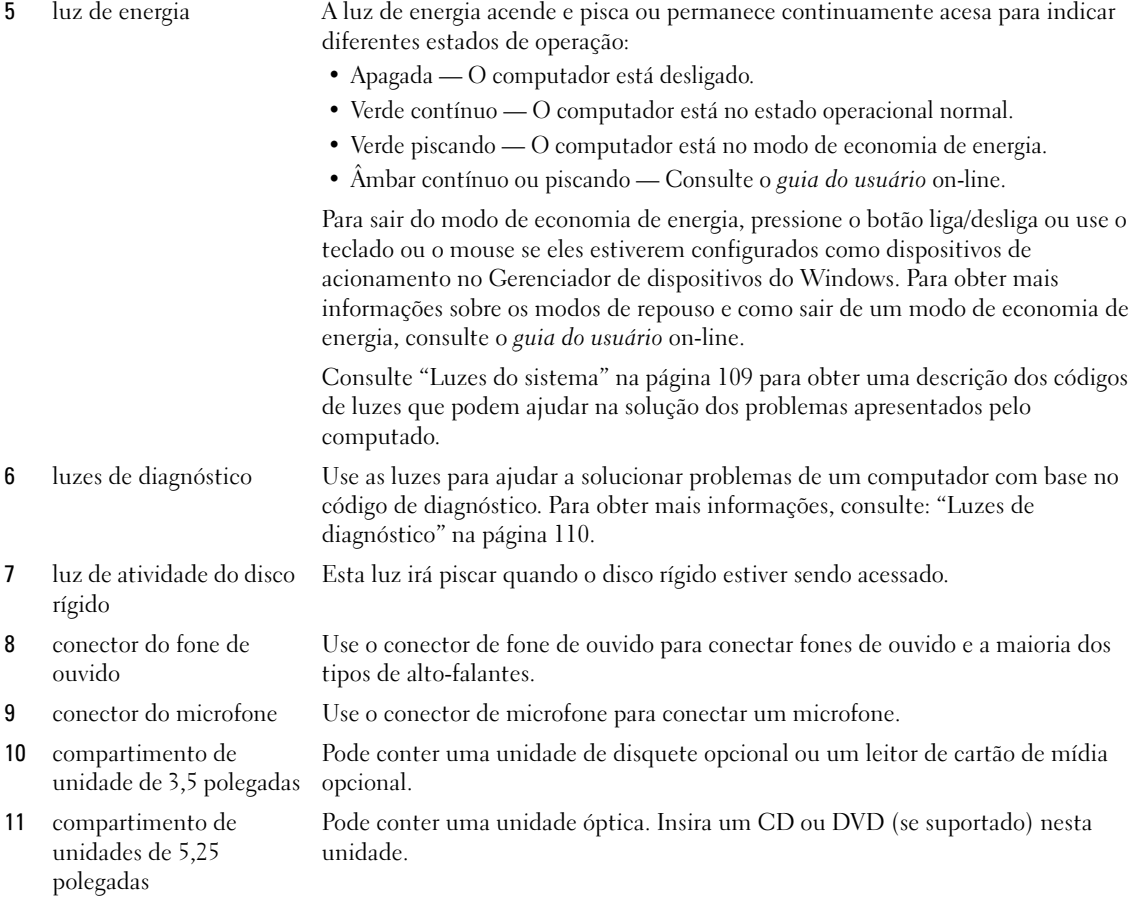

## Computador de mesa — Vista traseira

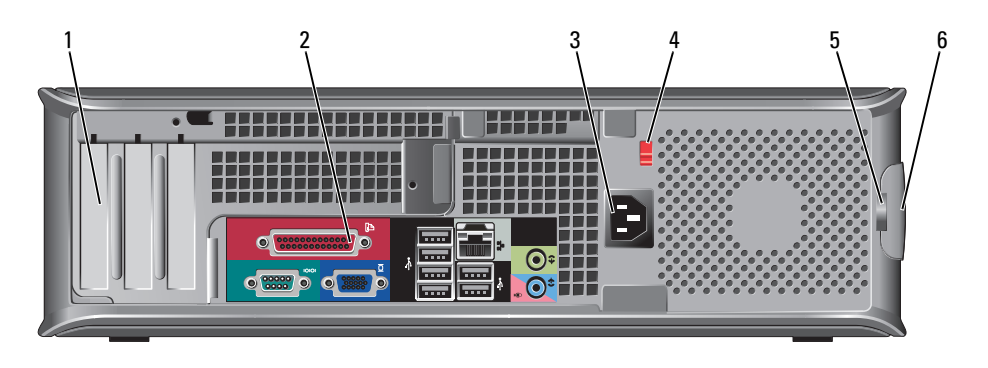

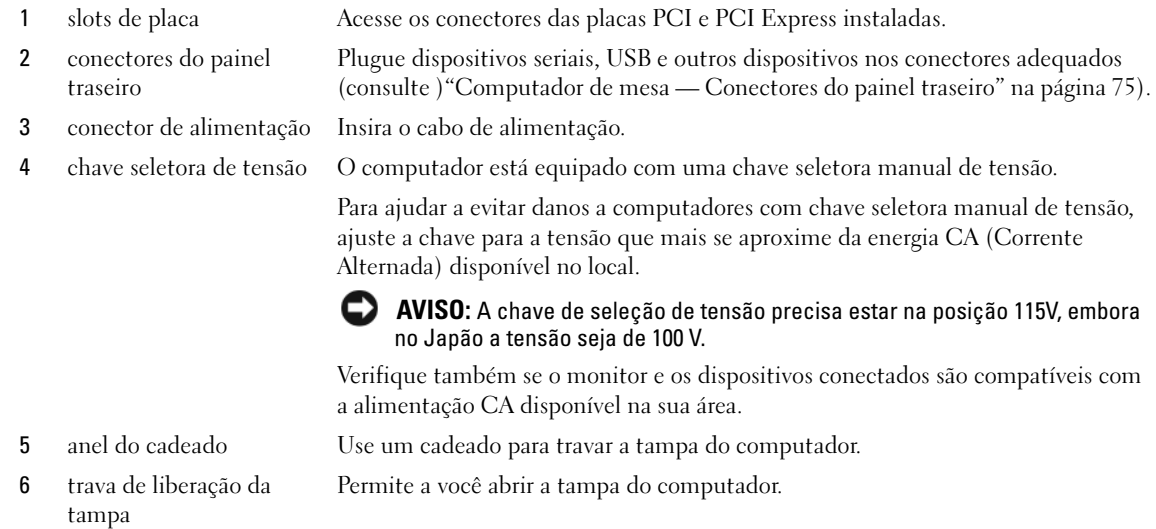

## <span id="page-74-0"></span>Computador de mesa — Conectores do painel traseiro

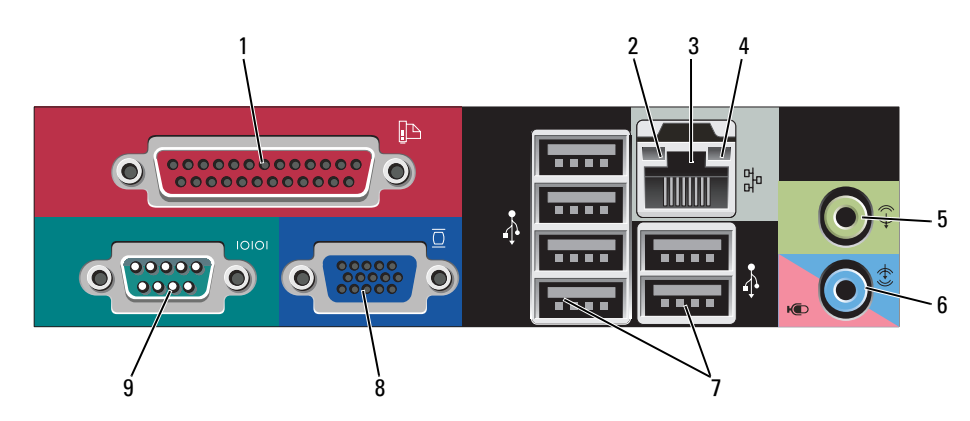

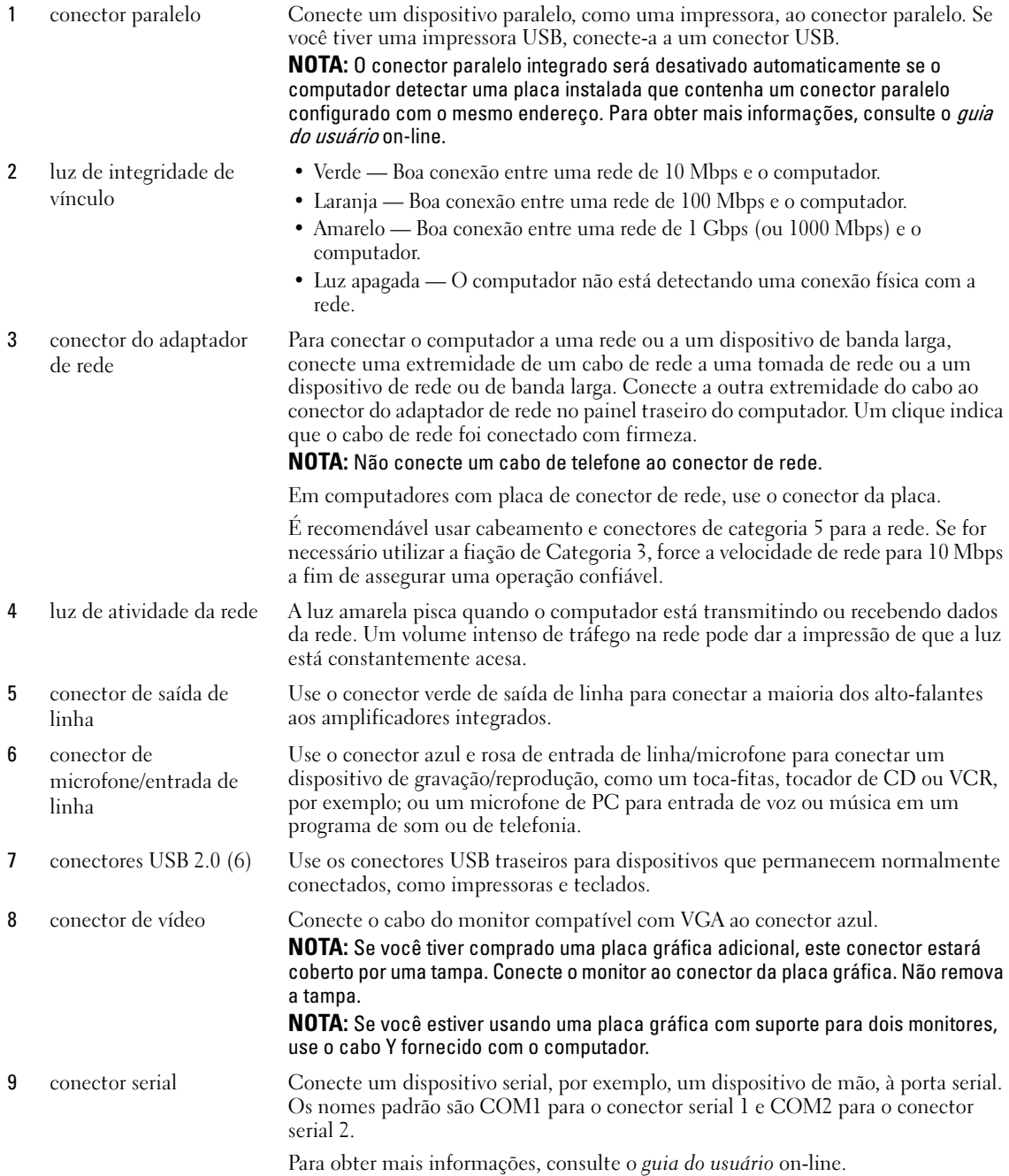

## Computador de fator de forma pequeno — Vista frontal

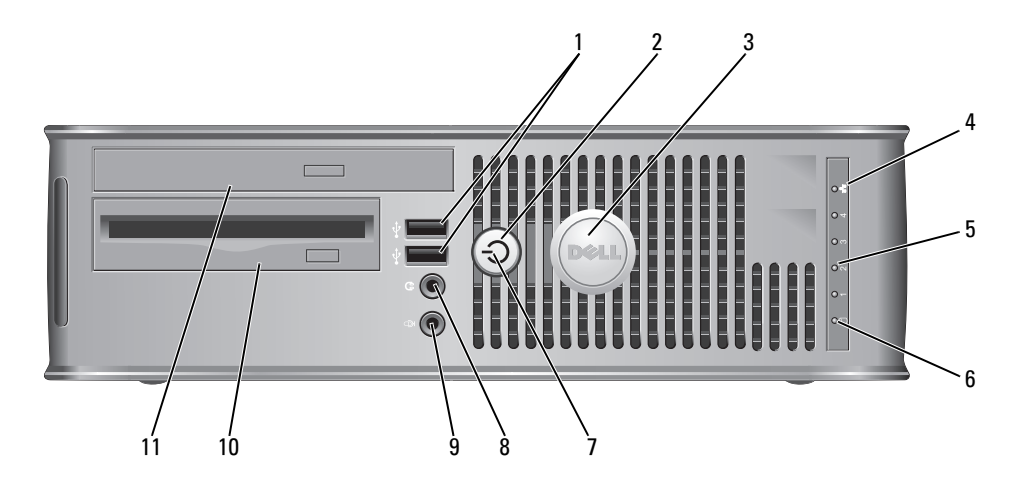

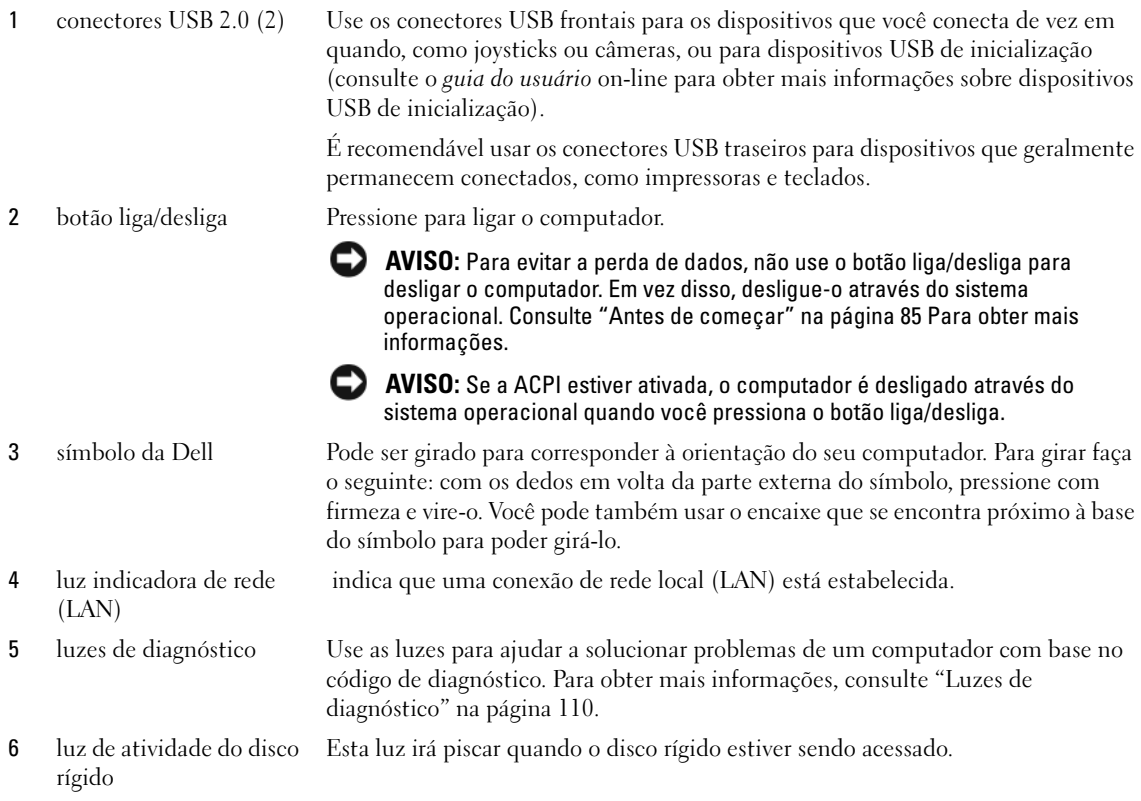

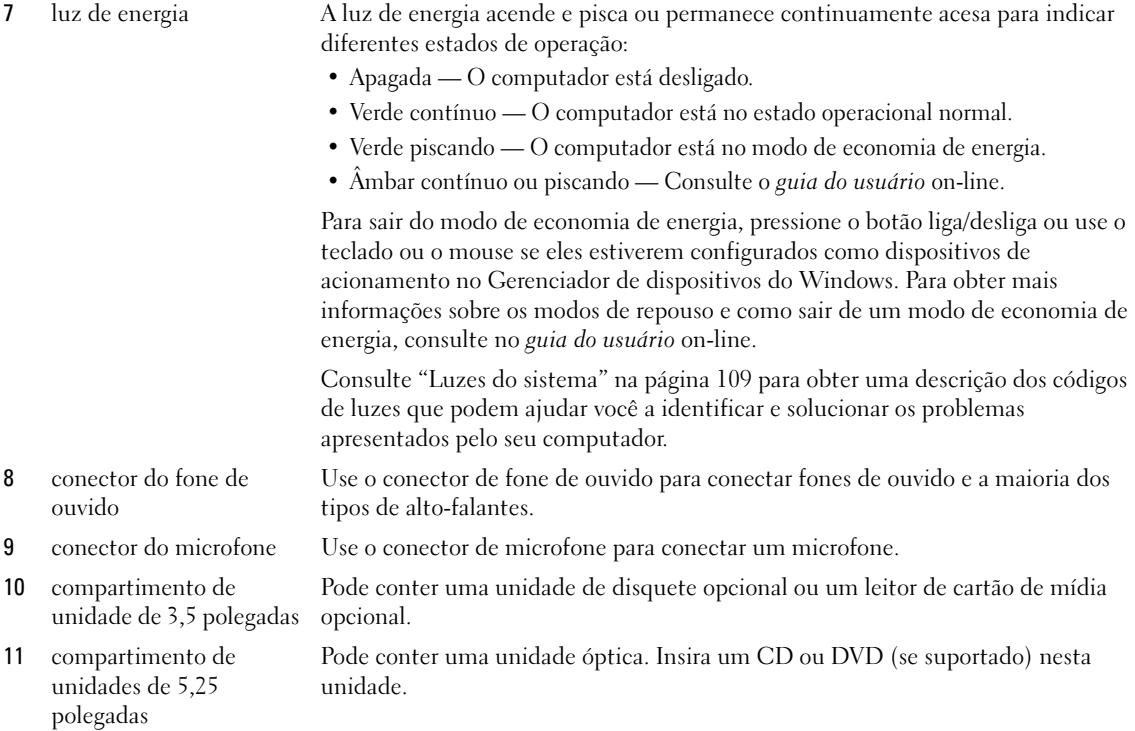

## Computador de fator de forma pequeno — Vista traseira

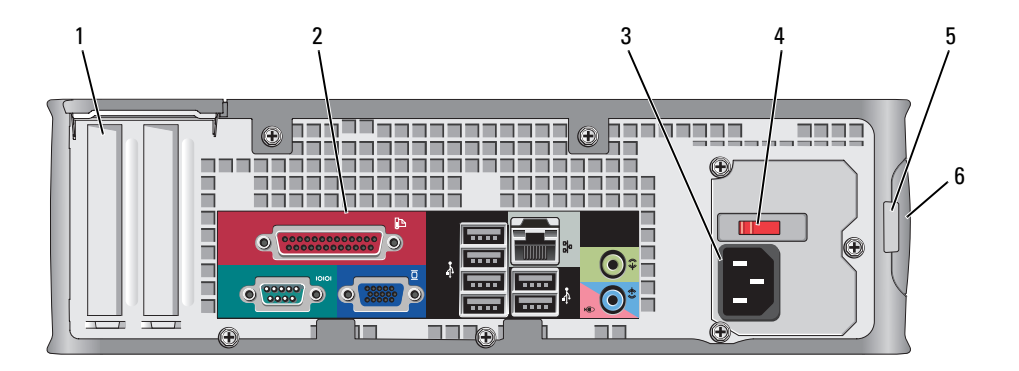

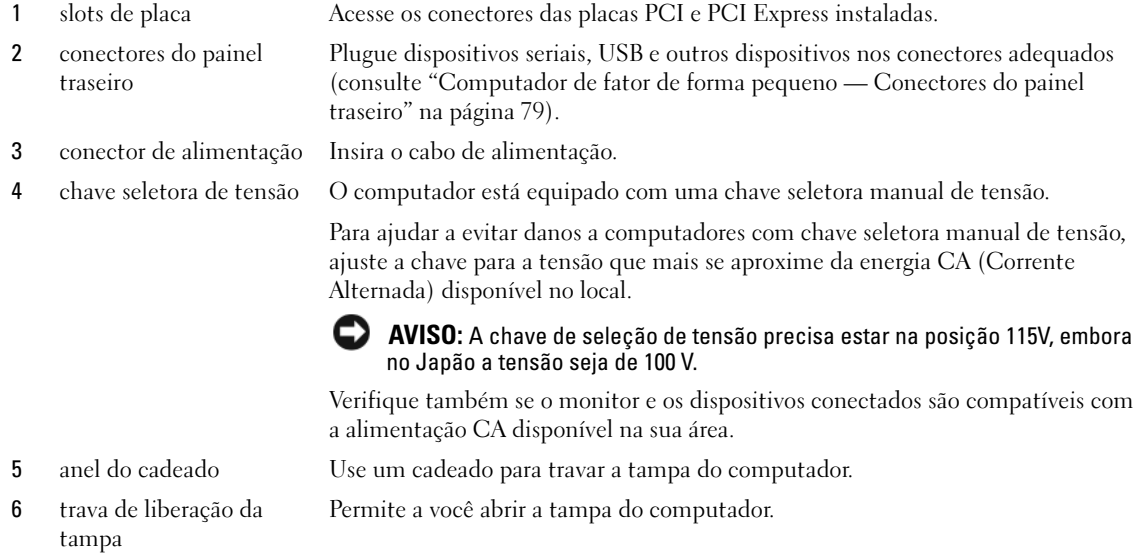

# <span id="page-78-0"></span>Computador de fator de forma pequeno — Conectores do painel traseiro

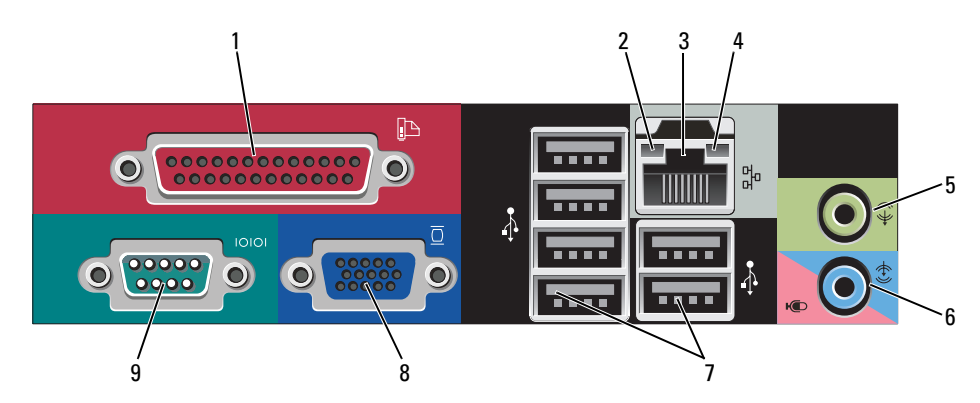

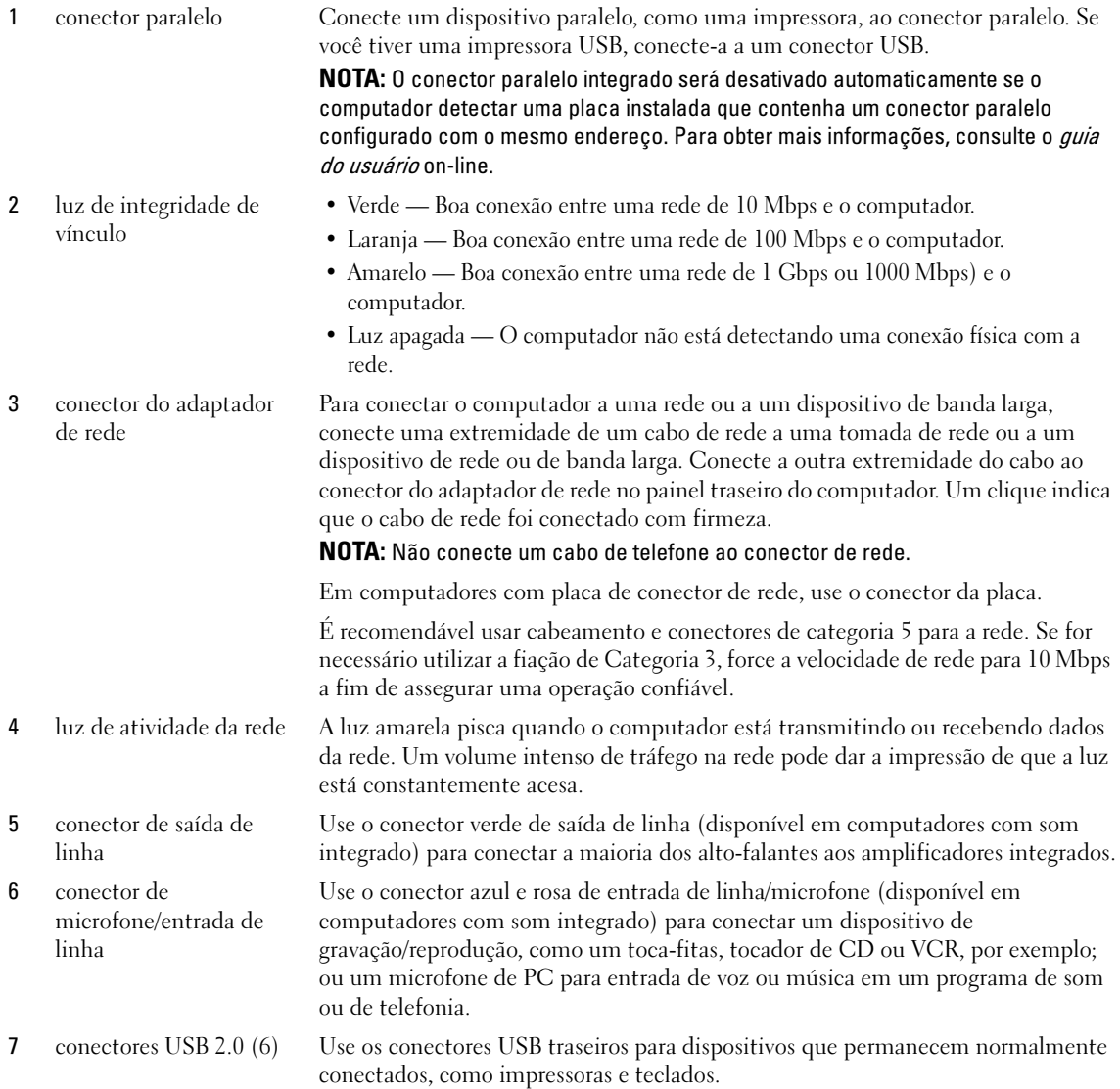

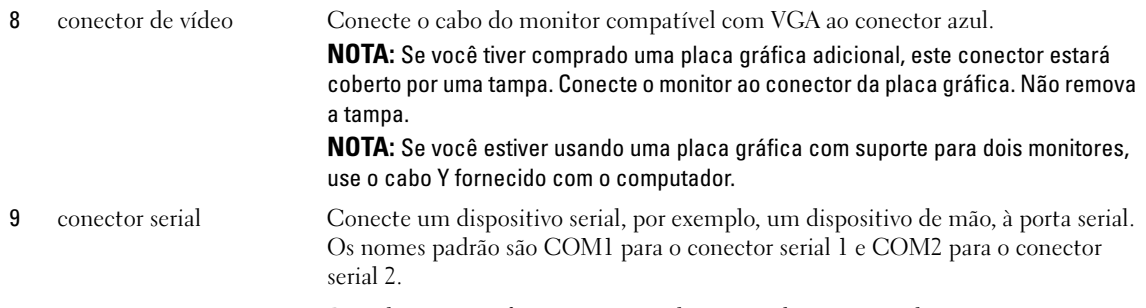

Para obter mais informações, consulte o guia do usuário on-line.

## Computador de fator de forma ultrapequeno — Vista frontal

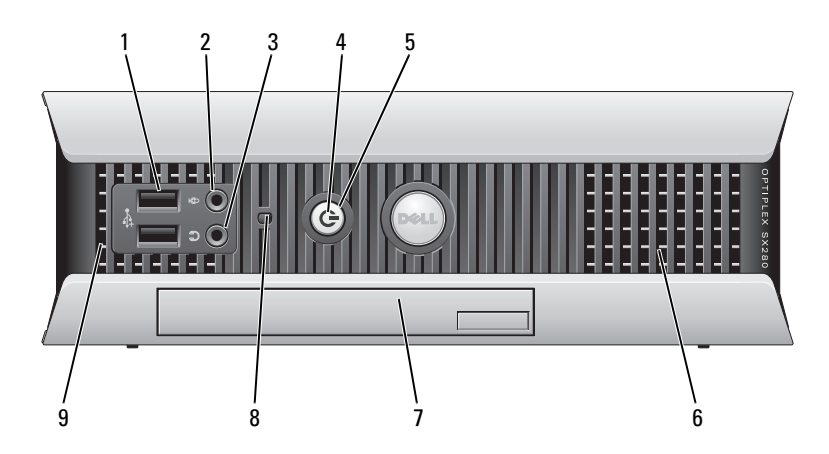

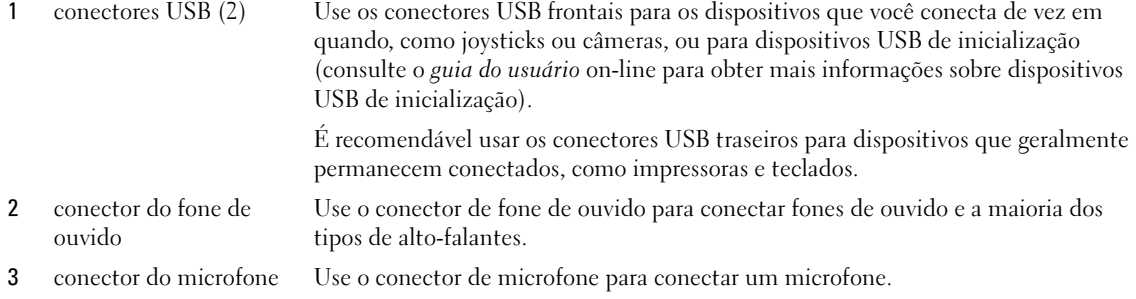

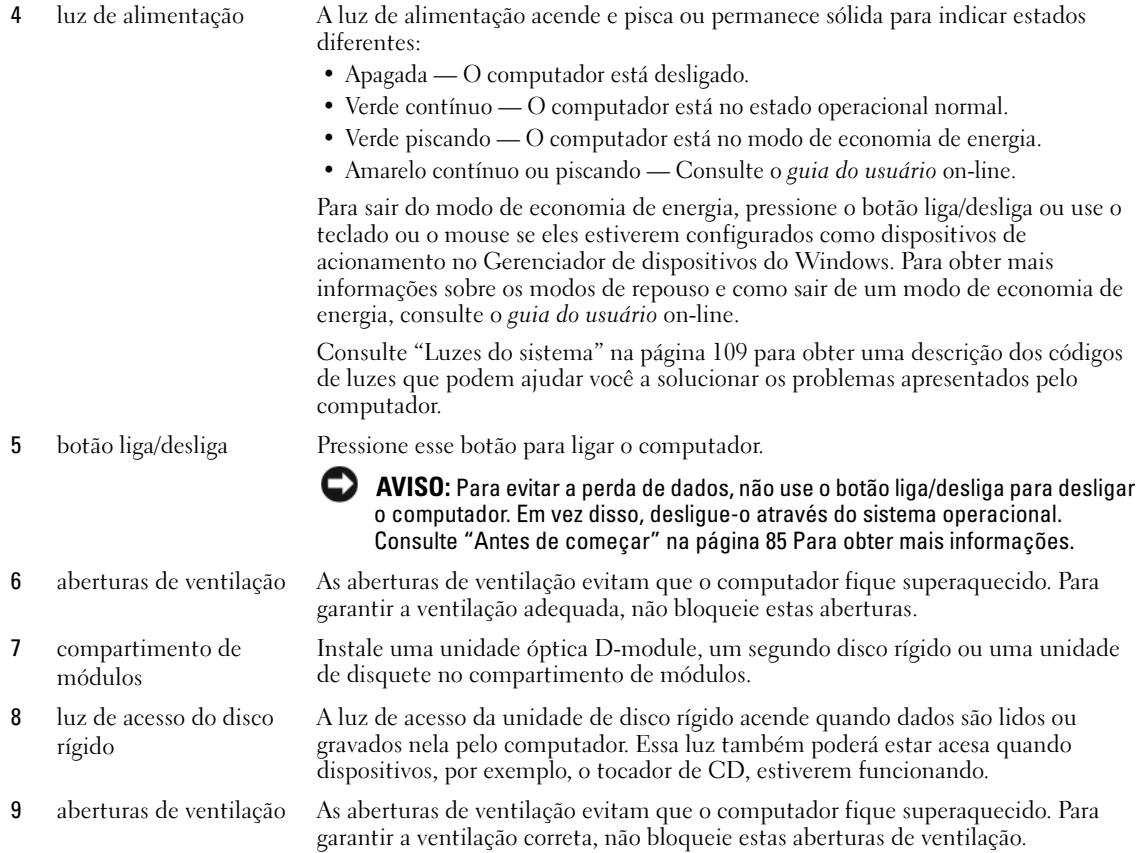

## Computador de fator de forma ultrapequeno — Vista lateral

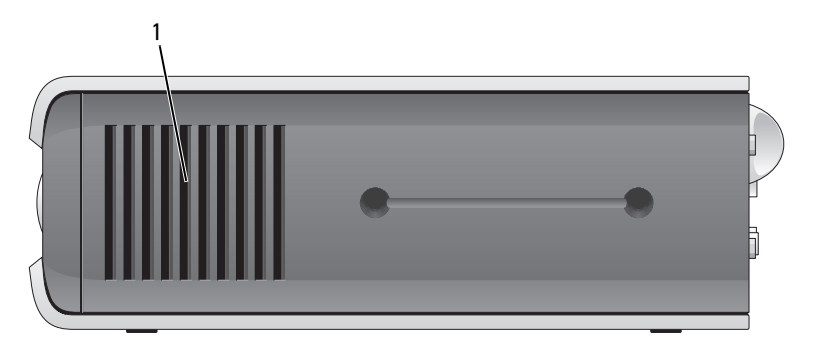

1 aberturas de ventilação estas aberturas. As aberturas de ventilação localizadas em ambos os lados do computador ajudam a evitar que ele fique superaquecido. Para garantir a ventilação adequada, não bloqueie

## Computador de fator de forma ultrapequeno — Vista traseira

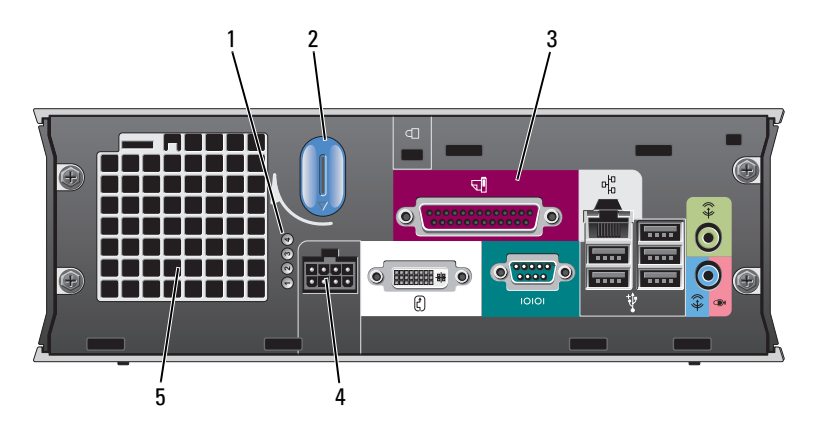

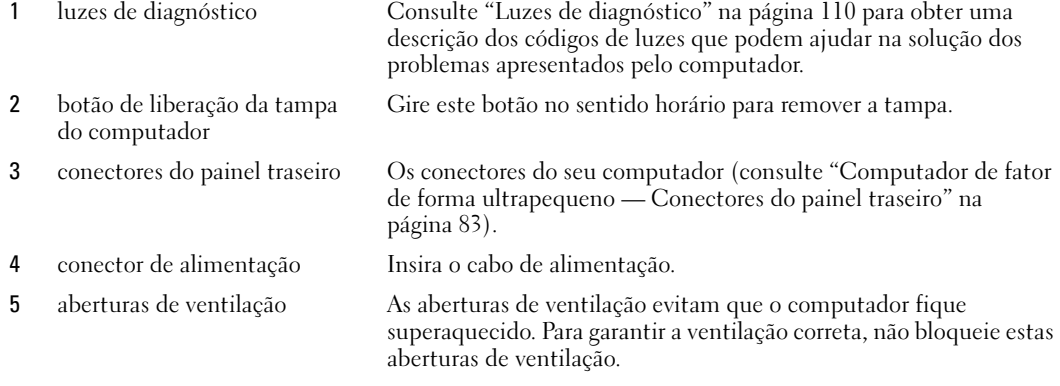

## <span id="page-82-0"></span>Computador de fator de forma ultrapequeno — Conectores do painel traseiro

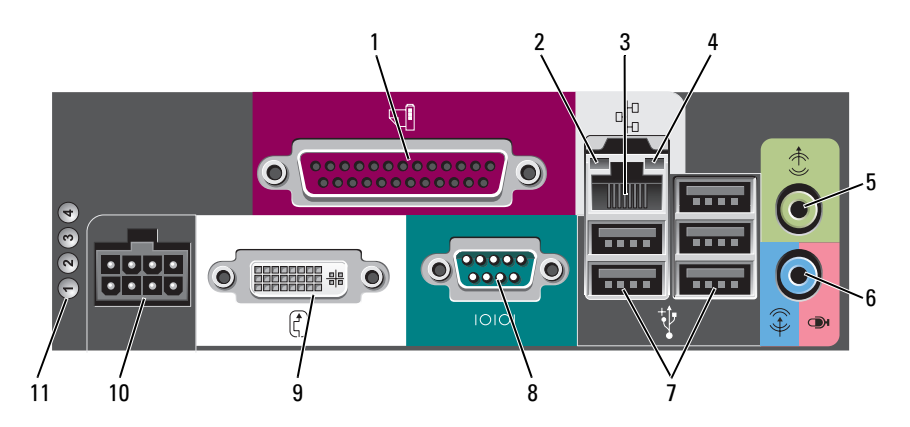

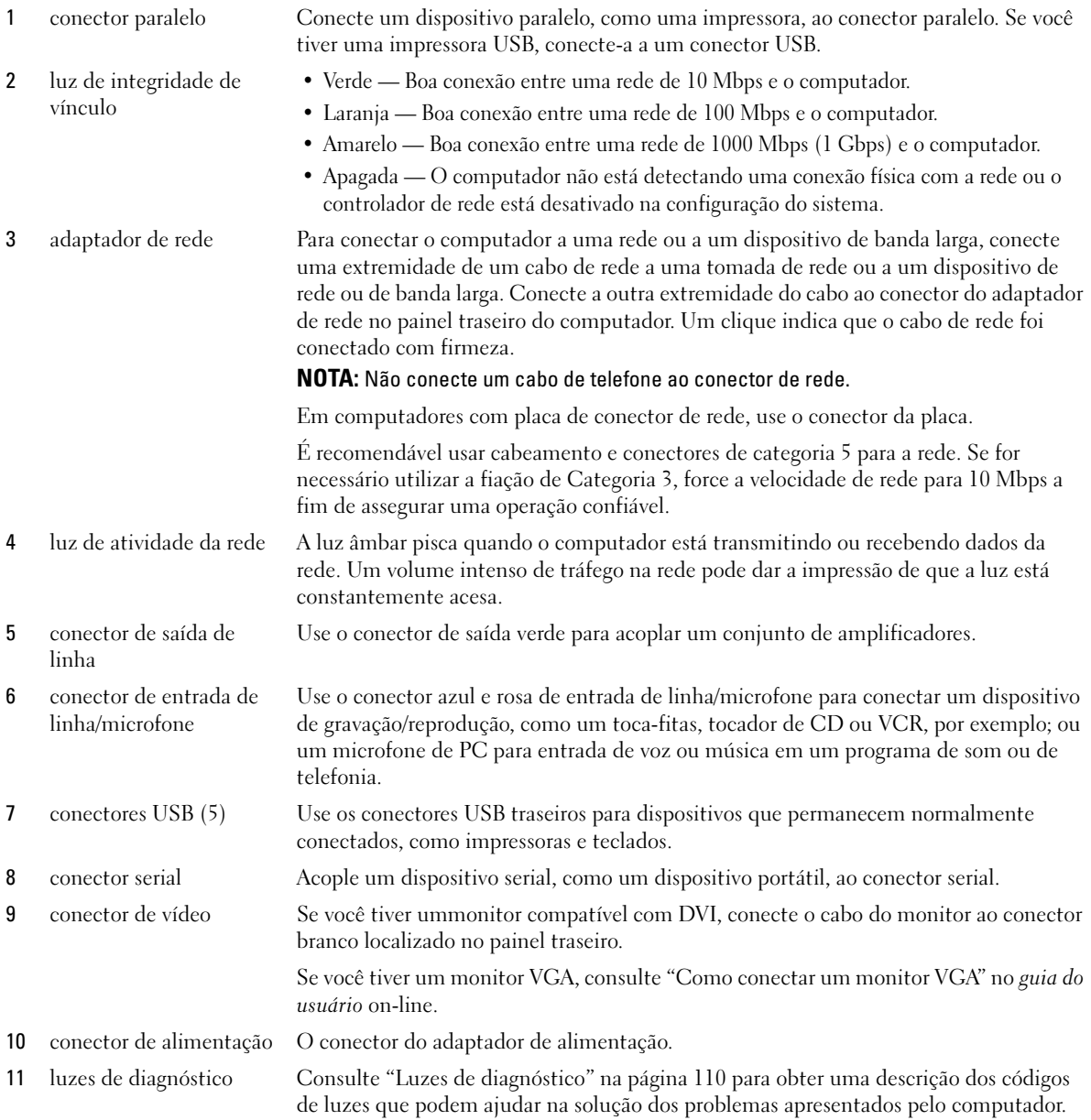

# Como remover a tampa do computador

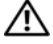

 $/$ ! ADVERTËNCIA: Antes de executar qualquer procedimento descrito nesta seção, siga as instruções de segurança contidas no Guia de Informações do Produto.

 $\sqrt{N}$  ADVERTËNCIA: Para evitar choques elétricos, desligue sempre o computador da tomada elétrica antes de remover a tampa.

## <span id="page-84-0"></span>Antes de começar

AVISO: Para não perder dados, salve e feche todos os arquivos abertos e saia dos programas que também estiverem abertos antes de desligar o computador.

- 1 Desligue o sistema operacional:
	- a Salve e feche todos os arquivos abertos, saia de todos os programas abertos, clique no botão Iniciar e, em seguida, em Desligar o computador.
	- b Na janela Desligar o computador, clique em Desativar. O computador é desligado depois que o processo de desligamento do sistema operacional é concluído.
- 2 Desligue o computador e todos os dispositivos conectados. Se o computador e os dispositivos conectados não se desligarem automaticamente quando você desligar o sistema operacional, desligueos agora.

#### Antes de trabalhar na parte interna do computador

Use as diretrizes de segurança a seguir para ajudar a proteger o computador contra danos em potencial e para ajudar a garantir a sua segurança pessoal.

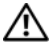

ADVERTÊNCIA: Antes de executar qualquer procedimento descrito nesta seção, siga as instruções de segurança contidas no Guia de Informações do Produto.

 $/$ !\ ADVERTENCIA: Manipule cuidadosamente os componentes e as placas. Não toque nos componentes nem nos contatos da placa. Segure a placa pelas bordas ou pelo suporte metálico de montagem. Segure componentes, como por exemplo um processador, pelas bordas e não pelos pinos.

AVISO: Somente técnicos credenciados devem executar reparos no computador. Danos decorrentes de mão-deobra não autorizada pela Dell não serão cobertos pela garantia.

AVISO: Ao desconectar um cabo, puxe-o pelo conector ou pelo laço de alívio de tensão, não pelo cabo em si. Alguns cabos têm um conector com presilhas de travamento. Se for desconectar esse tipo de cabo, pressione as presilhas de travamento antes de desconectar o cabo. Ao separar conectores, mantenha-os alinhados para evitar entortar os pinos. Além disso, antes de conectar um cabo, verifique se ambos os conectores estão corretamente orientados e alinhados.

Para evitar danos, execute o procedimento a seguir antes de começar a trabalhar na parte interna do computador.

**1** Desligue o computador.

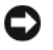

AVISO: Para desconectar o cabo de rede, primeiro retire o cabo do computador e depois retire-o da tomada de rede na parede.

- 2 Desconecte do computador qualquer linha telefônica ou de telecomunicação.
- **3** Desconecte, das respectivas tomadas elétricas, o computador e todos os dispositivos conectados e depois pressione o botão liga/desliga para aterrar a placa de sistema.
- 4 Se for o caso, remova o suporte do computador (veja as instruções fornecidas com osuporte).

#### $/\!\!/\!\!{}$  ADVERTENCIA: Para evitar choques elétricos, desligue sempre o computador da tomada elétrica antes de remover a tampa.

- 5 Remova a tampa do computador.
	- Remova a tampa do computador minitorre (consulte ["Computador minitorre" na página 86](#page-85-0)).
	- Remova a tampa do computador de mesa (consulte ["Computador de mesa" na página 87\)](#page-86-0).
	- Remova a tampa do computador de fator de forma pequeno (consulte ["Computador de fator de](#page-88-0)  [forma pequeno" na página 89](#page-88-0)).
	- Remova a tampa do computador de fator de forma ultrapequeno (consulte ["Computador de fator](#page-89-0)  [de forma ultrapequeno" na página 90\)](#page-89-0).

AVISO: Antes de tocar em qualquer parte interna do computador, aterre-se tocando em uma superfície de metal sem pintura, como o metal da parte traseira do computador. No decorrer do trabalho, toque periodicamente em uma peça metálica sem pintura para dissipar a eletricidade estática, que pode danificar os componentes internos.

## <span id="page-85-0"></span>Computador minitorre

 $\bigwedge$  ADVERTÊNCIA: Antes de executar qualquer procedimento descrito nesta seção, siga as instruções de segurança contidas no Guia de Informações do Produto.

 $\bigwedge$  ADVERTÊNCIA: Para proteger-se contra choques elétricos, desconecte sempre o computador da tomada antes de remover a tampa.

- 1 Siga os procedimentos descritos e[m"Antes de começar" na página 85](#page-84-0)
- 2 Deite o computador de lado conforme mostra a ilustração.
- 3 Localize a trava de liberação da tampa, conforme mostra a ilustração. Então, deslize a trava de liberação para trás, levantando a tampa.
- 4 Segure a tampa do computador pelas laterais e gire-a usando as abas das dobradiças como pontos de apoio.
- 5 Remova a tampa das abas das dobradiças e coloque-a em uma superfície macia e não abrasiva.

#### $\bigwedge$  ADVERTÊNCIA: Dissipadores de calor de placas gráficas podem esquentar muito durante a operação normal. Deixe o dissipador esfriar antes de tocá-lo.

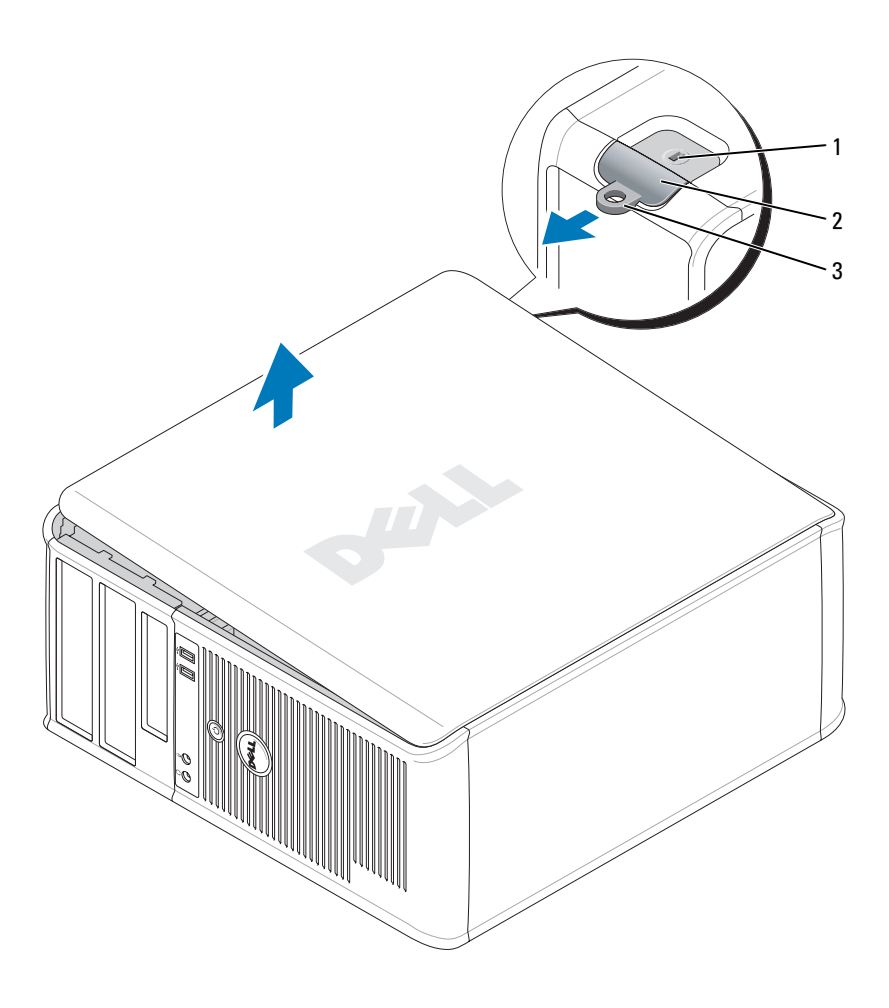

1 encaixe do cabo de segurança 2 trava de liberação da tampa 3 anel do cadeado

## <span id="page-86-0"></span>Computador de mesa

∧ ADVERTÊNCIA: Antes de executar qualquer procedimento descrito nesta seção, siga as instruções de segurança contidas no Guia de Informações do Produto.

- ADVERTÊNCIA: Para proteger-se contra choques elétricos, desconecte sempre o computador da tomada antes de remover a tampa.
	- 1 Siga os procedimentos descritos e[m"Antes de começar" na página 85](#page-84-0)
	- 2 Se você instalou um cadeado no computador através do anel de cadeado no painel traseiro, remova-o.
- 3 Localize a trava de liberação da tampa, conforme mostra a ilustração. Então, deslize a trava de liberação para trás, levantando a tampa.
- 4 Segure a tampa do computador pelas laterais e gire-a usando as abas das dobradiças como pontos de apoio.
- 5 Remova a tampa das abas das dobradiças e coloque-a em uma superfície macia e não abrasiva.
- $\bigwedge$  ADVERTÊNCIA: Dissipadores de calor de placas gráficas podem esquentar muito durante a operação normal. Deixe o dissipador esfriar antes de tocá-lo.

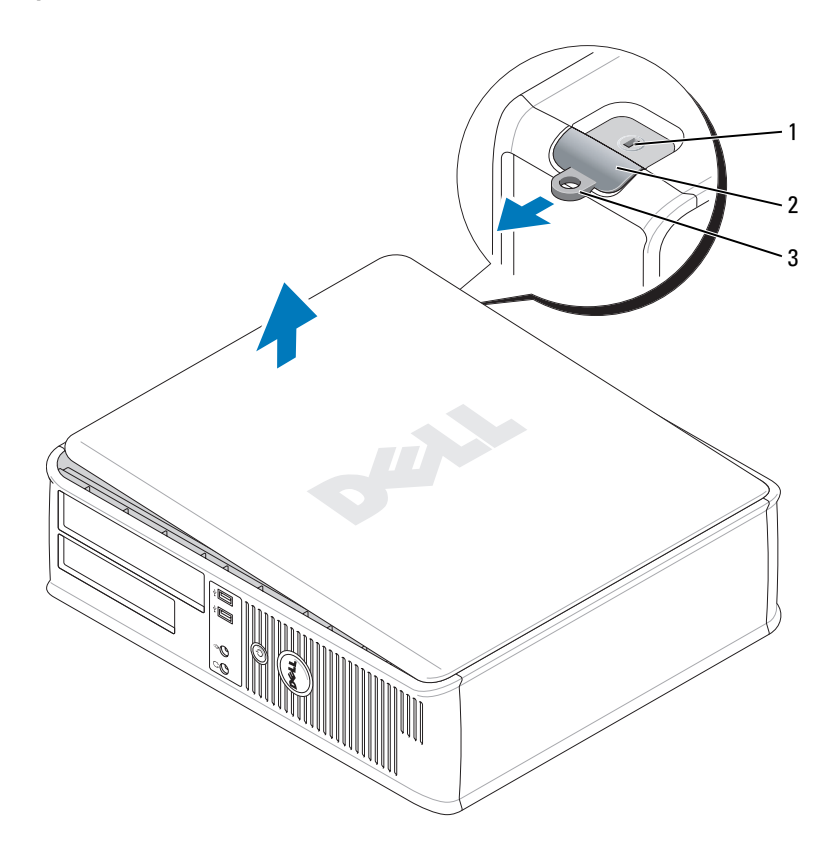

1 encaixe do cabo de segurança 2 trava de liberação da tampa 3 anel do cadeado

#### <span id="page-88-0"></span>Computador de fator de forma pequeno

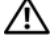

ADVERTÊNCIA: Antes de executar qualquer procedimento descrito nesta seção, siga as instruções de segurança contidas no Guia de Informações do Produto.

 $\bigwedge$  ADVERTÊNCIA: Para proteger-se contra choques elétricos, desconecte sempre o computador da tomada antes de remover a tampa.

- 1 Siga os procedimentos descritos em ["Antes de começar" na página 85](#page-84-0)
- 2 Se você instalou um cadeado no computador através do anel de cadeado no painel traseiro, remova-o.
- 3 Localize a trava de liberação da tampa, conforme mostra a ilustração. Então, deslize a trava de liberação para trás, levantando a tampa.
- 4 Segure a tampa do computador pelas laterais e gire-a usando as dobradiças da parte inferior como pontos de apoio.
- 5 Remova a tampa das abas das dobradiças e coloque-a em uma superfície macia e não abrasiva.

 $\sqrt{N}$  ADVERTÊNCIA: Dissipadores de calor de placas gráficas podem esquentar muito durante a operação normal. Deixe o dissipador esfriar antes de tocá-lo.

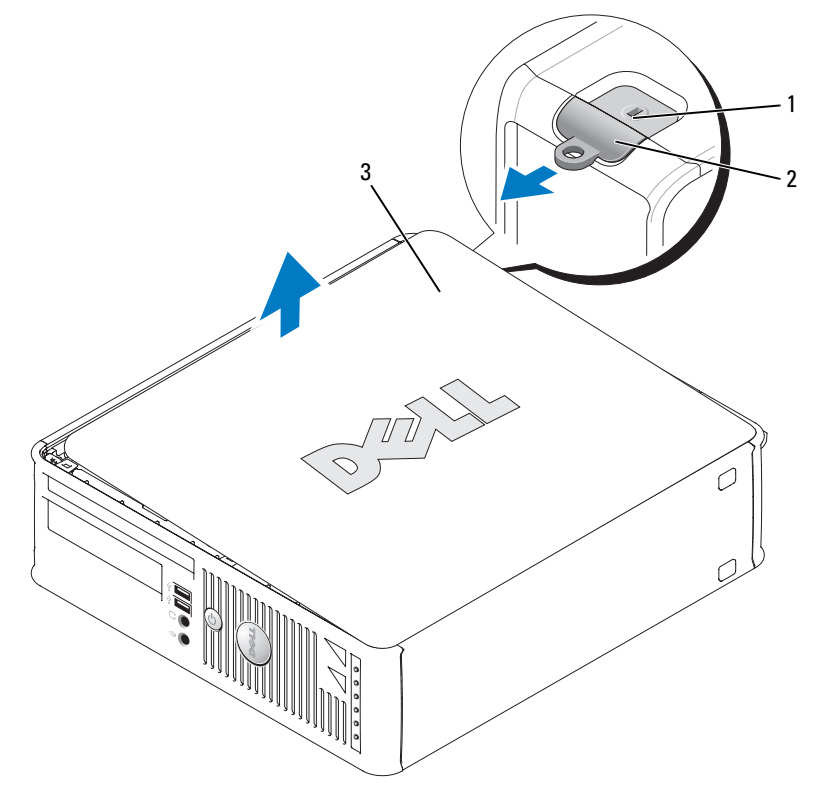

1 encaixe do cabo de segurança 2 trava de liberação da tampa 3 tampa do computador

#### <span id="page-89-0"></span>Computador de fator de forma ultrapequeno

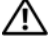

ADVERTÊNCIA: Antes de executar qualquer procedimento descrito nesta seção, siga as instruções de segurança contidas no Guia de Informações do Produto.

 $\bigwedge$  ADVERTÊNCIA: Para proteger-se contra choques elétricos, desconecte sempre o computador da tomada antes de remover a tampa.

1 Siga os procedimentos descritos em ["Antes de começar" na página 85](#page-84-0) 

AVISO: Antes de tocar em qualquer componente na parte interna do computador, elimine a eletricidade estática de seu corpo tocando em uma superfície metálica sem pintura. No decorrer do trabalho, toque periodicamente em uma peça metálica sem pintura para dissipar a eletricidade estática, que pode danificar os componentes internos.

- 2 Se for o caso, remova a tampa do cabeamento.
	- a Se houver um dispositivo de segurança na abertura dos cabos, remova-o.

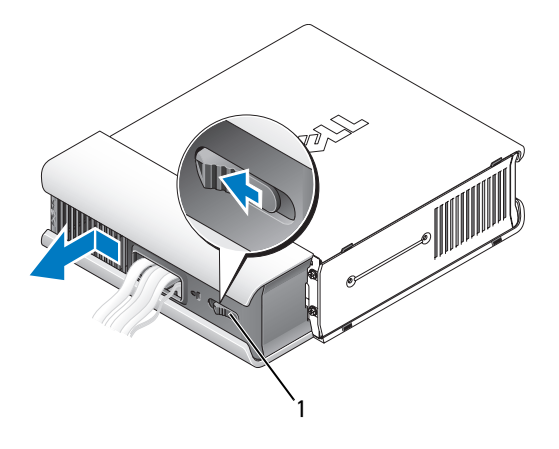

1 botão de liberação

- b Pressione o botão de liberação, segure a tampa do cabo e empurre-a para a esquerda até que ela pare e então remova-a.
- 3 Remova a tampa do computador.
	- a Gire o puxador de liberação da tampa no sentido horário, conforme mostra a ilustração.
	- b Deslize a tampa do computador para frente aproximadamente 1 cm, ou até que ela pare, e depois levante-a.

 $\bigwedge$  ADVERTÊNCIA: Dissipadores de calor de placas gráficas podem esquentar muito durante a operação normal. Deixe o dissipador esfriar antes de tocá-lo.

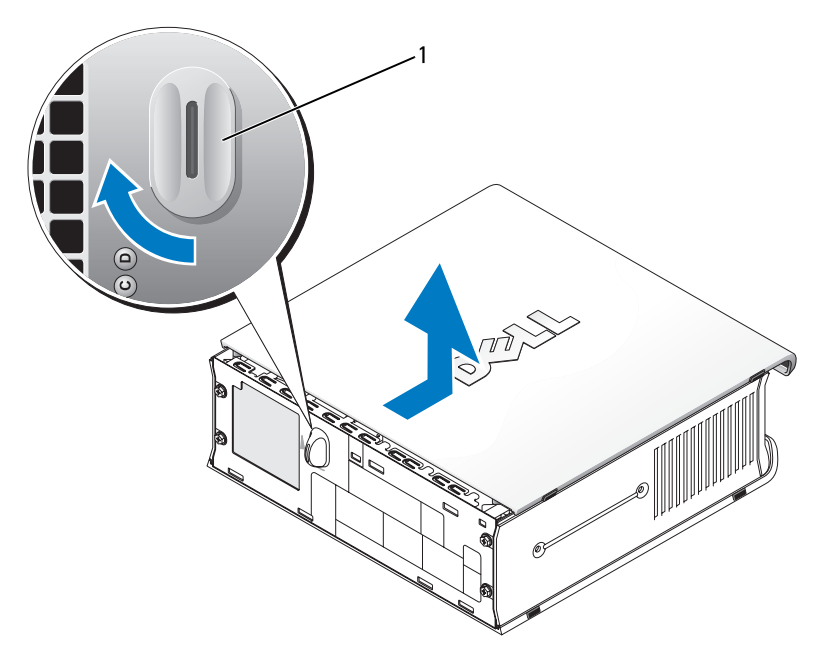

1 botão de liberação

# Parte interna do computador

## Computador minitorre

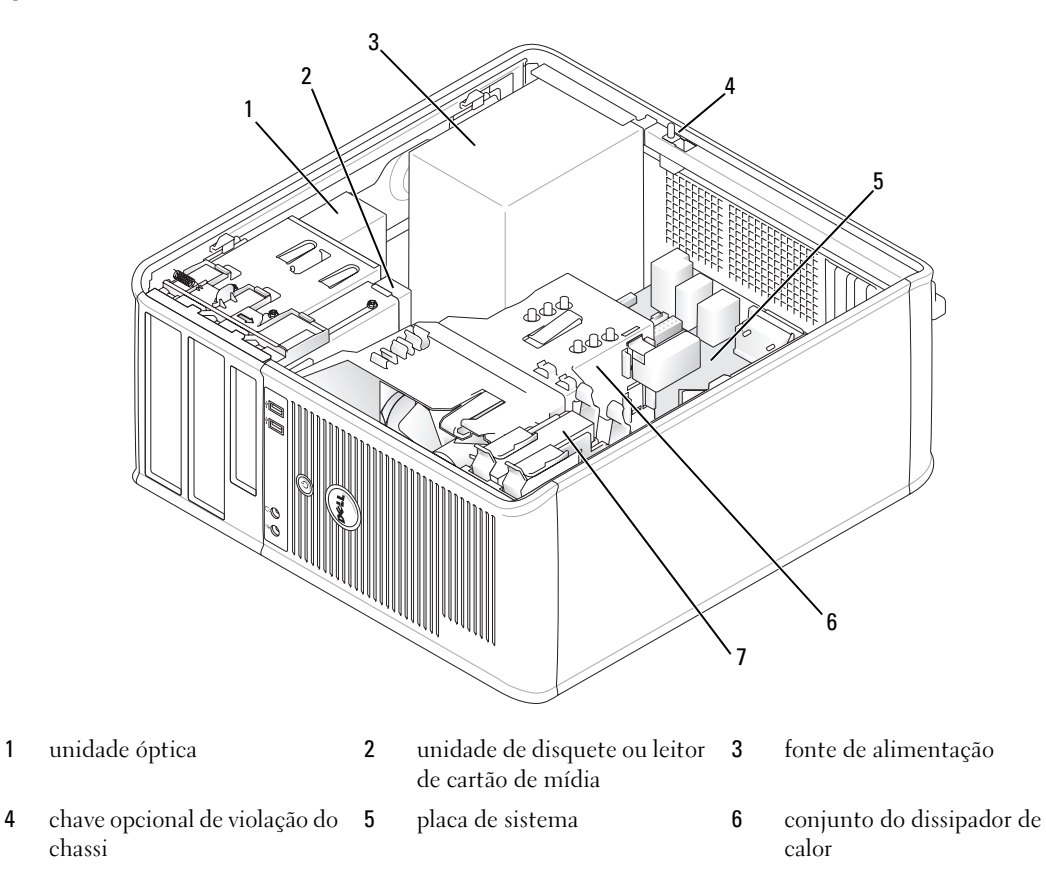

disco rígido

### Componentes da placa de sistema

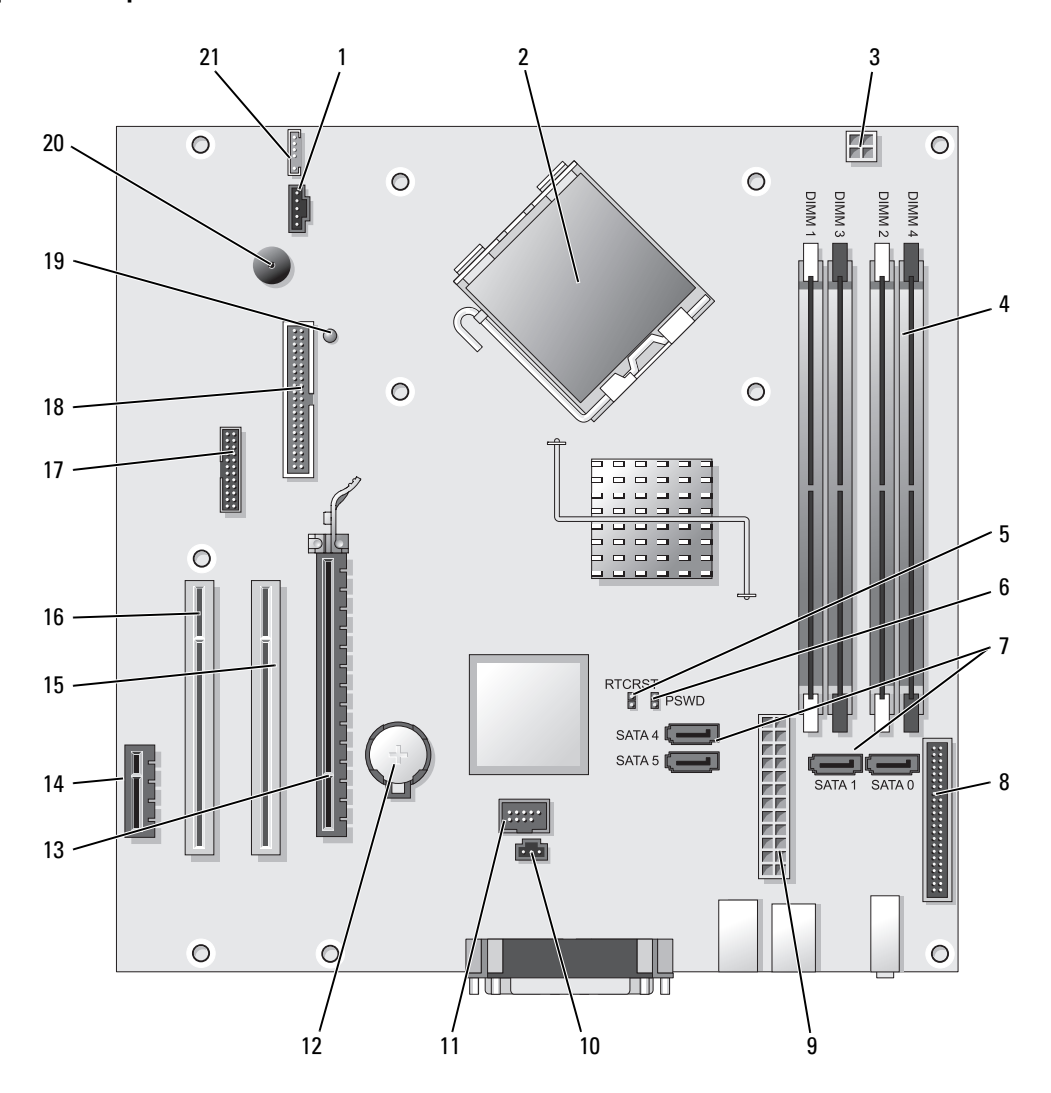

- conector de ventilador (FAN) 12 soquete da bateria (BATT)
- 
- conector de energia do processador (12VPOWER)
- conectores dos módulos de memória (DIMM\_1, DIMM\_2, DIMM\_3, DIMM\_4)
- jumper de redefinição RTC (RTCRST) 16 conector PCI (SLOT3)
- jumper de senha (PSWD) 17 conector serial (SER2)
- conectores de unidades SATA (SATA0, SATA1, SATA4, SATA5)
- 
- 
- conector da chave de violação (INTRUDER) 21 conector de alto-falante (INT\_SPKR)
- USB interno (INTERNAL\_USB)

#### Configurações de jumper

- 
- 2 conector do processador (CPU) 13 conector PCI Express x16 (SLOT1)
	- conector PCI Express x1 (SLOT4)
	- conector PCI (SLOT2)
	-
	-
	- conector da unidade de disquete (DSKT)
- conector do painel frontal (FNT\_PANEL) 19 alimentação flea (alimentação mínima de espera)
- conector de alimentação (POWER) 20 alto-falante da placa de sistema (BEEP)
	-

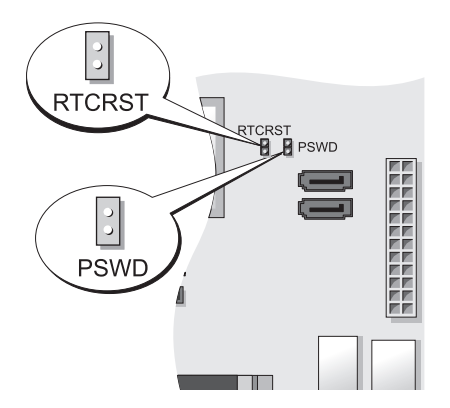

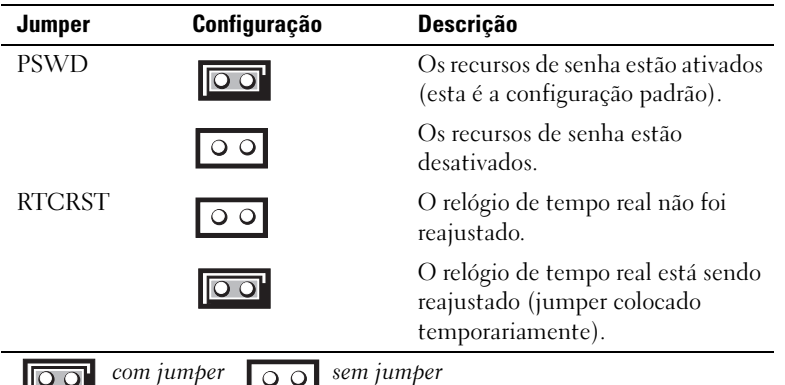

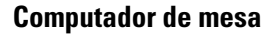

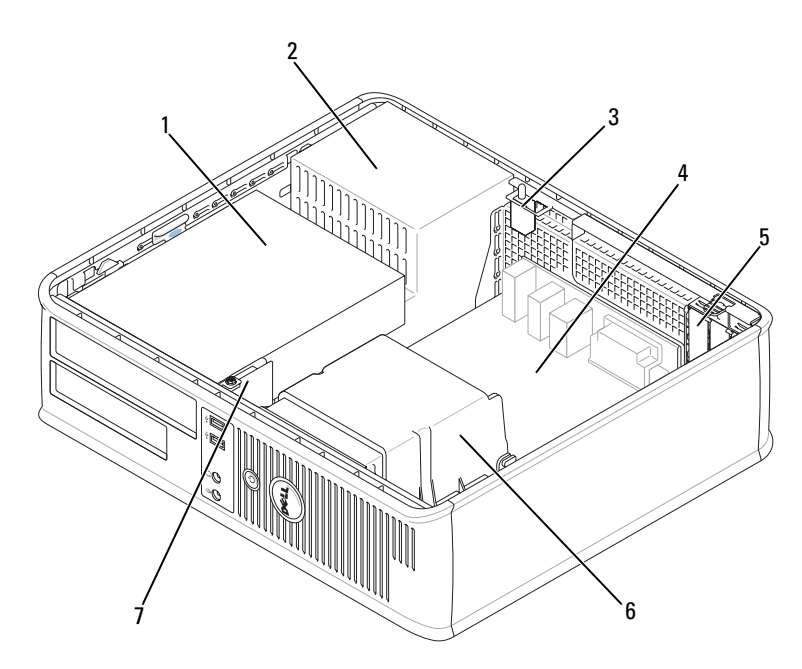

- 1 compartimentos de unidade (leitor de cartão de mídia ou unidade de disquete, unidade óptica e disco rígido)
- 
- 
- 
- 
- 2 fonte de alimentação 3 chave opcional de violação do chassi
- 4 placa de sistema 5 slots de placa 6 conjunto do dissipador de calor
- 7 painel frontal de E/S

### Componentes da placa de sistema

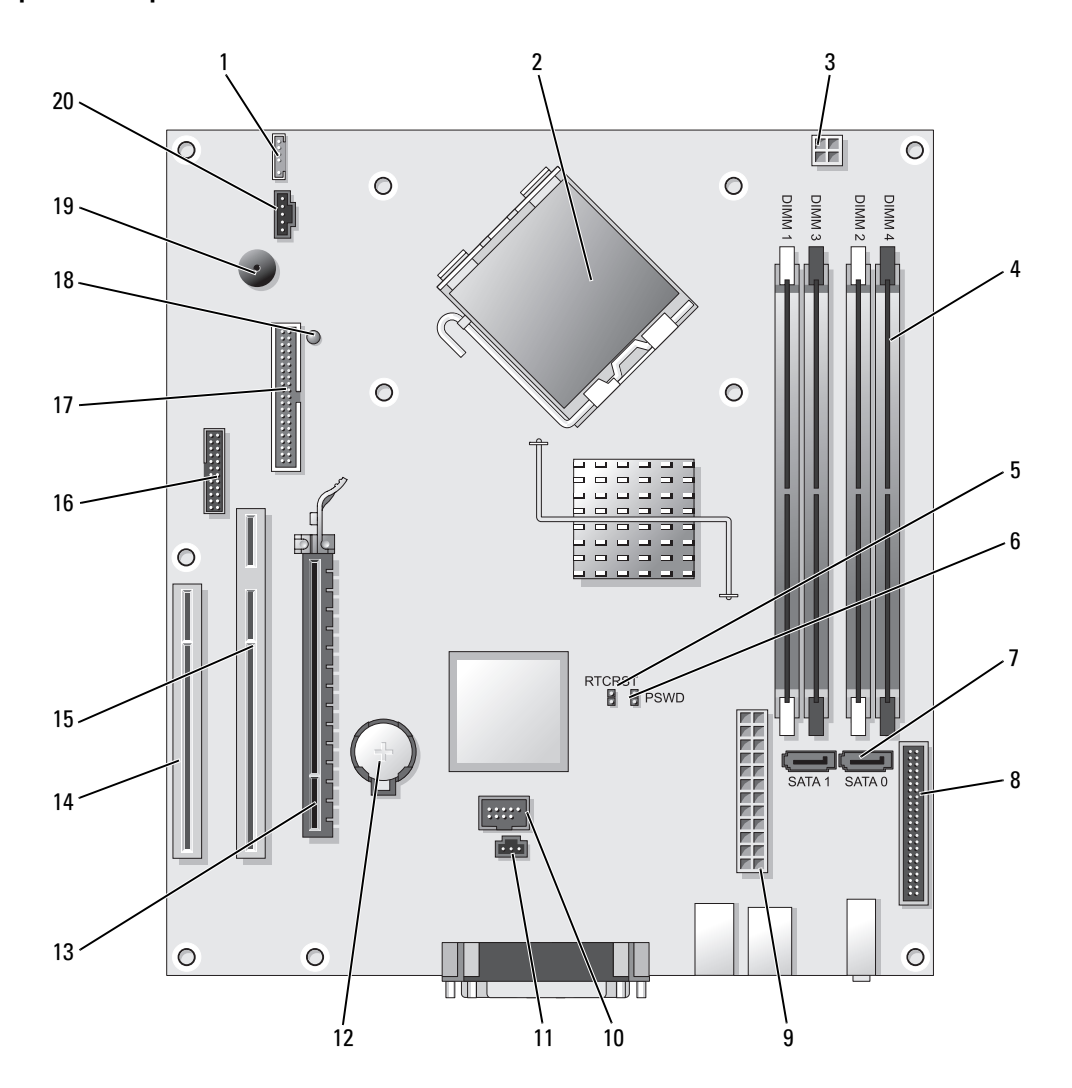

- 
- 2 conector do processador (CPU) 12 soquete da bateria (BATT)
- 3 conector de energia do processador (12VPOWER) 13 conector PCI Express x16 (SLOT1)
- 4 conectores dos módulos de memória (DIMM\_1, DIMM\_2, DIMM\_3, DIMM\_4)
- 5 jumper de redefinição RTC (RTCRST) 15 conector PCI (SLOT2)
- 6 jumper de senha (PSWD) 16 conector serial (SER2)
- 
- 
- 
- 10 USB interno (INTERNAL\_USB) 20 conector de ventilador (FAN)

#### Configurações de jumper

- 1 alto-falante interno (INT\_SPKR) 11 conector da chave de violação (INTRUDER)
	-
	-
	- 14 conector PCI (SLOT3)
	-
	-
- 7 conectores SATA (SATA0, SATA1) 17 conector da unidade de disquete (DSKT)
- 8 conector do painel frontal (FNT\_PANEL) 18 alimentação flea (alimentação mínima de espera)
- 9 conector de alimentação (POWER) 19 alto-falante da placa de sistema (BEEP)
	-

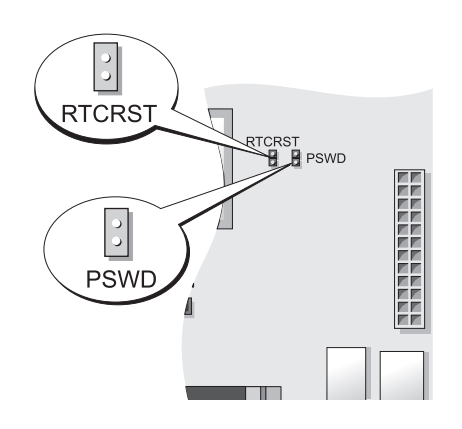

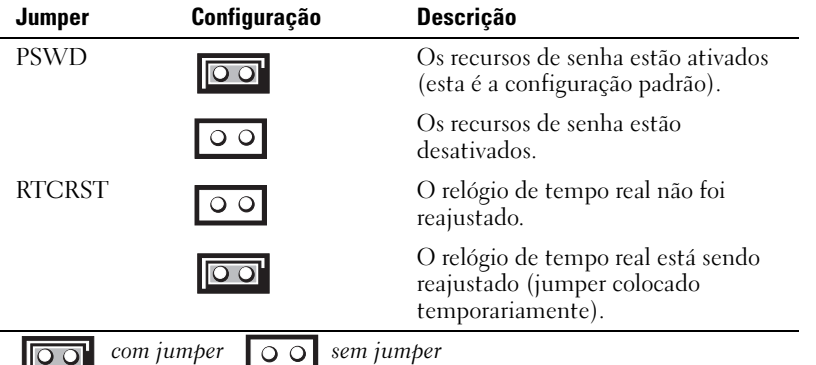

## Computador de fator de forma pequeno

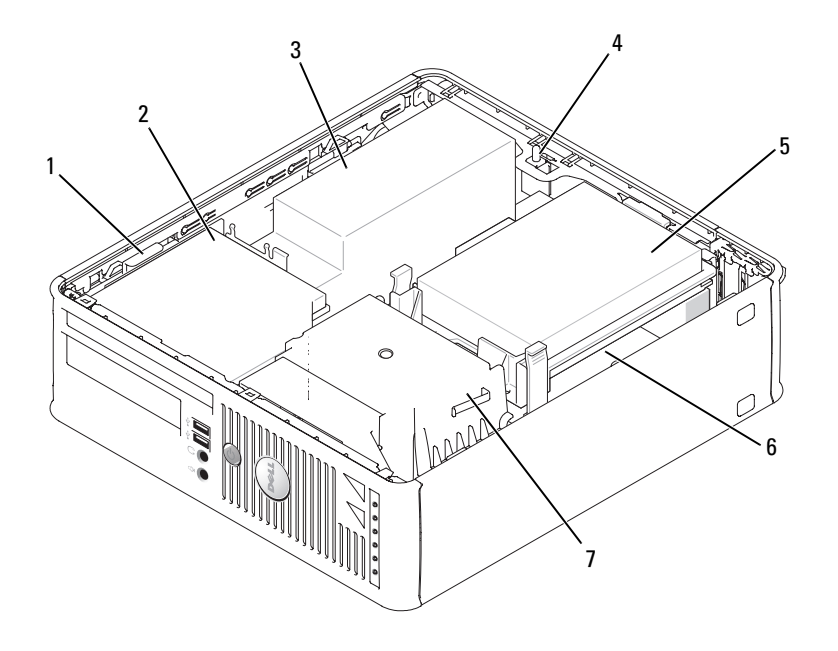

- presilha de liberação da unidade
- 
- chave opcional de violação do chassi
- conjunto do dissipador de calor e do ventilador
- 
- unidade óptica 3 fonte de alimentação e ventilador
	- disco rígido 6 placa de sistema

### Componentes daplaca de sistema

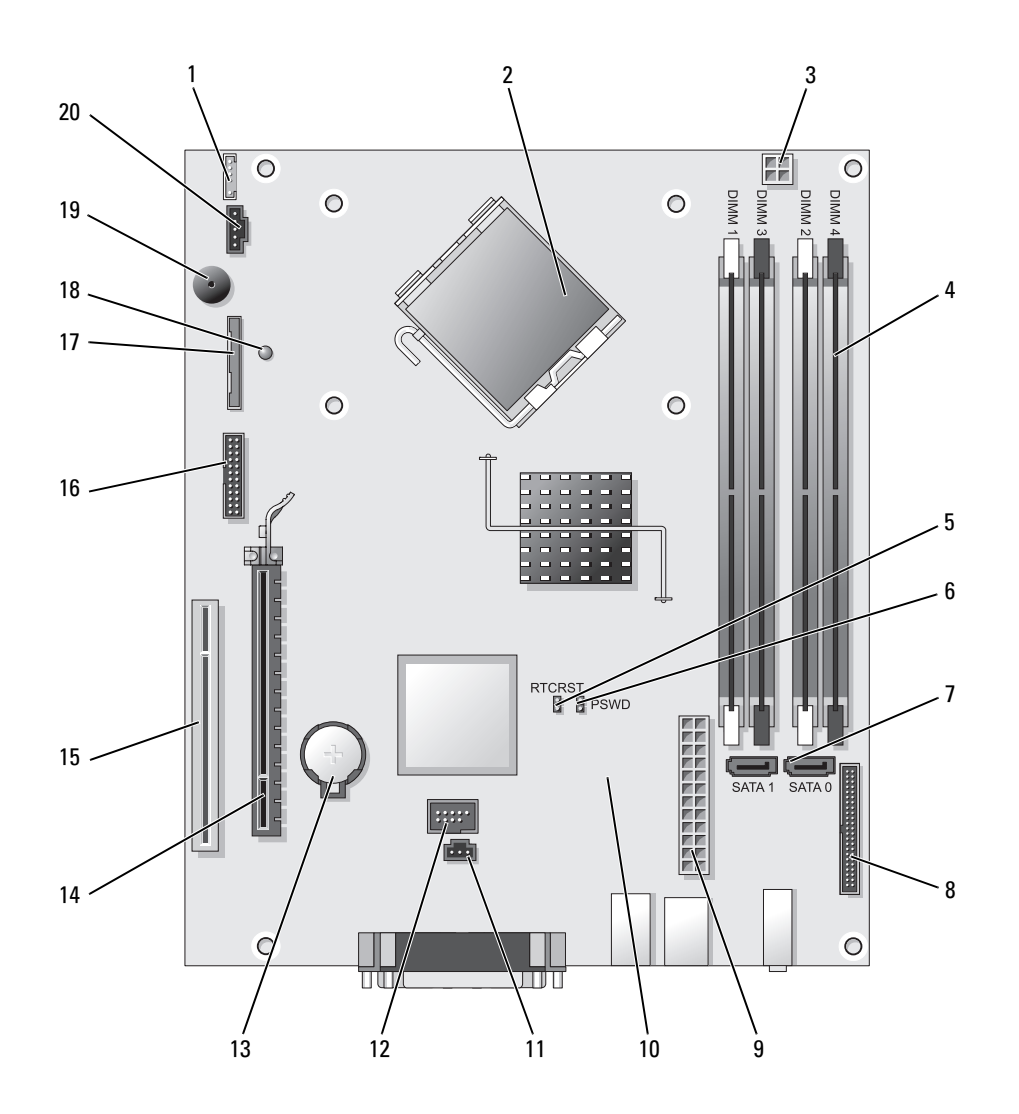

- conector de alto-falante interno (INT\_SPKR) 11 conector da chave de violação (INTRUDER)
- conector do processador (CPU) 12 conector de USB interno (USB)
- conector de energia do processador (12VPOWER) 13 soquete da bateria (BATT)
- conectores dos módulos de memória (DIMM\_1, DIMM\_2, DIMM\_3, DIMM\_4)
- jumper de redefinição RTC (RTCRST) 15 conector PCI (SLOT2)
- jumper de senha (PSWD) 16 conector serial (SER2)
- 
- 
- 
- conector de ventilador (FAN2) 20 conector de ventilador (FAN)

#### Configurações de jumper

- 
- 
- 
- conector PCI Express x16 (SLOT1)
- 
- 
- conectores SATA (SATA0, SATA1) 17 conector da unidade de disquete (DSKT)
- 8 conector do painel frontal (FNT\_PANEL) 18 alimentação flea (alimentação mínima de espera)
- conector de alimentação (POWER) 19 alto-falante da placa de sistema (BEEP)
	-

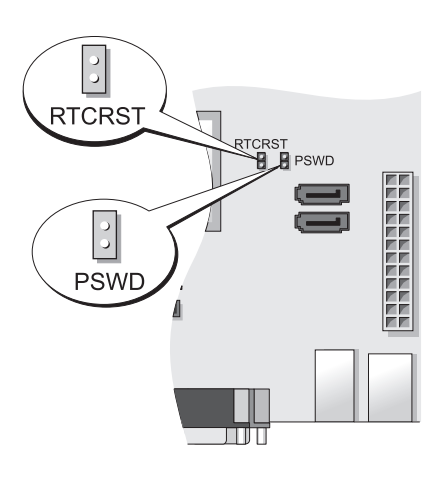

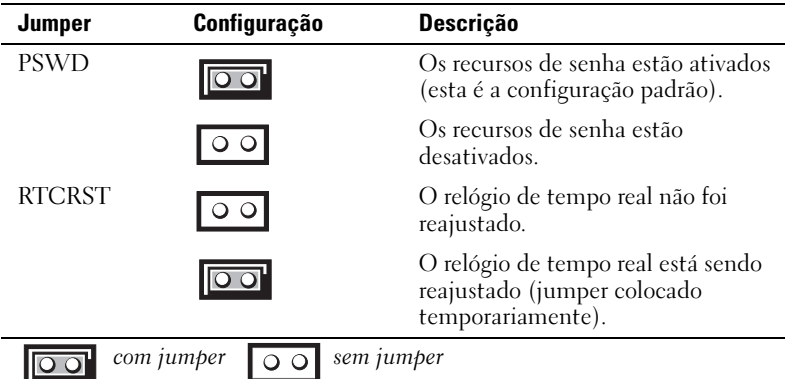

## Computador de fator de forma ultra pequeno

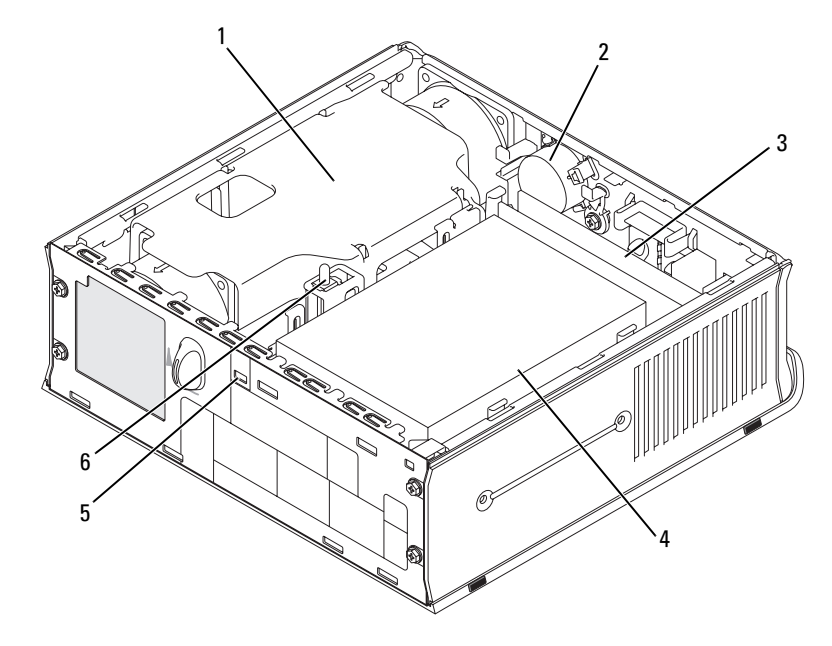

- 1 defletor do ventilador/ conjunto do dissipador de calor 2 alto-falante (opcional) 3 módulos de memória (2)
- 
- 4 disco rígido 5 encaixe do cabo de segurança 6 chave de violação do chassi

#### Componentes da placa de sistema

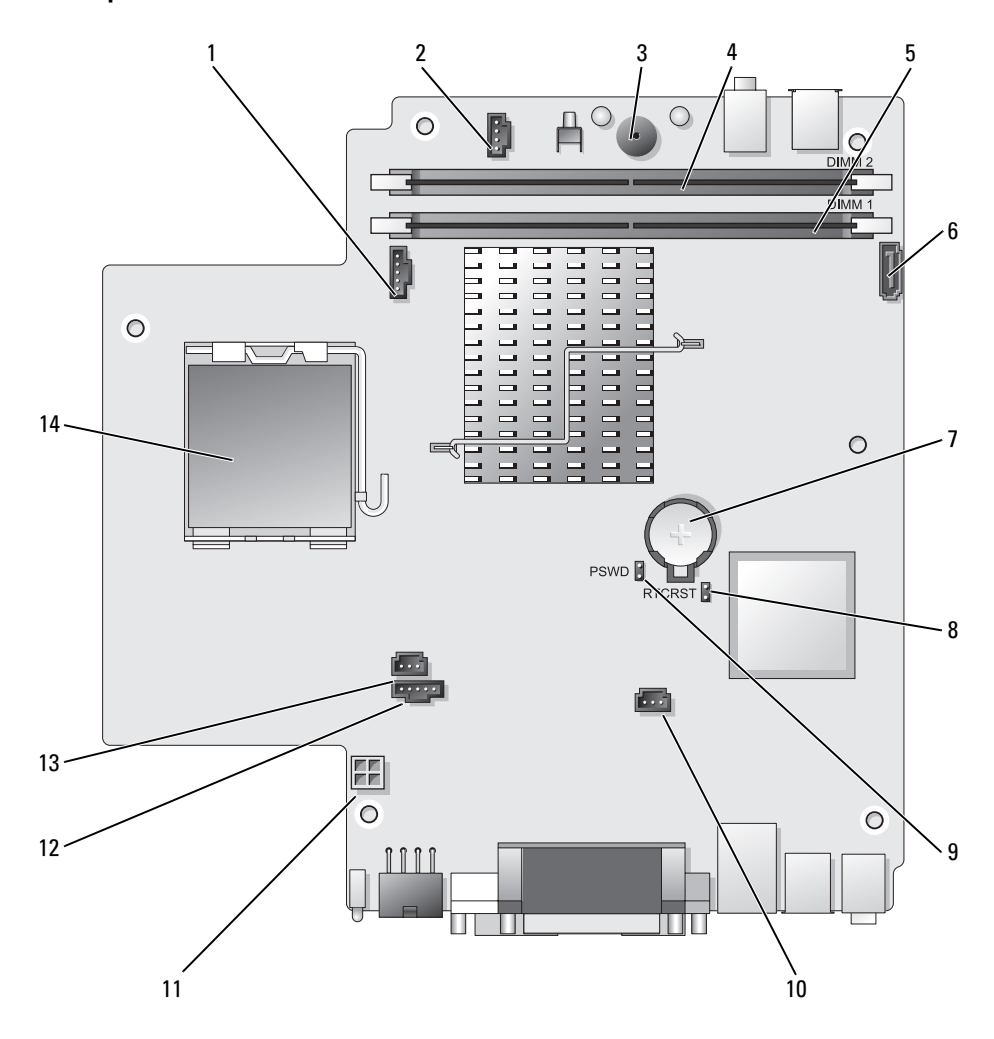

- 
- conector de alto-falante interno (INT\_SPKR) 9 jumper de senha (PSWD)
- 
- 
- conector do canal A de memória (DIMM\_1) 12 conector do ventilador (FAN\_REAR)
- conector do cabo de dados SATA (SATA0) 13 conector da chave de violação (INTRUDER)
- 
- conector do ventilador (FAN\_FRONT) 8 jumper de apagamento do CMOS (RTCRST)
	-
- alto-falante da placa de sistema (BEEP) 10 conector do ventilador do disco rígido (FAN\_HDD)
- conector do canal B de memória (DIMM\_2) 11 conector de alimentação do disco rígido (SATA\_PWR)
	-
	-
- bateria (BATT) 14 processador (CPU)

#### Configurações de jumper

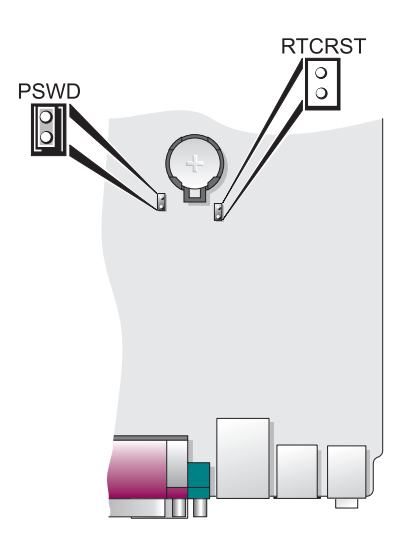

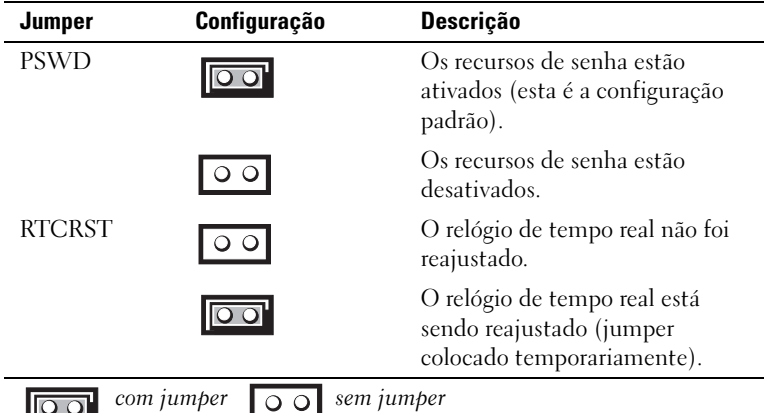

 $\overline{\circ}$ 

# Como configurar o computador

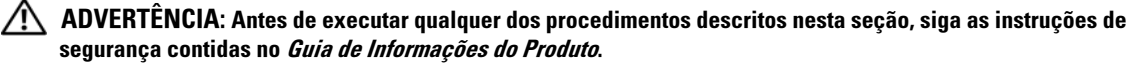

AVISO: Se o computador tiver uma placa de expansão instalada (por exemplo, uma placa de modem), conecte o cabo adequado à placa, e não ao conector do painel traseiro.

AVISO: Para ajudar a permitir que o computador mantenha a temperatura de operação adequada, verifique se ele não está colocado muito próximo à parede ou a outro compartimento de armazenamento que possa evitar a circulação do ar em volta do chassi. Para obter mais informações, consulte o Guia de Informações do Produto.

 $\mathscr{Q}_1$  NOTA: Antes de instalar quaisquer dispositivos ou softwares que não tenham sido enviados com o computador, leia a documentação fornecida com o software ou o dispositivo ou entre em contato com o fornecedor para verificar se o software ou o dispositivo é compatível com o computador e o sistema operacional.

Você precisa executar todas as etapas para configurar corretamente o computador. Consulte as figuras que acompanham as instruções.

AVISO: Não tente usar um mouse PS/2 e um mouse USB simultaneamente.

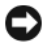

1 Conecte o teclado e o mouse.

AVISO: Não conecte o cabo de modem a um conector de rede. A tensão das comunicações telefônicas pode danificar o adaptador de rede.

2 Conecte o cabo de modem ou o cabo de rede.

Insira o cabo de rede, e não o cabo de telefone, no conector de rede. Se você tiver um modem opcional, conecte o cabo de telefone a este modem.

**3** Conecte o monitor

Alinhe e insira delicadamente o cabo do monitor tomando cuidado para não dobrar os pinos do conector. Aperte os parafusos dos conectores dos cabos.

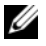

 $\mathscr O$  **NOTA:** Em alguns monitores, o conector de vídeo está localizado sob a parte traseira da tela. Consulte a documentação do monitor para ver a posição dos conectores.

- 4 Conecte os alto-falantes
- 5 Conecte os cabos de alimentação do computador, do monitor e dos outros dispositivos às tomadas elétricas.

AVISO: Para ajudar a evitar danos a computadores que têm uma chave seletora manual de tensão, coloque a chave na posição que mais se aproxima da tensão CA (Corrente Alternada) disponível na sua área.

AVISO: A chave seletora precisa estar na posição 115 V, embora a fonte de CA disponível no Japão seja de 100 V.

6 Verifique se a chave seletora de tensão está na posição correta para a tensão de sua localidade.

Seu computador tem uma chave seletora manual de tensão. Os computadores com chave de seleção de tensão no painel traseiro precisam ser manualmente ajustados para funcionar na tensão correta de operação.

## Configurar o teclado e o mouse

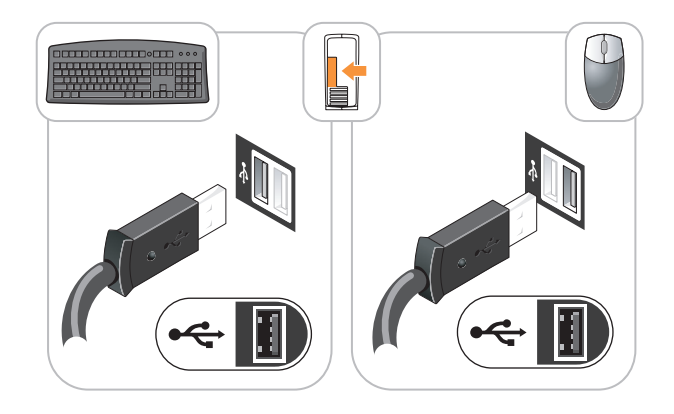

## Instalar o monitor

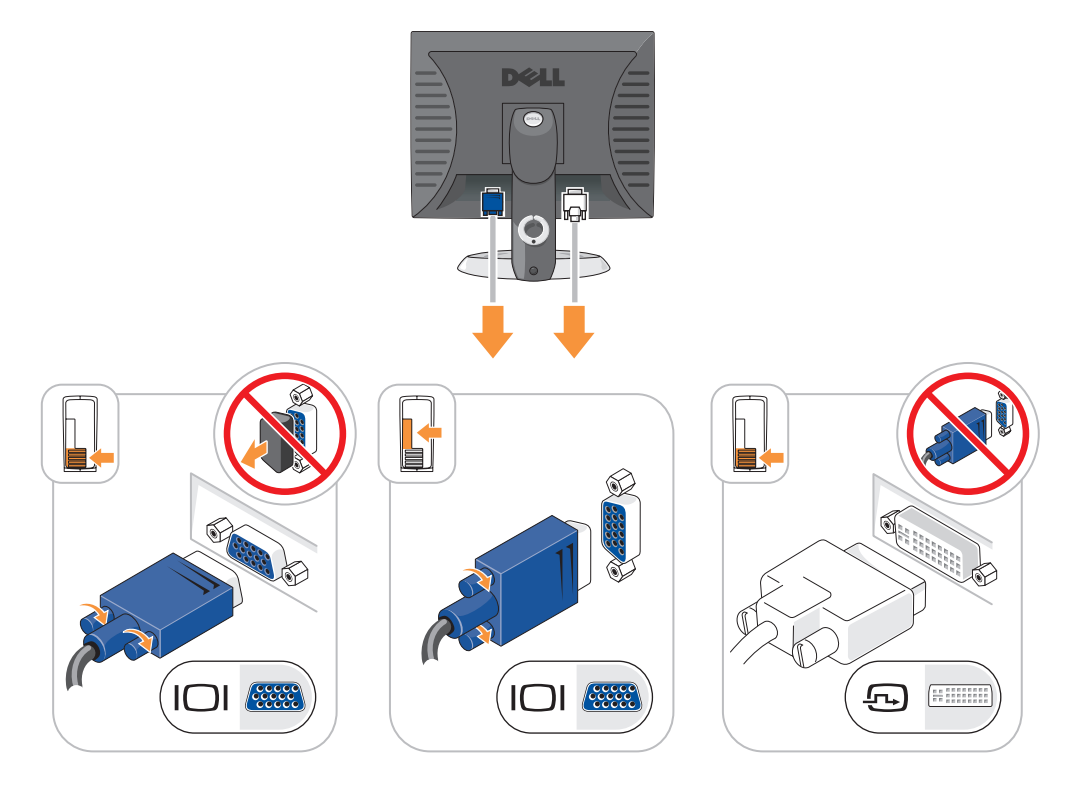

## Conexões de energia

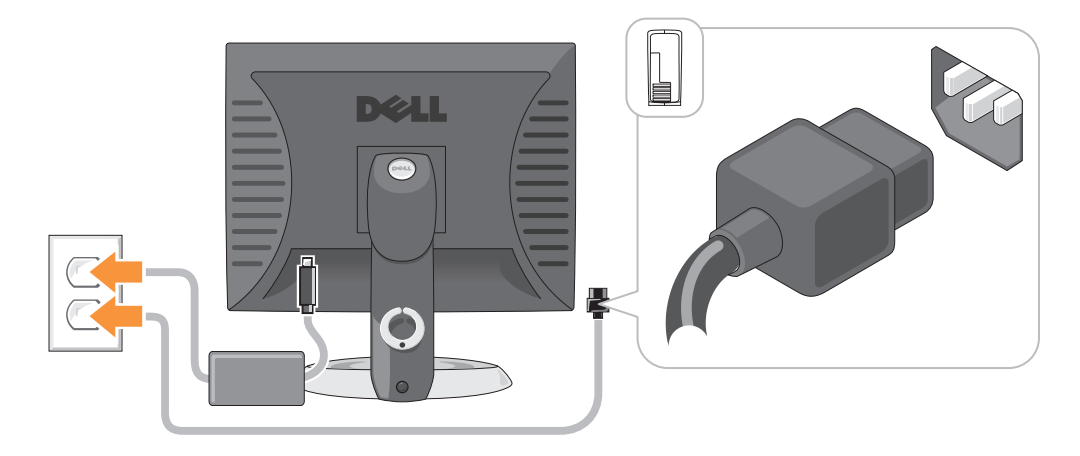

# Solução de problemas

Se o computador não funcionar conforme o esperado, você poderá contar com a ajuda de várias ferramentas fornecidas pela Dell. Para obter as informações mais recentes sobre a solução de problemas apresentados pelo computador, consulte o site de suporte da Dell em support.dell.com (em inglês).

Se o computador apresentar problemas que exijam a ajuda da Dell, escreva uma descrição detalhada do problema, dos códigos de bipe ou dos padrões das luzes de diagnósticos. Anote o Código de serviço expresso e o Número da etiqueta de serviço abaixo e entre em contato com a Dell, usando um telefone que esteja no mesmo local do seu computador. Para obter informações sobre como entrar em contato com a Dell, consulte o guia do usuário on-line.

Para obter um exemplo do código de serviço expresso e da etiqueta de serviço, consulte "Como obter informações" no guia do usuário do computador.

Código de serviço expresso:

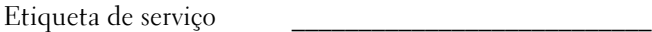

# Dell Diagnostics

 $\triangle$  ADVERTÊNCIA: Antes de executar qualquer procedimento descrito nesta seção, siga as instruções de segurança contidas no Guia de Informações do Produto.

### Quando usar o Dell Diagnostics

Se o computador apresentar algum problema, execute os testes descritos em "Como solucionar problemas" do guia do usuário on-line e execute o Dell Diagnostics antes de entrar em contato com a Dell para obter assistência técnica. Para obter informações sobre como entrar em contato com a Dell, consulte o guia do usuário on-line.

# AVISO: O Dell Diagnostics só funciona em computadores Dell™.

Entre no programa de configuração do sistema (para obter instruções, consulte "Configuração do sistema" no *guia do usuário* on-line), reveja as informações de configuração do computador e verifique se o dispositivo que você quer testar aparece na configuração do sistema e se ele está ativo.

Inicie o Dell Diagnostics a partir do disco rígido ou do CD opcional CD Drivers and Utilities (ResourceCD).

#### Como iniciar o Dell Diagnostics a partir do disco rígido

- 1 Ligue (ou reinicie) o computador.
- 2 Quando o logotipo DELL aparecer, pressione <F12> imediatamente.

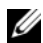

 $\mathscr{U}_1$  NOTA: Se você receber uma mensagem dizendo que não foi encontrada nenhuma particão do utilitário de diagnósticos, execute o Dell Diagnostics a partir do CD opcional *Drivers and Utilities* (consulte "Como iniciar [o Dell Diagnostics a partir do CD Drivers and Utilities" na página 107\)](#page-106-0).

Se você esperar demais e o logotipo do sistema operacional aparecer, continue aguardando até que a área de trabalho do Microsoft® Windows® seja mostrada.Em seguida, desligue o computador e tente novamente.

Quando a lista de dispositivos de inicialização aparecer, realce Inicialização na partição do utilitário e pressione <Enter>.

3 Quando o menu principal do Dell Diagnostics aparecer, selecione o teste a ser executado.

### <span id="page-106-0"></span>Como iniciar o Dell Diagnostics a partir do CD Drivers and Utilities

- 1 Insira o CD Drivers and Utilities.
- **2** Desligue e reinicialize o computador.

Quando o logotipo DELL aparecer, pressione <F12> imediatamente.

Se você esperar tempo demais e o logotipo do sistema operacional aparecer, continue aguardando até ver a área de trabalho do Windows.Em seguida, desligue o computador e tente novamente.

**NOTA:** As etapas a seguir alteram a seqüência de inicialização para ser executada apenas uma vez. Na próxima inicialização, o computador inicializará de acordo com os dispositivos especificados na configuração do sistema.

- 3 Quando a lista de dispositivos de inicialização aparecer, destaque a opção de unidade de CD/DVD e pressione <Enter>.
- 4 Selecione a opção de unidade de CD/DVD no menu de inicialização do CD.
- 5 No menu que irá aparecer, selecione a opção para fazer a inicialização a partir da unidade de CD/DVD.
- 6 Digite 1 para iniciar o menu do CD Drivers and Utilities (Drivers e utilitários).
- **7** Digite 2 para iniciar o Dell Diagnostics.
- 8 Selecione Run the 32 Bit Dell Diagnostics (Executar o Dell Diagnostics de 32 bits) na lista numerada. Se houver várias versões na lista, selecione a versão adequada para sua plataforma.
- 9 Quando o menu principal do Dell Diagnostics aparecer, selecione o teste a ser executado.

#### Tela do menu principal do Dell Diagnostics

1 Depois que o Dell Diagnostics for carregado e a tela do menu principal aparecer, clique no botão da opção desejada.

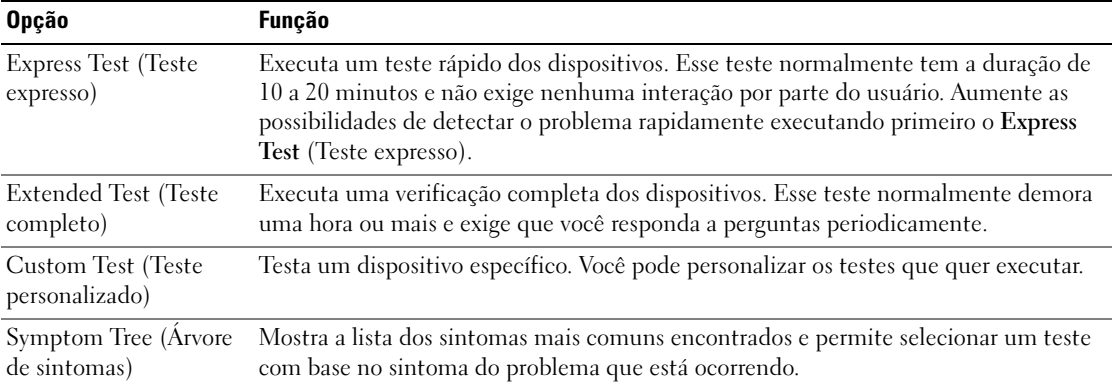

2 Se for encontrado algum problema durante um teste, aparecerá uma mensagem mostrando o código de erro e uma descrição do problema. Anote esse código e a descrição do problema e siga as instruções da tela.

Se não for possível resolver a condição de erro, entre em contato com a Dell. Para obter informações sobre como entrar em contato com a Dell, consulte o guia do usuário on-line.

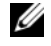

NOTA: A etiqueta de serviço do computador está localizada na parte superior de cada tela de teste. Se você entrar em contato com a Dell, o suporte técnico solicitará o número da etiqueta de serviço.

3 Se você executar um teste usando a opção Custom Test (Teste personalizado) ou Symptom Tree (Árvore de sintomas), clique na guia correspondente descrita na tabela a seguir para obter mais informações.

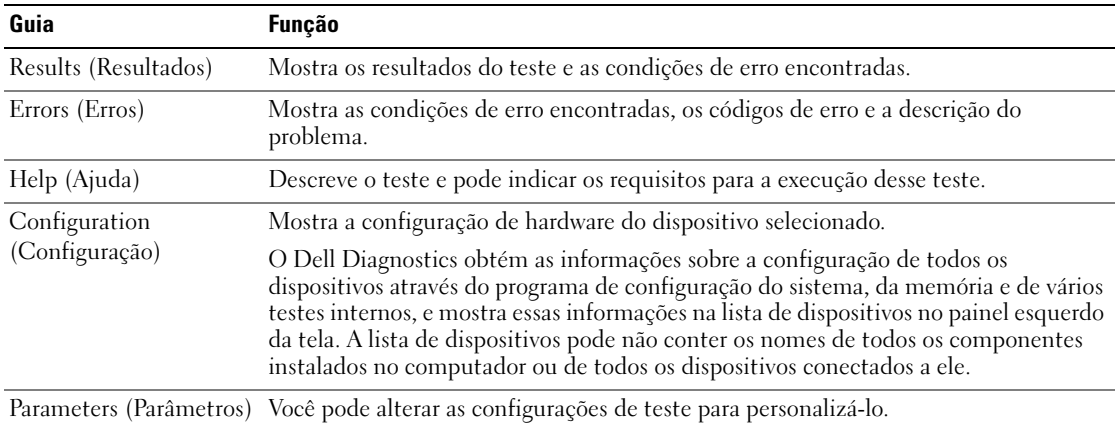
- 4 Quando os testes terminarem, se você estiver executando o Dell Diagnostics a partir do CD Drivers and Utilities (opcional), remova o CD.
- <span id="page-108-0"></span>5 Feche a tela de teste para retornar ao menu principal. Para sair do Dell Diagnostics e reinicializar o computador, feche a tela do menu principal.

#### Luzes do sistema

A luz de energia pode indicar um problema do computador.

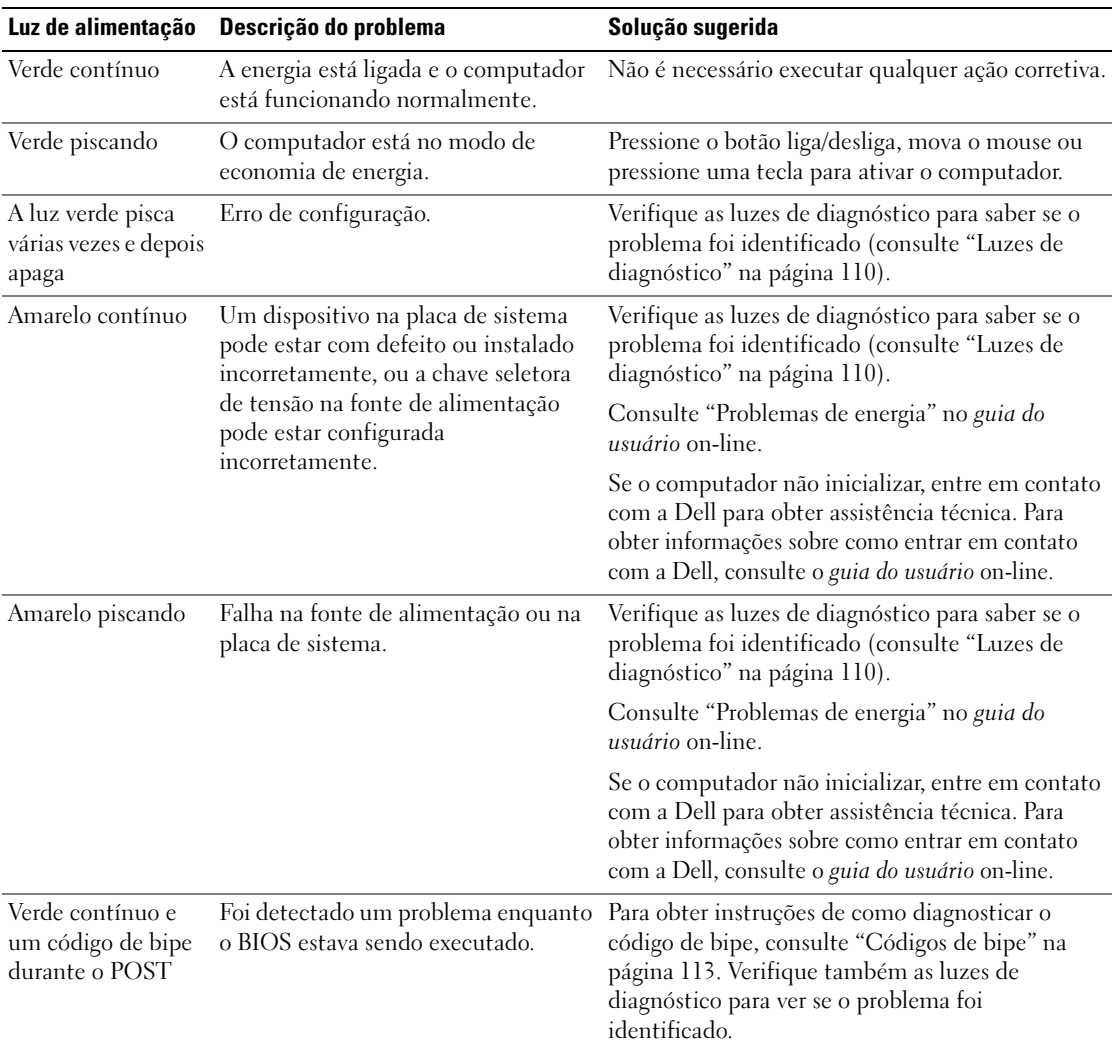

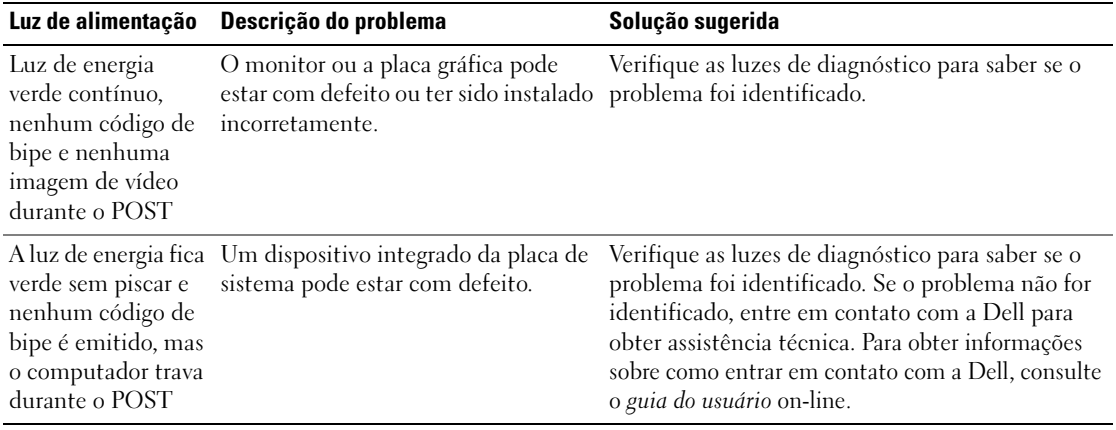

#### <span id="page-109-1"></span><span id="page-109-0"></span>Luzes de diagnóstico

#### ADVERTÊNCIA: Antes de executar qualquer procedimento descrito nesta seção, siga as instruções de segurança contidas no Guia de Informações do Produto.

Para ajudar a solucionar problemas, o computador tem quatro luzes chamadas de "1", "2", "3" e "4" no painel frontal ou no painel traseiro.As luzes podem estar apagadas ou verdes. Quando o computador é inicializado normalmente,os padrões ou códigos das luzes mudam à medida que o processo de inicialização é executado. Se a parte de POST da inicialização do sistema for bem concluída, todas as quatros luzes se acendem (verde contínuo) por um curto período de tempo e depois se apagam.

Se o computador não funcionar corretamente durante o processo de POST, o padrão mostrado nas luzes poderá ajudar a identificar onde o computador parou no processo. Se o computador não funcionar corretamente após um POST bem-sucedido, as luzes de diagnóstico não indicam a causa do problema.

 $\mathscr{D}_1$  NOTA: A orientação (direção) das luzes de diagnóstico pode variar dependendo do tipo de sistema. As luzes de diagnóstico podem tanto estar no sentido vertical como no horizontal.

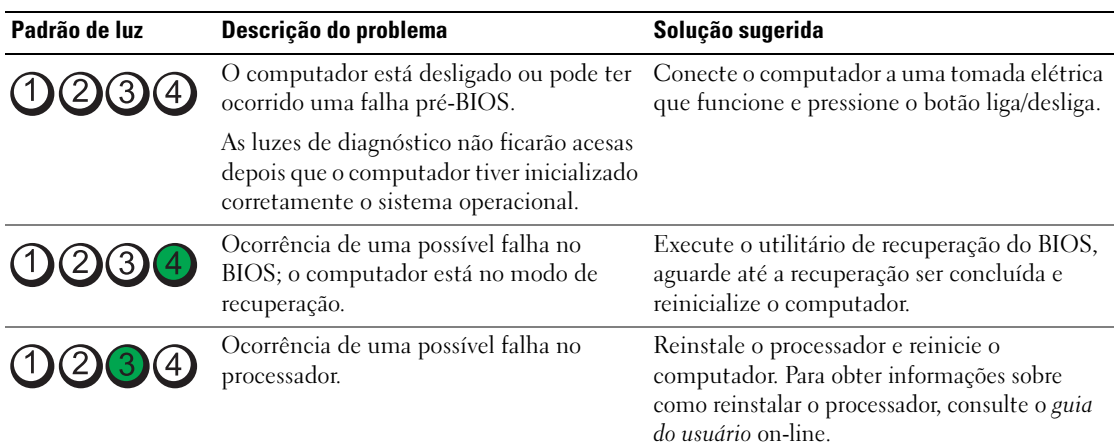

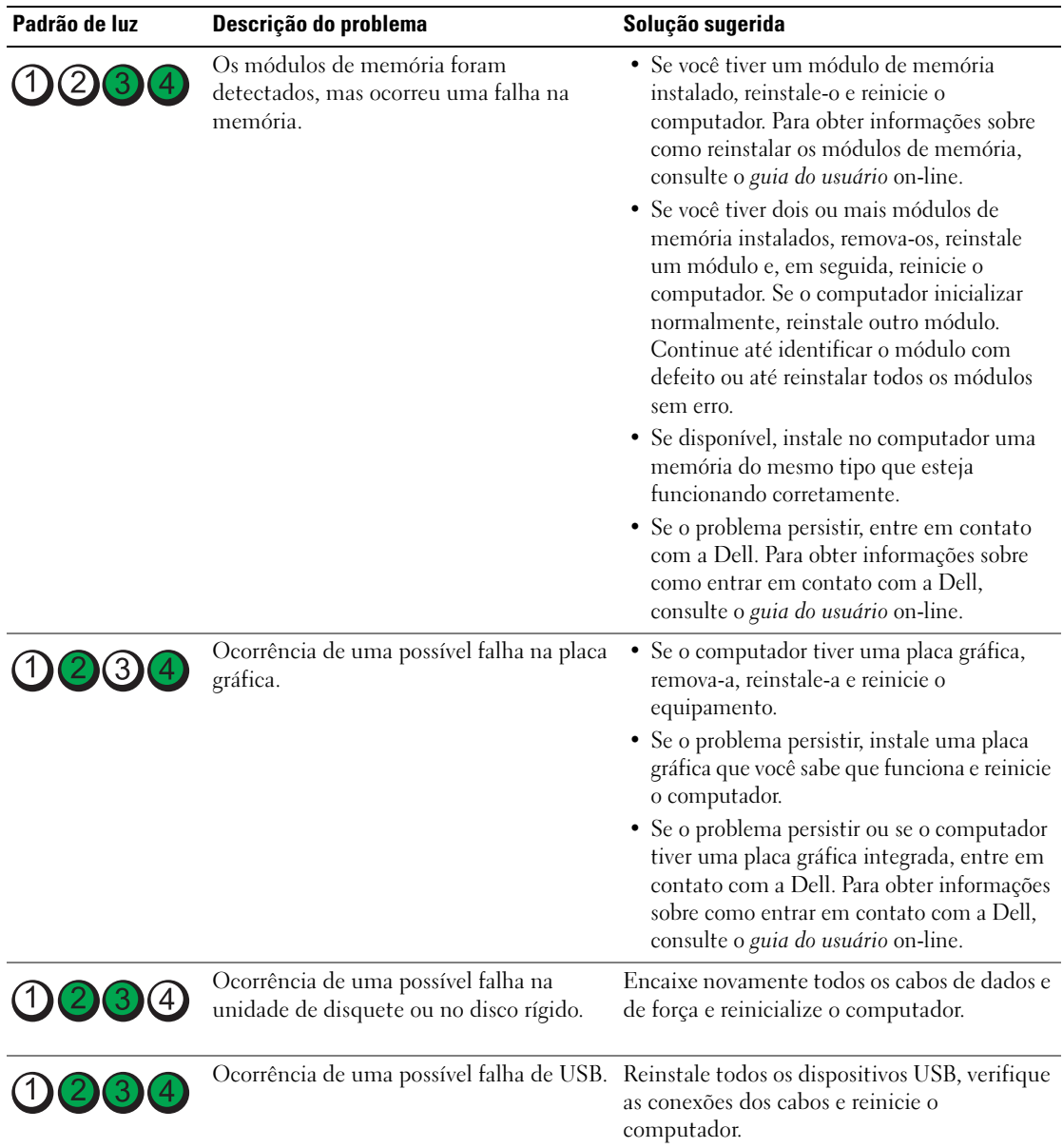

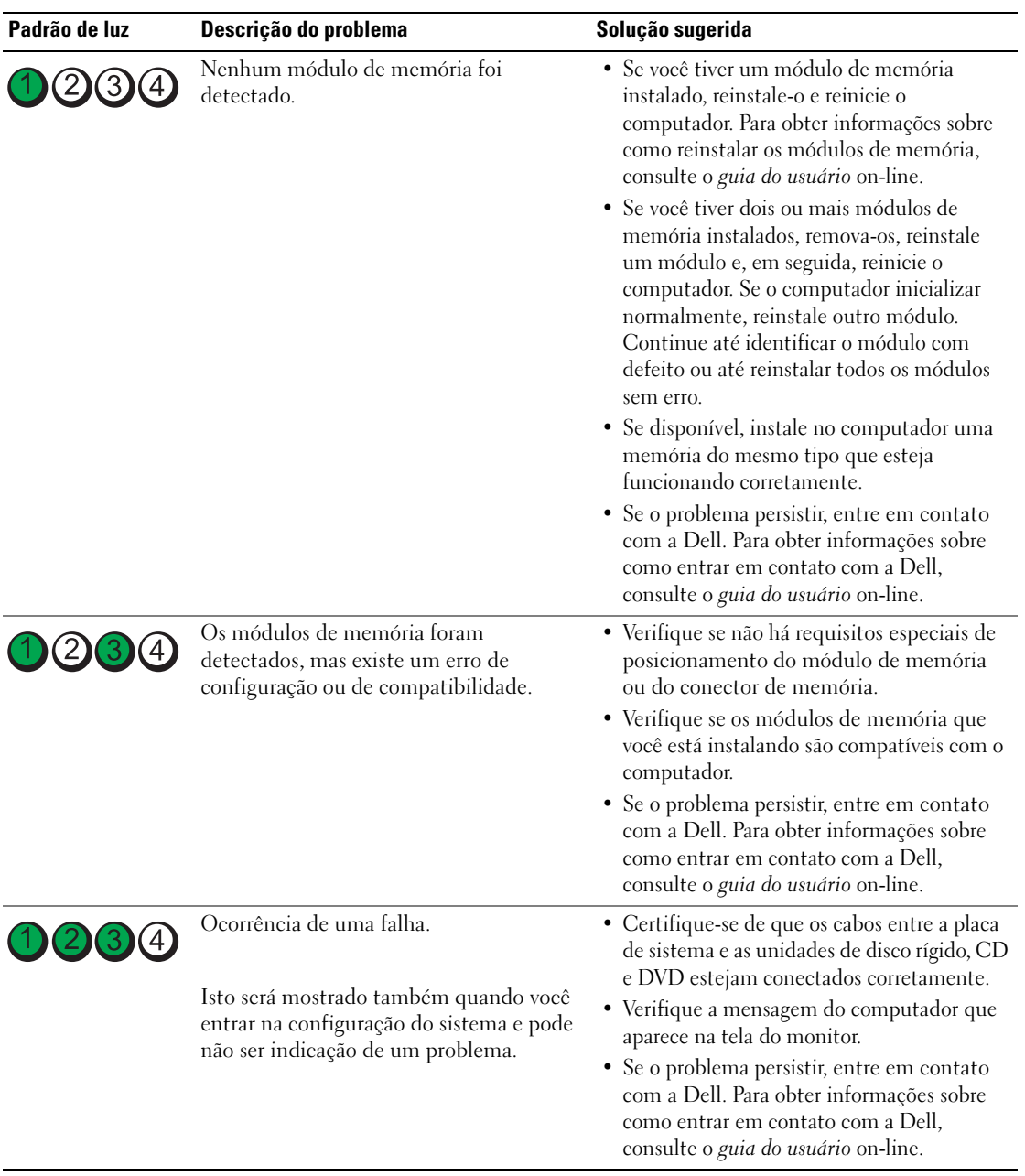

#### <span id="page-112-1"></span><span id="page-112-0"></span>Códigos de bipe

Seu computador pode emitir uma série de bipes durante a inicialização se o monitor não puder mostrar os erros ou problemas. Essa série de bipes, chamada de código de bipes, identifica um problema. Um possível código de bipe (código 1 3-1) consiste em um bipe, uma seqüência rápida de três bipes e, em seguida, um bipe. Esse código de bipe informa que o computador encontrou um problema de memória.

Se o computador emitir bipes durante a inicialização:

- 1 Anote o código de bipe.
- 2 Consulte ["Dell Diagnostics" na página 106](#page-105-0) para identificar uma causa mais séria.
- 3 Entre em contato com a Dell para obter assistência técnica. Para obter informações sobre como entrar em contato com a Dell, consulte o guia do usuário on-line.

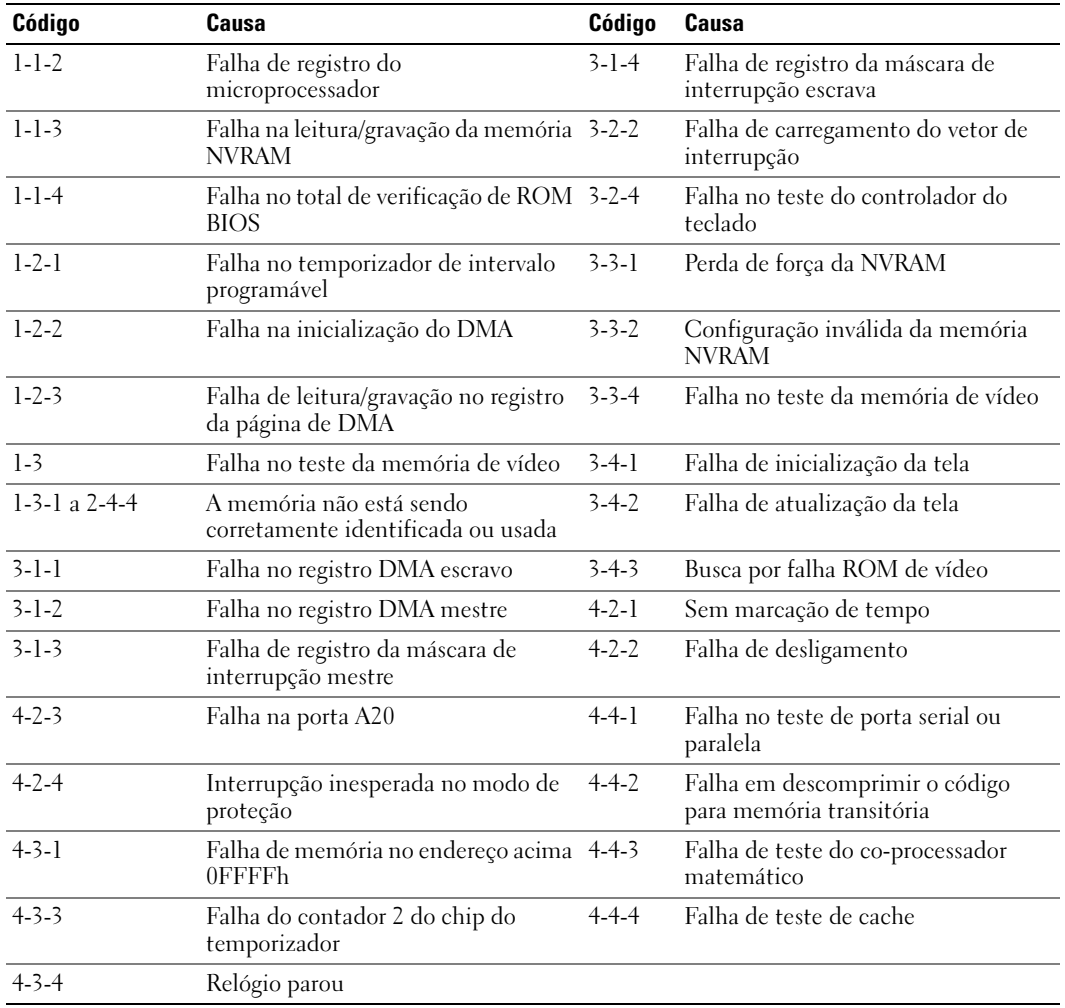

#### <span id="page-113-1"></span>Como solucionar problemas de incompatibilidade de software e hardware

Se um dispositivo não for detectado durante a instalação do sistema operacional ou for detectado porém incorretamente configurado, você poderá usar o recurso Solução de problemas de hardware para resolver a incompatibilidade.

- 1 Clique no botão Iniciar e em Ajuda e suporte.
- 2 Digite solução de problemas de hardware no campo Pesquisar e clique na seta para iniciar a pesquisa.
- 3 Clique na opção Solução de problemas de hardware na lista Resultados da pesquisa.
- <span id="page-113-2"></span>4 Na lista Solução de problemas de hardware, clique em Resolver um conflito de hardware em meu computador e clique em Avançar.

#### <span id="page-113-0"></span>Como usar o recurso "Restauração do sistema" do Microsoft® Windows® XP

O sistema operacional Microsoft Windows XP oferece o recurso de restauração do sistema para permitir que o computador volte para um estado anterior (sem afetar arquivos de dados) se as alterações de hardware, software ou de configurações do sistema tiverem deixado o computador em um estado operacional indesejável. Consulte o Centro de ajuda e suporte para obter informações sobre como usar a restauração do sistema. Para acessar o Centro de ajuda e suporte do Windows, consulte ["Centro de ajuda](#page-65-0)  [e suporte do Windows" na página 66](#page-65-0).

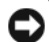

AVISO: Faça backups regulares dos arquivos de dados. A restauração do sistema não monitora nem recupera arquivos de dados.

#### Como criar pontos de restauração

- 1 Clique no botão Iniciar e em Ajuda e suporte.
- 2 Clique em Restauração do sistema.
- 3 Siga as instruções apresentadas na tela.

#### Como restaurar o computador a um estado operacional anterior

AVISO: Antes de restaurar o computador a um estado operacional anterior, salve e feche todos os arquivos e programas que estiverem abertos. Não altere, não abra nem apague qualquer arquivo ou programa enquanto a restauração do sistema não terminar.

- 1 Clique no botão Iniciar, aponte para Todos os programas<sup>→</sup> Acessórios<sup>→</sup> Ferramentas do sistema e depois clique em Restauração do sistema.
- 2 Marque a opção Restaurar meu computador para um estado anterior e clique em Avançar.
- 3 Clique na data do calendário para a qual você quer restaurar seu computador.

A tela Selecionar um ponto de restauração contém um calendário que permite a você ver e selecionar os pontos de restauração. Todas as datas no calendário com pontos de restauração disponíveis aparecem em negrito.

4 Selecione um ponto de restauração e clique em Avançar. Se a data do calendário tiver apenas um ponto de restauração, esse ponto será selecionado automaticamente. Se houver dois ou mais pontos de restauração disponíveis, clique no que você preferir.

5 Clique em Avançar.

A tela Restauração concluída aparecerá quando o recurso de restauração do sistema concluir a coleta de dados e o computador será então reinicializado.

6 Após a reinicialização do computador, clique em OK.

Para alterar o ponto de restauração, você pode repetir as etapas usando um ponto de restauração diferente ou desfazer a restauração.

#### Como desfazer a última restauração do sistema

- AVISO: Antes de desfazer a última restauração do sistema, salve e feche todos os arquivos e programas que estiverem abertos. Não altere, não abra e nem apague qualquer arquivo ou programa enquanto a restauração do sistema não terminar.
- 1 Clique no botão Iniciar, aponte para Todos os programas→ Acessórios<sup>→</sup> Ferramentas do sistema e clique em Restauração do sistema.
- 2 Clique em Desfazer a última restauração e em Avançar.
- 3 Clique em Avançar.

A tela Restauração do sistema aparecerá e o computador será reiniciado.

4 Após a reinicialização do computador, clique em OK.

#### Como ativar o recurso Restauração do sistema

Se você reinstalar o Windows XP com menos de 200 MB de espaço disponível no disco rígido, a Restauração do sistema será desativada automaticamente. Para ver se esse recurso está ativado:

- 1 Clique no botão Iniciar e em Painel de controle.
- 2 Clique em Desempenho e manutenção.
- 3 Clique em Sistema.
- 4 Clique na guia Restauração do sistema.
- <span id="page-114-0"></span>5 Verifique se a opção Desativar restauração do sistema está desmarcada.

#### Como reinstalar o Microsoft Windows XP

#### Primeiros passos

 $\mathscr{D}_\blacksquare$  NOTA: Os procedimentos contidos neste documento foram escritos para a exibição padrão do Windows XP Home Edition, portanto as etapas podem ser diferentes se você tiver configurado seu computador Dell no modo de exibição clássico do Windows ou se você estiver usando o Windows XP Professional.

Se você estiver considerando fazer a reinstalação do sistema operacional Windows XP para corrigir o problema de um driver instalado recentemente, tente primeiro usar o recurso Reverter driver de dispositivo do Windows XP.

- 1 Clique no botão Iniciar e depois em Painel de controle.
- 2 Em Selecione uma categoria, clique em Desempenho e manutenção.
- **3** Clique em Sistema.
- 4 Na janela Propriedades do sistema, clique na guia Hardware.
- 5 Clique em Gerenciador de dispositivos.
- **6** Clique com o botão direito no dispositivo para o qual o novo driver foi instalado e clique em Propriedades.
- **7** Clique na guia **Drivers**.
- 8 Clique em Reverter driver.

Se o recurso Reverter driver de dispositivo não solucionar o problema, use o recurso Restauração do sistema para retornar o sistema operacional ao estado em que se encontrava antes de você instalar o novo driver de dispositivo (consulte ["Como usar o recurso "Restauração do sistema" do Microsoft®](#page-113-0)  [Windows® XP" na página 114\)](#page-113-0).

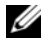

**NOTA:** O CD *Drivers and Utilities* contém drivers que foram instalados durante a montagem do computador. Use este CD para carregar qualquer driver obrigatório, inclusive os drivers necessários para o caso de o computador ter um controlador RAID.

#### Como reinstalar o Windows XP

AVISO: Você precisa usar o Service Pack 1 ou mais recente do Windows XP ao reinstalar o Windows XP.

AVISO: Antes de executar a instalação, faça backup de todos os arquivos de dados de seu disco rígido principal. Em configurações convencionais, o disco rígido principal é a primeira unidade detectada pelo computador.

Para reinstalar o Windows XP, são necessários os seguintes itens:

- CD Dell do sistema operacional
- Dell CD Drivers and Utilities

Para reinstalar o Windows XP, execute todas as etapas da seções a seguir, na ordem em que elas aparecem.

O processo de reinstalação pode demorar de 1 a 2 horas para ser concluído. Após a reinstalação do sistema operacional, também será necessário reinstalar os drivers de dispositivos, o programa de proteção contra vírus e outros softwares.

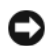

AVISO: O CD do sistema operacional fornece opções para a reinstalação do Windows XP. As opções podem causar a sobregravação de arquivos e possivelmente afetar programas instalados no disco rígido. Portanto, não reinstale o Windows XP a não ser que receba instruções de um representante do suporte técnico Dell.

AVISO: Para evitar conflitos com o Windows XP, desative qualquer software antivírus instalado no computador antes de reinstalar o Windows XP. Consulte a documentação do software para obter instruções.

#### Como inicializar a partir do CD do sistema operacional

- 1 Salve e feche os arquivos abertos e saia dos programas abertos.
- 2 Insira o CD do Sistema operacional. Clique em Exit (Sair) se a mensagem Instalar o Windows XP aparecer.
- **3** Reinicialize o computador.
- 4 Pressione <F12> imediatamente após o logotipo DELL™ aparecer.

Se o logotipo do sistema operacional aparecer, aguarde até ver a área de trabalho do Windows, desligue o computador e tente novamente.

- 5 Pressione as teclas de seta para selecionar CD-ROM e pressione <Enter>.
- 6 Quando a mensagem Pressione qualquer tecla para inicializar do CD aparecer, pressione qualquer tecla.

#### Instalação do Windows XP

- <span id="page-116-0"></span>1 Quando a tela Instalação do Windows XP aparecer, pressione <Enter> para selecionar Para instalar o Windows agora.
- 2 Leia as informações apresentadas na tela Contrato de licença do Microsoft Windows e pressione <F8> para aceitar o contrato de licença.
- 3 Se o seu computador já tiver o Windows XP instalado e você quiser recuperar os dados atuais do Windows, digite r para selecionar a opção de reparo e remova o CD.
- 4 Se você quer instalar uma nova cópia do Windows XP, pressione <Esc> para selecionar essa opção.
- 5 Pressione <Enter> para selecionar a partição destacada (recomendável) e siga as instruções da tela. A tela Instalação do Windows XP irá aparece e o sistema operacional começará a copiar os arquivos e a instalar os dispositivos. O computador será reiniciado automaticamente várias vezes.

 $\mathscr Q$  **NOTA:** O tempo necessário para concluir a instalação depende do tamanho da unidade de disco rígido e da velocidade do computador.

**C** AVISO: Não pressione nenhuma tecla quando a seguinte mensagem aparecer: Pressione qualquer tecla para inicializar a partir do CD.

- 6 Quando a tela Opções regionais e de idioma aparecer, selecione as configurações de sua localidade e clique em Avançar.
- 7 Digite o seu nome e o nome da sua empresa (opcional) na tela Personalizar o software e clique em Avançar.
- 8 Na janela Nome do computador e senha de administrador, digite um nome para o seu computador (ou aceite o nome sugerido), digite uma senha e clique em Avançar.
- 9 Se a tela Informações de discagem do modem aparecer, digite as informações solicitadas e clique em Avançar.
- 10 Digite a data, o horário e o fuso horário na janela Configurações de data e hora e clique em Avançar.
- 11 Se a tela Configurações de rede aparecer, clique em Típica e em Avançar.
- 12 Se você estiver reinstalando o Windows XP Professional e for solicitado a fornecer mais informações referentes à configuração de rede, digite as suas seleções. Se não tiver certeza sobre suas configurações, aceite as seleções padrão.

O Windows XP instala os componentes do sistema operacional e configura o computador. O computador será reinicializado automaticamente.

**C AVISO:** Não pressione nenhuma tecla quando a seguinte mensagem aparecer: Pressione qualquer tecla para inicializar o computador a partir do CD.

13 Quando a tela Bem-vindo ao Microsoft aparecer, clique em Avançar.

- 14 Quando a mensagem Como este computador se conectará à Internet? aparecer, clique em Ignorar.
- 15 Quando a tela Você está pronto para fazer o registro on-line na Microsoft? aparecer, selecione a opção que diz que você não está pronto para se registrar neste momento e clique em Avançar.
- 16 Quando a tela Quem usará este computador? aparecer, você poderá digitar até cinco usuários.
- 17 Clique em Avançar.
- 18 Clique em Concluir para concluir a instalação e remova o CD.
- 19 Reinstalar os drivers corretos usando o CD Drivers and Utilities.
- 20 Reinstale o software antivírus que tenha sido instalado no computador.
- 21 Reinstale os seus programas.

 $\mathscr Q$  **NOTA:** Para reinstalar e ativar os programas do conjunto Microsoft Office ou Microsoft Works, você precisa do número de chave do produto, localizado na parte traseira da capa do CD do Microsoft Office Suite ou Microsoft Works.

# Como usar o CD "Drivers and Utilities"

Para usar o CD Drivers and Utilities (Drivers e utilitários), também conhecido como ResourceCD com o sistema operacional Windows:

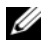

**MOTA:** Para acessar os drivers de dispositivos e a documentação do usuário, use o CD Drivers and Utilities (Drivers e utilitários) com o Windows.

- 1 Ligue o computador e deixe que ele inicialize a área de trabalho do Windows.
- **2** Insira o CD Drivers and Utilities (Drivers e utilitários) na unidade de CD.

Se você estiver usando o CD Drivers and Utilities (Drivers e utilitários) pela primeira vez neste computador, a janela ResourceCD Installation (Instalação do ResourceCD) irá se abrir para informar que o CD Drivers and Utilities está prestes a começar a instalação.

**3** Clique em **OK** para continuar.

Para concluir a instalação, responda aos avisos exibidos pelo programa de instalação.

4 Clique em Avançar na tela Welcome Dell System Owner (Bem-vindo, proprietário do sistema Dell).

Escolha as opções adequadas para o modelo do sistema, sistema operacional, tipo de dispositivo e tópico.

#### <span id="page-117-0"></span>Drivers para o computador

Para ver a lista dos drivers de dispositivo do seu computador:

**1** Clique em My Drivers (Meus drivers) no menu suspenso Topic (Tópico).

O CD opcional Drivers and Utilities (Drivers e utilitários) analisa o hardware e o sistema operacional do computador e depois mostra uma lista de drivers de dispositivos para a configuração do seu sistema.

2 Clique no driver correto e siga as instruções para fazer download do driver para o computador.

Para ver todos os drivers do seu computador, clique em Drivers no menu suspenso Topic (Tópico).

# Índice remissivo

#### A

arquivo de ajuda [centro de ajuda e suporte do](#page-65-1)  Windows, 66

#### C

[CD do sistema](#page-65-2)  operacional, 66 [CD Drivers and Utilities, 65](#page-64-0) CDs [sistema operacional, 66](#page-65-2) [centro de ajuda e suporte, 66](#page-65-1) [códigos de bipe, 113](#page-112-1) conflitos [incompatibilidade de software](#page-113-1)  e hardware, 114 [conflitos de IRQ, 114](#page-113-1) [contrato de licença do usuário](#page-65-3)  final, 66

#### D

Dell [site de suporte, 67](#page-66-0) [Dell Diagnostics, 106](#page-105-1) diagnósticos [códigos de bipe, 113](#page-112-1) [Dell Diagnostics, 106](#page-105-1) documentação [contrato de licença do usuário](#page-65-3)  final, 66 [de normalização, 66](#page-65-3) [ergonomia, 66](#page-65-3) [garantia, 66](#page-65-3) [Guia de Informações do](#page-65-3)  Produto, 66 [guia do usuário, 65](#page-64-1) [on-line, 67](#page-66-0) [segurança, 66](#page-65-3) drivers [lista de, 118](#page-117-0)

#### E

energia [luz, 74,](#page-73-0) [78](#page-77-0) [etiqueta de serviço, 67](#page-66-1) etiquetas [etiqueta de serviço, 67](#page-66-1) [Microsoft Windows, 67](#page-66-1)

#### G

[Guia de Informações do](#page-65-3)  Produto, 66 [guia do usuário, 65](#page-64-1)

#### H

hardware [códigos de bipe, 113](#page-112-1) [conflitos, 114](#page-113-1) [Dell Diagnostics, 106](#page-105-1)

#### I

[informações de ergonomia, 66](#page-65-3) [informações de garantia, 66](#page-65-3) informações de [normalização, 66](#page-65-3) instalação de peças [antes de começar a, 85](#page-84-0) [instruções de segurança, 66](#page-65-3)

#### L

luz de energia [diagnósticos com a, 109](#page-108-0) luzes [diagnóstico, 110](#page-109-1) [energia,](#page-73-0) 74, [78](#page-77-0) [sistema, 109](#page-108-0)

#### M

mensagens de erro [códigos de bipe, 113](#page-112-1) [luzes de diagnóstico, 110](#page-109-1) [luzes do sistema, 109](#page-108-0)

### P

[placa de sistema, 93,](#page-92-0) [96,](#page-95-0) [102](#page-101-0) [placa-mãe. Consulte](#page-92-0) placa de sistema [placa-mãe.](#page-95-0) Consulte placa de sistema

[problemas. Consulte](#page-112-1) solução de problemas

#### R

reinstalar [Windows XP, 115](#page-114-0) [restauração do sistema, 114](#page-113-2)

#### S

sistema operacional [reinstalação, 66](#page-65-2) [reinstalar o Windows XP, 115](#page-114-0) [site de suporte na Web, 67](#page-66-0) solução de problemas [centro de ajuda e suporte, 66](#page-65-1) [códigos de bipe, 113](#page-112-1) [conflitos, 114](#page-113-1) [Dell Diagnostics, 106](#page-105-1) [luzes de diagnóstico, 110](#page-109-1) [luzes do sistema, 109](#page-108-0) [restaurar o sistema a um estado](#page-113-2)  operacional anterior, 114 [solução de problemas de](#page-113-1)  hardware, 114 [solução de problemas de](#page-113-1)  hardware, 114

### T

tampa [remoção, 85](#page-84-1)

#### W

Windows XP [centro de ajuda e suporte, 66](#page-65-1) [instalação, 117](#page-116-0) [reinstalação, 66](#page-65-2) [reinstalar, 115](#page-114-0) [restauração do sistema, 114](#page-113-2) [solução de problemas de](#page-113-1)  [hardware, 114](#page-113-1)

Dell™ OptiPlex<sup>™</sup> 745

# Guía de referencia rápida

Modelos DCTR, DCNE, DCSM y DCCY

# Notas, avisos y precauciones

 $\mathscr{Q}_4$  NOTA: Una NOTA indica información importante que le ayuda a hacer un mejor uso del equipo.

AVISO: Un AVISO indica la posibilidad de daños al hardware o pérdida de datos y le explica cómo evitar el problema.

PRECAUCIÓN: Una PRECAUCIÓN indica la posibilidad de sufrir daños materiales o personales, e incluso peligro de muerte.

Si ha adquirido un ordenador Dell™ Serie n, todas las referencias que aparecen en este documento relativas a los sistemas operativos de Microsoft<sup>®</sup> Windows<sup>®</sup> no son aplicables.

Este documento puede incluir otras marcas y nombres comerciales para referirse a las entidades que son propietarias de los mismos o a sus productos. Dell Inc. renuncia a cualquier interés sobre la propiedad de marcas y nombres comerciales que no sean los suyos.

Modelos DCTR, DCNE, DCSM y DCCY

\_\_\_\_\_\_\_\_\_\_\_\_\_\_\_\_\_\_\_\_

Agosto de 2006 N/P JH476 Rev. A00

**La información contenida en este documento puede modificarse sin aviso previo. © 2006 Dell Inc. Todos los derechos reservados.**

La reproducción de esta guía sin el permiso escrito de Dell Inc. queda terminantemente prohibida.

Marcas comerciales utilizadas en este texto: *Dell*, el logotipo de *DELL*, *Inspiron*, *Dell Precision*, *Dimension*, *OptiPlex*, *Latitude, PowerEdge, PowerVault, PowerApp* y *Dell OpenManage* son marcas comerciales de Dell Inc.; *Intel*, *Pentium* y *Celeron* son marcas comerciales registradas de Intel Corporation; *Microsoft* y *Windows* son marcas comerciales registradas de Microsoft Corporation.

# Contenido

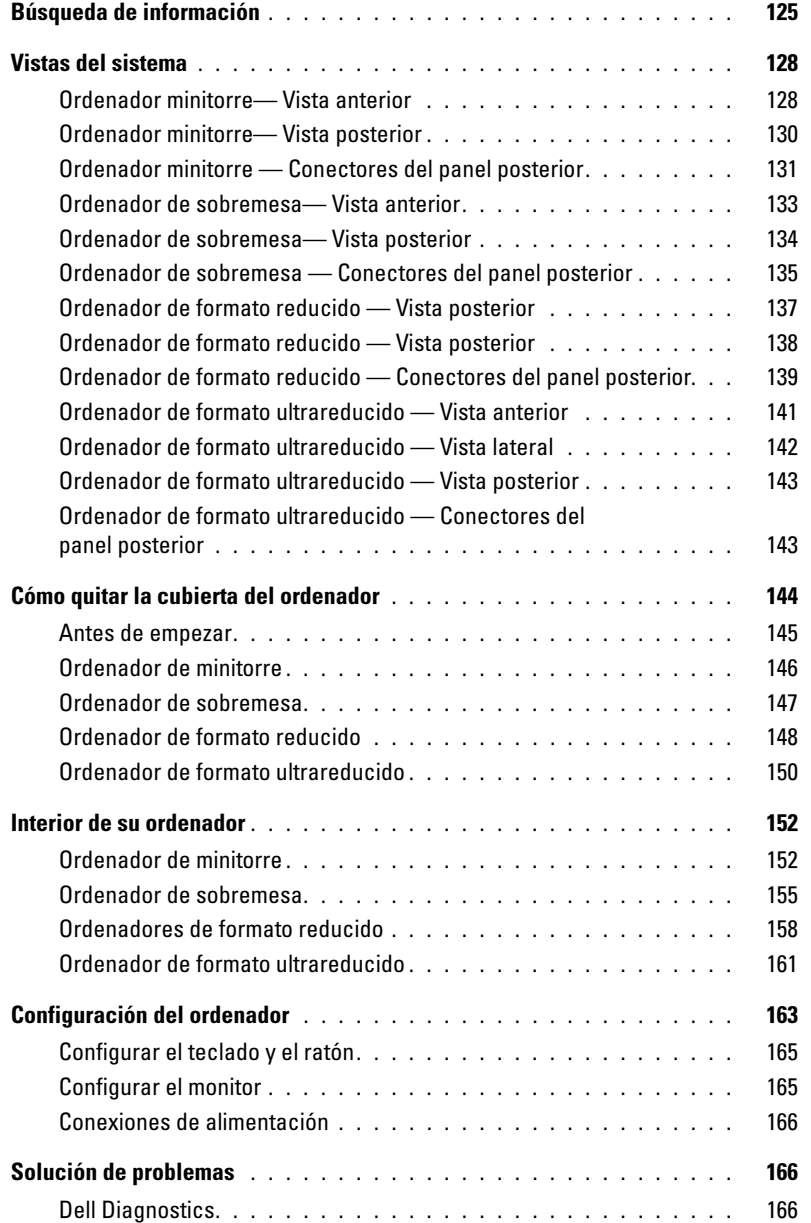

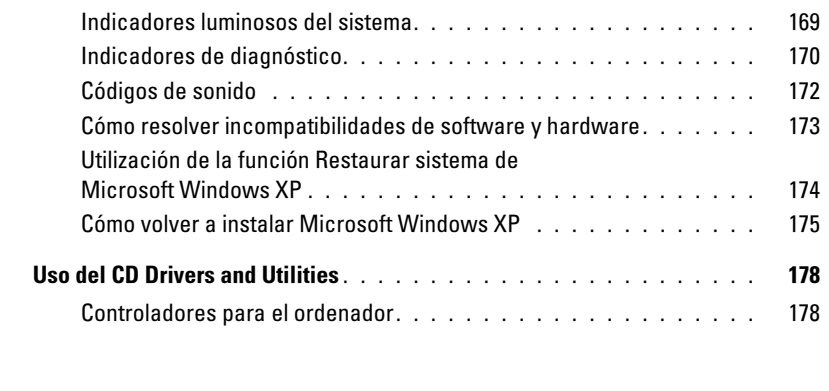

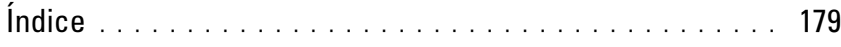

### <span id="page-124-0"></span>Búsqueda de información

**NOTA:** Algunas funciones o medios son opcionales y pueden no incluirse en su ordenador. Es posible que algunas funciones o medios no estén disponibles en determinados países.

**NOTA:** Su ordenador puede incluir información adicional.

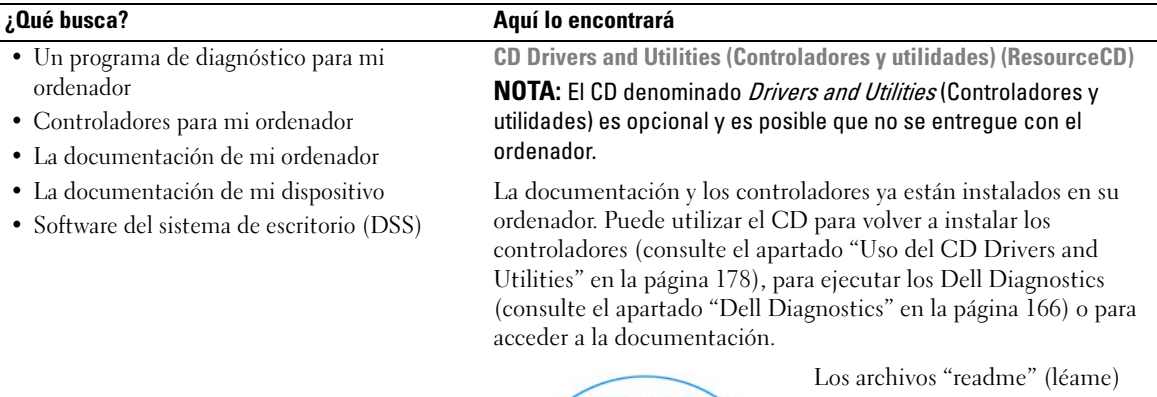

<span id="page-124-1"></span>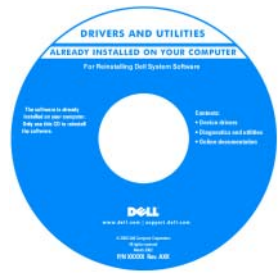

pueden estar incluidos en su CD para disponer de actualizaciones de última hora sobre los cambios técnicos del ordenador o material de consulta destinado a los técnicos o usuarios avanzados.

NOTA: Los controladores y las actualizaciones de la documentación se pueden encontrar en support.dell.com.

- Cómo extraer y cambiar piezas
- Especificaciones
- Cómo configurar los parámetros del sistema
- Cómo detectar y solucionar problemas

Guía del usuario Dell™ OptiPlex™

Centro de ayuda y soporte técnico de Microsoft Windows XP

1 Haga clic en Inicio→ Ayuda y soporte técnico→ Guías del usuario y del sistema Dell→ Guías del sistema.

2 Haga clic en la Guía del usuario de su ordenador.

La Guía del usuario también está disponible en el CD opcional Drivers and Utilities (Controladores y utilidades).

#### ¿Qué busca? Aquí lo encontrará

- Información sobre la garantía
- Términos y condiciones (sólo en EE.UU.)
- Instrucciones de seguridad
- Información reglamentaria
- Información ergonómica
- Contrato de licencia de usuario final

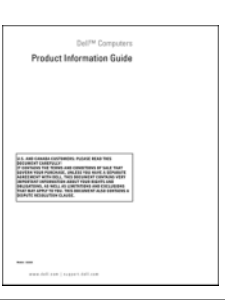

• Cómo volver a instalar mi sistema operativo CD Operating System (Sistema operativo)

Guía de información del producto de Dell™

**NOTA:** El CD *Operating System* (Sistema operativo) es opcional, por lo que es posible que no se envíe con su ordenador.

El sistema operativo ya está instalado en el ordenador. Para volver a instalar el sistema operativo, use el CD del sistema operativo (consulte el apartado ["Cómo volver a instalar Microsoft Windows](#page-174-0)  [XP" en la página 175\)](#page-174-0).

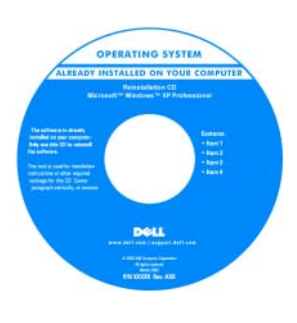

Después de volver a instalar el sistema operativo, utilice el CD opcional Drivers and Utilities (Controladores y utilidades) (ResourceCD) para reinstalar los controladores de los dispositivos que se proporcionan con el ordenador. Para obtener más información, consulte el apartado "CD Drivers and Utilities [\(Controladores y utilidades\)](#page-124-1)  [\(ResourceCD\)" en la página 125](#page-124-1).

La etiqueta con la clave del producto del sistema operativo se encuentra en el ordenador (consulte el apartado ["Etiqueta de](#page-126-0)  [servicio y clave del producto de Microsoft® Windows®" en la](#page-126-0)  [página 127\)](#page-126-0).

NOTA: El color del CD Operating System (Sistema operativo) varía en función del sistema operativo que haya solicitado.

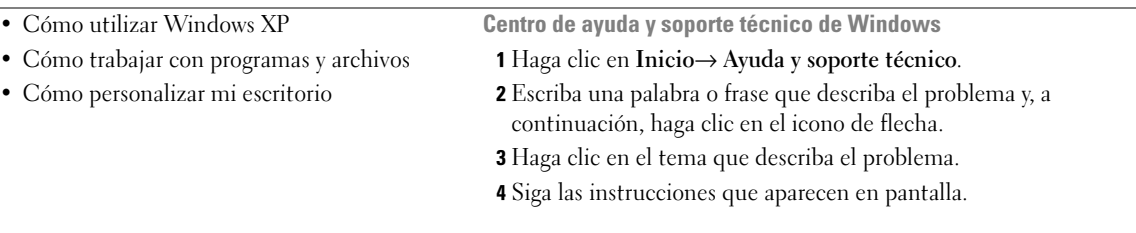

<span id="page-126-0"></span>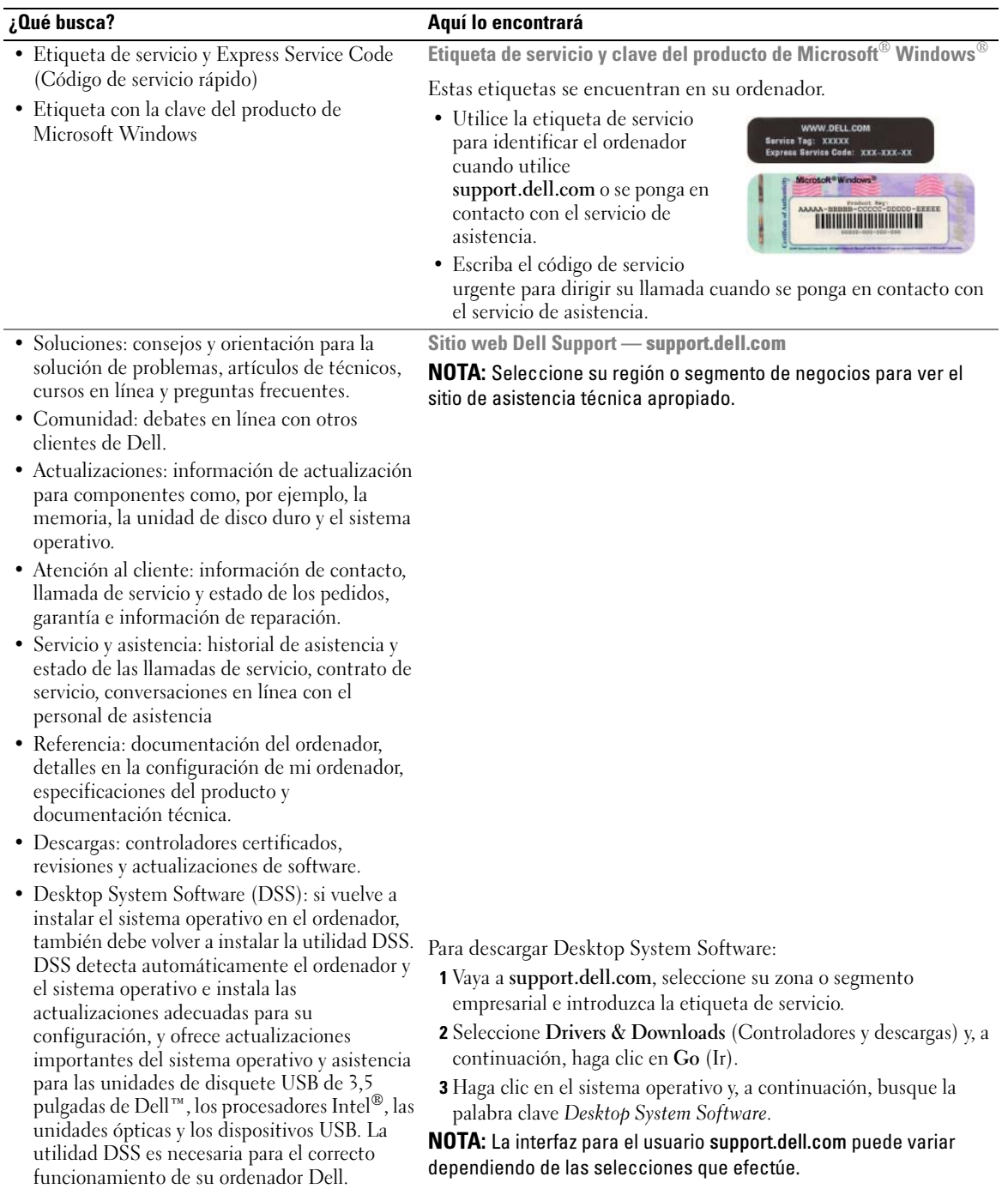

# <span id="page-127-0"></span>Vistas del sistema

#### <span id="page-127-1"></span>Ordenador minitorre— Vista anterior

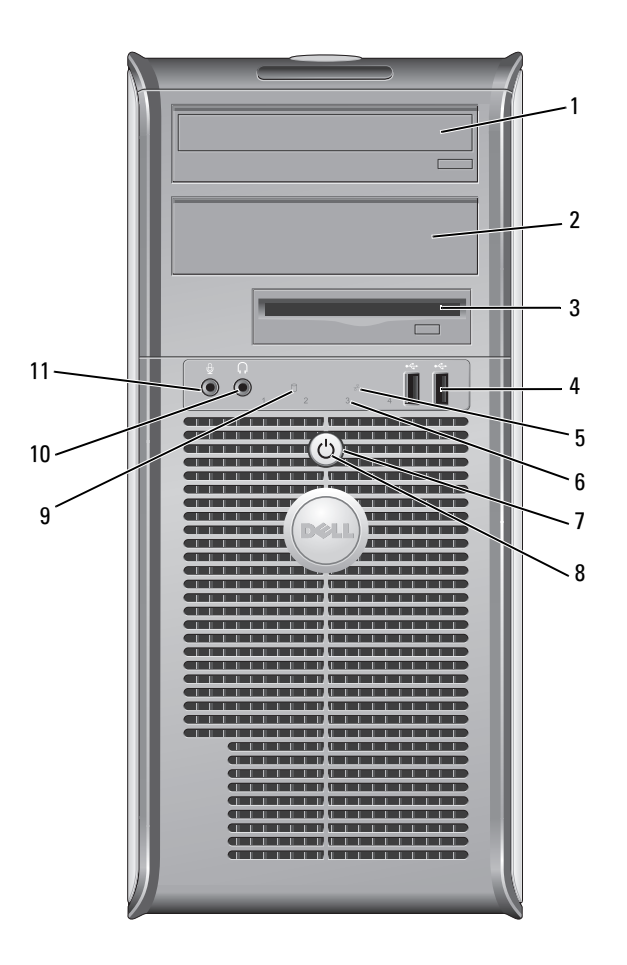

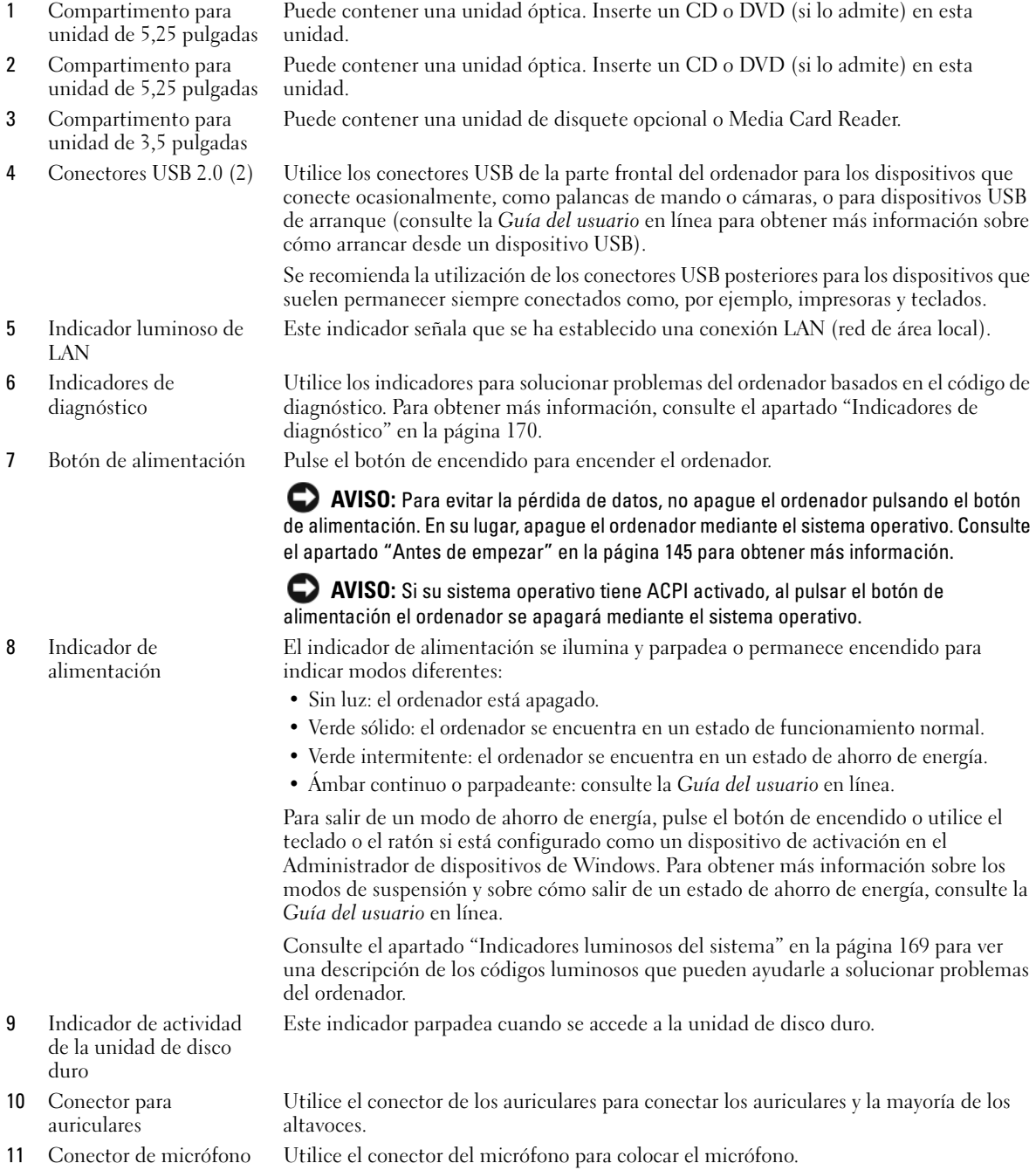

#### <span id="page-129-0"></span>Ordenador minitorre— Vista posterior

![](_page_129_Picture_1.jpeg)

- Pestillo de liberación de la Este seguro le permite abrir la cubierta de su ordenador. cubierta
- Anillo del candado Inserte un candado para bloquear la cubierta del ordenador.

![](_page_130_Picture_161.jpeg)

#### <span id="page-130-0"></span>Ordenador minitorre — Conectores del panel posterior

![](_page_130_Figure_2.jpeg)

1 Conector paralelo Conecte un dispositivo paralelo, como una impresora, al conector paralelo. Si tiene una impresora USB, enchúfela a un conector USB.

> NOTA: El conector paralelo integrado se desactiva automáticamente si el ordenador detecta una tarjeta instalada que contiene un conector paralelo configurado en la misma dirección. Para obtener más información, consulte la Guía del usuario en línea.

- 2 Indicador de integridad de vínculo
- Verde: existe una conexión correcta entre una red a 10 Mbps y el ordenador.
- Naranja: existe una conexión correcta entre una red a 100 Mbps y el ordenador.
- Amarillo: existe una conexión correcta entre una red a 1.000 Mbps (o 1 Gbps) y el ordenador.
- Apagado: el ordenador no detecta una conexión física con la red.

![](_page_131_Picture_149.jpeg)

#### <span id="page-132-0"></span>Ordenador de sobremesa— Vista anterior

![](_page_132_Figure_1.jpeg)

1 Conectores USB 2.0 (2) Utilice los conectores USB de la parte frontal del ordenador para los dispositivos que conecte ocasionalmente, como palancas de mando o cámaras, o para dispositivos USB de arranque (consulte la Guía del usuario en línea para obtener más información sobre cómo arrancar desde un dispositivo USB).

Se recomienda la utilización de los conectores USB posteriores para los dispositivos que suelen permanecer siempre conectados como, por ejemplo, impresoras y teclados.

- 2 Indicador luminoso de LAN Este indicador señala que se ha establecido una conexión LAN (red de área local).
- 

3 Botón de alimentación Pulse el botón de encendido para encender el ordenador.

AVISO: Para evitar la pérdida de datos, no apague el ordenador pulsando el botón de alimentación. En su lugar, apague el ordenador mediante el sistema operativo. Consulte el apartado ["Antes de empezar" en la página 145](#page-144-0) para obtener más información.

C) AVISO: Si su sistema operativo tiene ACPI activado, al pulsar el botón de alimentación el ordenador se apagará mediante el sistema operativo.

4 Placa de identificación de Dell Esta placa puede girarse de modo que esté orientada igual que su ordenador. Para girarla, coloque los dedos alrededor de la placa, presione con fuerza y gírela. También puede girarla utilizando la ranura que hay cerca de la parte inferior de la placa.

![](_page_133_Picture_178.jpeg)

#### <span id="page-133-0"></span>Ordenador de sobremesa— Vista posterior

unidad de 5,25 pulgadas unidad.

![](_page_133_Figure_2.jpeg)

![](_page_134_Picture_128.jpeg)

#### <span id="page-134-0"></span>Ordenador de sobremesa — Conectores del panel posterior

![](_page_134_Picture_2.jpeg)

![](_page_135_Picture_203.jpeg)

#### <span id="page-136-0"></span>Ordenador de formato reducido — Vista posterior

![](_page_136_Figure_1.jpeg)

![](_page_136_Picture_162.jpeg)

![](_page_137_Picture_163.jpeg)

unidad de 5,25 pulgadas unidad.

#### <span id="page-137-0"></span>Ordenador de formato reducido — Vista posterior

![](_page_137_Figure_3.jpeg)

![](_page_138_Picture_132.jpeg)

#### <span id="page-138-0"></span>Ordenador de formato reducido — Conectores del panel posterior

![](_page_138_Picture_2.jpeg)

![](_page_139_Picture_203.jpeg)

#### <span id="page-140-0"></span>Ordenador de formato ultrareducido — Vista anterior

![](_page_140_Figure_1.jpeg)

1 Conectores USB (2) Utilice los conectores USB de la parte frontal del ordenador para los dispositivos que conecte ocasionalmente, como palancas de mando o cámaras, o para dispositivos USB de arranque (consulte la Guía del usuario en línea para obtener más información sobre cómo arrancar desde un dispositivo USB).

> Se recomienda la utilización de los conectores USB posteriores para los dispositivos que suelen permanecer siempre conectados como, por ejemplo, impresoras y teclados.

- 2 Conector para auriculares Utilice el conector de los auriculares para conectar los auriculares y la mayoría de los altavoces.
- 3 Conector de micrófono Utilice el conector del micrófono para colocar el micrófono.
- 4 Indicador de alimentación El indicador de alimentación se ilumina y parpadea o permanece encendido para
	- indicar estados diferentes:
	- Apagado: el ordenador está apagado.
	- Verde sólido: el ordenador se encuentra en un estado de funcionamiento normal.
	- Verde intermitente: el ordenador se encuentra en un estado de ahorro de energía.
	- Amarillo continuo o parpadeante: consulte la Guía del usuario en línea.

Para salir de un modo de ahorro de energía, pulse el botón de encendido o utilice el teclado o el ratón si está configurado como un dispositivo de activación en el Administrador de dispositivos de Windows. Para obtener más información sobre los modos de suspensión y sobre cómo salir de un estado de ahorro de energía, consulte la Guía del usuario en línea.

Consulte el apartado ["Indicadores luminosos del sistema" en la página 169](#page-168-0) para ver una descripción de los códigos luminosos que pueden ayudarle a solucionar problemas del ordenador.

5 Botón de alimentación Pulse el botón de encendido para encender el ordenador.

![](_page_141_Picture_107.jpeg)

#### <span id="page-141-0"></span>Ordenador de formato ultrareducido — Vista lateral

![](_page_141_Figure_3.jpeg)

1 Rejillas de ventilación Las rejillas de ventilación, situadas en los laterales del ordenadores, evitan que el ordenador se caliente en exceso. Para garantizar una ventilación adecuada, no bloquee estas rejillas de ventilación.

#### <span id="page-142-0"></span>Ordenador de formato ultrareducido — Vista posterior

![](_page_142_Figure_1.jpeg)

- 1 Indicadores de diagnóstico Consulte el apartado ["Indicadores de diagnóstico" en la página 170](#page-169-0) para ver una descripción de los códigos luminosos que pueden ayudarle a solucionar problemas del ordenador.
- 2 Botón de liberación de la cubierta del ordenador Gire este botón en el sentido de las manecillas del reloj para retirar la cubierta.
- 3 Conectores del panel posterior Los conectores del ordenador (consulte el apartado ["Ordenador de](#page-142-1)  [formato ultrareducido — Conectores del panel posterior" en la](#page-142-1)  [página 143](#page-142-1)).
- 4 Conector de alimentación Inserte el cable de alimentación.
- 

5 Rejillas de ventilación Las rejillas de ventilación evitan que el ordenador se caliente en exceso. Para garantizar una ventilación adecuada, no bloquee estas rejillas de ventilación.

#### <span id="page-142-1"></span>Ordenador de formato ultrareducido — Conectores del panel posterior

![](_page_142_Picture_10.jpeg)

![](_page_143_Picture_215.jpeg)

# <span id="page-143-0"></span>Cómo quitar la cubierta del ordenador

**PRECAUCIÓN:** Antes de comenzar cualquiera de los procedimientos de esta sección, siga las instrucciones de seguridad que se encuentran en la Guía de información del producto.

 $\bigwedge$  PRECAUCIÓN: Para protegerse de las descargas eléctricas, desconecte el ordenador de la toma de corriente eléctrica antes de retirar la cubierta.
# <span id="page-144-1"></span><span id="page-144-0"></span>Antes de empezar

AVISO: Para evitar la pérdida de datos, guarde y cierre todos los archivos abiertos y salga de todos los programas abiertos antes de apagar el ordenador.

- 1 Apague el sistema operativo:
	- a Guarde y cierre los archivos abiertos, salga de todos los programas, haga clic en el botón Inicio y luego en Apagar ordenador.
	- b En la ventana Apagar ordenador, haga clic en Apagar. El ordenador se apaga una vez finalizado el proceso de cierre del sistema operativo.
- 2 Asegúrese de que el ordenador y los dispositivos conectados estén apagados. Si el ordenador y los dispositivos conectados no se apagaron automáticamente cuando apagó el sistema operativo, apáguelos ahora.

#### Antes de trabajar en el interior de su ordenador

Aplique las siguientes pautas de seguridad para proteger el ordenador contra posibles daños y garantizar su propia seguridad personal.

 $\sqrt{N}$  PRECAUCIÓN: Antes de comenzar cualquiera de los procedimientos de esta sección, siga las instrucciones de seguridad que se encuentran en la *Guía de información del producto*.

 $\triangle$  PRECAUCIÓN: Manipule los componentes y las tarjetas con precaución. No toque los componentes o contactos ubicados en una tarjeta. Sostenga las tarjetas por sus bordes o por su soporte metálico de montaje. Sujete un componente, como un procesador, por sus bordes y no por sus patas.

AVISO: Sólo un técnico certificado debe realizar reparaciones en el ordenador. La garantía no cubre los daños por reparaciones no autorizadas por Dell.

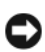

AVISO: Cuando desconecte un cable, tire de su conector o de su lazo liberador de tensión, y no del cable mismo. Algunos cables cuentan con un conector que tiene lengüetas de sujeción; si está desconectando un cable de este tipo, presione las lengüetas de sujeción antes de desconectar el cable. Cuando separe conectores, manténgalos alineados para evitar doblar las patas de conexión. Además, antes de conectar un cable, asegúrese de que los dos conectores estén orientados y alineados correctamente.

Para evitar daños en el ordenador, realice los pasos siguientes antes de comenzar a trabajar dentro del ordenador.

1 Apague el ordenador.

AVISO: Para desconectar un cable de red, desconecte primero el cable del ordenador y, a continuación, del enchufe de red de la pared.

- 2 Desconecte del ordenador las líneas de teléfono o de telecomunicaciones.
- 3 Desconecte el ordenador y todos los dispositivos conectados de las tomas de alimentación eléctrica correspondientes y, a continuación, pulse el botón de encendido para conectar a tierra la placa base.
- 4 Si fuera aplicable, retire la base del ordenador (para obtener más instrucciones, consulte la documentación que se incluye con la base).

 $\bigwedge$  PRECAUCIÓN: Para protegerse de las descargas eléctricas, desconecte el ordenador de la toma de corriente eléctrica antes de retirar la cubierta.

- **5** Retire la cubierta del sistema.
	- Retire la cubierta del ordenador minitorre (consulte el apartado ["Ordenador de minitorre" en la](#page-145-0)  [página 146](#page-145-0)).
	- Retire la cubierta del ordenador de sobremesa (consulte el apartado ["Ordenador de sobremesa" en](#page-146-0)  [la página 147\)](#page-146-0).
	- Retire la cubierta del ordenador de formato reducido (consulte el apartado ["Ordenador de formato](#page-147-0)  [reducido" en la página 148\)](#page-147-0).
	- Retire la cubierta del ordenador de formato ultrareducido (consulte el apartado ["Ordenador de](#page-149-0)  [formato ultrareducido" en la página 150](#page-149-0)).

AVISO: Antes de tocar algo en el interior del ordenador, conéctese a tierra tocando una superficie metálica sin pintura como, por ejemplo, la parte posterior del ordenador. Mientras trabaja, toque periódicamente una superficie metálica sin pintar para disipar la electricidad estática y evitar que los componentes internos resulten dañados.

# <span id="page-145-0"></span>Ordenador de minitorre

 $\bigwedge$  PRECAUCIÓN: Antes de comenzar cualquiera de los procedimientos de esta sección, siga las instrucciones de seguridad que se encuentran en la Guía de información del producto.

- PRECAUCIÓN: Para protegerse de las descargas eléctricas, desconecte el ordenador de la toma de alimentación eléctrica antes de retirar la cubierta.
	- 1 Siga los procedimientos que se indican en el apartado ["Antes de empezar" en la página 145](#page-144-0).
	- 2 Apoye el ordenador sobre un lado como se muestra en la figura.
	- 3 Localice el seguro de liberación de la cubierta que se muestra en la imagen. A continuación, deslice el seguro de liberación hacia atrás al tiempo que levanta la cubierta.
	- 4 Sujete los laterales de la cubierta del ordenador y gire la cubierta hacia arriba hasta que salga, utilizando las lengüetas de la bisagra para hacer palanca.
	- 5 Retire la cubierta de las lengüetas de la bisagra y colóquela sobre una superficie suave y no abrasiva.

 $\sqrt{N}$  PRECAUCIÓN: Los disipadores de calor de la tarjeta gráfica pueden calentarse mucho durante el funcionamiento normal. Asegúrese de que el disipador de calor de la tarjeta gráfica haya tenido tiempo suficiente para enfriarse antes de tocarlo.

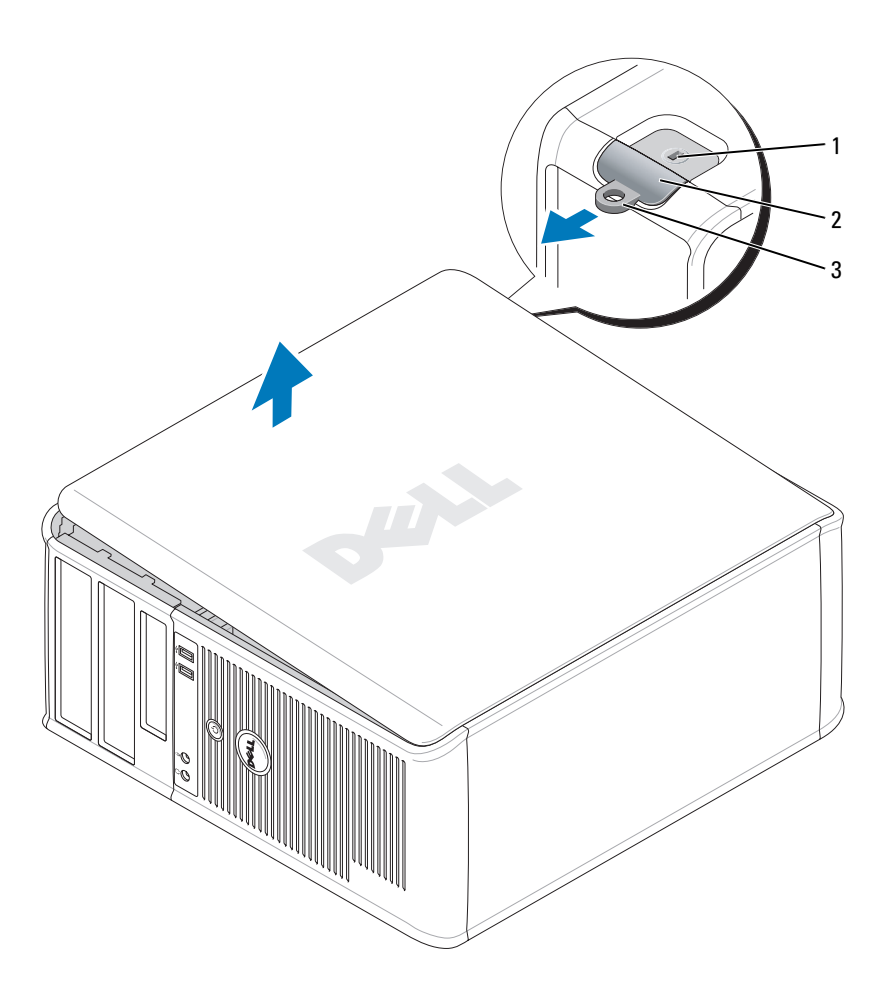

1 Ranura para cable de seguridad 2 Pestillo de liberación de la cubierta 3 Anillo del candado

# <span id="page-146-0"></span>Ordenador de sobremesa

PRECAUCIÓN: Antes de comenzar cualquiera de los procedimientos de esta sección, siga las instrucciones de /!` seguridad que se encuentran en la Guía de información del producto.

 $\sqrt{\phantom{a}}\phantom{a}$  PRECAUCIÓN: Para protegerse de las descargas eléctricas, desconecte el ordenador de la toma de alimentación eléctrica antes de retirar la cubierta.

- 1 Siga los procedimientos que se indican en el apartado ["Antes de empezar" en la página 145](#page-144-0).
- 2 Si ha instalado un candado a través del anillo del candado en el panel posterior, retire el candado.
- 3 Localice el seguro de liberación de la cubierta que se muestra en la imagen. A continuación, deslice el seguro de liberación hacia atrás al tiempo que levanta la cubierta.
- 4 Sujete los laterales de la cubierta del ordenador y gire la cubierta hacia arriba hasta que salga, utilizando las lengüetas de la bisagra para hacer palanca.
- 5 Retire la cubierta de las lengüetas de la bisagra y colóquela sobre una superficie suave y no abrasiva.
- $\triangle$  PRECAUCIÓN: Los disipadores de calor de la tarjeta gráfica pueden calentarse mucho durante el funcionamiento normal. Asegúrese de que el disipador de calor de la tarjeta gráfica haya tenido tiempo suficiente para enfriarse antes de tocarlo.

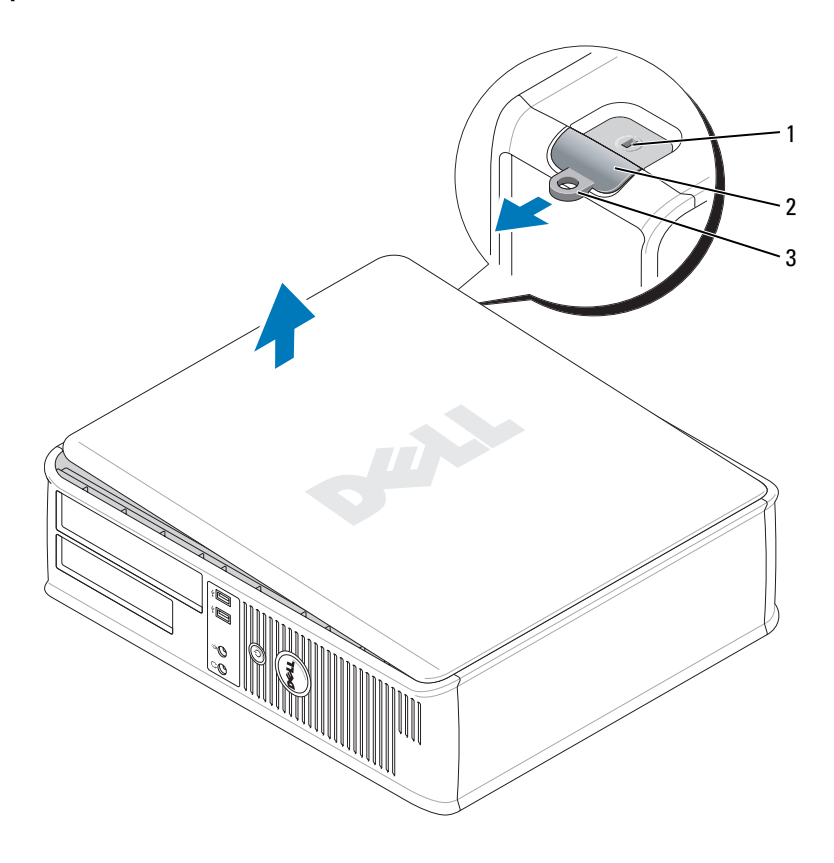

1 Ranura para cable de seguridad 2 Pestillo de liberación de la cubierta 3 Anillo del candado

# <span id="page-147-0"></span>Ordenador de formato reducido

 $\bigwedge$  PRECAUCIÓN: Antes de comenzar cualquiera de los procedimientos de esta sección, siga las instrucciones de seguridad que se encuentran en la Guía de información del producto.

PRECAUCIÓN: Para protegerse de las descargas eléctricas, desconecte el ordenador de la toma de alimentación eléctrica antes de retirar la cubierta.

- 1 Siga los procedimientos que se indican en el apartado ["Antes de empezar" en la página 145](#page-144-0).
- 2 Si ha instalado un candado a través del anillo del candado en el panel posterior, retire el candado.
- 3 Localice el seguro de liberación de la cubierta que se muestra en la imagen. A continuación, deslice el seguro de liberación hacia atrás al tiempo que levanta la cubierta.
- 4 Sujete los laterales de la cubierta del ordenador y gire la cubierta hasta que salga, utilizando las bisagras inferiores para hacer palanca.
- 5 Retire la cubierta de las lengüetas de la bisagra y colóquela sobre una superficie suave y no abrasiva.

#### PRECAUCIÓN: Los disipadores de calor de la tarjeta gráfica pueden calentarse mucho durante el funcionamiento normal. Asegúrese de que el disipador de calor de la tarjeta gráfica haya tenido tiempo suficiente para enfriarse antes de tocarlo.

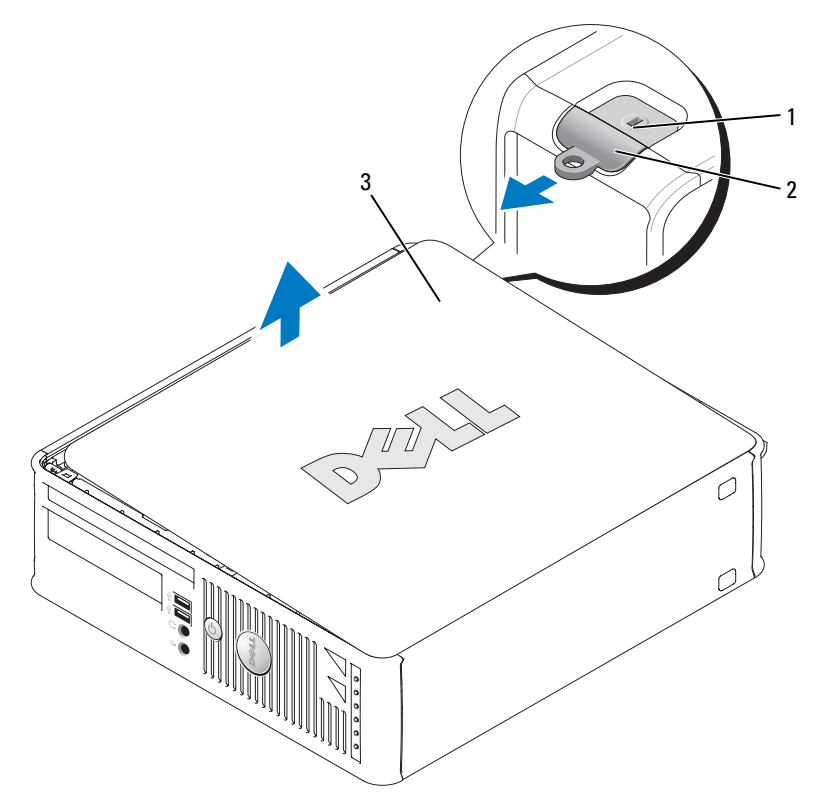

1 Ranura para cable de seguridad 2 Pestillo de liberación de la cubierta 3 Cubierta del ordenador

# <span id="page-149-0"></span>Ordenador de formato ultrareducido

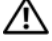

PRECAUCIÓN: Antes de comenzar cualquiera de los procedimientos de esta sección, siga las instrucciones de seguridad que se encuentran en la Guía de información del producto.

 $\triangle$  PRECAUCIÓN: Para protegerse de las descargas eléctricas, desconecte el ordenador de la toma de alimentación eléctrica antes de retirar la cubierta.

1 Siga los procedimientos que se indican en el apartado ["Antes de empezar" en la página 145](#page-144-0).

AVISO: Conéctese a tierra tocando una superficie metálica sin pintar antes de tocar cualquier componente interno del ordenador. Mientras trabaja, toque periódicamente una superficie metálica sin pintar para disipar la electricidad estática y evitar que los componentes internos resulten dañados.

- 2 Si procede, retire la cubierta del cable.
	- a En caso de que haya instalado un dispositivo de seguridad en la ranura del cable de seguridad, extráigalo.

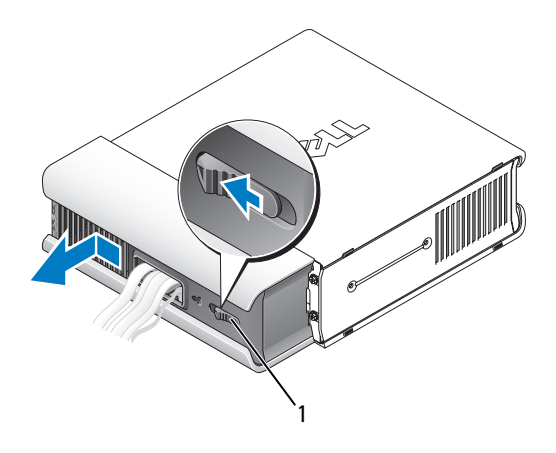

1 Botón de liberación

- b Presione el botón de liberación, agarre la cubierta de los cables y deslícela hacia la izquierda hasta que se detenga y, a continuación, levántela y retírela.
- 3 Retire la cubierta del sistema.
	- a Gire el botón de liberación de la cubierta en el sentido de las manecillas del reloj, tal como se muestra en la ilustración.
	- b Deslice la cubierta del ordenador hacia adelante 1 centímetro aproximadamente (1/2 pulgada) o hasta que se detenga y, a continuación, levante la cubierta.

**PRECAUCIÓN:** Los disipadores de calor de la tarjeta gráfica pueden calentarse mucho durante el funcionamiento normal. Asegúrese de que el disipador de calor de la tarjeta gráfica haya tenido tiempo suficiente para enfriarse antes de tocarlo.

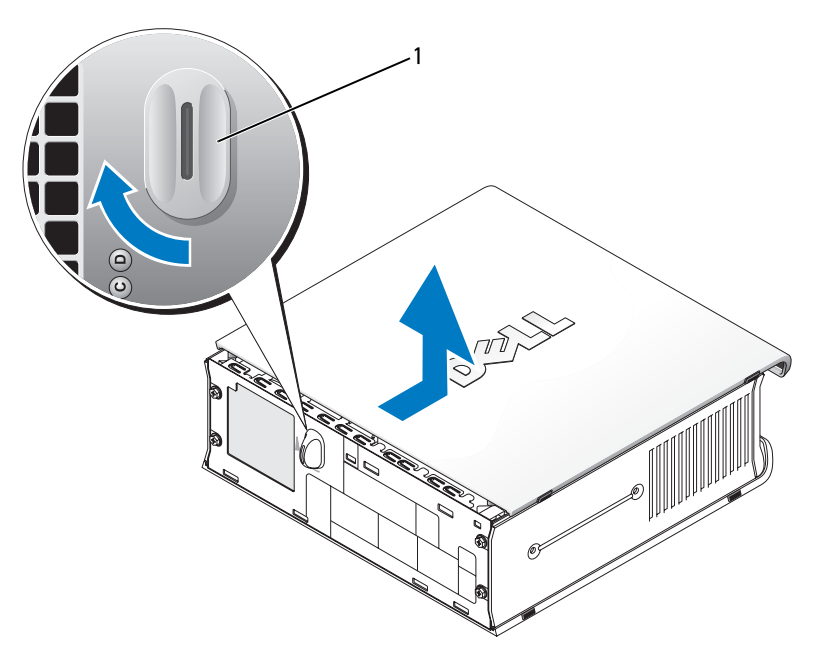

1 Botón de liberación

# Interior de su ordenador

# Ordenador de minitorre

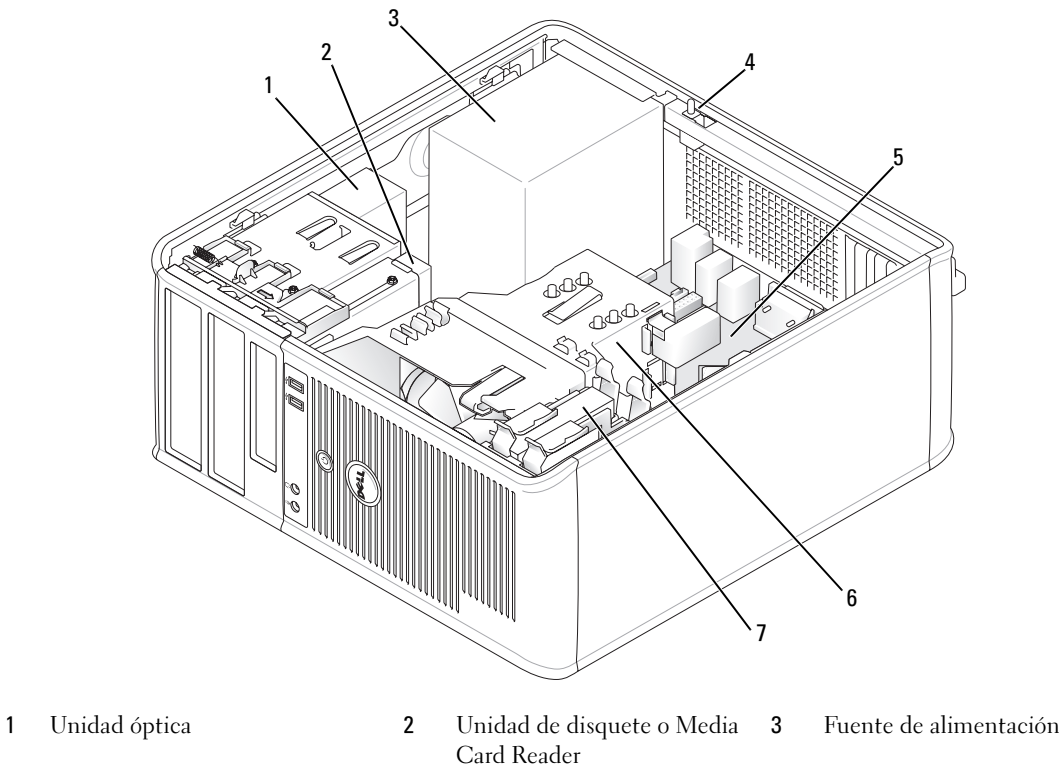

- Conector del interruptor de intrusión en el chasis opcional
- 
- 
- Tarjeta del sistema 6 Ensamblaje de disipador de calor
- Unidad de disco duro

# Componentes de la placa base

<span id="page-152-0"></span>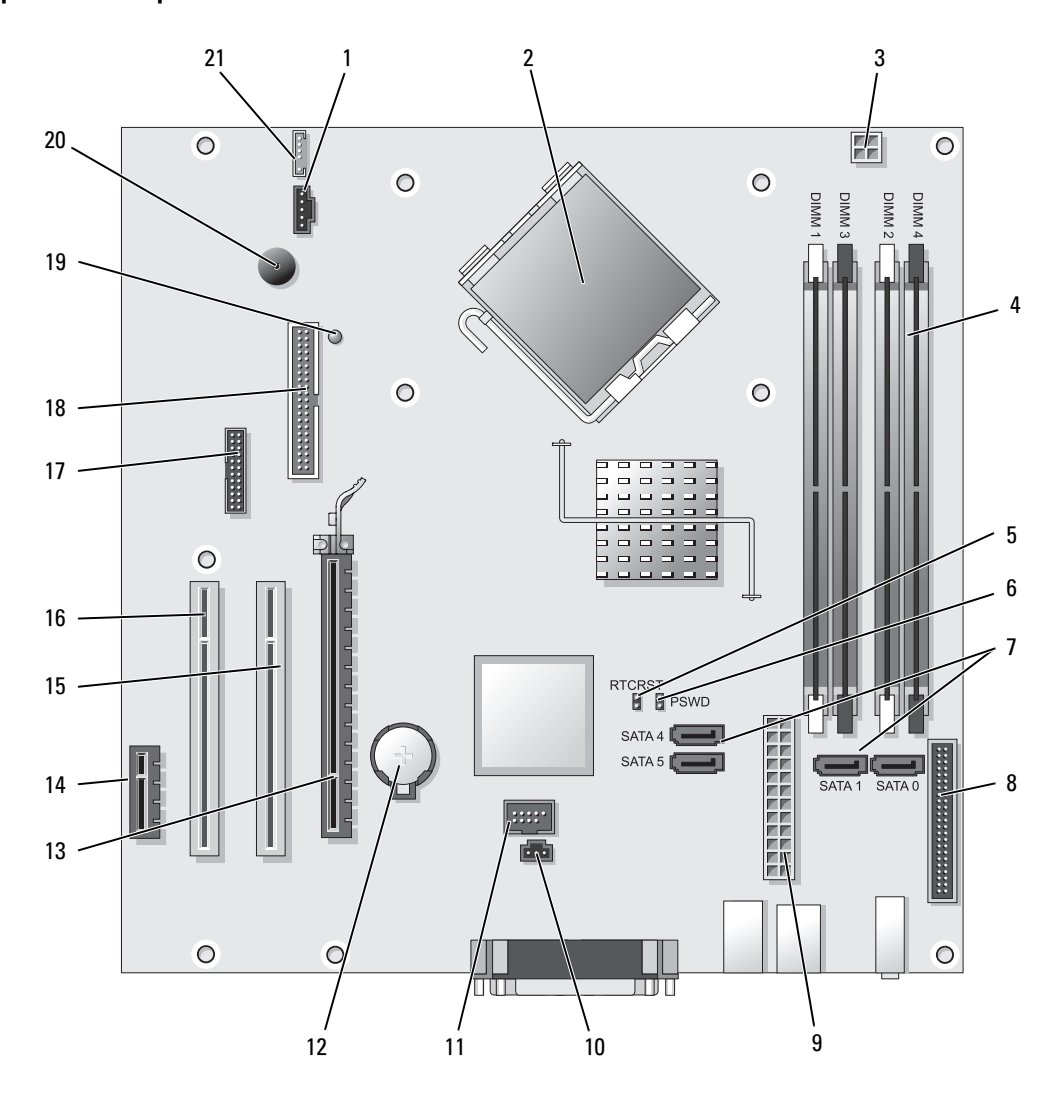

- 1 Conector del ventilador (FAN) 12 Zócalo de la batería (BATT)
- 
- 3 Conector de alimentación del procesador (12VPOWER)
- 4 Conectores del módulo de memoria (DIMM\_1, DIMM\_2, DIMM\_3, DIMM\_4)
- 5 Puente de reinicio de RTC (RTCRST) 16 Conector PCI (SLOT3)
- 6 Puente de contraseña (PSWD) 17 Conector serie (SER2)
- 7 Conectores de unidad SATA (SATA0, SATA1, SATA4, SATA5)
- 8 Conector del panel anterior (FNT\_PANEL) 19 Energía de consumo mínimo
- 9 Conector de alimentación (POWER) 20 Altavoz de la placa base (BEEP)
- 10 Conector del interruptor de intrusión (INTRUSO)
- 11 USB interno (INTERNAL\_USB)

#### Configuración de puentes

- 
- 2 Conector del procesador (CPU) 13 Conector PCI Express x16 (SLOT1)
	- 14 Conector PCI Express x1 (SLOT4)
	- 15 Conector PCI (SLOT2)
	-
	-
	- 18 Conector de la unidad de disquete (DSKT)
	-
	-
	- 21 Conector del altavoz (INT\_SPKR)

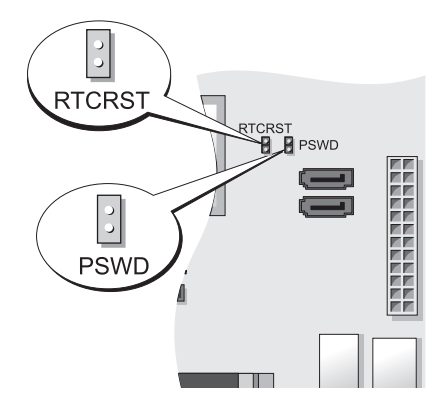

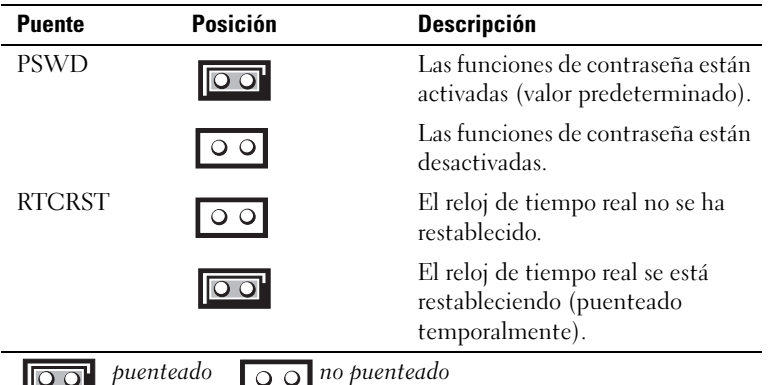

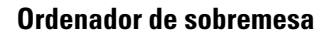

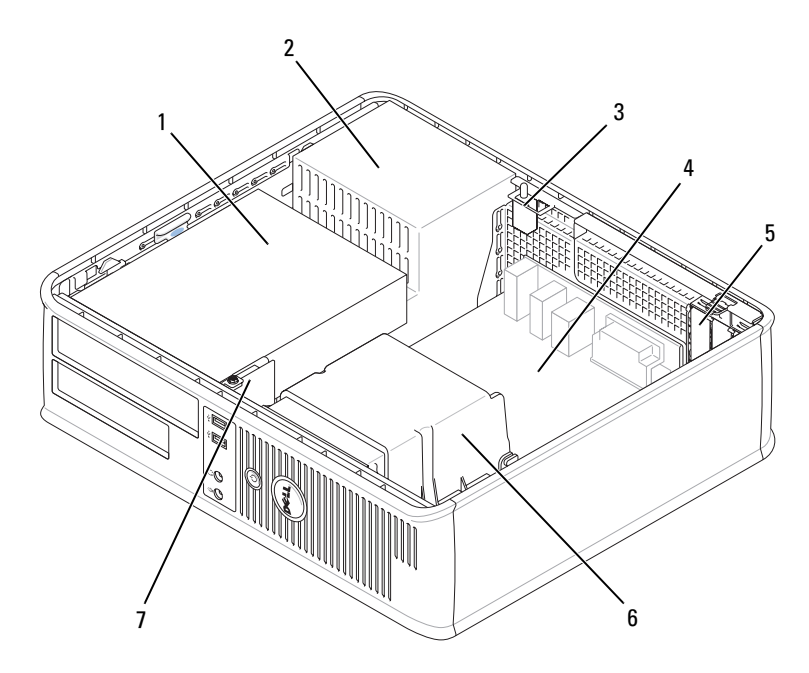

- 1 Compartimentos para unidades (Media Card Reader o unidad de disquete, unidad óptica y unidad de disco duro)
- 
- 
- 
- 2 Fuente de alimentación 3 Conector del interruptor de intrusión en el chasis opcional
- 4 Tarjeta del sistema 5 Ranuras para tarjetas 6 Ensamblaje de disipador de calor
- 7 Panel de E/S frontal

# Componentes de la placa base

<span id="page-155-0"></span>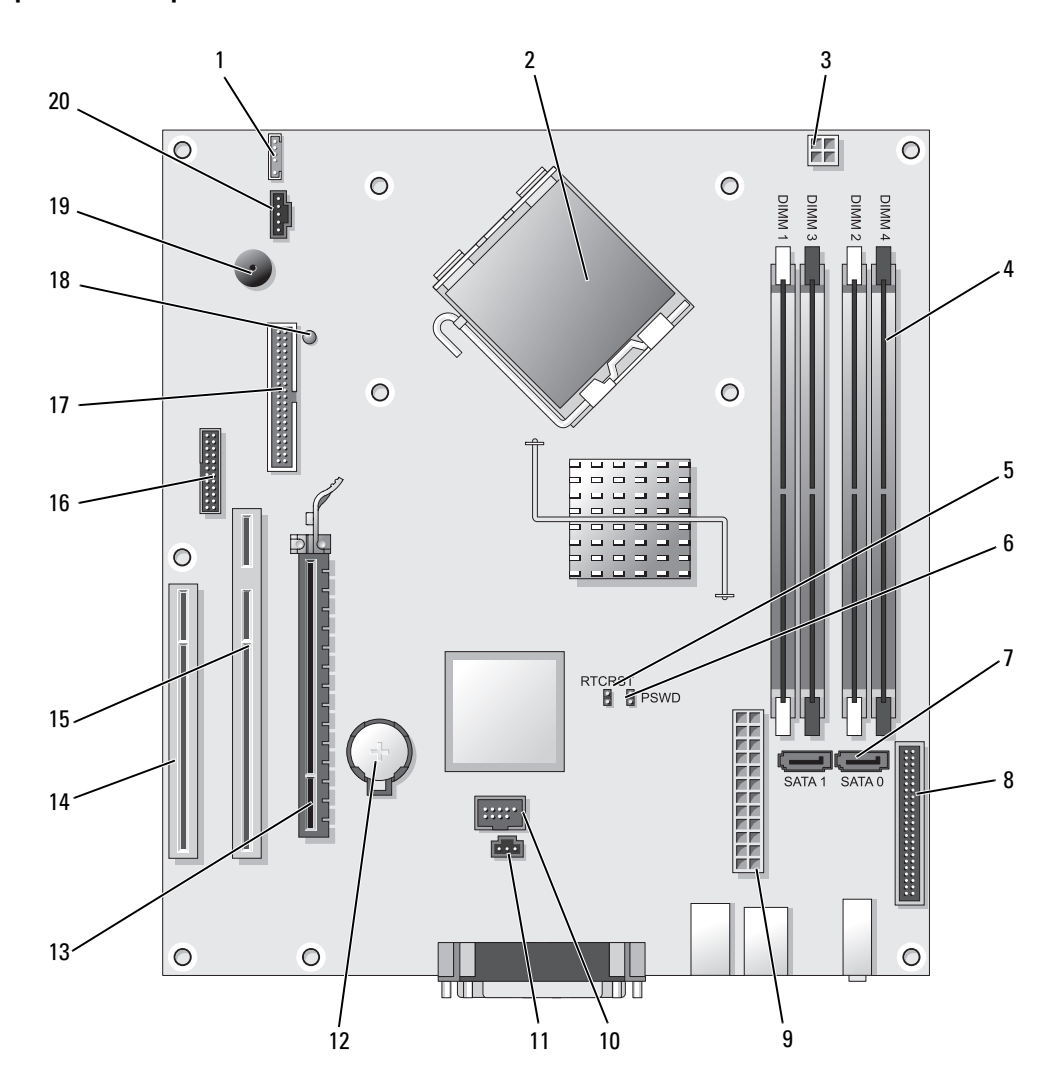

- 
- 2 Conector del procesador (CPU) 12 Zócalo de la batería (BATT)
- 3 Conector de alimentación del procesador (12VPOWER)
- 4 Conectores del módulo de memoria (DIMM\_1, DIMM\_2, DIMM\_3, DIMM\_4)
- 5 Puente de reinicio de RTC (RTCRST) 15 Conector PCI (SLOT2)
- 6 Puente de contraseña (PSWD) 16 Conector serie (SER2)
- 
- 8 Conector del panel anterior (FNT\_PANEL) 18 Energía de consumo mínimo
- 9 Conector de alimentación (POWER) 19 Altavoz de la placa base (BEEP)
- 10 USB interno (INTERNAL\_USB) 20 Conector del ventilador (FAN)

#### Configuración de puentes

- 1 Altavoz interno (INT\_SPKR) 11 Conector del interruptor de intrusión (INTRUSO)
	-
	- 13 Conector PCI Express x16 (SLOT1)
	- 14 Conector PCI (SLOT3)
	-
	-
- 7 Conectores SATA (SATA0, SATA1) 17 Conector de la unidad de disquete (DSKT)
	-
	-
	-

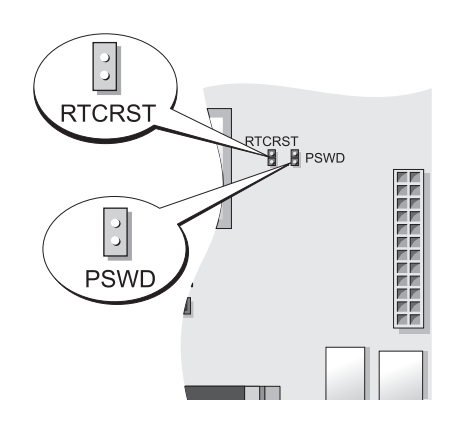

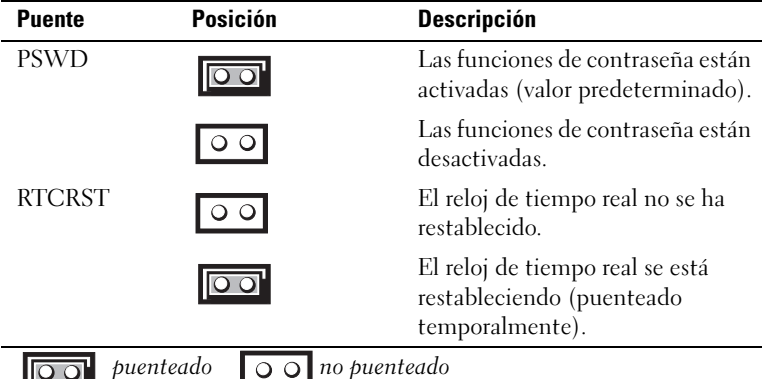

# Ordenadores de formato reducido

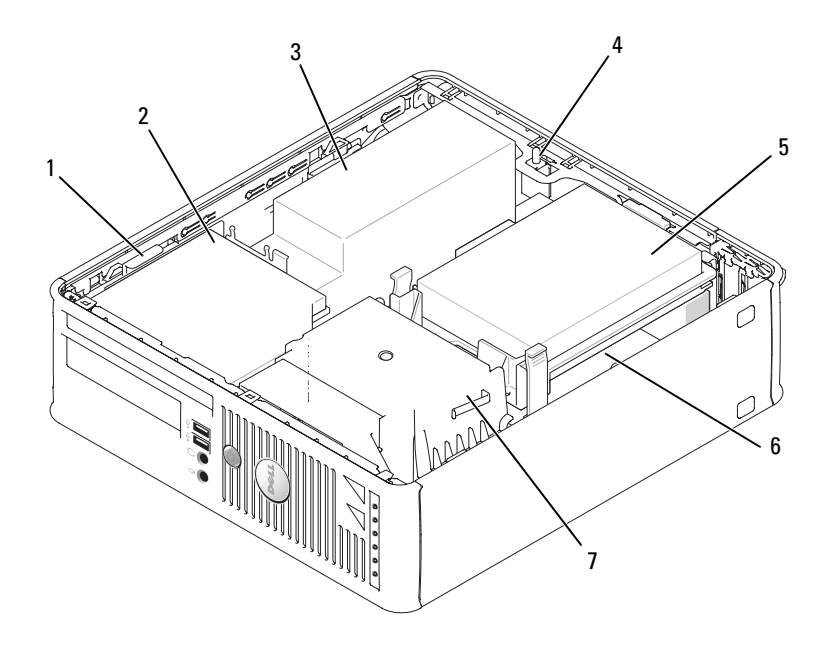

- 1 Seguro de liberación de la unidad
- 4 Conector del interruptor de intrusión en el chasis opcional
- 7 Ensamblaje del disipador de calor y del ventilador
- 
- 5 Unidad de disco duro 6 Tarjeta del sistema
- 2 Unidad óptica 3 Fuente de alimentación y ventilador
	-

# Componentes de la placa base

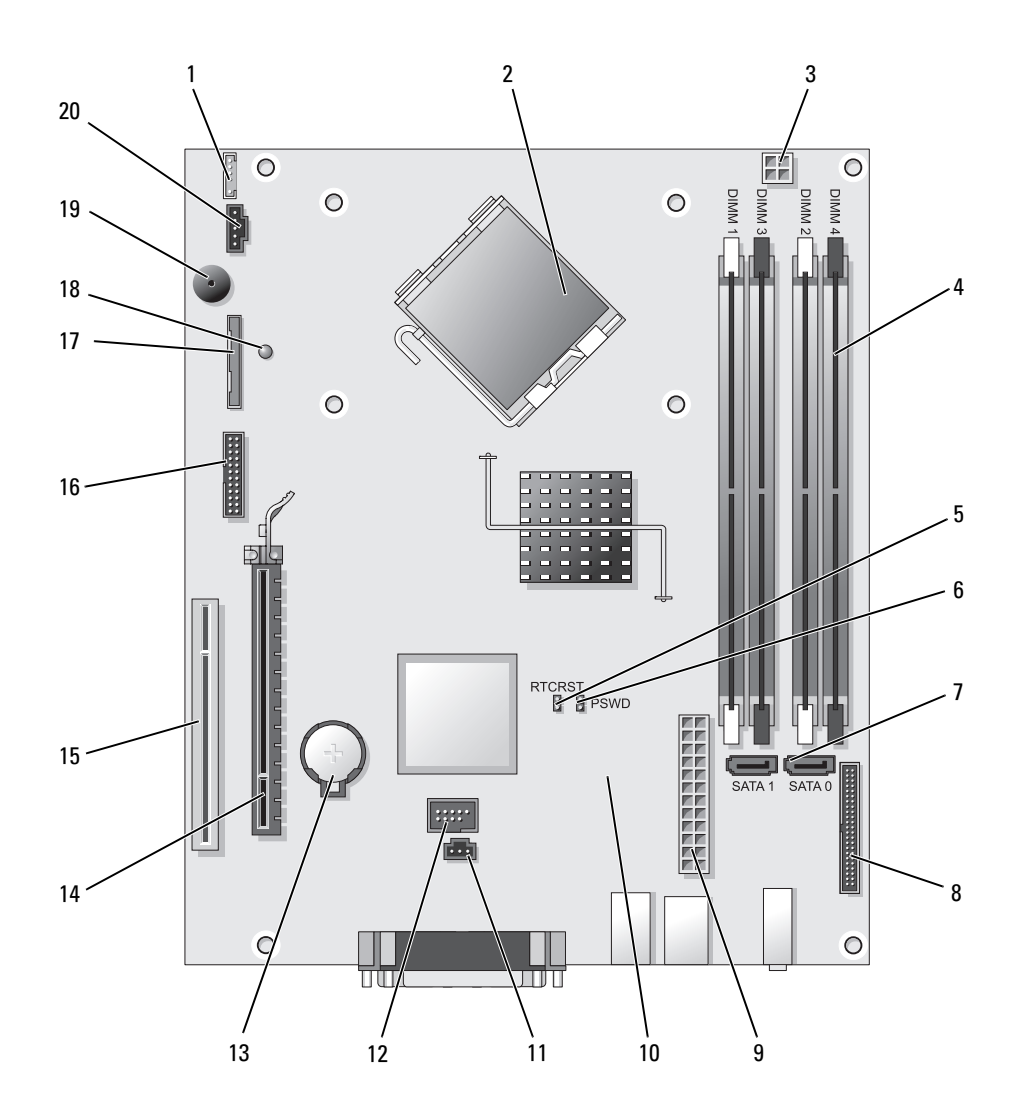

- 1 Conector del altavoz interno (INT\_SPKR) 11 Conector del interruptor de intrusión
- 2 Conector del procesador (CPU) 12 Conector USB interno (USB)
- 3 Conector de alimentación del procesador (12VPOWER)
- 4 Conectores del módulo de memoria (DIMM\_1, DIMM\_2, DIMM\_3, DIMM\_4)
- 5 Puente de reinicio de RTC (RTCRST) 15 Conector PCI (SLOT2)
- 6 Puente de contraseña (PSWD) 16 Conector serie (SER2)
- 
- 8 Conector del panel anterior (FNT\_PANEL) 18 Energía de consumo mínimo
- 9 Conector de alimentación (POWER) 19 Altavoz de la placa base (BEEP)
- 10 Conector del ventilador (FAN2) 20 Conector del ventilador (FAN)

#### Configuración de puentes

- (INTRUSO)
- 
- 13 Zócalo de la batería (BATT)
- 14 Conector PCI Express x16 (SLOT1)
- 
- 
- 7 Conectores SATA (SATA0, SATA1) 17 Conector de la unidad de disquete (DSKT)
	-
	-
	-

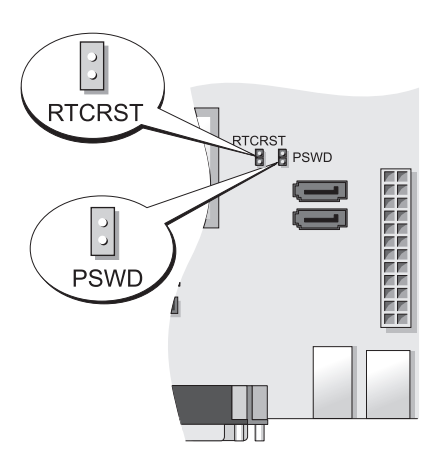

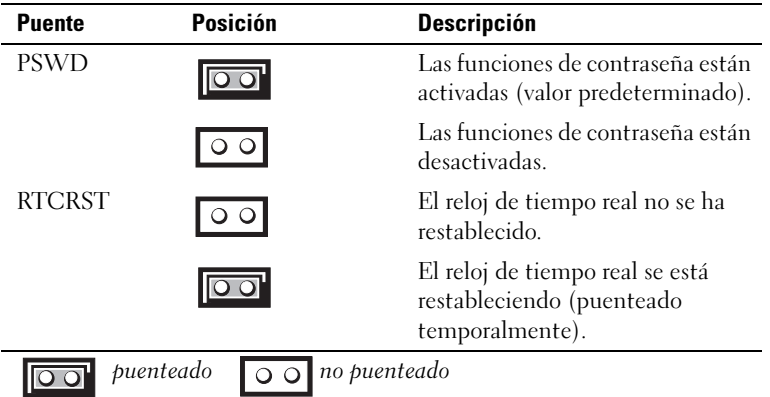

# Ordenador de formato ultrareducido

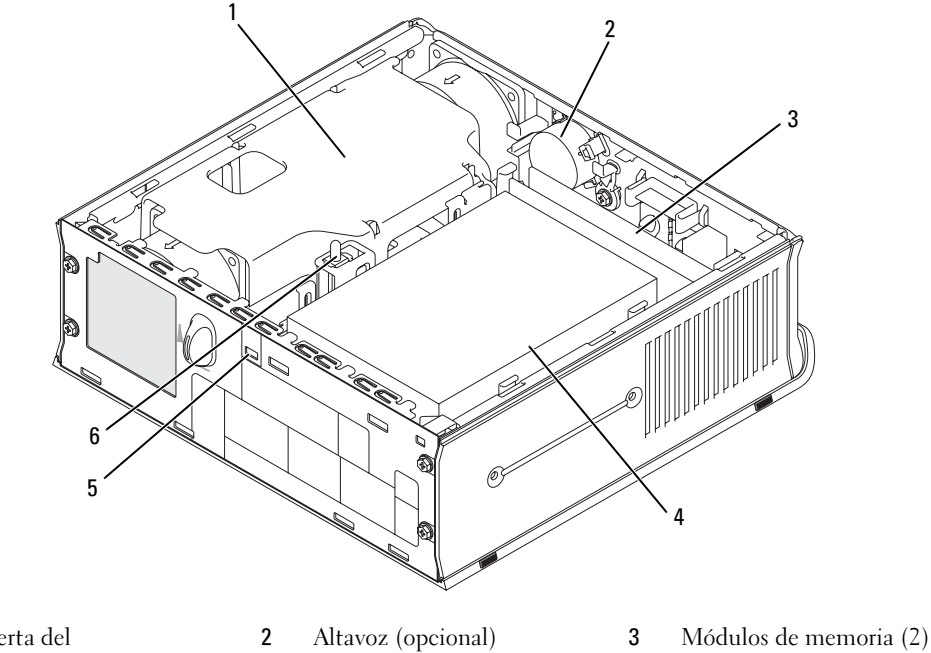

- 1 Cubierta del ventilador/ensamblaje de disipador de calor
- 4 Unidad de disco duro 5 Ranura para cable de
	- seguridad
- 6 Interruptor de intrusión en el chasis

#### Componentes de la placa base

<span id="page-161-0"></span>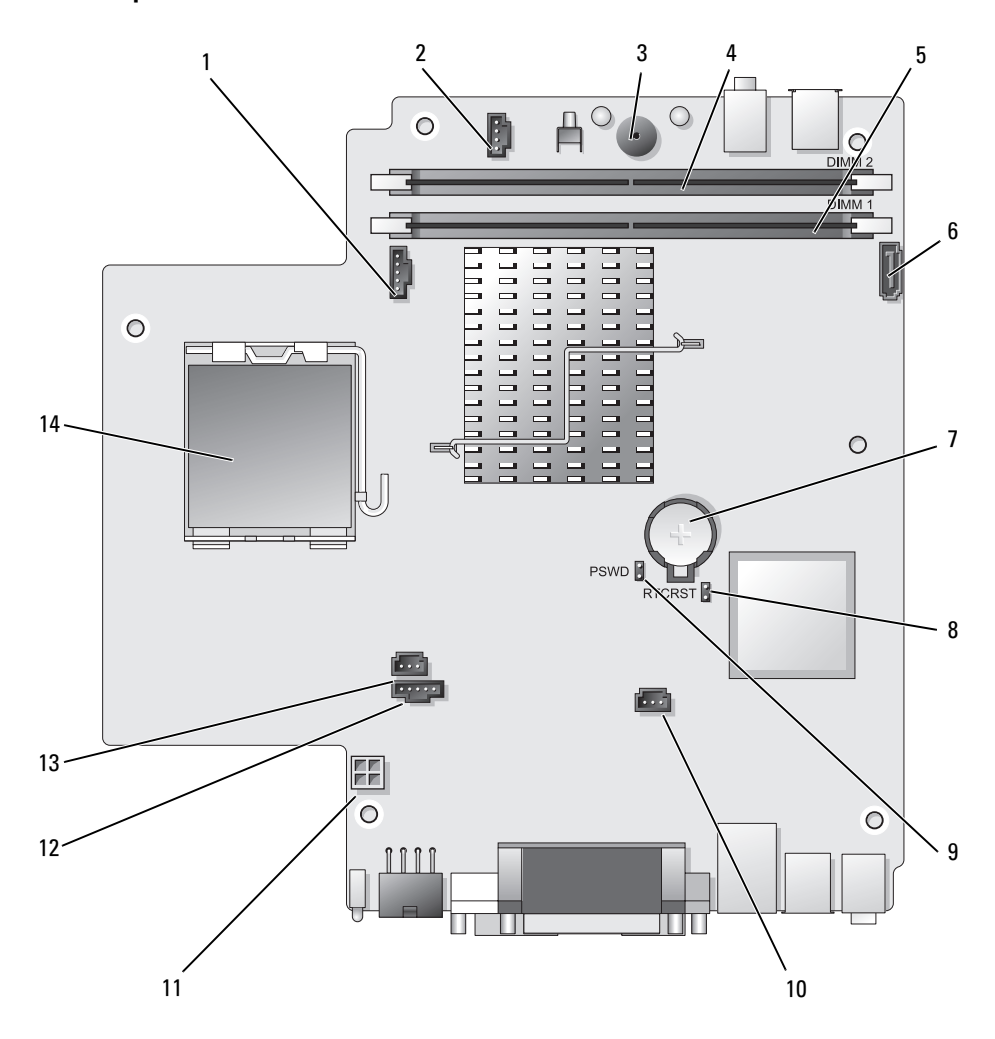

- 1 Conector del ventilador (FAN\_FRONT) 8 Borrar el puente CMOS (RTCRST)
- 2 Conector del altavoz interno (INT\_SPKR) 9 Puente de contraseña (PSWD)
- 
- 
- Conector de memoria del canal A (DIMM\_1) 12 Conector del ventilador (FAN\_REAR)
- 
- 
- 
- 
- Altavoz de la placa base (BEEP) 10 Conector del ventilador de la unidad de disco duro (FAN\_HDD)
- Conector de memoria del canal B (DIMM\_2) 11 Conector de alimentación de la unidad de disco duro (SATA\_PWR)
	-
- Conector del cable de datos SATA (SATA0) 13 Conector del interruptor de intrusión (INTRUSO)
- 7 Batería (BATT) 14 Procesador (CPU)

#### Configuración de puentes

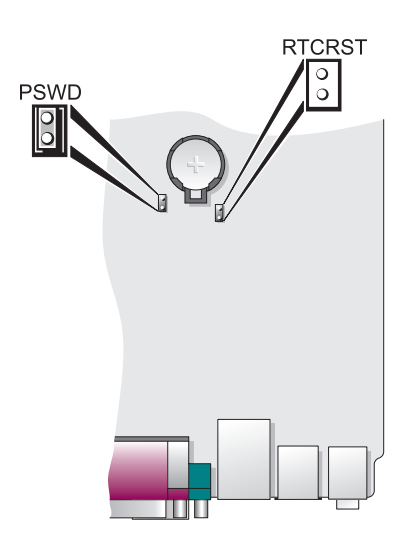

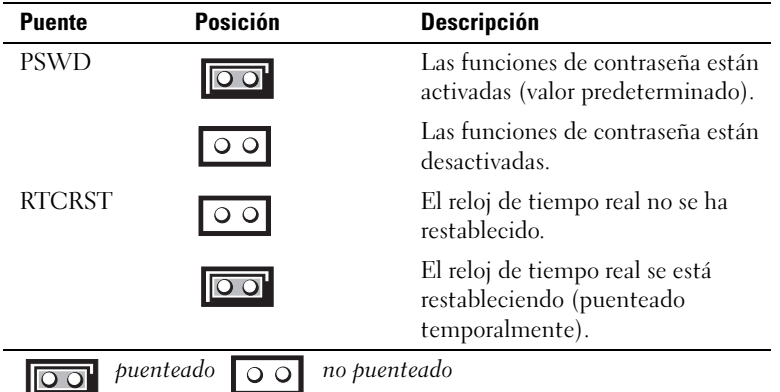

# Configuración del ordenador

 $\bigwedge$  PRECAUCIÓN: Antes de realizar cualquiera de los procedimientos de esta sección, siga las instrucciones de seguridad que se encuentran en la Guía de información del producto.

AVISO: Si el ordenador tiene instalada una tarjeta de expansión (como una tarjeta de módem), conecte el cable adecuado a la tarjeta, no al conector situado en el panel posterior.

AVISO: Para ayudar a permitir que el ordenador mantenga una temperatura de funcionamiento adecuada, asegúrese de no colocar el ordenador demasiado cerca de la pared o de otro compartimento de almacenamiento que pueda prevenir la circulación del aire por el chasis. Para obtener más información, consulte la Guía de información del producto.

 $\mathscr{D}$  NOTA: Antes de instalar algún dispositivo o software no suministrados con el ordenador, consulte la documentación que los acompaña o póngase en contacto con su proveedor para asegurarse de que software o el dispositivo es compatible con el ordenador y el sistema operativo.

Debe completar todos los pasos para configurar el ordenador adecuadamente. Consulte las ilustraciones adecuadas que siguen a las instrucciones.

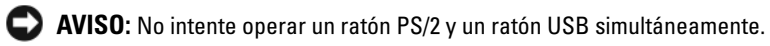

1 Conecte el teclado y el ratón.

AVISO: No conecte un cable de módem al conector del adaptador de red. El voltaje de las comunicaciones telefónicas puede dañar el adaptador de red.

2 Conecte el módem o el cable de red.

Inserte el cable de red, no la línea telefónica, en el conector de red. Si tiene un módem opcional, conecte la línea telefónica al módem.

3 Conecte el monitor.

Alinee e inserte suavemente el cable del monitor para evitar que se doblen las patas del conector. Apriete los tornillos mariposa de los conectores del cable.

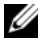

**NOTA:** En algunos monitores el conector de vídeo se encuentra debajo de la parte posterior de la pantalla. Consulte la documentación que se incluía con el monitor para ver las ubicaciones del conector.

- 4 Conecte los altavoces.
- 5 Conecte los cables de alimentación al ordenador, monitor y dispositivos e inserte los otros extremos de los cables de alimentación a las tomas de alimentación eléctrica.

AVISO: Con el fin de evitar dañar un ordenador que tenga un interruptor de selección de voltaje manual, coloque dicho interruptor en la posición que más se parezca a la de la potencia de corriente alterna disponible en su área.

AVISO: En Japón, el conmutador de selección de voltaje debe marcar la posición 115V incluso si el suministro de corriente alterna disponible en Japón es de 100 V.

6 Verifique que el conmutador de selección de voltaje es la adecuada para su país.

El ordenador tiene un interruptor de selección de voltaje manual. Los ordenadores con un interruptor de selección de voltaje en el panel posterior se deben ajustar manualmente para que funcionen con el voltaje de operación correcto.

# Configurar el teclado y el ratón

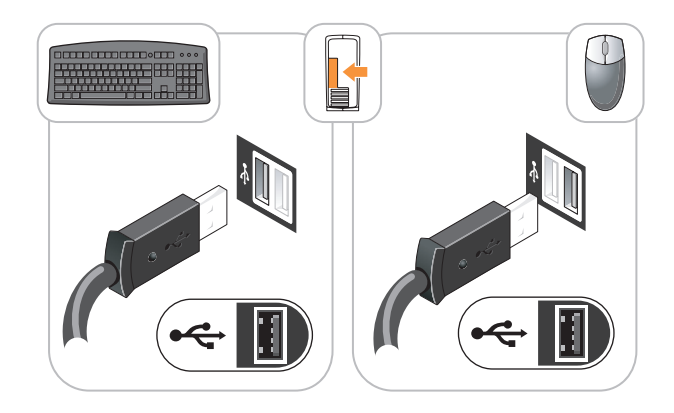

# Configurar el monitor

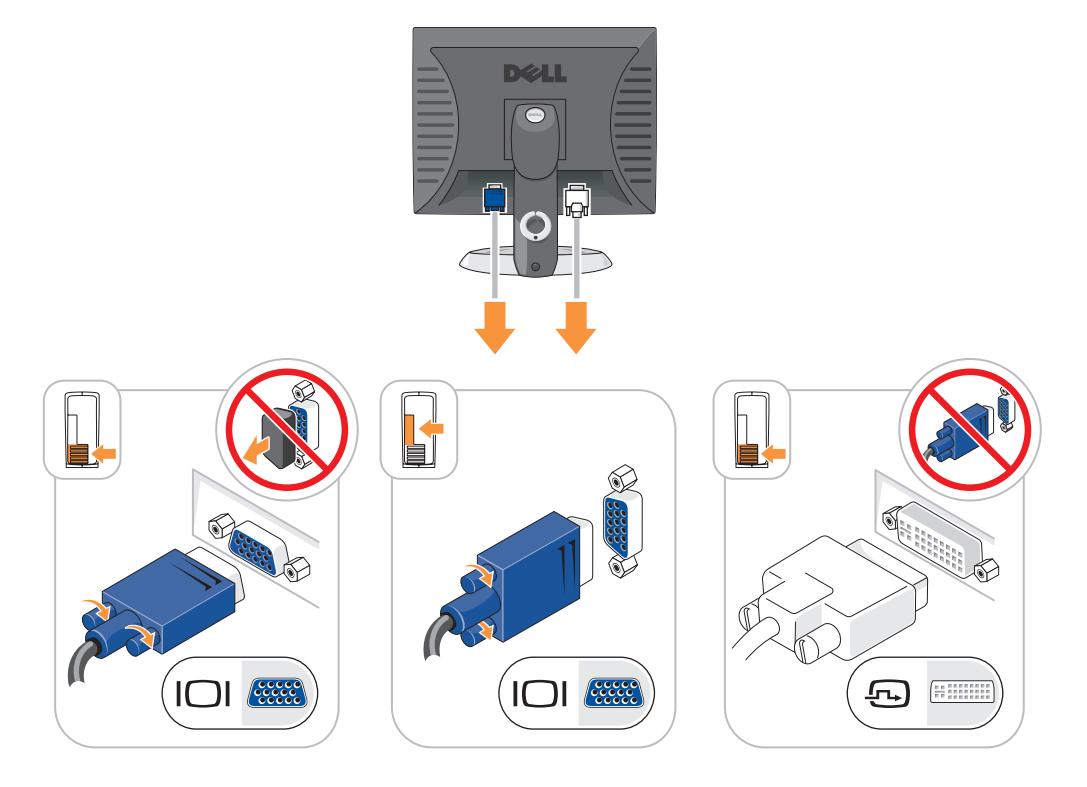

# Conexiones de alimentación

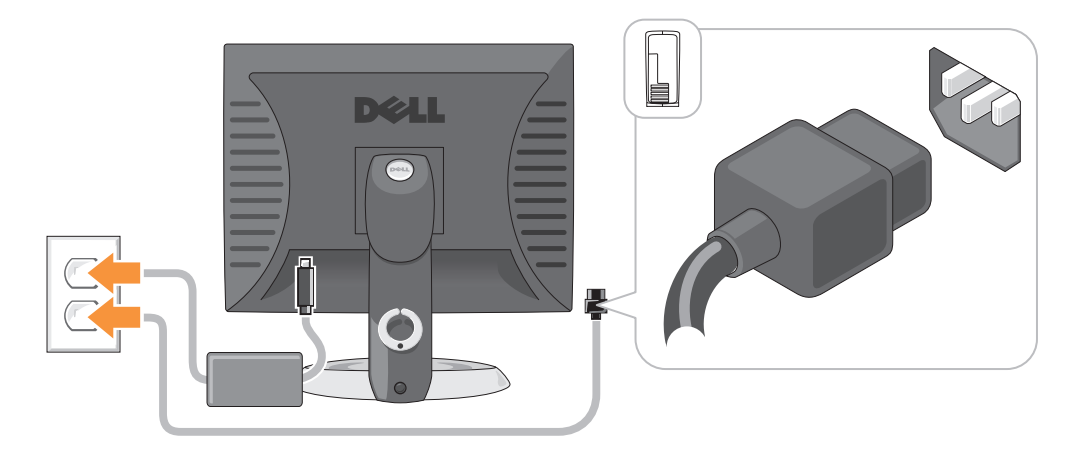

# Solución de problemas

Dell proporciona una serie de herramientas para ayudarle en el caso de que el ordenador no funcione como es de esperar. Para obtener la información más actualizada sobre la solución de problemas de su ordenador, consulte el sitio web Dell Support en support.dell.com.

Si se produce algún problema en el ordenador para el que necesite la ayuda de Dell, escriba una descripción detallada del error, los códigos de sonido o los patrones de los indicadores de diagnóstico, introduzca el código de servicio rápido y la etiqueta de servicio que aparece a continuación y póngase en contacto con Dell desde la misma ubicación que el ordenador. Para obtener información acerca de cómo ponerse en contacto con Dell, consulte la Guía del usuario en línea.

Para obtener un ejemplo del código de servicio rápido y de la etiqueta de servicio, consulte el apartado "Localización de información" en la Guía del usuario del ordenador.

Código de servicio urgente:

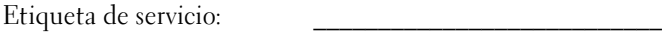

# <span id="page-165-1"></span><span id="page-165-0"></span>Dell Diagnostics

 $\triangle$  PRECAUCIÓN: Antes de comenzar cualquiera de los procedimientos de esta sección, siga las instrucciones de seguridad que se encuentran en la *Guía de información del producto*.

# Cuándo utilizar los Dell Diagnostics (Diagnósticos Dell)

Si tiene algún problema con el ordenador, realice las comprobaciones que se indican en el apartado "Solución de problemas" de la Guía del usuario en línea y ejecute los Dell Diagnostics antes de ponerse en contacto con Dell para obtener asistencia técnica. Para obtener información acerca de cómo ponerse en contacto con Dell, consulte la Guía del usuario en línea.

AVISO: Los Dell Diagnostics (Diagnósticos Dell) sólo funcionan en los ordenadores Dell™.

Abra el programa de configuración del sistema (consulte "Configuración del sistema" en la Guía del usuario en línea para obtener instrucciones), revise la información sobre la configuración del ordenador y asegúrese de que el dispositivo que quiere probar se muestra en la configuración del sistema y está activo.

Inicie Dell Diagnostics desde la unidad de disco duro o desde el CD opcional Drivers and Utilities (Controladores y utilidades) (ResourceCD).

#### Cómo iniciar Dell Diagnostics desde la unidad de disco duro

- 1 Encienda (o reinicie) el ordenador.
- 2 Cuando aparezca el logotipo de DELL, pulse <F12>inmediatamente.
	- $\mathscr{U}_4$  NOTA: Si recibe un mensaje que indica que no se ha encontrado ninguna partición para la utilidad de diagnóstico, ejecute los Dell Diagnostics desde el CD opcional Drivers and Utilities (Controladores y utilidades) (consulte el apartado ["Cómo iniciar los Dell Diagnostics desde el CD Drivers and Utilities](#page-166-0)  [\(Controladores y utilidades\) opcional" en la página 167](#page-166-0)).

Si espera demasiado y aparece el logotipo del sistema operativo, siga esperando hasta que aparezca el escritorio de Microsoft® Windows®. Después apague el ordenador y vuelva a intentarlo.

Cuando aparezca la lista de dispositivos de inicio, resalte Boot to Utility Partition (Iniciar desde la partición de utilidades) y pulse <Intro>.

3 Cuando aparezca el Main Menu (Menú principal) de Dell Diagnostics, seleccione la prueba que desea ejecutar.

# <span id="page-166-0"></span>Cómo iniciar los Dell Diagnostics desde el CD Drivers and Utilities (Controladores y utilidades) opcional

- 1 Inserte el CD Drivers and Utilities (Controladores y utilidades).
- 2 Apague y reinicie el ordenador.

Cuando aparezca el logotipo de DELL, pulse <F12>inmediatamente.

Si no lo hace inmediatamente, aparecerá el logotipo del sistema operativo; espere hasta que aparezca el escritorio de Microsoft Windows. Después apague el ordenador y vuelva a intentarlo.

 $\mathscr Q$  NOTA: Los siguientes pasos cambian la secuencia de inicio una sola vez. La próxima vez que inicie el ordenador, éste lo hará según los dispositivos especificados en la configuración del sistema.

- 3 Cuando aparezca la lista de dispositivos de inicio, resalte CD/DVD drive (Unidad de CD/DVD y pulse  $\langle$ Intro $\rangle$
- 4 Seleccione la opción CD/DVD Drive (Unidad de CD/DVD) en el menú de inicio del CD.
- 5 Seleccione la opción CD/DVD Drive (Unidad de CD/DVD) en el menú de inicio del CD.
- 6 Escriba 1 para iniciar el menú del CD Drivers and Utilities (Controladores y utilidades).
- 7 Escriba 2 para iniciar los Dell Diagnostics.
- 8 Seleccione Run the 32 Bit Dell Diagnostics (Ejecutar los Dell Diagnostics de 32 bits) de la lista numerada. Si se muestran varias versiones, seleccione la apropiada para su ordenador.
- 9 Cuando aparezca el Main Menu (Menú principal) de Dell Diagnostics, seleccione la prueba que desea ejecutar.

#### Menú principal de Dell Diagnostics (Diagnósticos Dell)

1 Una vez se hayan cargado los Dell Diagnostics y aparezca la pantalla Main Menu (Menú principal), haga clic en el botón de la opción que desea.

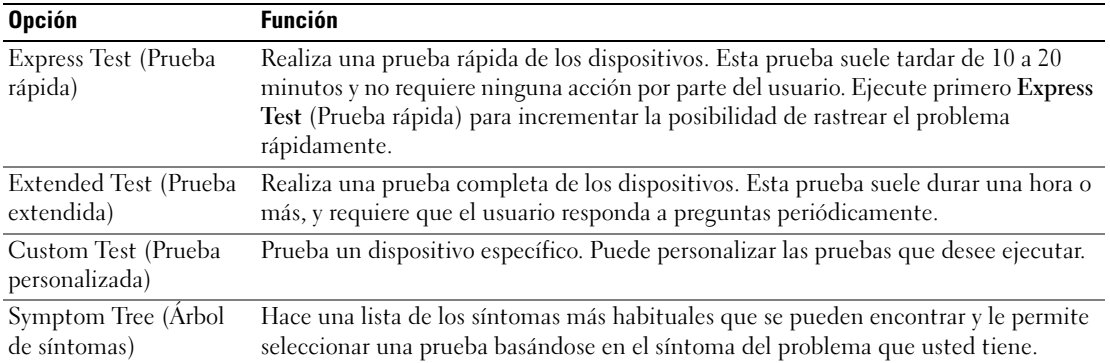

2 Si se produce un problema durante una prueba, aparecerá un mensaje con un código de error y una descripción del problema. Anote el código de error y la descripción del problema, y siga las instrucciones de la pantalla.

Si no puede resolver la condición del error, póngase en contacto con Dell. Para obtener información acerca de cómo ponerse en contacto con Dell, consulte la Guía del usuario en línea.

**NOTA:** La etiqueta de servicio para su ordenador está situada en la parte superior de cada pantalla de prueba. Si se pone en contacto con Dell, el servicio de asistencia técnica le pedirá su etiqueta de servicio.

3 Si ejecuta una prueba desde la opción Custom Test (Prueba personalizada) o Symptom Tree (Árbol de síntomas), haga clic en la ficha correspondiente que se describe en la tabla siguiente para obtener más información.

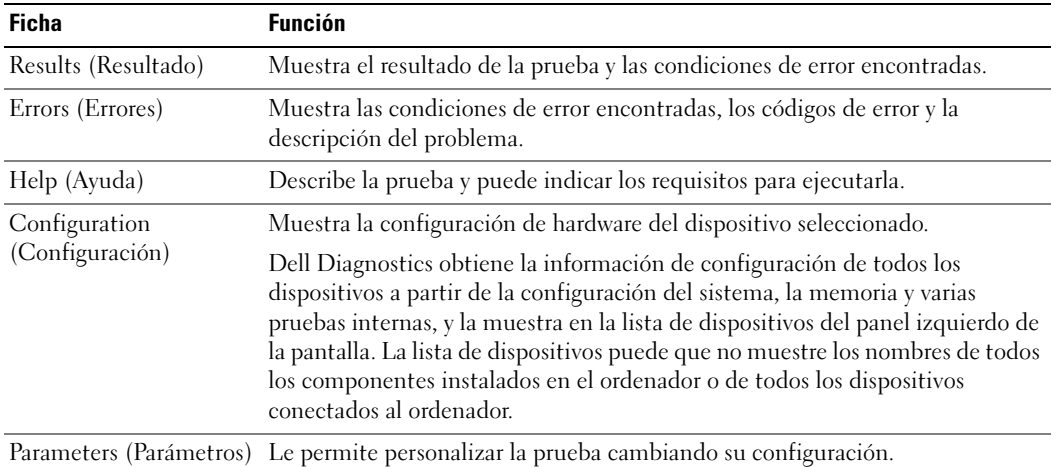

#### 168 | Guía de referencia rápida

- 4 Cuando las pruebas hayan finalizado, si está ejecutando Dell Diagnostics (Diagnósticos Dell) desde el CD Drivers and Utilities (Controladores y Utilidades) (opcional), extraiga el CD.
- <span id="page-168-0"></span>5 Cierre la pantalla de prueba para volver a la pantalla Main Menu (Menú principal). Para salir de Dell Diagnostics y reiniciar el ordenador, cierre la pantalla Main Menu (Menú principal).

#### Indicadores luminosos del sistema

El indicador de alimentación puede indicar un problema en el ordenador.

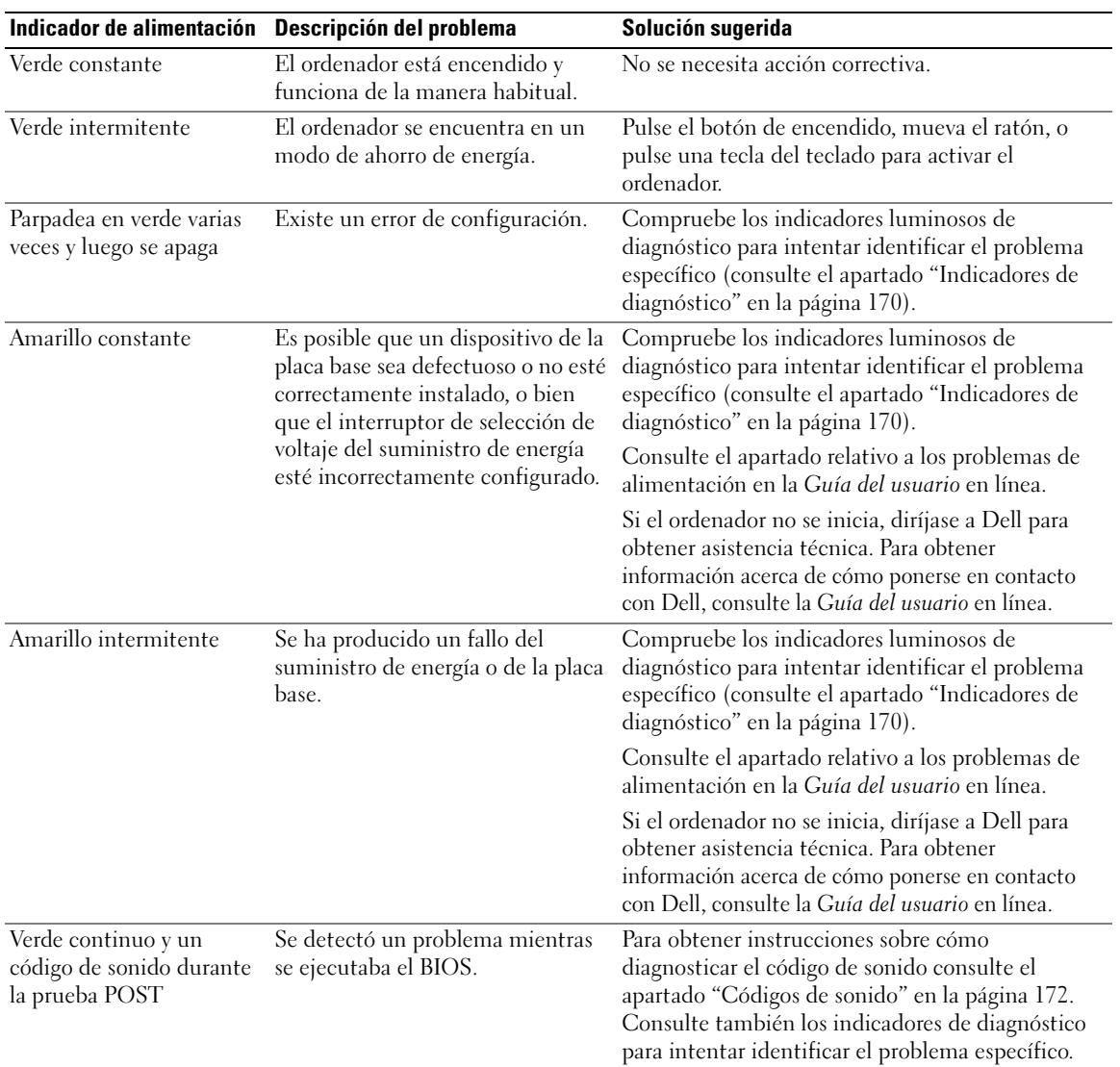

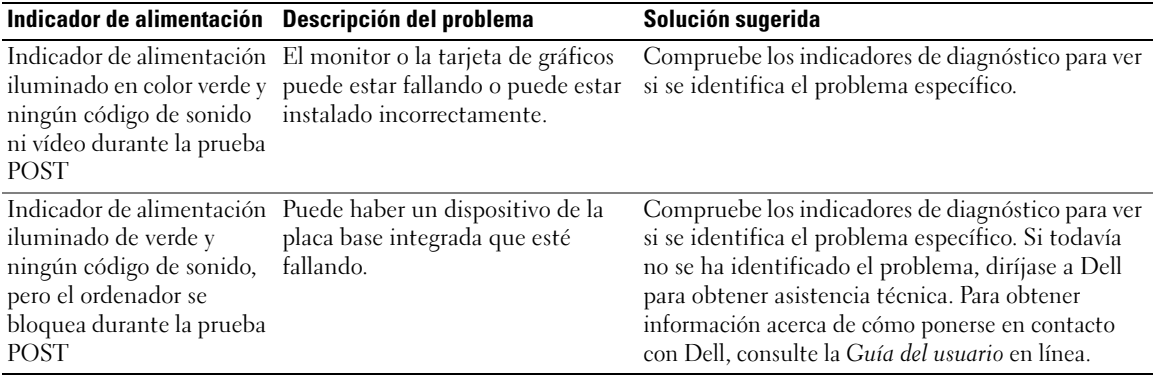

# <span id="page-169-1"></span><span id="page-169-0"></span>Indicadores de diagnóstico

#### $\sqrt{N}$  PRECAUCIÓN: Antes de comenzar cualquiera de los procedimientos de esta sección, siga las instrucciones de seguridad que se encuentran en la Guía de información del producto.

Para ayudarle a solucionar un problema con el ordenador, el ordenador cuenta con cuatro indicadores denominados "1", "2", "3" y "4" situados en el panel anterior o posterior. Estos indicadores pueden ser verdes o pueden estar apagados. Cuando el ordenador se inicia de manera normal, los patrones o códigos de los indicadores cambian a medida que avanza el proceso de arranque. Si la etapa POST (Autoprueba de encendido) de inicio del sistema se realiza con todo éxito, los cuatro indicadores luminosos muestran verde continuo por un corto periodo de tiempo y después se apagan.

En el caso de que se produzcan errores durante el proceso de la POST, el patrón mostrado en los indicadores LED puede ayudarle a identificar la fase del proceso en la que se ha detenido el ordenador. Si el ordenador no funciona correctamente después de haberse realizado una Autoprueba de encendido (POST) con éxito, los indicadores luminosos de diagnóstico no indican la causa del problema.

 $\mathscr{D}$  NOTA: La orientación de los indicadores de diagnóstico puede variar en función del tipo de sistema. Los indicadores de diagnóstico pueden estar orientados de manera vertical u horizontal.

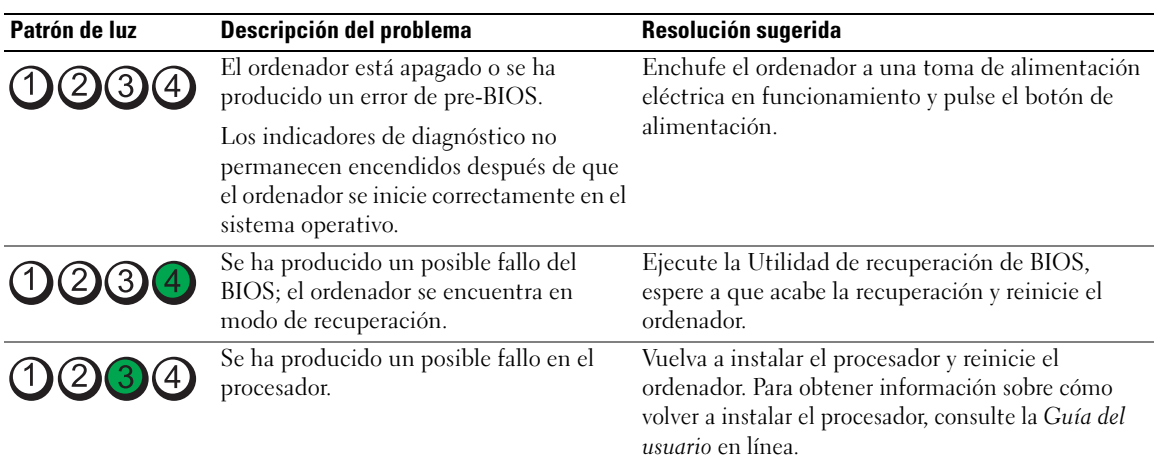

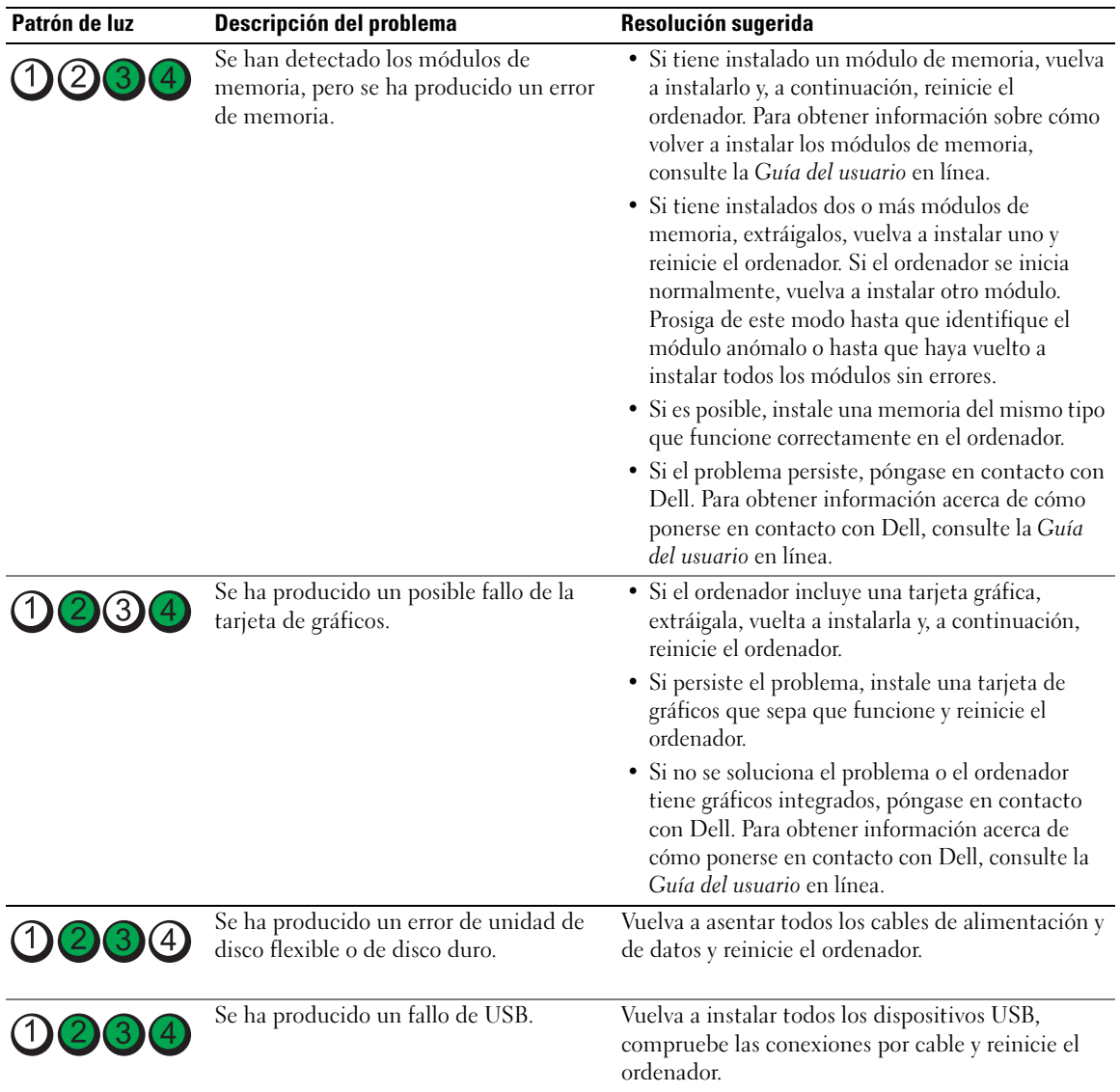

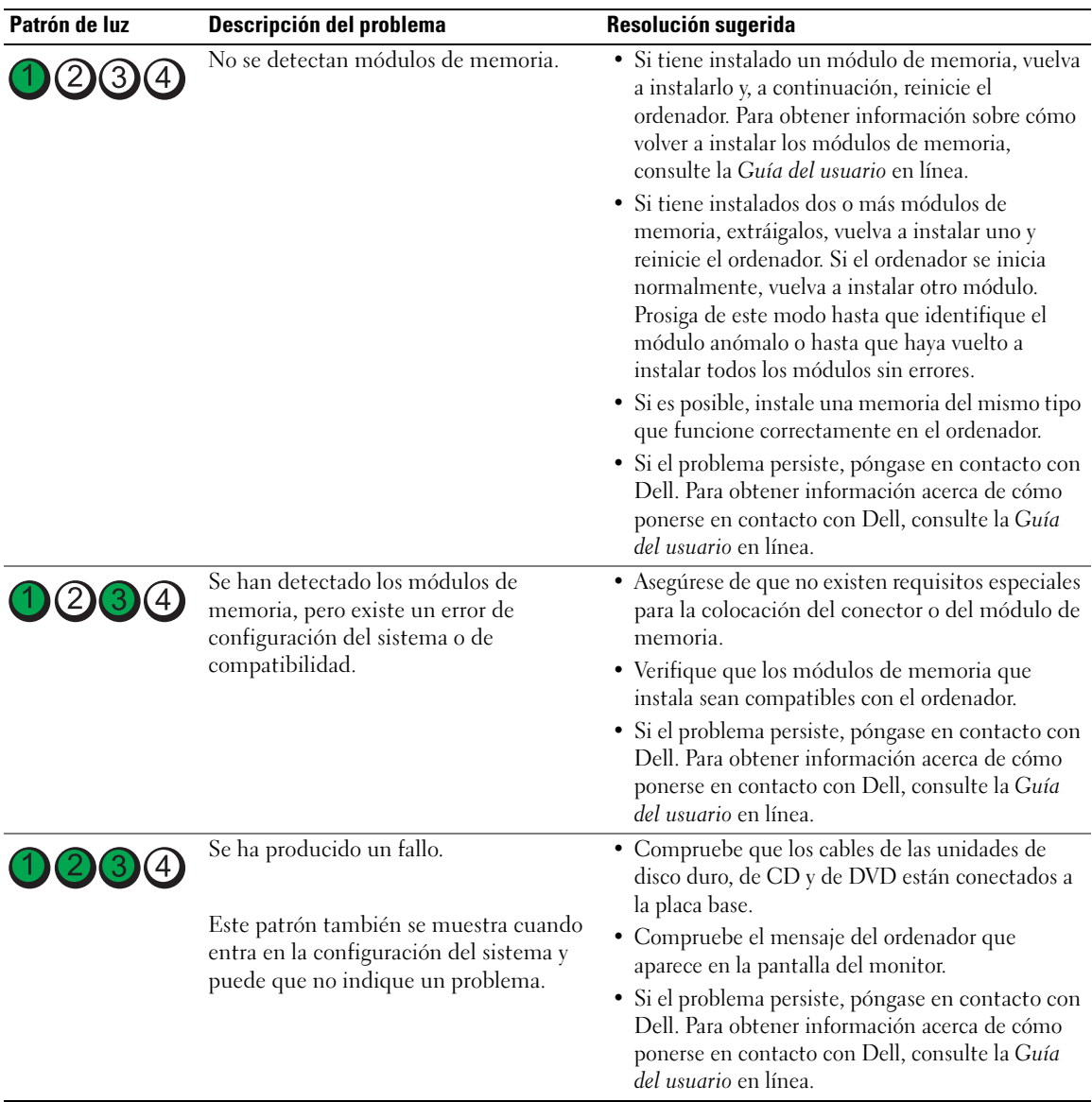

# <span id="page-171-1"></span><span id="page-171-0"></span>Códigos de sonido

Si el monitor no puede mostrar errores o problemas, es posible que el ordenador emita una serie de sonidos durante el inicio. Esta serie de sonidos, denominada códigos de sonido, identifica un problema. Un código de sonido posible (código 1 3-1) consta de un sonido, una secuencia de tres sonidos y, a continuación, otro sonido. Este código de sonido indica que el ordenador ha detectado un problema de memoria.

Si el ordenador emite sonidos durante el inicio:

- 1 Anote el código de sonido.
- 2 Consulte el apartado ["Dell Diagnostics" en la página 166](#page-165-0) para identificar una causa más grave.
- 3 Diríjase a Dell para obtener asistencia técnica. Para obtener información acerca de cómo ponerse en contacto con Dell, consulte la Guía del usuario en línea.

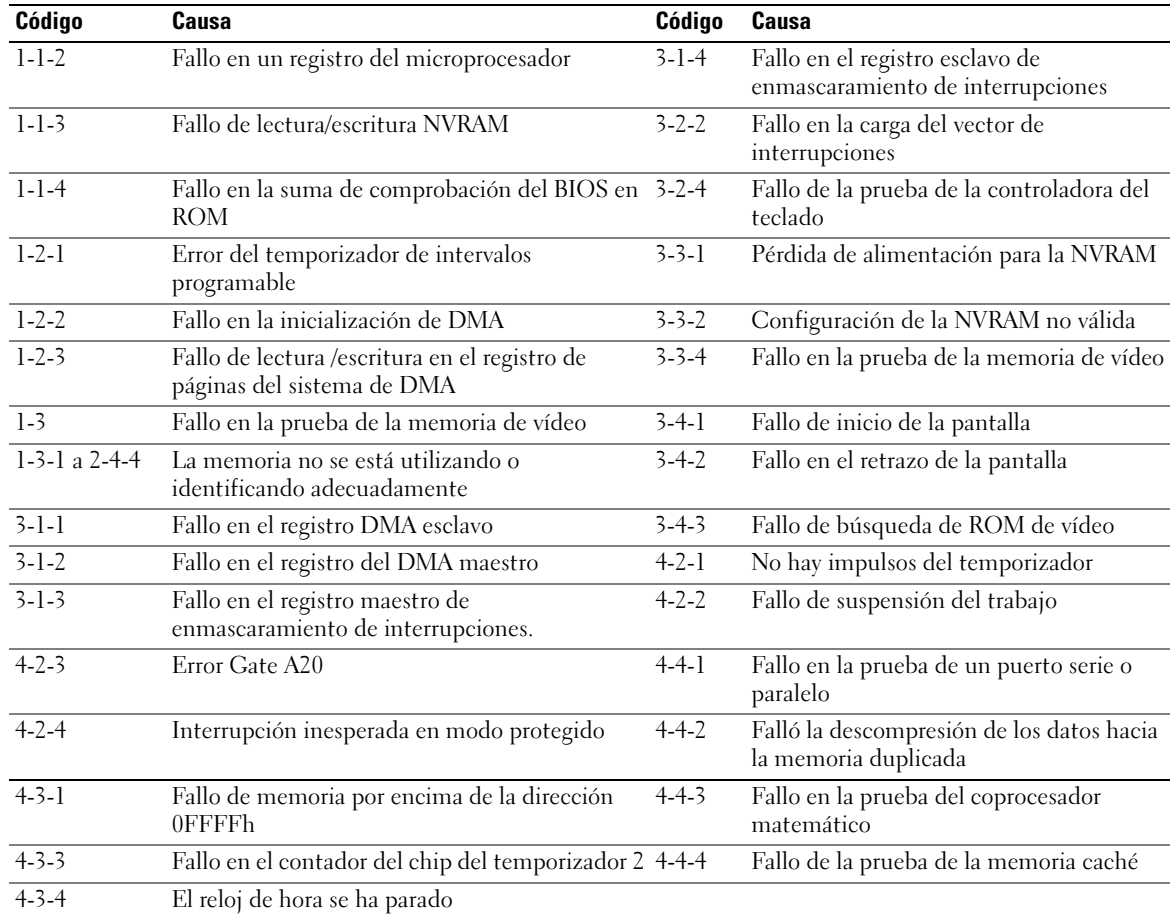

# <span id="page-172-0"></span>Cómo resolver incompatibilidades de software y hardware

Si un dispositivo no se detecta durante la configuración del sistema operativo o se detecta pero no está configurado correctamente, puede utilizar el Agente de solución de errores de hardware para solucionar la incompatibilidad.

<span id="page-172-1"></span>1 Haga clic en el botón Inicio y en Ayuda y soporte técnico.

- 2 Escriba solucionador de problemas de hardware en el campo Búsqueda y haga clic en la flecha para iniciar la búsqueda.
- 3 Haga clic en Solucionador de problemas de hardware en la lista Resultados de la búsqueda.
- <span id="page-173-1"></span>4 En la lista Solucionador de problemas de hardware, haga clic en Necesito resolver un conflicto de hardware de mi ordenador y haga clic en Siguiente.

# <span id="page-173-0"></span>Utilización de la función Restaurar sistema de Microsoft Windows XP

El sistema operativo Microsoft Windows XP proporciona la función Restaurar sistema, que permite volver a un estado operativo anterior del ordenador (sin que ello afecte a los archivos de datos) si, al realizar cambios en el hardware, en el software o en otros valores del sistema, el ordenador se encuentra en un estado operativo no deseado. Consulte el Centro de ayuda y soporte técnico de Windows para obtener información sobre el uso de la función Restaurar sistema. Para acceder al centro de ayuda y soporte técnico de Windows, consulte el apartado ["Centro de ayuda y soporte técnico de Windows" en la página 126](#page-125-0).

AVISO: Realice copias de seguridad periódicas de los archivos de datos. La función Restaurar sistema no supervisa ni recupera los archivos de datos.

#### Creación de un punto de restauración

- 1 Haga clic en el botón Inicio y seleccione Ayuda y soporte técnico.
- 2 Haga clic en Restaurar sistema.
- **3** Siga las instrucciones que aparecen en pantalla.

#### Restauración del ordenador a un estado operativo anterior

**C** AVISO: Antes de restaurar el ordenador a un estado operativo anterior, guarde y cierre los archivos abiertos y salga de los programas activos. No modifique, abra ni suprima ningún archivo ni programa hasta que la restauración del sistema haya finalizado.

- 1 Haga clic en el botón Inicio, seleccione Todos los programas→ Accesorios→ Herramientas del sistema y, a continuación, haga clic en Restaurar sistema.
- 2 Asegúrese de seleccionar Devolver el equipo a un estado anterior y, a continuación, haga clic en Siguiente.

3 En el calendario, haga clic en la fecha a la que desea restaurar el ordenador.

La pantalla Selección de un punto de restauración proporciona un calendario que permite ver y seleccionar puntos de restauración. Todas las fechas con puntos de restauración disponibles aparecen en negrita.

4 Seleccione un punto de restauración y, a continuación, haga clic en Siguiente.

Si una fecha sólo tiene un punto de restauración, éste se selecciona automáticamente. Si hay dos o más puntos de restauración disponibles, haga clic en el punto de restauración que prefiera.

**5** Haga clic en Siguiente.

La pantalla de Restauración finalizada aparece cuando la función Restaurar sistema ha finalizado de recoger los datos y a continuación se reinicia el ordenador.

6 Cuando el ordenador se reinicie, haga clic en Aceptar.

Para cambiar el punto de restauración, puede repetir los pasos con otro punto de restauración o bien puede deshacer la restauración.

#### Cómo deshacer la última operación de Restaurar sistema

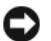

AVISO: Antes de deshacer la última restauración del sistema, guarde y cierre todos los archivos abiertos y cierre todos los programas. No modifique, abra ni suprima ningún archivo ni programa hasta que la restauración del sistema haya finalizado.

- 1 Haga clic en el botón Inicio, seleccione Todos los programas→ Accesorios→ Herramientas del sistema y, a continuación, haga clic en Restaurar sistema.
- 2 Seleccione Deshacer la última restauración y haga clic en Siguiente.
- 3 Haga clic en Siguiente.

Aparece la pantalla Restaurar sistema y, a continuación, el ordenador se reinicia.

4 Cuando el ordenador se reinicie, haga clic en Aceptar.

#### Activación de la función Restaurar sistema

Si reinstala Windows XP con menos de 200 MB de espacio libre disponible en el disco duro, se desactivará automáticamente la función Restaurar sistema. Para verificar si la función Restaurar sistema está activada:

- 1 Haga clic en el botón Inicio y en Panel de control.
- 2 Haga clic en Rendimiento y administración.
- 3 Haga clic en Sistema.
- 4 Haga clic en la ficha Restaurar sistema.
- <span id="page-174-0"></span>5 Asegúrese de que está desmarcada la opción Desactivar Restaurar sistema.

# Cómo volver a instalar Microsoft Windows XP

#### Para empezar

 $\mathscr{D}$  NOTA: Los procedimientos de este documento fueron escritos para la vista predefinida de Windows en Windows XP Home Edition, por lo que los pasos serán diferentes si configura su ordenador Dell con la vista clásica de Windows o está utilizando Windows XP Professional.

Si está considerando reinstalar el sistema operativo Windows XP para corregir un problema con un controlador instalado recientemente, intente usar primero la función Device Driver Rollback (Deshacer controlador de dispositivos) de Windows XP.

- 1 Haga clic en el botón Inicio y en Panel de control.
- 2 En Elija una categoría, haga clic en Rendimiento y mantenimiento.
- 3 Haga clic en Sistema.
- 4 En la ventana Propiedades del sistema, haga clic en la ficha Hardware.
- 5 Haga clic en Administrador de dispositivos.
- 6 Haga clic con el botón derecho del ratón en el dispositivo para el que se ha instalado el nuevo controlador y haga clic en Propiedades.
- 7 Haga clic en la ficha Controladores.
- 8 Haga clic en Desinstalar controlador.

Si la función de desinstalación del controlador de dispositivo no resuelve el problema, utilice la función Restaurar sistema para que el sistema operativo vuelva al estado operativo en que se encontraba antes de que se instalara el nuevo controlador de dispositivo (consulte el apartado ["Utilización de la función](#page-173-0)  [Restaurar sistema de Microsoft Windows XP" en la página 174](#page-173-0)).

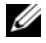

**24 NOTA:** El CD *Drivers and Utilities* (Controladores y utilidades) contiene los controladores que se instalaron durante el ensamblaje del ordenador. Utilice el CD Drivers and Utilities (Controladores y utilidades) para cargar cualquier controlador necesario, incluidos los controladores necesarios si el ordenador tiene una controladora RAID.

#### Reinstalación de Windows XP

AVISO: Debe utilizar Windows XP Service Pack 1 o posterior cuando vuelva a instalar Windows XP.

AVISO: Antes de realizar la instalación, haga una copia de seguridad de todos los archivos de datos en la unidad de disco duro principal. En las configuraciones convencionales de disco duro, la unidad de disco duro principal es la primera unidad que detecta el ordenador.

Para volver a instalar Windows XP, necesita los siguientes elementos:

- El CD Operating System (Sistema operativo) de Dell
- El CD Drivers and Utilities (Controladores y utilidades) de Dell

Para reinstalar Windows XP, realice todos los pasos descritos en las secciones siguientes en el orden en que se enumeran.

El proceso de reinstalación puede durar entre una y dos horas. Una vez finalizada la reinstalación del sistema operativo, deberá reinstalar los controladores de dispositivo, el antivirus y los demás programas de software.

**C** AVISO: En el CD *Operating System* (Sistema operativo) se ofrecen varias opciones para reinstalar Windows XP. Estas opciones pueden llegar a sobrescribir archivos y pueden afectar a las aplicaciones instaladas en la unidad de disco duro. Por lo tanto, se recomienda no reinstalar Windows XP a menos que se lo indique un representante de asistencia técnica de Dell.

AVISO: Para evitar conflictos con Windows XP, desactive el software antivirus que tenga instalado en el ordenador antes de reinstalar Windows. Para obtener instrucciones, consulte la documentación proporcionada con el software.

#### Arranque desde el CD Operating System (Sistema operativo)

- 1 Guarde y cierre los archivos que tenga abiertos y salga de todos los programas.
- 2 Inserte el CD Operating System (Sistema operativo). Haga clic en Salir si aparece el mensaje Instalar Windows XP.
- 3 Reinicie el ordenador.
- 4 Pulse <F12> inmediatamente después de que aparezca el logotipo de DELL.

Si se muestra el logotipo del sistema operativo, espere hasta que aparezca el escritorio de Windows y, a continuación, apague el ordenador e inténtelo de nuevo.

- 5 Pulse las teclas de flecha para seleccionar el CD-ROM y pulse <Intro>.
- 6 Cuando aparezca el mensaje Presione cualquier tecla para arrancar desde el CD, pulse cualquier tecla.

#### Configuración de Windows XP

- <span id="page-176-0"></span>1 Cuando aparezca la pantalla Programa de instalación de Windows XP, pulse <Intro> para seleccionar Instalar Windows ahora.
- 2 Lea la información en la pantalla del Acuerdo de Licencia de Microsoft Windows y pulse <F8> para aceptar el contrato de licencia.
- 3 Si el ordenador ya tiene instalado Windows XP y desea recuperar los datos actuales de Windows XP, escriba r para seleccionar la opción de reparación y, a continuación, extraiga el CD.
- 4 Si desea instalar una nueva copia de Windows XP, pulse <Esc> para seleccionar dicha opción.
- 5 Pulse <Intro> para seleccionar la partición resaltada (recomendada) y, a continuación, siga las instrucciones de la pantalla.

Aparecerá la pantalla Programa de instalación de Windows XP y el sistema operativo empezará a copiar archivos y a instalar los dispositivos. El ordenador se reinicia automáticamente varias veces.

 $\mathscr Q$  NOTA: El tiempo necesario para que se complete la instalación depende del tamaño de la unidad de disco duro y de la velocidad del ordenador.

AVISO: No pulse ninguna tecla cuando aparezca el mensaje siguiente: Presione cualquier tecla para arrancar desde el CD.

- 6 Cuando aparezca la pantalla Configuración regional y de idioma, seleccione la configuración regional de su zona y pulse Siguiente.
- 7 Escriba su nombre y el de su organización (opcional) en la pantalla Personalice su software y, a continuación, haga clic en Siguiente.
- 8 En la ventana Nombre del ordenador y contraseña del administrador, escriba un nombre para el ordenador (o bien acepte la propuesta) y una contraseña y haga clic en Siguiente.
- 9 Si aparece la pantalla de Información de marcado de módem, introduzca la información solicitada y haga clic en Siguiente.
- 10 Escriba la fecha, la hora y la zona horaria en la ventana Valores de fecha y hora y, a continuación, haga clic en Siguiente.
- 11 Si aparece la pantalla Configuración de red, haga clic en Típica y, después, en Siguiente.
- 12 Si va a reinstalar Windows XP Professional y el sistema le pide que proporcione más información acerca de la configuración de red, especifique sus selecciones. Si no está seguro de su configuración, acepte las opciones predeterminadas.

Windows XP instala los componentes del sistema operativo y configura el ordenador. El ordenador se reiniciará automáticamente.

AVISO: No pulse ninguna tecla cuando aparezca el mensaje siguiente: Presione una tecla para iniciar desde el CD.

- 13 Cuando aparezca la pantalla Bienvenido a Microsoft, haga clic en Siguiente.
- 14 Cuando aparezca el mensaje ¿Cómo se conectará este equipo a Internet?, haga clic en Omitir.
- 15 Cuando aparezca la pantalla ¿Preparado para registrarse con Microsoft?, seleccione No en este momento y haga clic en Siguiente.
- 16 Cuando aparezca la pantalla *iQuién usará este ordenador?*, podrá especificar un máximo de cinco usuarios.
- 17 Haga clic en Siguiente.
- 18 Haga clic en Finalizar para completar la instalación y extraiga el CD.
- 19 Vuelva a instalar los controladores apropiados con el CD Drivers and Utilities (Controladores y utilidades).
- 20 Vuelva a instalar el software antivirus.
- 21 Reinstale los programas.

 $\mathscr{D}$  NOTA: Para volver a instalar y activar los programas de Microsoft Office o Microsoft Works Suite, necesita el número de Product Key ubicado en la parte posterior de la portada del CD de Microsoft Office o Microsoft Works Suite.

# Uso del CD Drivers and Utilities

Para utilizar el CD Drivers and Utilities (Controladores y utilidades) (ResourceCD) mientras se está ejecutando el sistema operativo Windows.

**ZA NOTA:** Para acceder a los controladores del dispositivo y a la documentación del usuario, debe utilizar el CD Drivers and Utilities (Controladores y utilidades) mientras ejecuta Windows.

- 1 Encienda el ordenador y permita que se inicie en el escritorio de Windows.
- 2 Inserte el CD Drivers and Utilities (Controladores y utilidades) en la unidad de CD.

Si está utilizando el CD Drivers and Utilities (Controladores y utilidades) por primera vez en este ordenador, se abrirá la ventana ResourceCD Installation (Instalación de ResourceCD) para informarle que el CD Drivers and Utilities (Controladores y utilidades) está a punto de empezar su instalación.

- **3** Haga clic en OK (Aceptar) para continuar. Para completar la instalación, responda a las peticiones ofrecidas por el programa de instalación.
- 4 Haga clic en Next (Siguiente) en la pantalla Welcome Dell System Owner (Bienvenida al propietario del sistema Dell).

Seleccione el System Model (Modelo del sistema), Operating System (Sistema operativo), DeviceType (Tipo de dispositivo) y Topic (Tema) adecuados.

# Controladores para el ordenador

<span id="page-177-0"></span>Para mostrar una lista de los controladores de dispositvo del ordenador

1 Haga clic en My Drivers (Mis controladores) en el menú descendente Topic (Tema).

El CD denominado Drivers and Utilities (Controladores y utilidades) (opcional) examina el sistema operativo y el hardware del ordenador y después aparece en la pantalla una lista de los controladores de dispositivos de la configuración del sistema.

2 Pulse sobre el controlador adecuado y siga las instrucciones para descargarlo al ordenador.

Para ver todos los controladores disponibles para el ordenador, haga clic en Drivers (Controladores) en el menú descendente Topic (Tema).

# Índice

# A

alimentación [indicador, 134,](#page-133-0) [138](#page-137-0) archivo de ayuda [Centro de ayuda y soporte](#page-125-1)  técnico de Windows, 126

# C

CD [sistema operativo, 126](#page-125-2)

[CD Drivers and Utilities](#page-124-0)  (Controladores y utilidades), 125

CD Operating System [\(Sistema operativo\), 126](#page-125-2)

[Centro de ayuda y soporte](#page-125-1)  técnico, 126

[códigos de sonido, 172](#page-171-1)

conflictos [incompatibilidades de software](#page-172-0)  y hardware, 173

[Contrato de licencia del](#page-125-3)  usuario final, 126

controladores [lista de, 178](#page-177-0) cubierta [retirar, 144](#page-143-0)

# D

[Dell Diagnostics, 166](#page-165-1) diagnósticos [códigos de sonido, 172](#page-171-1) [Dell Diagnostics, 166](#page-165-1)

documentación [Contrato de licencia del](#page-125-3)  usuario final, 126 [en línea, 127](#page-126-0) [ergonomía, 126](#page-125-3) [garantía, 126](#page-125-3) [Guía de información del](#page-125-3)  producto, 126 [Guía del usuario, 125](#page-124-1) [reglamentaria, 126](#page-125-3) [seguridad, 126](#page-125-3)

# E

[Etiqueta de servicio, 127](#page-126-1) etiquetas [Etiqueta de servicio, 127](#page-126-1) [Microsoft Windows, 127](#page-126-1)

# G

[Guía de información del](#page-125-3)  producto, 126 [Guía del usuario, 125](#page-124-1)

# H

hardware [códigos de sonido, 172](#page-171-1) [Dell Diagnostics, 166](#page-165-1)

# I

indicador de alimentación [diagnosticar problemas](#page-168-0)  con, 169 indicadores [alimentación, 134,](#page-133-0) [138](#page-137-0) indicadores luminosos [diagnóstico, 170](#page-169-1) [sistema, 169](#page-168-0) información [reglamentaria, 126](#page-125-3) [información sobre](#page-125-3)  ergonomía, 126 [información sobre la](#page-125-3)  garantía, 126 instalar piezas [antes de empezar, 145](#page-144-1)

[instrucciones de](#page-125-3)  seguridad, 126

# M

mensajes de error [códigos de sonido, 172](#page-171-1) [indicadores luminosos de](#page-169-1)  diagnóstico, 170 [indicadores luminosos del](#page-168-0)  sistema, 169

# P

[placa base, 153,](#page-152-0) [156,](#page-155-0) [162](#page-161-0) [placa base.](#page-152-0) Consulte placa base [problemas. Consulte](#page-171-1) solución

de problemas

# R

[Restaurar sistema, 174](#page-173-1)

# S

sistema operativo [volver a instalar, 126](#page-125-2) [volver a instalar Windows](#page-174-0)  XP, 175 [sitio web de asistencia](#page-126-0)  técnica, 127 [sitio web de asistencia técnica](#page-126-0)  de Dell, 127 solución de problemas [Centro de ayuda y soporte](#page-125-1)  técnico, 126 [códigos de sonido, 172](#page-171-1) [conflictos de hardware y](#page-172-0)  software, 173 [Dell Diagnostics, 166](#page-165-1) [indicadores luminosos de](#page-169-1) 

diagnóstico, 170

[indicadores luminosos del](#page-168-0)  sistema, 169 [restaurar al estado de](#page-173-1)  funcionamiento anterior, 174 [Solucionador de problemas de](#page-172-0)  hard, 173

[Solucionador de problemas de](#page-172-0)  hardware, 173

# V

volver a instalar [Windows XP, 175](#page-174-0)

# W

Windows XP [Centro de ayuda y soporte](#page-125-1)  técnico, 126 [configuración, 177](#page-176-0) [Restaurar sistema, 174](#page-173-1) [Solucionador de problemas de](#page-172-0)  hardware, 173 [solucionador de problemas de](#page-172-1)  hardware, 173 [volver a instalar, 126,](#page-125-2) [175](#page-174-0)
Free Manuals Download Website [http://myh66.com](http://myh66.com/) [http://usermanuals.us](http://usermanuals.us/) [http://www.somanuals.com](http://www.somanuals.com/) [http://www.4manuals.cc](http://www.4manuals.cc/) [http://www.manual-lib.com](http://www.manual-lib.com/) [http://www.404manual.com](http://www.404manual.com/) [http://www.luxmanual.com](http://www.luxmanual.com/) [http://aubethermostatmanual.com](http://aubethermostatmanual.com/) Golf course search by state [http://golfingnear.com](http://www.golfingnear.com/)

Email search by domain

[http://emailbydomain.com](http://emailbydomain.com/) Auto manuals search

[http://auto.somanuals.com](http://auto.somanuals.com/) TV manuals search

[http://tv.somanuals.com](http://tv.somanuals.com/)